### **Rhinoceros®**

Modeleur NURBS sous Windows

**Manuel de Formation Niveau 1** 

**Version 4.0** 

R40TML1-07-2006

Rhinoceros Level 1 Training Manual v4.0

© Robert McNeel & Associates 2006

Tous droits réservés.

Imprimé aux États Unis.

Copyright © Robert McNeel & Associates. La reproduction numérique ou sur papier d'une partie ou de l'ensemble de ce manuel pour une utilisation<br>personnelle ou pédagogique est autorisée et gratuite, uniquement à des fins no permissions@mcneel.com.

#### **Table des matières**

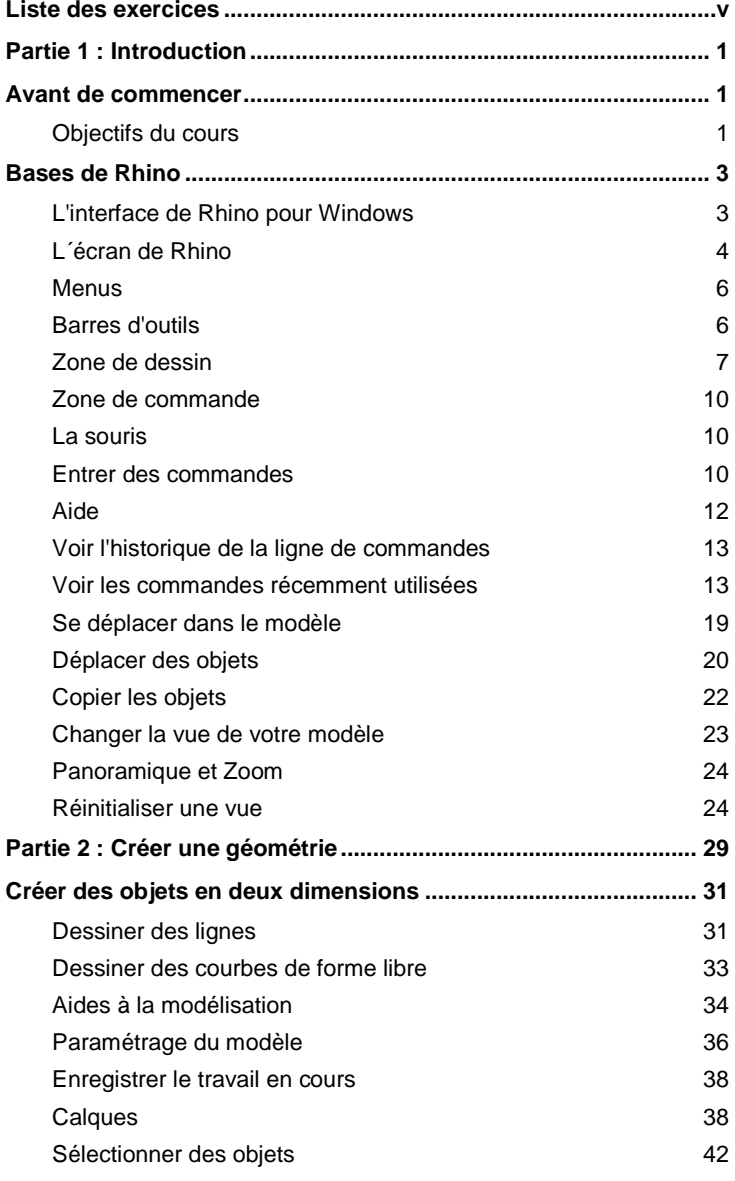

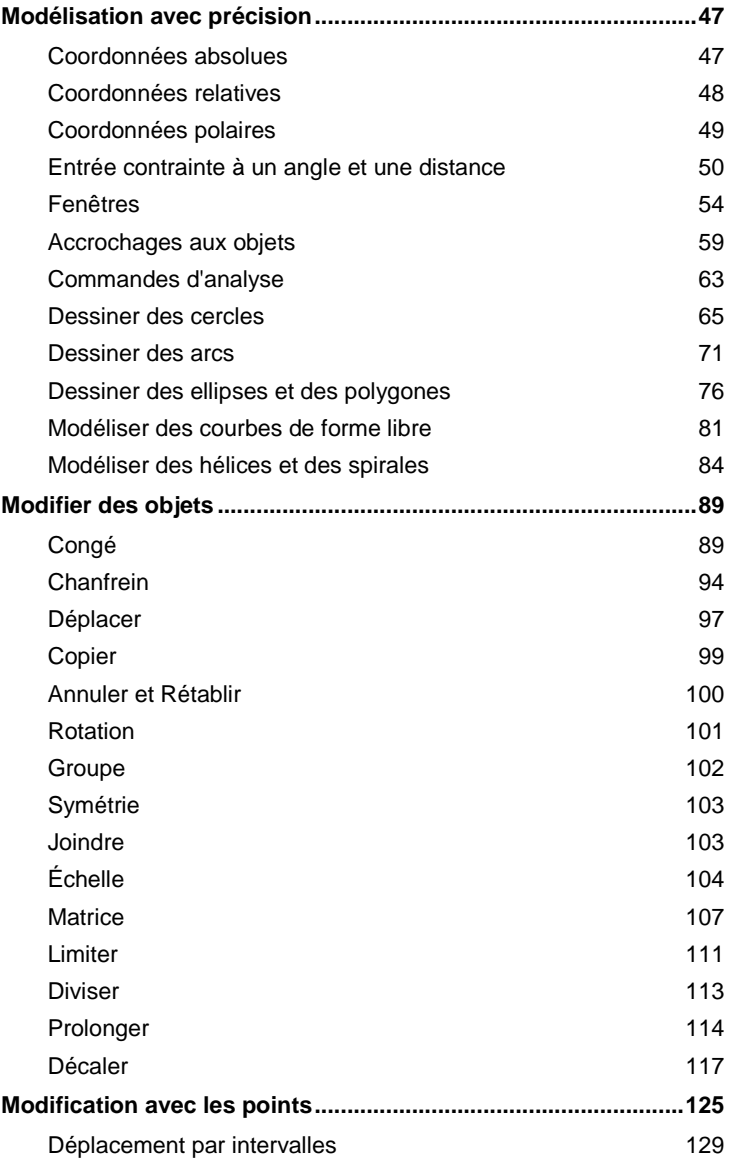

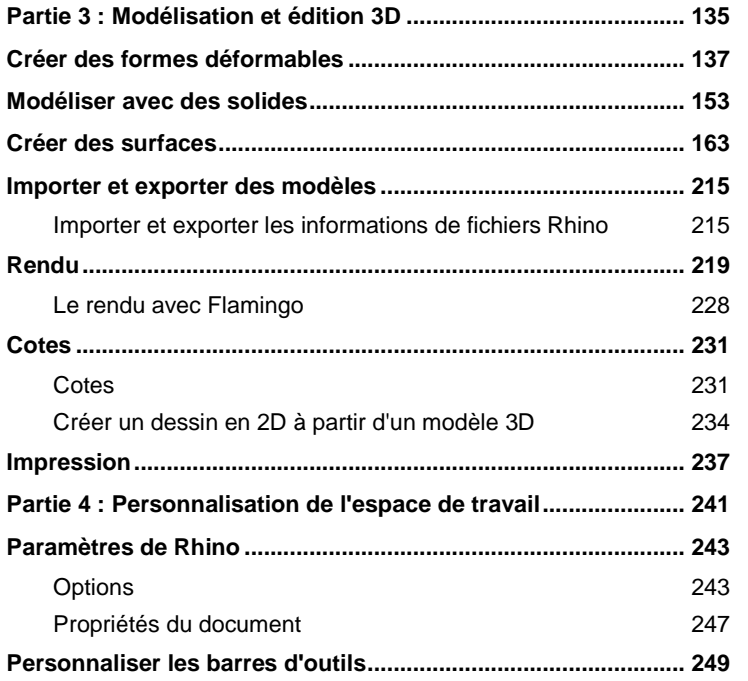

#### **Liste des exercices**

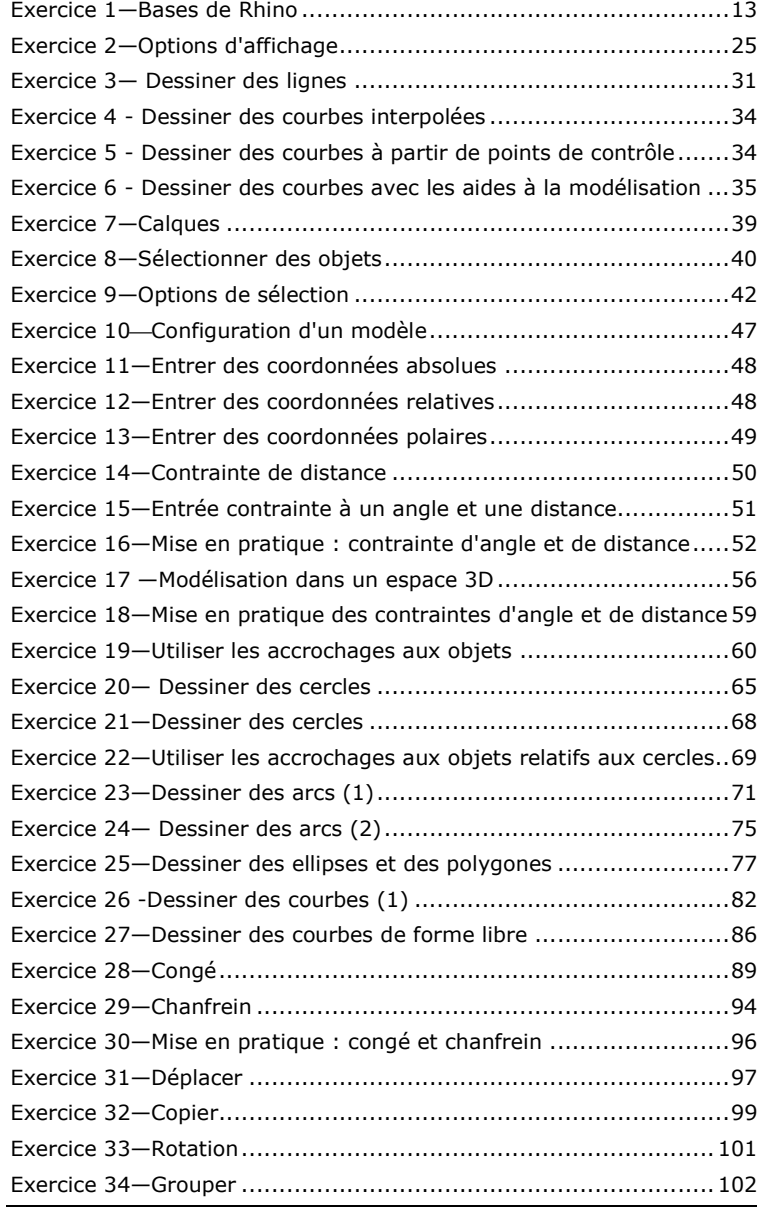

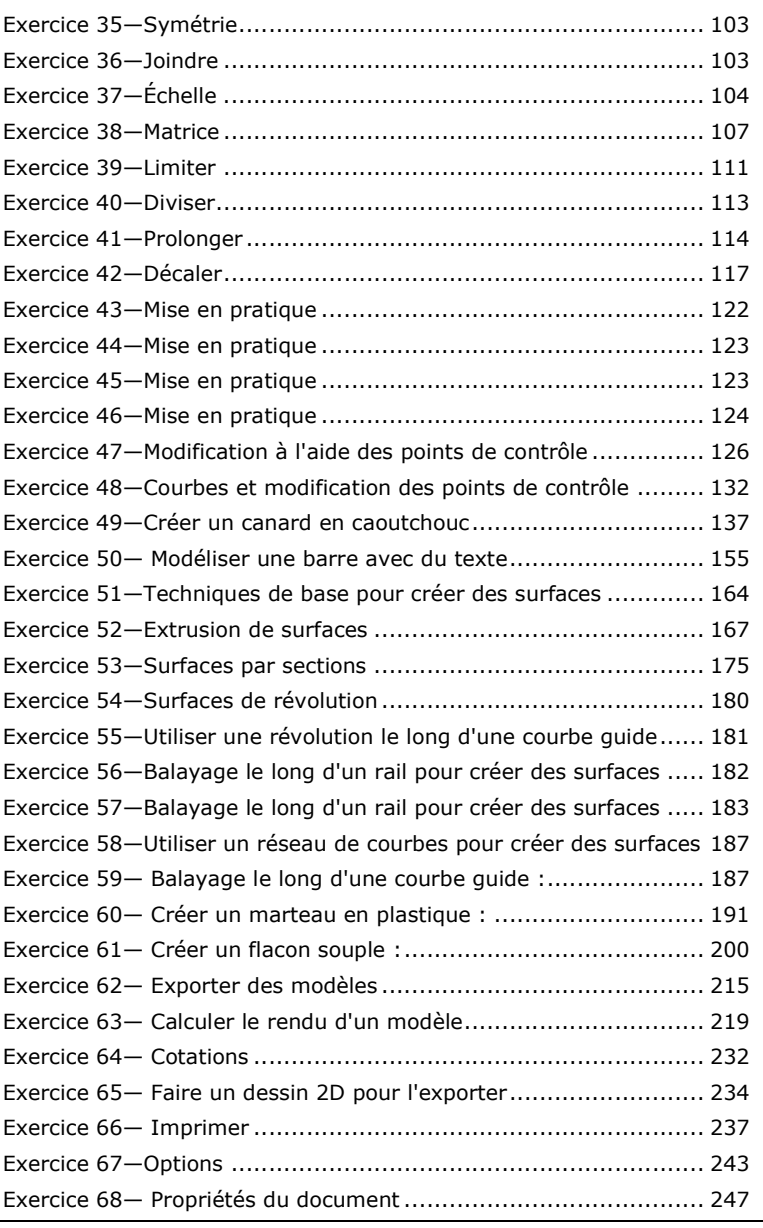

Robert McNeel & Associates v

# **Partie 1 : Introduction**

### **Avant de commencer**

Ce guide accompagne les sessions de formation de niveau 1. Le niveau 1 vous montre comment créer des modèles 3D en utilisant la géométrie des NURBS.

Lors de la formation, vous recevrez des informations à un rythme accéléré. Pour de meilleurs résultats, entraînezvous entre chaque session. Consultez le manuel de référence de Rhino et les fichiers d'aide pour plus d'informations.

**Durée :** 3 jours

#### **Objectifs du cours**

Dans ce cours de niveau 1, vous apprendrez à :

**1**

- •Utiliser les caractéristiques de l'interface utilisateur de Rhino
- •Personnaliser votre environnement de modélisation
- •Créer des objets de base —lignes, cercles, arcs, courbes, solides et surfaces
- • Modéliser avec précision en utilisant l'entrée de coordonnées, les accrochages aux objets et les outils de suivi intelligent
- •Modifier des courbes et des surfaces avec les commandes d'édition
- •Utiliser les points de contrôle pour modifier les courbes et les surfaces
- •Analyser votre modèle
- •Afficher une partie du modèle
- •Échanger des modèles - importer et exporter - avec différents formats de fichier
- •Calculer le rendu du modèle

L'interface de Rhino pour Windows

Rhino utilise les NURBS pour toutes les courbes et les surfaces.

## **Bases de Rhino**

#### **L'interface de Rhino pour Windows**

**2**

Avant d'apprendre à utiliser les outils individuellement, nous nous familiariserons avec l'interface de Rhino. Les exercices suivants étudient les éléments de l'interface de Rhino : la fenêtre principale, les fenêtres de travail, les menus, les barres d'outils et les boîtes de dialogue.

Plusieurs options permettent d'accéder aux commandes dans Rhino—le clavier, les menus et les barres d'outils. Dans ce cours, nous mettrons l'accent sur les menus.

#### Pour ouvrir Rhino :

Double cliquez sur l'icône de Rhino sur le bureau de Windows.

#### **L´écran de Rhino**

La fenêtre principale de Rhino se divise en six zones qui donnent des informations ou permettent d'entrer des données.

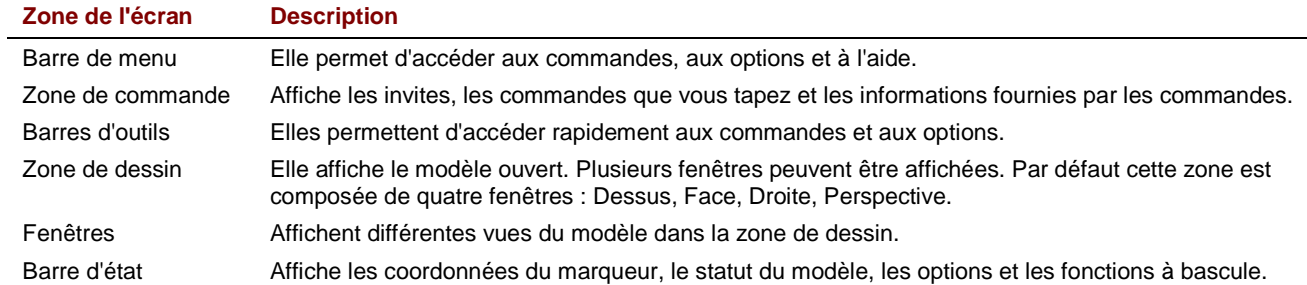

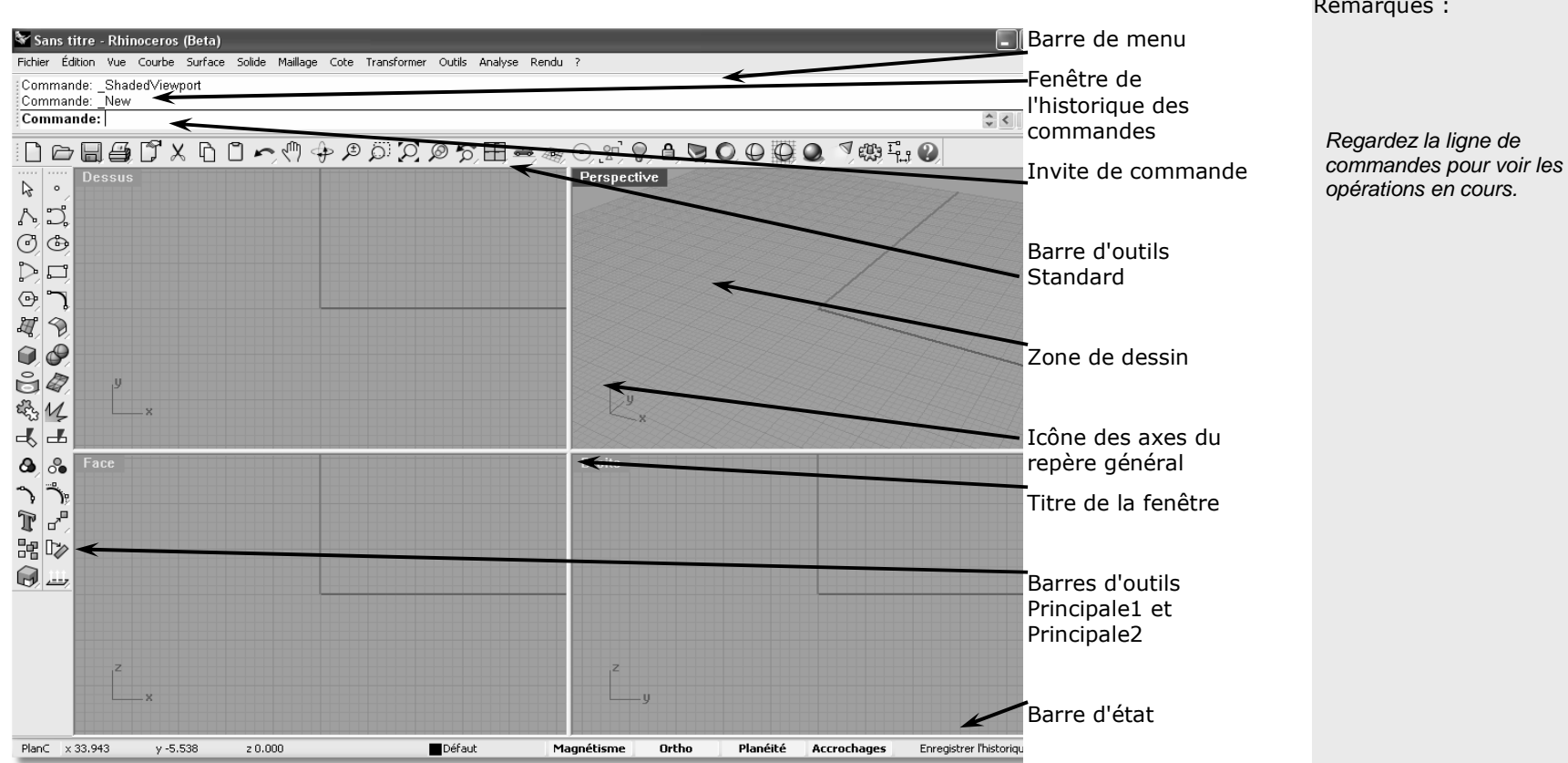

Écran de Rhino

#### **Menus**

La plupart des commandes de Rhino sont incluses dans les menus.

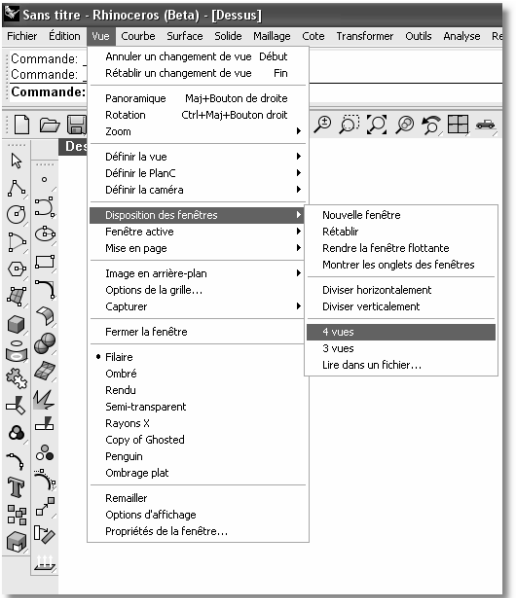

Menu Vue de Rhino

#### **Barres d'outils**

Les barres d'outils de Rhino contiennent des boutons de raccourci des commandes. Vous pouvez déplacer une barre d'outils où vous voulez sur l'écran. Vous pouvez aussi l'ancrer sur le bord de la zone de dessin

Lorsque vous lancez Rhino, la barre d'outils standard est ancrée au-dessus de la zone de dessin et les barres d'outils Principale1 et Principale2 sont ancrées à gauche de l'écran.

#### **InfoBulles**

Les info-bulles indiquent la fonction de chaque bouton. Déplacez votre curseur sur un bouton sans cliquer. Une petite étiquette avec le nom de la commande apparaît. Beaucoup de boutons dans Rhino peuvent exécuter deux commandes. L'info-bulle indique si les boutons ont une ou deux fonctions.

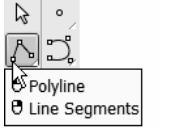

Pour commencer une polyligne, cliquez avec le bouton de gauche et pour dessiner des segments de ligne, cliquez avec le bouton de droite.

#### **Barres déroulantes**

Un bouton peut intégrer d'autres boutons de commande dans une barre d'outils déroulante. Normalement, la barre d'outils déroulante contient des variations de la commande de base. Lorsque vous avez sélectionné un bouton dans la barre d'outils ouverte, celle-ci disparaît.

Les boutons associés à une barre d'outils déroulante présentent un petit triangle blanc dans le coin inférieur droit. Pour ouvrir la barre d'outils déroulante, maintenez le bouton de gauche enfoncé pendant un instant ou cliquez avec le bouton de droite.

#### $\mathbb{R}^{\bullet}$  . Lines トょもく ごとと  $\odot$  $1 - 1 - 0$

La barre d'outils Lignes est liée à la barre d'outils Principale1.

 Lorsque la barre déroulante est ouverte, vous pouvez cliquer sur un des boutons de la barre d'outils pour lancer une commande.

#### **Zone de dessin**

La zone de dessin de Rhino, qui contient les fenêtres, peut être personnalisée. La position des fenêtres peut être modifiée.

#### **Fenêtres**

Les fenêtres se trouvent dans la zone d'affichage et elles vous montrent les différentes vues de votre modèle. Pour déplacer ou changer la taille d'une fenêtre, faites glisser son titre ou ses bords. Vous pouvez créer de nouvelles fenêtres, changer le nom des fenêtres et utiliser des configurations prédéfinies. Chaque fenêtre possède un mode de projection et son propre plan de construction sur lequel se déplace le curseur.

Pour agrandir une fenêtre afin qu'elle occupe toute la zone de dessin, double cliquez sur son titre.

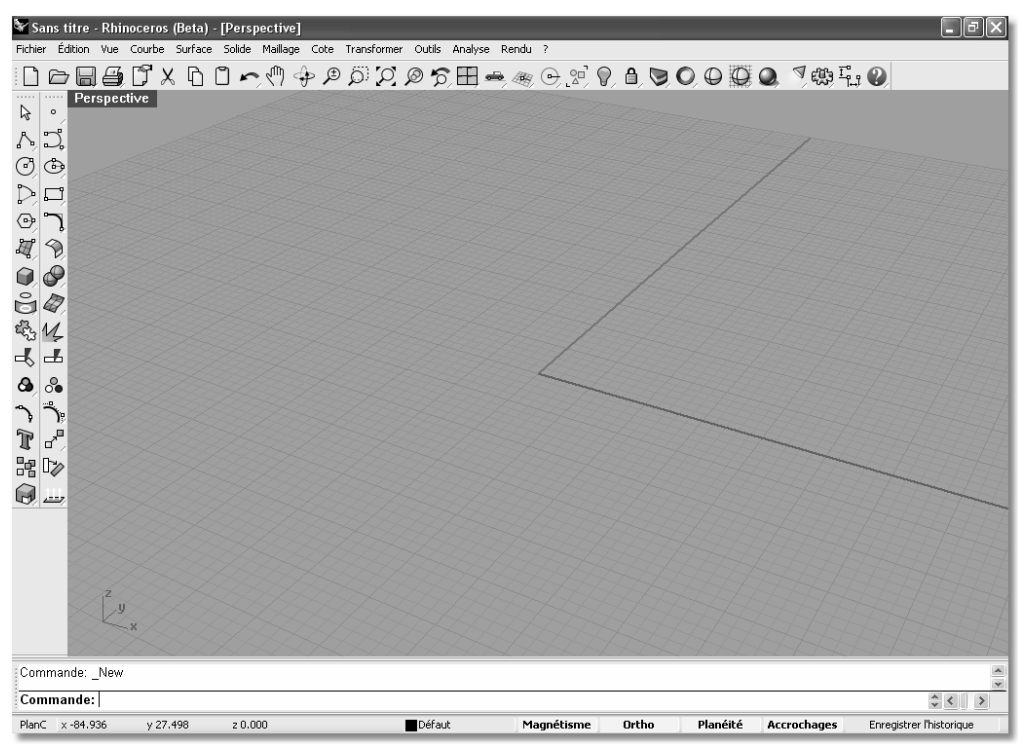

Écran de Rhino modifié. Ligne de commandes en bas, une seule fenêtre agrandie et des barres d'outils ancrées dans différentes positions.

#### **Onglets des fenêtres**

Les titres des fenêtres peuvent être affichés sous forme d'onglets. L'onglet en gras indique la fenêtre active. Les<br>onglets permettent de passer facilement d'une fenêtre à l'autre lorsque vous utilisez des fenêtres agrandi flottantes. Pour activer les onglets des fenêtres : dans le menu Vue, cliquez sur Disposition des fenêtres, puis sur Montrer les onglets des fenêtres.

| Sans titre - Rhinoceros (Beta) - [Perspective]                                                                                       | $\llbracket\textbf{-}\rrbracket$ e $\llbracket\textbf{x}\rrbracket$ |
|----------------------------------------------------------------------------------------------------|---------------------------------------------------------------------|
| Édition Vue Courbe Surface Solide Maillage Cote Transformer Outils Analyse Rendu ?<br>Fichier                                        |                                                                     |
| Commande: ViewportTabs<br>Onglets de la fenêtre (Afficher Cacher Inverser Aligner=Bas OngletsModèle=Séparer): Toggle                 | $\frac{1}{2}$                                                       |
| Commande:<br>$\Leftrightarrow$ < $\Box$                                                                                              | $\,$                                                                |
| <b>A 国事了人自己(4 4 9 5 2 9 5 田 - 金 8 2 0 4 0 0 0 0 0 0 0 1 0 1 0 1</b>                                                                  |                                                                     |
| Perspective<br>1.1.1.1.1<br>1.1.1.1<br>B<br>$\circ$                                                                                  |                                                                     |
| $\wedge$                                                                                                    |                                                                     |
| ⊙<br>$\bigoplus$                                                                                                    |                                                                     |
| $\Box$                                                                                                    |                                                                     |
| $\overline{\mathcal{L}}$                                                                                                    |                                                                     |
| D. O. R.                                                                                                    |                                                                     |
| COO                                                                                                    |                                                                     |
|                                                                                                    |                                                                     |
| 电电感人<br>$\overline{M}$                                                                                                    |                                                                     |
| L                                                                                                    |                                                                     |
| $\delta$<br>$\mathbf{\Omega}$                                                                                                    |                                                                     |
|                                                                                                    |                                                                     |
|                                                                                                    |                                                                     |
|                                                                                                    |                                                                     |
| こくしょう こうこう                                                                                                    |                                                                     |
|                                                                                                    |                                                                     |
|                                                                                                    |                                                                     |
| $\sqrt{y}$                                                                                                    |                                                                     |
|                                                                                                    |                                                                     |
| ) Perspective / Dessus / Face / Droite /<br>$ 4 - 4 $                                                                                |                                                                     |
| PlanC $\times$ -8.761<br>Défaut<br>y 40.110<br>z 0.000<br>Magnétisme<br>Ortho<br>Planéité<br>Accrochages<br>Enregistrer l'historique |                                                                     |

Les onglets sont affichés en-dessous de la zone de dessin.

#### **Zone de commande**

La zone de commande affiche les commandes et les invites. Elle peut être ancrée dans la zone supérieure ou la zone inférieure de l'écran ou elle peut rester flottante. La fenêtre de commande affiche deux lignes par défaut. Pour ouvrir une fenêtre avec l'historique des commandes, appuyez sur F2. Vous pouvez sélectionner et copier le texte de la fenêtre de l'historique des commandes dans le presse-papiers de Windows.

#### **La souris**

Dans une fenêtre de Rhino, le bouton de gauche de Rhino permet de sélectionner des objets et de choisir des positions. Le bouton de droite a plusieurs fonctions telles que le panoramique, le zoom, l'ouverture d'un menu contextuel et les fonctions de la touche Entrée. Utilisez le bouton de gauche pour sélectionner des objets dans un modèle, des commandes ou des options dans un menu ou des boutons dans une barre d'outils. Utilisez le bouton de droite de la souris pour terminer une commande, pour passer à l'étape suivante d'une commande et pour répéter la dernière commande. Le bouton de droite est utilisé dans certains cas pour lancer des commandes à partir des boutons des barres d'outils.

Faites glisser la souris en maintenant enfoncé le bouton de droite pour déplacer ou faire tourner les fenêtres. Utilisez la molette de la souris ou maintenez la touche CTRL enfoncée et faites glisser la souris en maintenant le bouton de droite pour zoomer en avant et en arrière dans une fenêtre. Vous devez maintenir le bouton de droite enfoncé pour activer cette fonction.

#### **Entrer des commandes**

Utilisez la ligne de commandes pour taper des commandes, choisir des options, taper des coordonnées, saisir des distances, des angles ou des rayons, taper des raccourcis et pour voir les invites.

Pour valider des informations tapées dans la ligne de commandes, appuyez sur Entrée ou sur la barre d'espace ou cliquez avec le bouton de droite dans une fenêtre.

#### Remarque : Dans Rhino, les touches Entrée et barre d'espacement ont la même fonction.

Les raccourcis sont des combinaisons de touches personnalisables. Vous pouvez programmer les touches de fonction et les combinaisons avec la touche Ctrl pour exécuter des commandes dans Rhino.

#### **Options pouvant être choisies avec la souris**

Pour activer une option, cliquez sur l'option avec la souris dans l'invite ou tapez la lettre de raccourci (soulignée) de l'option et appuyez sur Entrée. (Les lettres peuvent être tapées en majuscules ou en minuscules.)

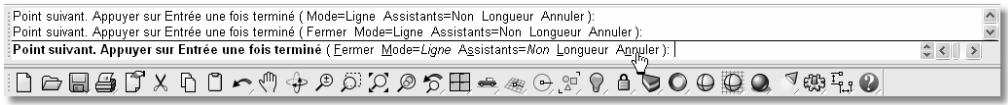

#### **Saisie semi-automatique des commandes**

Tapez les premières lettres d'une commande pour activer la liste de saisieautomatique. Le nom de la commande apparaît automatiquement dans la ligne de commandes quand vous avez tapé assez de lettres pour l'identifier. Appuyez sur Entrée pour lancer la commande une fois que le nom entier apparaît. Plus vous tapez de lettres plus la liste des commandes possibles est réduite. Cliquez avec le bouton de gauche sur la commande dans la liste pour la lancer.

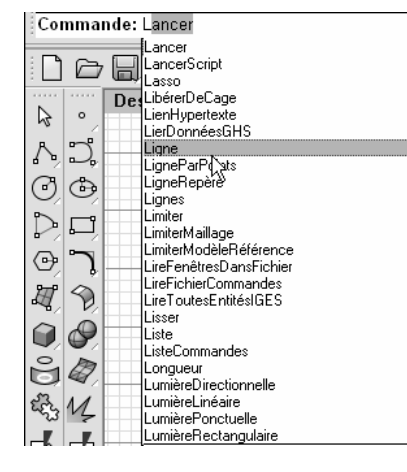

#### **Répéter des commandes**

Pour répéter la dernière commande, cliquez avec le bouton de droite dans une fenêtre ou appuyez sur **Entrée** ou sur la barre espace. Pour répéter une commande antérieure, cliquez avec le bouton de droite dans la zone de la ligne de commandes et sélectionnez la commande dans la liste.

#### **Annuler des commandes**

Pour annuler une commande, appuyez sur *Échap* ou entrez une nouvelle commande à l'aide d'un bouton ou d'un menu.

#### **Aide**

Appuyez sur F1 pour accéder à l'aide de Rhino. L'aide de Rhino fournit non seulement des informations sur chaque commande mais aussi des informations conceptuelles et de nombreux exemples et dessins pour vous aider dans la conception de votre modèle. Lorsque vous rencontrez un problème, le fichier d'aide est le premier endroit à consulter. Vous pouvez aussi accéder à l'aide sur une commande spécifique en lançant la commande et en appuyant sur F1.

De plus, une fenêtre ancrable, à droite de l'écran quand vous ouvrez Rhino pour la première fois, affiche la rubrique de l'aide concernant la commande en cours.

La plupart des commandes contiennent de petits clips vidéo qui montrent comment fonctionnent la commande et les options.

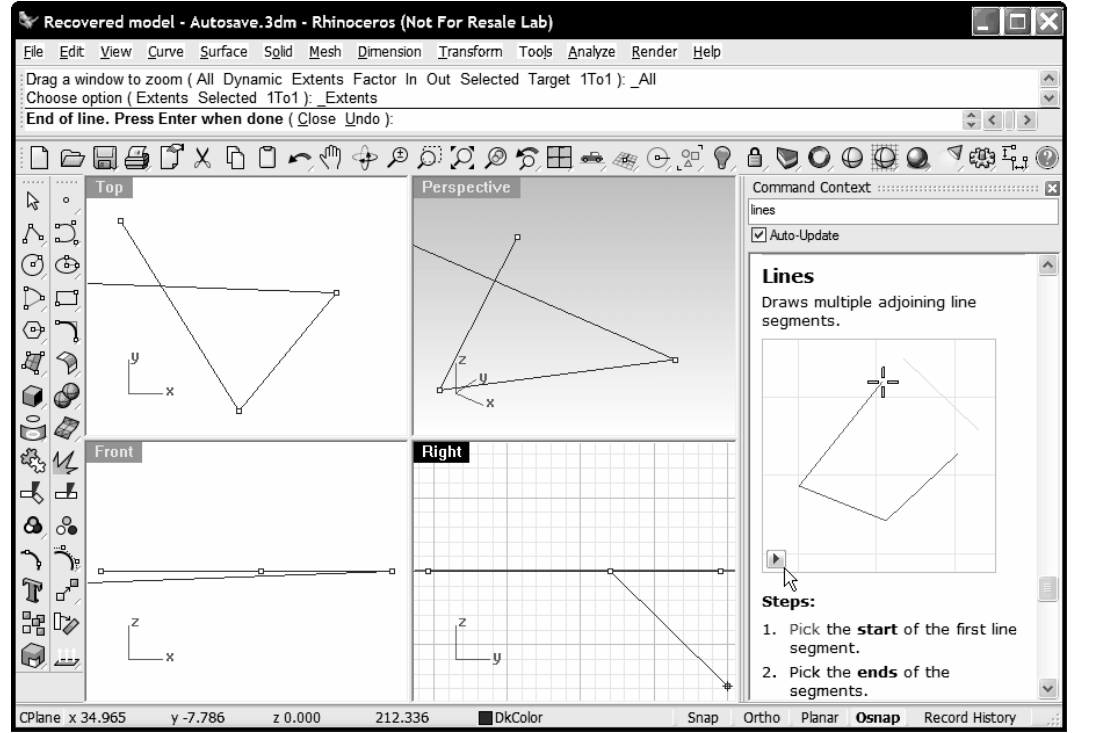

Si la case Mise à jour automatique est cochée, l'aide de la commande en cours est affichée. Si cette case n'est pas cochée, vous pouvez taper le nom de la commande que vous voulez afficher et appuyer sur Entrée pour voir les informations.

#### **Voir l'historique de la ligne de commandes**

La fenêtre de l'historique de la ligne de commandes affiche les 500 dernières lignes de commande de la session en cours. Appuyez sur F2 pour voir l'historique des commandes.

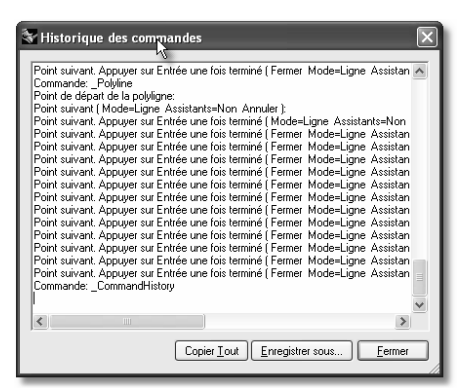

#### **Voir les commandes récemment utilisées**

Cliquez avec le bouton de droite dans la zone de commande pour voir les commandes récemment utilisées. Pour répéter une commande, sélectionnez-la dans le menu déroulant.

Le nombre de commandes indiquées est défini dans les options de Rhino. La limite par défaut est de vingt commandes. Lorsque les vingt commandes sont utilisées, la première est supprimée de la liste.

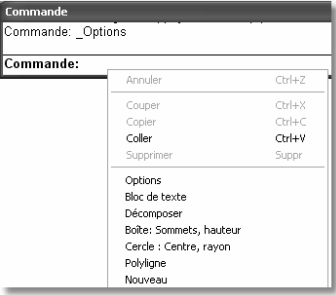

#### **Exercice 1**—**Bases de Rhino**

- 1 Dans le menu Fichier, cliquez sur Ouvrir.
- 2 Dans la boîte de dialogue Ouvrir, sélectionnez Premier Modèle.3dm.

 Vous trouverez ce modèle dans le répertoire Training. Si vous n'avez pas copié les fichiers du CD sur votre ordinateur, vous devrez le faire avant de continuer.

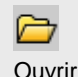

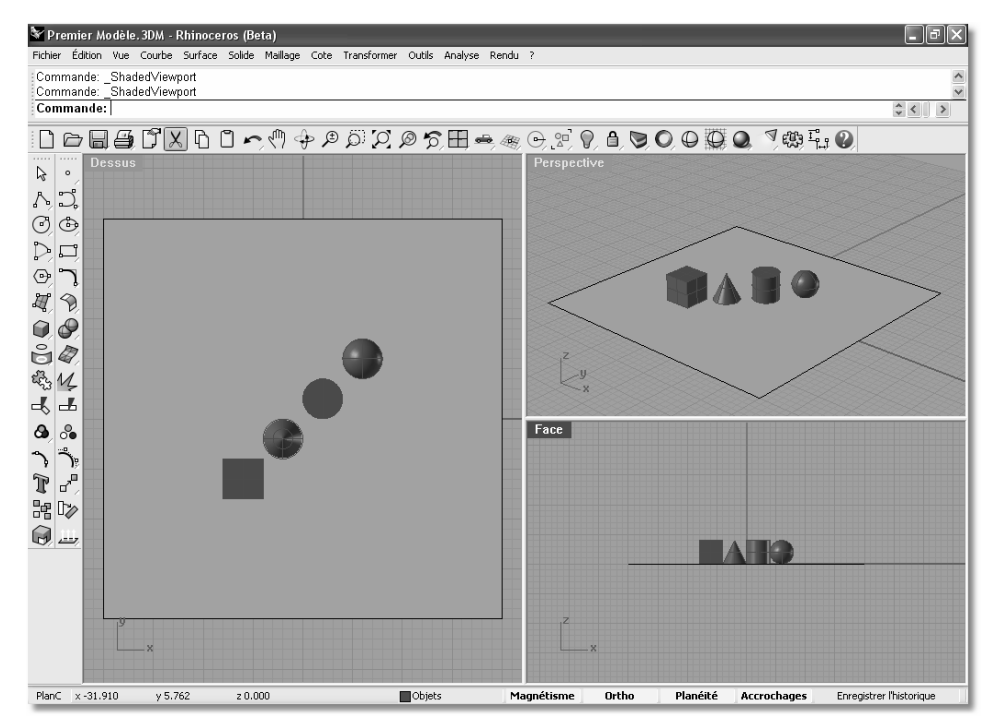

Deux vues parallèles et une vue perspective

Ce modèle est composé de cinq objets : un cube, un cône, un cylindre, une sphère et un plan rectangulaire.

3 Dans le menu Vue, cliquez sur Disposition des fenêtres, puis sur 4 vues.

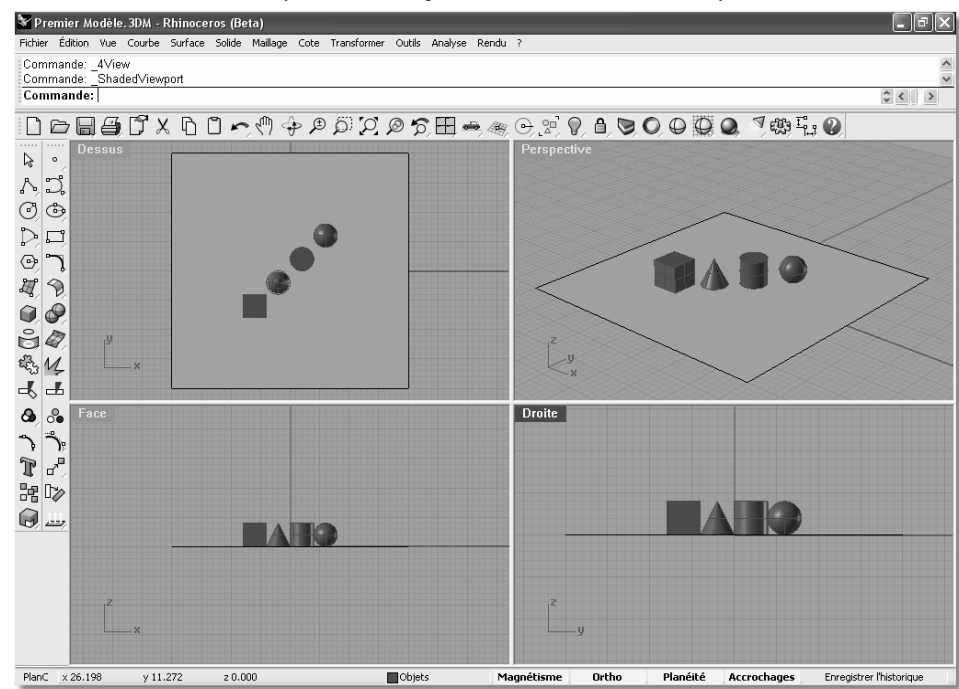

Trois fenêtres parallèles et une fenêtre perspective

4 Dans la barre d'état, cliquez sur Magnétisme pour activer le magnétisme de la grille.

 Il se peut que le magnétisme de la grille soit déjà activé. Attention à ne pas le désactiver. Si le magnétisme est activé, le mot "Magnétisme" apparaîtra en noir dans la barre d'état. S'il est désactivé le mot "Magnétisme" apparaîtra en gris.

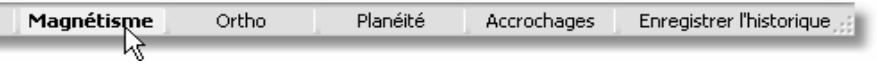

Remarque : Ceci est important. Le magnétisme de la grille restreint le mouvement de votre curseur à certains intervalles. Dans ce modèle le magnétisme est fixé à la moitié d'une unité de la grille. Ce procédé vous permet d'aligner vos objets comme dans une construction de pièces de LEGO

5 Cliquez dans la fenêtre **Perspective** pour la rendre active.

 Le titre de la fenêtre se met en surbrillance lorsqu'elle est active. Une fenêtre active est celle où toutes vos commandes et autres actions seront prises en compte.

6 Cliquez avec le bouton de droite sur le titre de la fenêtre Perspective puis cliquez sur Ombré.

 Les objets apparaîtront ombrés. L'affichage ombré vous permet d'avoir un aperçu des formes. La fenêtre restera ombrée jusqu'à ce que vous repassiez en mode filaire. Vous pouvez définir toutes les fenêtres en mode ombré. Nous parlerons plus tard des autres options d'affichage des fenêtres.

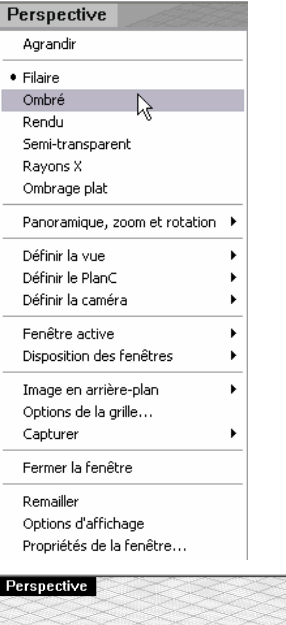

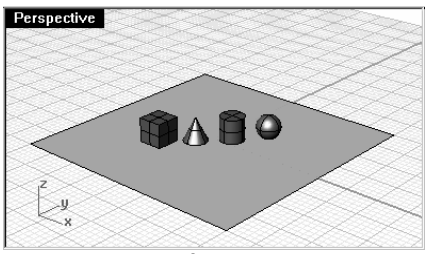

Affichage ombré.

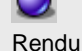

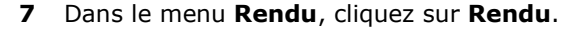

 Lorsque vous calculez le rendu d'un modèle une nouvelle fenêtre s'ouvre. Le modèle est affiché avec les couleurs de rendu qui ont été assignées aux objets. Vous pouvez aussi définir des lumières et une couleur de fond. Vous apprendrez à le faire plus tard. Vous ne pouvez pas changer de vue dans la fenêtre d'affichage de rendu mais l'image peut être enregistrée dans un fichier.

8 Fermez la fenêtre de rendu.

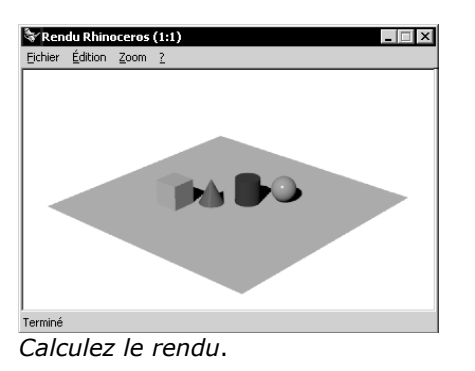

9 Dans la fenêtre Perspective cliquez sur le bouton droit de la souris et faites glisser pour faire tourner la vue.

 Le plan vous permet de vous orienter. Si les objets disparaissent, vous vous trouvez en dessous du plan.

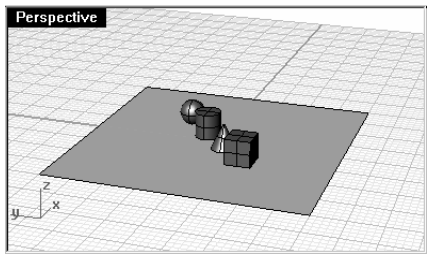

Rotation de la vue en affichage ombré.

10 Cliquez avec le bouton de droite sur le titre de la fenêtre Perspective et dans le menu, cliquez sur Semi-transparent.

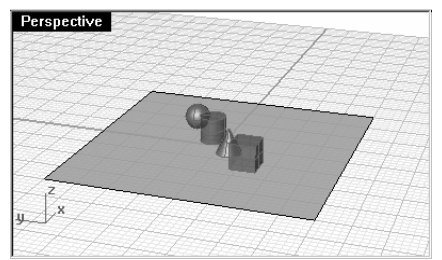

Ombrage semi-transparent.

11 Cliquez avec le bouton de droite sur le titre de la fenêtre Perspective et cliquez sur Rayons X.

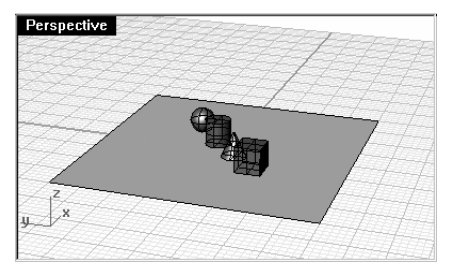

Ombrage avec rayons X.

12 Cliquez avec le bouton de droite sur le titre de la fenêtre Perspective et cliquez sur Rendu.

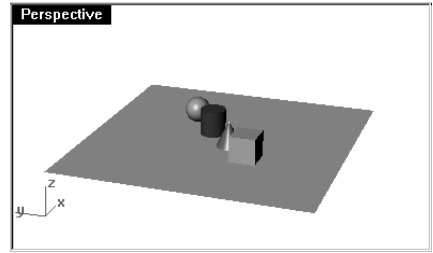

Affichage rendu.

- 13 Repassez en mode Affichage filaire.
- 14 Pour faire tourner votre vue, faites glisser du bas vers le haut. Vous vous trouvez maintenant en dessous des objets et vous regardez vers le haut.

Le plan cache les objets. En mode ombré, le plan vous aide à voir si

votre point de vue est situé en dessous des objets.

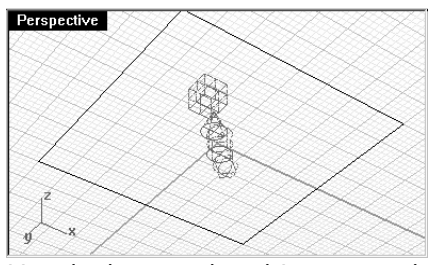

Vue de dessous des objets en mode filaire.

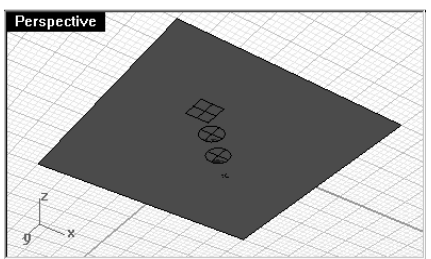

Vue de dessous des objets en mode ombré.

15 Repassez en mode Ombré.

#### Pour revenir à la vue originale :

Appuyez sur la touche **Début** pour revenir à la vue précédente.

#### Si vous êtes "perdu dans l'espace" dans la vue en perspective :

Dans le menu Vue, cliquez sur Disposition de fenêtres puis sur 4 vues. Ceci vous permet de revenir aux paramètres par défaut de la fenêtre.

#### **Se déplacer dans le modèle**

Vous avez utilisé le bouton droit de la souris pour effectuer une rotation dans la fenêtre en perspective. Vous pouvez maintenir la touche MAJ et faire glisser la souris pour déplacer la vue. Cela n'affecte en rien les commandes en cours.

Pour déplacer la vue dans une fenêtre à l'aide d'un panoramique :

- 1 Dans la fenêtre Dessus, faites glisser la souris avec le bouton de droite pour déplacer la vue.
- 2 Faites un **panoramique** de la vue dans les autres fenêtres.

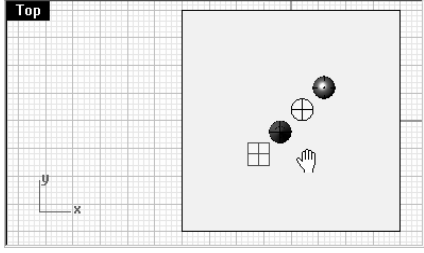

Panoramique avec MAJ et bouton droit de la souris.

 $Ft$  si

Remarques :

 Le résultat n'est pas celui que vous attendiez ?

Si vous cliquez avec le bouton de droite dans une fenêtre la dernière commande est lancée à nouveau. Il faut donc maintenir le bouton de droite de la souris enfoncé pour effectuer un déplacement ou une rotation.

#### **Zoom avant et arrière**

Il est parfois intéressant de pouvoir se rapprocher, pour voir en détail, ou de s'éloigner, pour avoir une vue d'ensemble. Cette fonction est appelée Zoom. Comme souvent dans Rhino, vous disposez de plusieurs options pour zoomer. Si votre souris dispose d'une molette, utilisez celle-ci pour jouer avec le zoom. Si vous ne disposez pas de molette sur votre souris, maintenez enfoncée la touche Ctrl et faites glisser la souris verticalement avec le bouton de droite.

#### Pour zoomer :

1 Dans la fenêtre Perspective, faites tourner la molette vers l'avant pour faire un zoom avant et vers l'arrière pour faire un zoom arrière.

La caméra zoome au niveau de la position du curseur.

2 Dans la fenêtre Perspective, maintenez la touche Ctrl enfoncée et faites glisser la souris vers le haut et vers le bas avec le bouton de droite.

 Faites glisser vers le haut pour faire un zoom avant et vers le bas pour faire un zoom arrière.

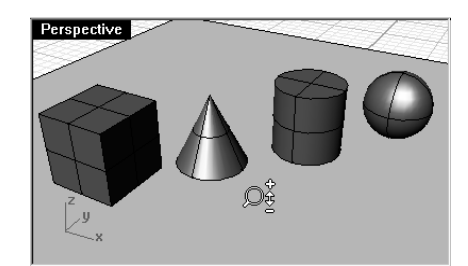

Zoom avec la touche CTRL et le bouton droit de la souris.

#### **Zoom étendu**

La commande Zoom Étendu permet de zoomer sur les objets de telle sorte qu'ils remplissent la fenêtre. Vous pouvez utiliser cette commande pour voir tous les objets.

#### Pour effectuer un zoom étendu dans une fenêtre :

Dans le menu Vue, cliquez sur Zoom, puis sur Étendu.

Si vous êtes perdu, il peut être intéressant d'utiliser cette commande dans toutes les fenêtres.

#### Pour effectuer un zoom étendu dans toutes les fenêtres :

Dans le menu Vue, cliquez sur Zoom puis sur Étendu, toutes les fenêtres.

#### **Déplacer des objets**

Lorsque vous déplacez des objets en les faisant glisser, ils suivent le plan de construction de la fenêtre active.

Déplacez les objets du modèle, vous pouvez les déplacer dans n'importe quelle vue. Dans ce modèle le magnétisme est fixé à une demi-ligne de la grille. En utilisant ce magnétisme vous devriez pouvoir aligner les objets.

#### Pour déplacer des objets :

1 Cliquez sur le cône et faites-le glisser. Le cône apparaît en jaune lorsqu'il est sélectionné.

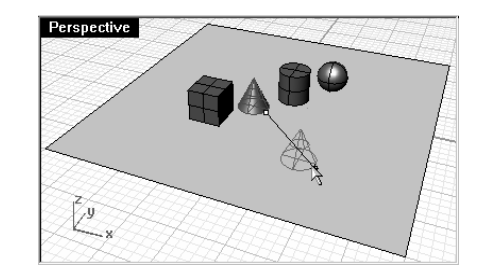

Mise en surbrillance du cône sélectionné.

Remarques :

 $\overline{C}$ Zoom étendu Cliquer avec le bouton de gauche.

 $\Omega$ Zoom étendu dans toutes les fenêtres Cliquer avec le bouton de droite

2 Déplacez le cône dans la fenêtre Perspective jusqu'à ce qu'il soit aligné avec le cylindre.

Il se trouvera à l'intérieur du cylindre.

 Le cône se déplace sur le plan représenté par la grille. Ce plan est appelé **plan de construction**. Chaque fenêtre a son propre plan de construction. Lorsque vous ouvrez Rhino, le plan de construction de la fenêtre Perspective est identique à celui de la fenêtre Dessus. Nous verrons les plans de construction plus en détail dans un autre chapitre.

3 Dans la fenêtre Face, faites glisser le cône sur le cylindre.

Observez les changements dans la fenêtre Perspective.

 Vous devrez vérifier souvent le résultat dans les autres fenêtres pour positionner vos objets avec précision.

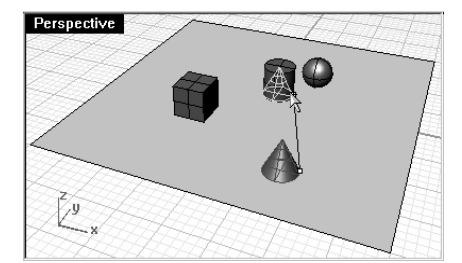

Faire glisser le cône pour le déplacer.

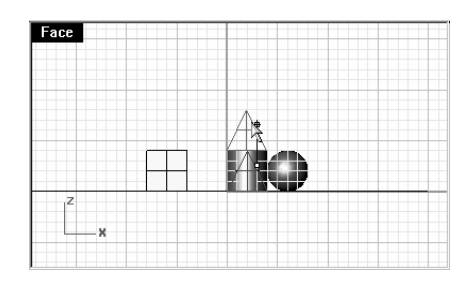

Déplacer le cône dans la vue de face.

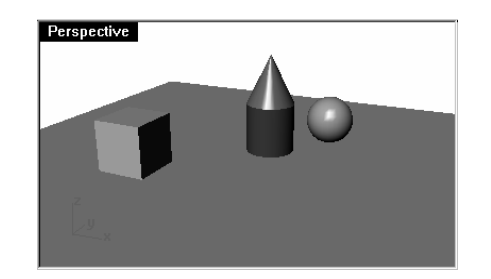

Affichage rendu.

#### À votre tour

- 1 Rouvrez le modèle. N'enregistrez pas les changements.
- 2 Déplacez les objets dans différentes directions.

4 Cliquez dans la fenêtre Perspective.

5 Passez en Affichage rendu.

Utilisez la vue de face pour des mouvements verticaux et les vues de dessus ou perspective pour des mouvements horizontaux.

#### **Copier les objets**

Pour créer plus d'objets, copiez des formes.

#### Pour commencer avec un nouveau modèle :

- 1 Dans le menu Fichier, cliquez sur Ouvrir.
- 2 N'enregistrez pas les changements.
- 3 Dans la boîte de dialogue Ouvrir, sélectionnez Premier Modèle.3dm.

#### Pour copier des objets :

- 1 Cliquez sur la boîte pour la sélectionner.
- 2 Dans le menu Transformer, cliquez sur Copier.
- 3 Cliquez dans la fenêtre Dessus.

 Il est préférable de cliquer sur un point associé à l'objet tel que le milieu ou un sommet.

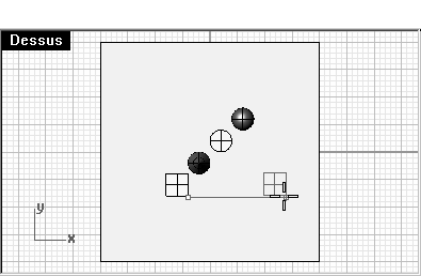

Sélectionner et copier la boîte.

- 4 Cliquez où vous voulez placer la première copie. Vous pouvez zoomer pour mieux voir le plan.
- 5 Cliquez ailleurs pour créer d'autres copies de la boîte.

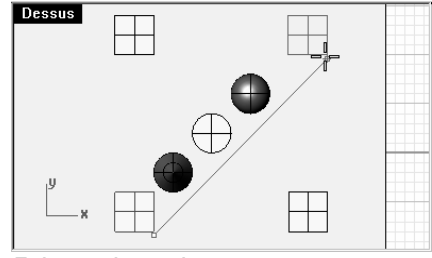

Faire trois copies

### Remarques :

鹄 Copier

6 Quand vous avez l'ensemble des copies nécessaires, appuyez sur Entrée.

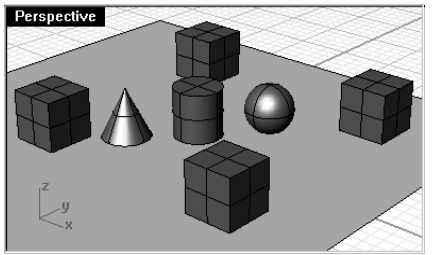

Affichage ombré.

#### À votre tour

Faites des copies de plusieurs objets et déplacez-les. Essayez de construire quelque chose.

#### **Changer la vue de votre modèle**

Pour ajouter des détails à votre modèle, vous devrez voir les parties du modèle sous différents angles et avec différents agrandissements. Les commandes de vue, la souris et le clavier vous permettront de changer la vue dans une fenêtre.

Chaque vue correspond à la vue obtenue à travers l'objectif d'un appareil-photo. L'objectif invisible de l'appareilphoto est placé au milieu de la fenêtre.

#### **Fenêtres**

Rhino vous laisse ouvrir un nombre illimité de fenêtres. Chaque fenêtre a son propre plan de construction, sa vue, sa projection et sa grille. Si une commande est en cours, il suffit de déplacer la souris pour activer une fenêtre. Si aucune commande n'est en cours, vous devrez cliquer dans une fenêtre pour l'activer.

La plupart des contrôles concernant les fenêtres sont accessibles grâce au menu contextuel de chaque fenêtre.

Cliquez avec le bouton de droite sur le titre de la fenêtre pour accéder au menu contextuel.

#### **Projection parallèle et projection en perspective**

Contrairement à d'autres modeleurs, Rhino vous permet de travailler aussi bien dans les vues en parallèle que dans les vues en perspective.

#### Pour changer la projection d'une fenêtre :

- 1 Cliquez avec le bouton de droite sur le titre de la fenêtre, puis cliquez sur Propriétés de la fenêtre.
- 2 Dans la boîte de dialogue Propriétés de la fenêtre, cliquez sur Parallèle ou Perspective puis sur Accepter.

#### **Panoramique et zoom**

La façon la plus simple de changer la vue est de maintenir la touche MAJ et de faire glisser la souris avec le bouton de droite. Ceci permet de déplacer la vue. Pour faire un zoom avant ou arrière dans la vue, maintenez enfoncée la touche Ctrl et déplacez la souris verticalement ou utilisez la molette de la souris.

Vous pouvez aussi utiliser le clavier pour vous déplacer :

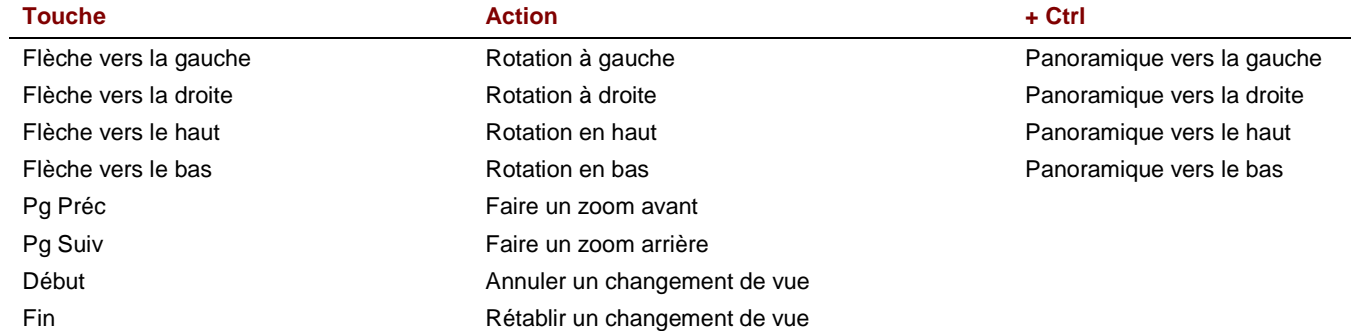

Vous pouvez changer votre vue au cours d'une commande pour voir exactement où vous voulez sélectionner un objet ou un point.

Rhino dispose d'autres options de zoom qui seront présentées dans d'autres exercices.

#### **Réinitialiser une vue**

Si vous êtes perdu, Rhino dispose de quatre fonctions qui peuvent aussi vous aider à revenir au point de départ.

#### Pour annuler ou rétablir les changements de vue :

Fuliquez dans une fenêtre et appuyez sur Début ou Fin pour annuler ou rétablir les changements de vue.

#### Pour configurer la vue de façon à regarder le plan de construction en plongée :

Dans le menu Vue cliquez sur Définir la vue puis sur Vue en plan.

#### Pour amener tous les objets dans la vue :

**Dans le menu Vue, cliquez sur Zoom, puis sur Zoom Étendu.** 

#### Pour amener tous les objets dans la vue dans toutes les fenêtres :

**Dans le menu Vue, cliquez sur Zoom puis sur Étendu, toutes les fenêtres.** 

#### **Exercice 2—Options d'affichage**

▶ Ouvrez le fichier Appareilphoto.3dm.

> Vous utiliserez ce modèle pour vous entraîner à changer les vues. Vous créerez des vues à partir de six directions y compris une vue en perspective oblique.

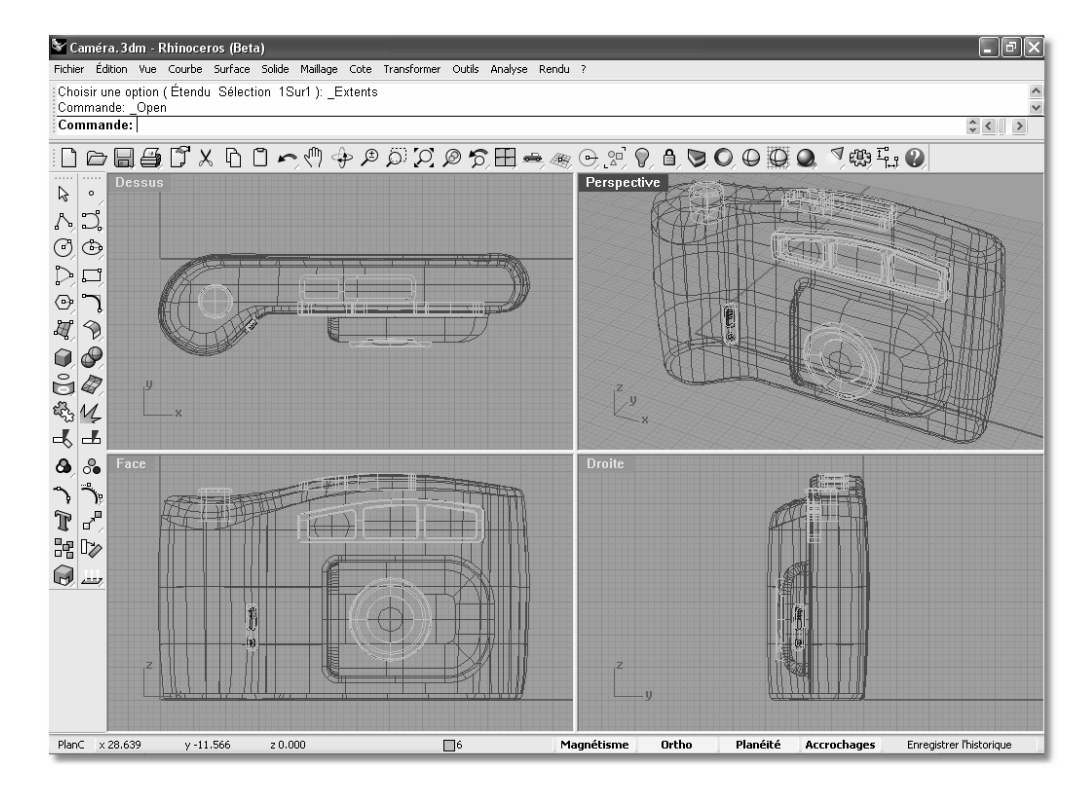

#### Pour changer le nombre de fenêtres :

Caméra 3dm - Rhinoceros (Beta

Commande: ShadedViewport

Commande

PlanC  $\times$  57.775

y 14.649

 $20.000$ 

Fichier Édition Vue Courbe Surface Solide Maillage Cote Transformer Outils Analyse Rendu

Choisir les paramètres d'ombrage (ModeAffichage=Ombré DessinerCourbes=Oui DessinerFils=Non DessinerGrille=Non DessinerAxes=Non )

- 1 Activez la fenêtre Dessus.
- 2 Dans le menu Vue. cliquez sur **Disposition des fenêtres** puis sur Diviser horizontalement.
- 3 Activez la fenêtre Face.
- 4 Dans le menu Vue, cliquez sur Disposition **des fenêtres** puis sur Diviser verticalement.
- 5 Répétez cette action pour la fenêtre de **droite**.
- 6 Cliquez avec le bouton de droite sur le titre de la fenêtre **Dessus** du bas, cliquez sur Définir la vue, puis sur Dessous.
- 7 Cliquez avec le bouton de droite sur le titre de la fenêtre **Droite** de droite, cliquez sur Définir la vue, puis sur Gauche.
- 8 Cliquez avec le bouton de droite sur le titre de la fenêtre **Face** de droite, cliquez sur Définir la vue, puis sur Derrière.

#### OBBOXDO€@¢₽₽₽Ø₽₽₩€®€₽Ω€₹O€₽€₹₩₩€  $\sum$  $\wedge$  $\circ$  $D<sub>1</sub>$  $\odot$  $49$  $\circ$  $\overset{\sim}{\mathbf{G}}$ 绿儿  $\overline{4}$  $\mathbf{a}$   $\mathbf{a}$  $\gamma$   $\gamma$  $\mathbf{r}$ 器|≫  $\bigcirc$

Ortho

Magnétisme

Planéité Accrochages

Enregistrer l'historique

Chaque fenêtre est divisée au milieu verticalement ou horizontalement.

 $\Box$ 

#### Pour changer la forme des fenêtres :

1 Déplacez votre curseur vers le bord de la fenêtre jusqu'à ce que le curseur devienne une flèche

bidirectionnelle  $\heartsuit$  ou  $\heartsuit$ , maintenez le bouton de gauche enfoncé et faites glisser le bord. Si deux fenêtres partagent un bord, la taille des deux fenêtres est modifiée.

2 Déplacez votre curseur vers le coin d'une fenêtre jusqu'à ce que le curseur se transforme en flèche

bidirectionnelle diagonale  $\sqrt[3]{v}$ , maintenez le bouton de gauche enfoncé et faites glisser l'intersection. Si plusieurs fenêtres se touchent en ce point, la taille de toutes les fenêtres sera modifiée.

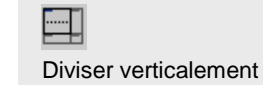

Remarques :

 $\Box$ lal $\times$ 

 $\begin{array}{c|c|c|c|c} \hline \uparrow & \downarrow & \downarrow \\\hline \hline \downarrow & \downarrow & \downarrow \\\hline \end{array}$ 

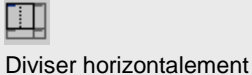

Vue de dessous

Vue de gauche

Vue de derrière

Robert McNeel & Associates 26

#### Pour synchroniser les fenêtres :

- 1 Ajustez la taille des fenêtres.
- 2 Activez la fenêtre Face.
- 3 Dans le menu Vue, cliquez sur Zoom, puis sur Zoom Étendu.
- 4 Cliquez avec le bouton droit sur le titre de la fenêtre **Face**, cliquez sur Définir la caméra puis sur Synchroniser les vues.
- 5 Activez un des modes d'affichage ombrés dans la fenêtre.

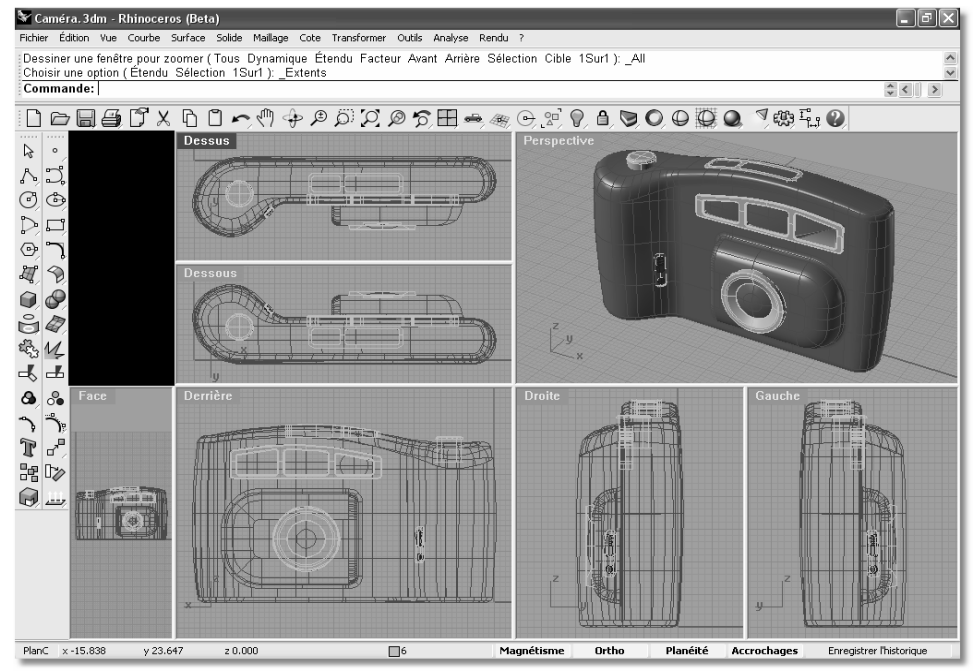

Toutes les vues sont ajustées à la même échelle que la fenêtre active et sont alignées les unes par rapport aux autres.

#### Pour zoomer avec une fenêtre :

- 1 Dans le menu Vue, cliquez sur Zoom, puis sur Zoom fenêtre.<br>e
- 2 Cliquez et dessinez une fenêtre autour d'une portion du modèle.

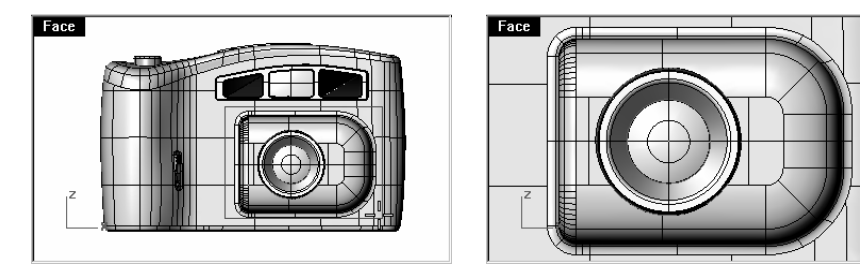

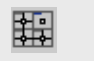

Vues synchronisées

 $\overline{O}$ Zoom avec une fenêtre

#### Pour zoomer sur un objet sélectionné :

- 1 Sélectionnez le bouton de l'appareil-photo.
- 2 Dans le menu Vue, cliquez sur Zoom puis sur Zoomsélection.

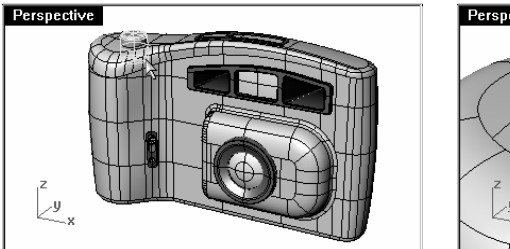

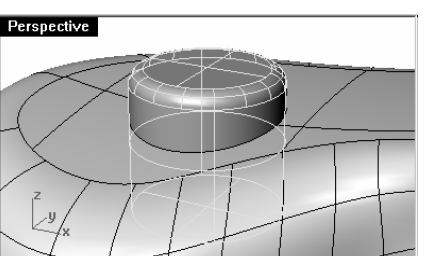

#### $\oslash$ Zoom sur la sélection

 La caméra zoome sur l'objet sélectionné.

#### Pour faire tourner une vue :

- 1 Dans une fenêtre en perspective, faites glisser la souris avec le bouton de droite.
- 2 Dans une vue parallèle, utilisez les flèches.

#### Pour agrandir et restaurer une fenêtre :

- 1 Double cliquez sur le titre de la fenêtre pour l'agrandir.
- 2 Double cliquez sur le titre de la fenêtre agrandie pour la restaurer à sa taille normale et faire réapparaître les autres fenêtres.

# **Partie 2 : Créer une géométrie**
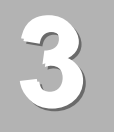

# **Créer des objets en deux dimensions**

# **Dessiner des lignes**

Les commandes Ligne, Lignes et Polyligne dessinent des lignes droites. La commande Ligne dessine un seul segment de ligne. La commande Lignes permet de dessiner plusieurs segments de ligne bout à bout. La commande Polyligne dessine une série de segments droits joints bout à bout (une seule courbe linéaire avec plusieurs segments).

# **Exercice 3**— **Dessiner des lignes**

1 Dans le menu Fichier, cliquez sur Nouveau.

N'enregistrez pas les changements.

- 2 Dans la boîte de dialoque Ouvrir un fichier modèle, sélectionnez Millimètres.3dm.
- 3 Dans le menu Fichier, cliquez sur Enregistrer sous.
- 4 Dans la boîte de dialoque Enregistrer, tapez Lignes et cliquez sur Enregistrer.

# Pour dessiner des segments de ligne :

- 1 Dans le menu Courbe, cliquez sur Ligne puis sur Segments de ligne pour lancer la commande Lignes.
- 2 Cliquez dans une fenêtre.
- 3 Cliquez ailleurs dans une fenêtre.

Un segment de ligne apparaît entre les deux points.

- 4 Cliquez à nouveau.
- 5 Continuez à cliquer pour indiquer des points.

De nouveaux segments apparaissent au fur et à mesure.

Chaque segment touche le suivant mais ils ne sont pas joints entre eux.

 $\Lambda$ 

Segments de ligne Cliquer avec le bouton de droite 6 Appuyez sur **Entrée** pour terminer la commande.

 Vous pouvez également appuyer sur le bouton de droite de la souris au lieu d'utiliser la touche Entrée pour terminer la commande.

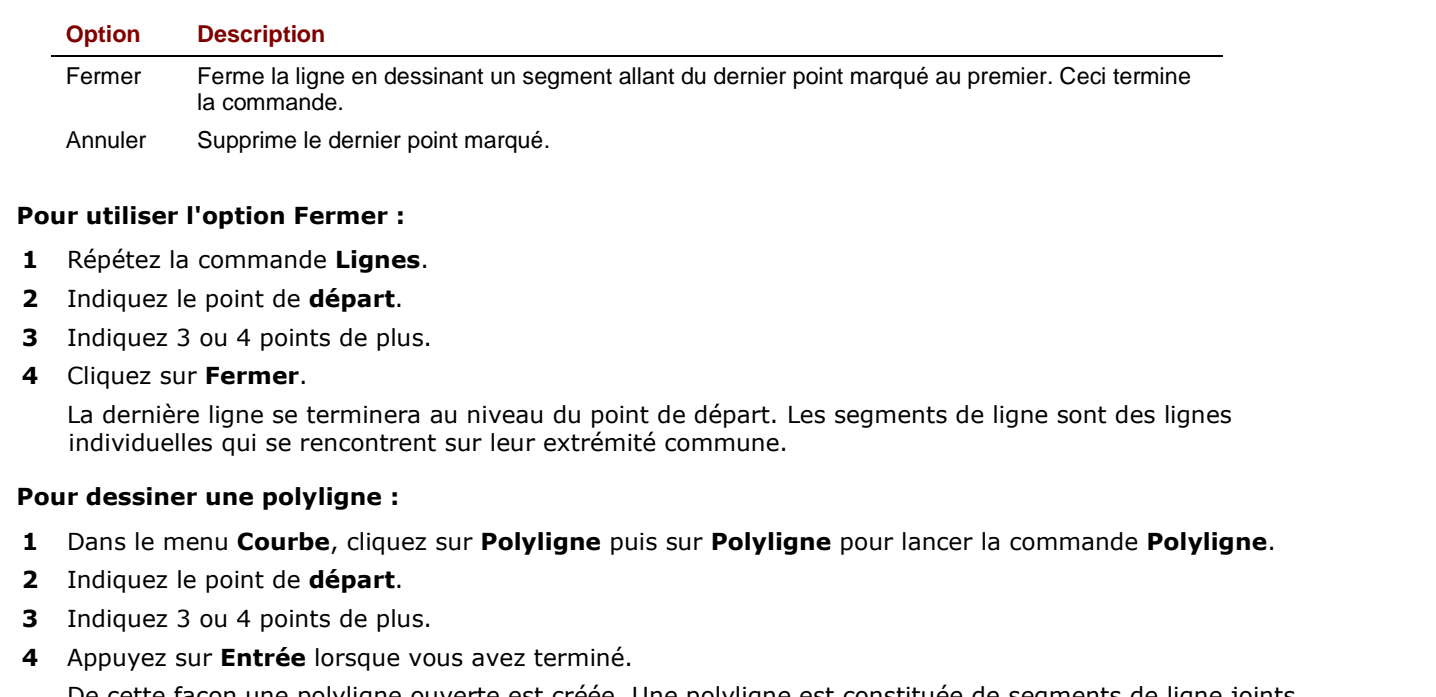

 De cette façon une polyligne ouverte est créée. Une polyligne est constituée de segments de ligne joints ensemble. Il s'agit d'un seul objet.

# Pour utiliser l'option Annuler :

- 1 Répétez la commande Polyligne.
- 2 Indiquez le point de départ.
- 3 Indiquez 3 ou 4 points de plus.
- 4 Cliquez sur **Annuler** dans la ligne de commandes. Votre curseur revient sur le point précédent et un segment de la polyligne est supprimé.
- **5** Continuez à indiquer des points.
- 6 Appuyez sur Entrée ou cliquez sur Fermer pour terminer la commande.

Remarques :

 $\Lambda$ 

# Polyligne Cliquer avec le bouton de gauche

#### Robert McNeel & Associates 33

#### Pour dessiner un segment de ligne simple :

- 1 Dans le menu Courbe, cliquez sur Ligne puis sur Ligne simple pour lancer la commande Ligne.
- 2 Indiquez le point de départ.
- 3 Indiquez le point final.

La commande se termine lorsqu'un segment a été dessiné.

# Pour utiliser l'option DeuxCôtés :

- 1 Dans le menu Courbe, cliquez sur Ligne puis sur Ligne simple pour lancer la commande Ligne.
- 2 Cliquez sur l'option DeuxCôtés dans la ligne de commandes.
- 3 Indiquez le point du milieu.
- 4 Indiquez le point final.

Un segment de même longueur de part et d'autre du milieu est dessiné.

# **Dessiner des courbes de forme libre**

Les commandes CourbeInterp et Courbe dessinent des courbes de forme libre. La commande CourbeInterp dessine une courbe passant par les points choisis. La commande **Courbe** utilise les points de contrôle pour créer une courbe.

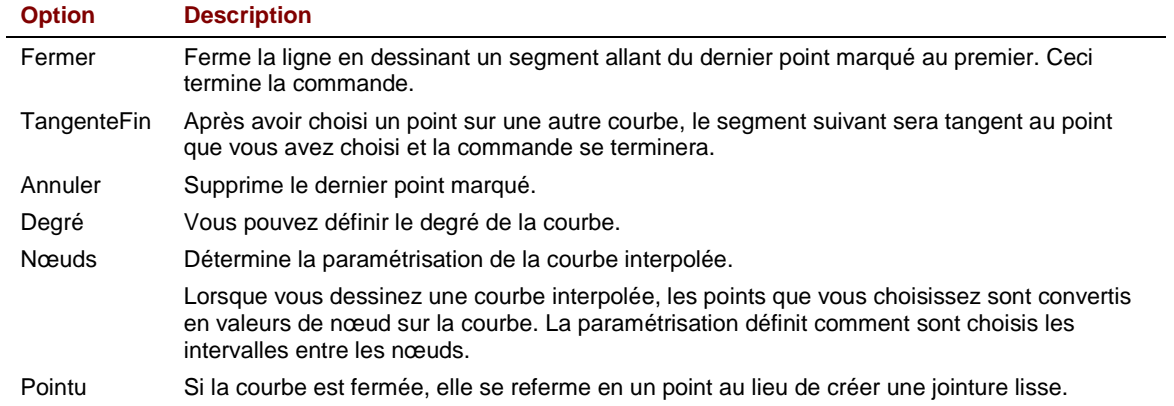

↙ Ligne simple

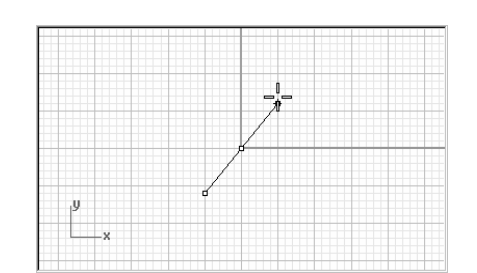

Remarques :

# **Exercice 4** - **Dessiner des courbes interpolées**

- 1 Dans le menu Courbe, cliquez sur Forme libre puis sur Interpoler des points.
- 2 Indiquez le point de départ.
- 3 Continuez à indiquer des points.
- 4 Cliquez sur Fermer pour créer une courbe fermée ou appuyez sur Entrée pour terminer la commande.

# **Exercice 5** - **Dessiner des courbes à partir de points de contrôle**

- 1 Dans le menu Courbe, cliquez sur Forme libre, puis sur Points de contrôle.
- 2 Indiquez le point de départ.
- 3 Continuez à indiquer des points.
- 4 Cliquez sur Fermer pour créer une courbe fermée ou appuyez sur Entrée pour terminer la commande.

# **Aides à la modélisation**

Les modes sont des aides à la modélisation que vous pouvez activer et désactiver en utilisant les touches de raccourcis, une touche de fonction, une commande d'une seule lettre ou en cliquant sur un bouton.

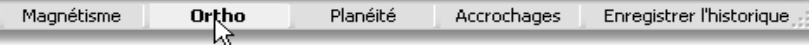

Cliquez sur les champs Magnétisme, Ortho, Planéité ou Historique dans la barre d'état pour activer et désactiver les aides à la modélisation.

# **Magnétisme**

Force le marqueur à s'accrocher sur les intersections de la grille.

Vous pouvez aussi inverser le statut du magnétisme avec la touche F9 ou en tapant M puis Entrée.

# **Ortho**

Le mouvement du curseur est restreint aux points se trouvant à un certain angle du dernier point créé. La valeur de l'angle par défaut est de 90 degrés.

Vous pouvez aussi activer et désactiver le mode Ortho avec la touche F8 ou en maintenant la touche MAJenfoncée.

Si Ortho est activé, maintenez la touche MAJ pour le désactiver. Si Ortho est désactivé, maintenez la touche MAJ pour l'activer.

Remarques :

J.

 $\mathbb{C}$ Courbe de points interpolés

Courbe à partir des points de contrôle

Vous remarquerez que la plupart des points que vous choisissez ne se trouvent pas sur la courbe.

# **Planéité**

Cette aide à la modélisation est similaire à Ortho. Ce mode vous aide à modéliser des objets plans en forçant l'entrée à se trouver sur un plan parallèle au plan de construction et passant par le dernier point que vous avez choisi.

Vous pouvez aussi inverser le statut du mode planéité en tapant P puis Entrée.

# **Historique**

Enregistre l'historique et actualise les objets concernés par l'historique. Si l'enregistrement et l'actualisation de l'historique sont activés, vous pouvez modifier une surface par sections en changeant les courbes de départ.

En général, il vaut mieux laisser l'option Enregistrer sur Non et utiliser le champ Enregistrer l'historique de la barre d'état pour enregistrer l'historique en fonction de chaque situation. L'enregistrement de l'historique utilise des ressources de l'ordinateur et augmente la taille des fichiers.

# **Grille**

La touche F7 permet de cacher ou de montrer une grille de référence sur le plan de construction de la fenêtre active.

# **Exercice 6** - **Dessiner des lignes et des courbes en utilisant les aides à la modélisation**

1 Activez le mode Magnétisme et dessinez des lignes.

Le marqueur s'accroche sur chaque intersection de la grille.

2 Désactivez le mode Magnétisme, activez Ortho et dessinez des lignes et des courbes.

Vous ne pouvez entrer que des points se trouvant à des intervalles de 90 degrés du dernier point. En utilisant les modes Ortho et Magnétisme, vous pouvez dessiner avec précision. Nous verrons d'autres façons d'être précis par la suite.

# **Paramétrage du modèle**

Dans Rhino vous pouvez créer des modèles grandeur nature en utilisant des mesures précises. Vous devrez peutêtre changer l'environnement de modélisation selon le type de modèle que vous créez ; les options par défaut ne sont pas toujours celles qui conviennent.

#### Pour changer les options :

- 1 Dans le menu Fichier, cliquez sur Propriétés.
- 2 Dans la boîte de dialoque Propriétés du document, sous Options de Rhino, cliquez sur Aides à la modélisation.

Cette section vous permet de contrôler le mode Ortho, les accrochages aux objets, le magnétisme de la grille et les autres aides à la modélisation.

3 Changez les option du mode Ortho pour vous accrocher tous les 30 degrés.

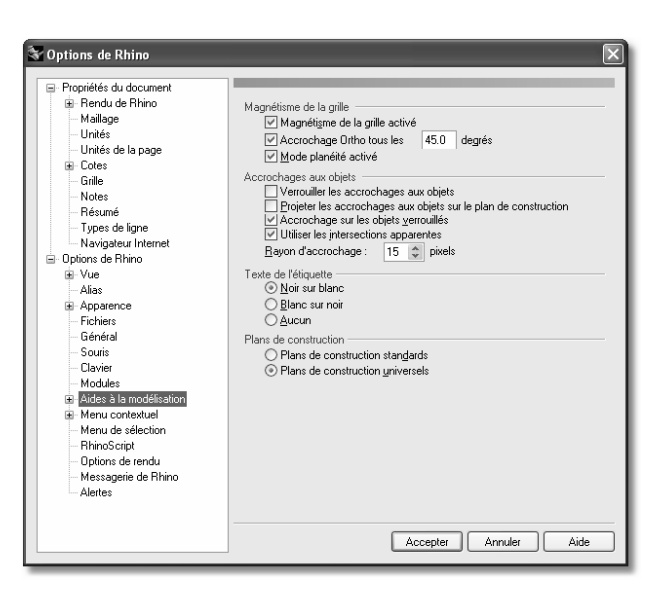

鬥 Propriétés du document

- 4 Dans la boîte de dialoque Propriétés du document, cliquez sur Grille.
- 5 Dans la section Grille, changez les paramètres suivants.

 Vous pouvez changer l'apparence de l'environnement de modélisation en modifiant les éléments de la grille. La taille, la fréquence des lignes principales et le nombre d'unités de la grille peuvent être changés. La boîte de dialogue Grille vous permet de définir ces éléments.

- 6 Dans la case indiquant la Grandeur de la grille, tapez 10.
- 7 Dans la case Lignes secondaires toutes les, tapez 1.
- 8 Dans la case Lignes principales toutes les tapez 4.
- 9 Dans la case Intervalle du magnétisme, tapez .25 et cliquez sur Accepter.
- 10 Dessinez d'autres lignes et d'autres courbes en activant les modes Magnétisme et Ortho.

 Vous remarquerez que le marqueur s'accroche maintenant entre les intersections de la grille et que le mode Ortho s'accroche tous les 30 degrés.

11 Essayez de dessiner la polyligne fermée ci-contre en activant les modes Magnétisme et Ortho.

# Pour restaurer les options des aides à la modélisation :

- 1 Dans le menu Outils, cliquez sur Options.
- 2 Dans la boîte de dialoque Options de Rhino, cliquez sur Aides à la modélisation.
- 3 Changez les options du mode Ortho pour vous accrocher tous les 90 degrés.

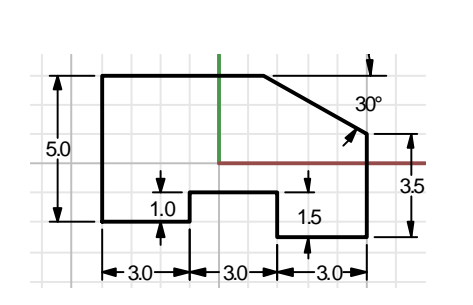

La valeur indiquée dans la case Grandeur de la grille correspond à la grandeur de chaque quadrant.

- Contions de Rhino  $\overline{a}$ Propriétés du document **E**-Bendu de Bhino Appliquer les changements de la grille à Maillage O La fenêtre active (Ton) Thease (a) Toutes les fenêtres · Unités de la page <sup>i</sup> Cotes Propriétés de la grille - Grille Grandeur de la grille  $700$ millimètres  $Nates$ .<br>Résumé Lignes secondaires toutes les : 1.0 millimètres Tunes de ligne - Navigateur Internet Lignes principales toutes les :  $\overline{5}$ lignes secondaires -<br>E- Ontions de Bhino ∄-Vue Afficher les lignes de la grille .<br>Aliae Afficher les axes de la grille Apparence Afficher l'icône des axes du repère - Fichiers .<br>Général .<br>Magnétisme de la grille Souris Intervalle du magnétisme :  $\overline{10}$ millimètres . Clauder Modules Aides à la modélisation **E**-Menu contextuel Menu de sélection RhinoScript Options de rendu Messagerie de Rhino -<br>Alertes Accepter Annuler Aide
- Remarques :

# **Enregistrer le travail en cours**

Enregistrez votre travail régulièrement pendant une session afin d'éviter de perdre des informations.

## Pour enregistrer votre modèle :

Dans le menu Fichier, cliquez sur Enregistrer.

Ou choisissez une des autres options, vous aurez la possibilité d'enregistrer votre travail.

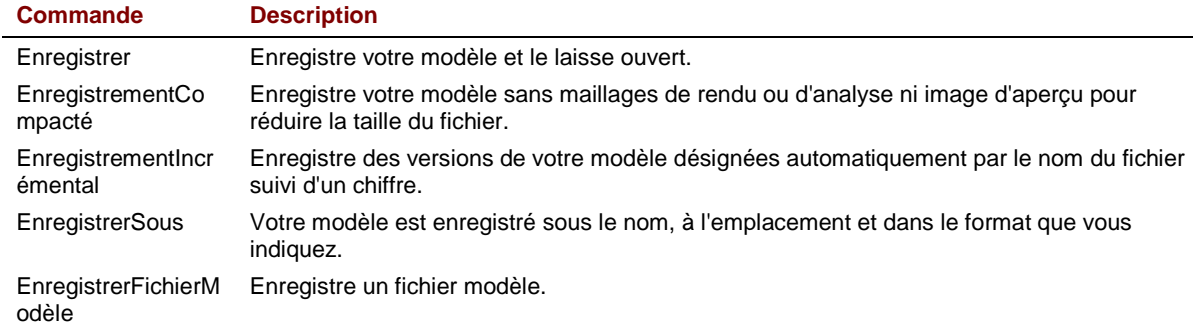

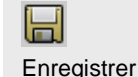

Remarques :

Il peut être intéressant d'enregistrer votre modèle sous des noms différents de temps en temps en utilisant la commande Enregistrer sous. Ceci vous permet de revenir à une version précédente de votre modèle pour effectuer des modifications si nécessaire.

# **Calques**

Les calques de Rhino fonctionnent de la même façon que ceux des autres systèmes de CAO. En créant des objets sur différents calques, vous pouvez modifier et voir des portions d'un modèle séparément ou comme un ensemble. Vous pouvez créer autant de calques que vous voulez.

Vous pouvez afficher tous les calques simultanément ou désactiver certains d'entre eux. Vous pouvez verrouiller des calques afin qu'ils soient visibles mais qu'ils ne puissent pas être sélectionnés. Chaque calque a une couleur. Pour organiser le modèle, vous pouvez affecter un nom à chaque calque (par exemple, BASE, CORPS, HAUT) ou vous pouvez utiliser les noms prédéfinis (Défaut, Calque 01, Calque 02, Calque 03).

La fenêtre **Calques** permet d'organiser les calques. Utilisez-la pour définir les calques de votre modèle.

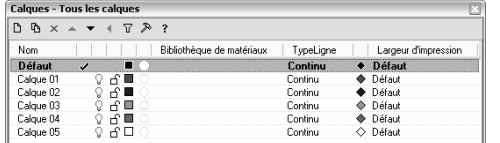

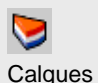

# **Exercice 7**—**Calques**

#### Pour créer un nouveau calque :

- 1 Dans le menu Édition, cliquez sur Calques puis sur Modifier les calques....
- 2 Dans la fenêtre Calques, cliquez sur Nouveau.
- 3 Le nouveau calque Calque 06 apparaît dans la liste, tapez Ligne et appuyez sur Entrée.
- 4 Cliquez sur Nouveau.
- 5 Le nouveau calque Calque 06 apparaît dans la liste, tapez Courbe et appuyez sur Entrée.

## Pour assigner une couleur à un calque :

- 1 Cliquez sur le carré de Couleur du calque Ligne dans la liste.
- 2 Dans la boîte de dialoque Sélectionner une couleur, cliquez sur Rouge dans la liste.

La partie de droite du rectangle d'exemple est rouge.

Teinte, Sat et Lum indiquent les valeurs de la teinte, de la saturation et de la luminosité de la couleur.

R, V et B représentent les composants rouge, vert et bleu de la couleur.

- 3 Cliquez sur Accepter.
- 4 Dans la fenêtre **Calques**, la nouvelle couleur apparaît dans le carré correspondant au calque Ligne.
- 5 Répétez les étapes 1-3 pour assigner la couleur Bleu au calque Courbe.
- 6 Cliquez sur **Accepter** pour fermer la boîte de dialoque.

#### Pour choisir le calque actuel :

- 1 Cliquez sur le champ Calque dans la barre d'état.
- 2 Dans la liste déroulante, cliquez sur Ligne.
- 3 Dessinez des lignes.

Les lignes sont sur le calque Ligne et elles apparaissent en rouge.

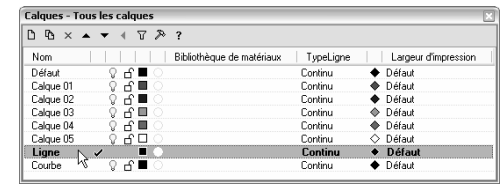

Le calque Défaut est créé automatiquement lorsque vous commencez un nouveau modèle. Si vous utilisez un fichier modèle standard de Rhino, d'autres calques sont aussi créés.

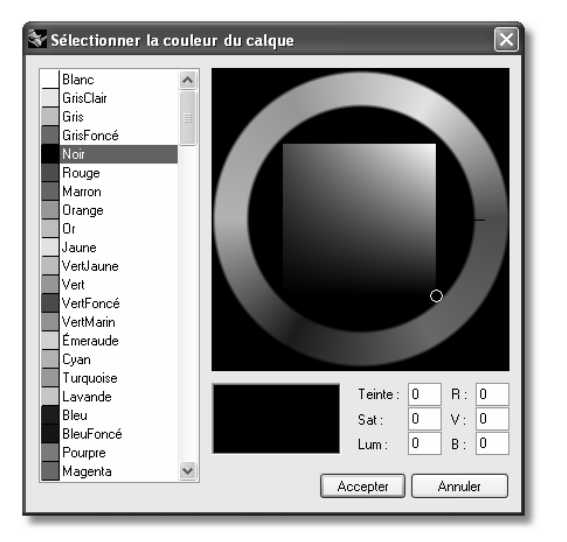

La teinte peut être changée en déplaçant la ligne autour de la portion circulaire de la palette.

La teinte est la couleur définie dans un cercle chromatique allant du rouge au violet, en passant successivement par le jaune, le vert et le bleu et en revenant finalement au rouge.

La saturation et la luminosité peuvent être changées en déplaçant le petit cercle dans la portion carrée se trouvant au centre du cercle chromatique.

La saturation représente l'intensité de la teinte. La luminosité représente le niveau de clarté d'une couleur.

- 4 Pour changer le calque actuel, cliquez sur le champ Calque de la barre d'état.
- 5 Cliquez sur Courbe.
- 6 Dessinez des courbes.

Elles sont sur le calque Courbe et apparaissent en bleu.

7 Dessinez d'autres lignes et courbes sur leur calque respectif.

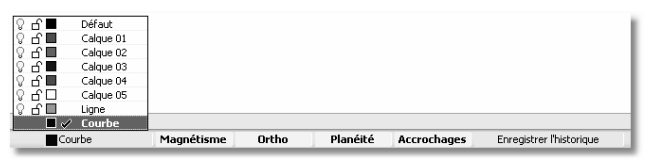

Vous définissez le calque actuel en cliquant sur son nom ou en activant la case.

# Pour verrouiller un calque :

- 1 Dans le menu Édition, cliquez sur Calques puis sur Modifier les calques....
- 2 Dans la fenêtre Calques, cliquez sur le bouton de verrouillage en face de Ligne.

Un calque verrouillé est un calque de référence. Vous pouvez le voir et l'utiliser pour les accrochages aux objets. Vous ne pouvez pas sélectionner les objets se trouvant sur un calque verrouillé. Vous ne pouvez pas faire d'un calque verrouillé le calque actuel sans le déverrouiller auparavant.

# Pour désactiver un calque :

- 1 Dans le menu Édition, cliquez sur Calques puis sur Modifier les calques....
- 2 Dans la fenêtre Calques, cliquez sur l'icône Activer/Désactiver (ampoule) en face de Courbe. Lorsqu'un calque est désactivé, les objets se trouvant sur celui-ci ne sont pas visibles.

# **Exercice 8**—**Sélectionner des objets**

# Pour sélectionner un seul objet :

 Déplacez la flèche du pointeur sur l'objet et cliquez avec le bouton de gauche. L'objet apparaît en jaune, couleur de surbrillance par défaut.

# Pour sélectionner plusieurs objets :

- 1 Déplacez la flèche du pointeur sur le premier objet et cliquez avec le bouton de gauche.
- 2 Tout en maintenant la touche MAJ, déplacez le pointeur sur un autre objet et cliquez avec le bouton de gauche.

# Pour sélectionner plusieurs objets avec une fenêtre :

- 1 Déplacez la flèche du pointeur dans une zone vide à la gauche des objets que vous voulez sélectionner.
- 2 Maintenez le bouton de gauche enfoncé et faites glisser en diagonale vers la droite jusqu'à ce que plusieurs objets se trouvent dans le cadre de sélection.

Le cadre de la sélection par fenêtre est un rectangle en trait plein

3 Relâchez le bouton de la souris.

Tous les objets se trouvant à l'intérieur du cadre de sélection seront sélectionnés.

4 Pour ajouter un ou plusieurs objets à votre sélection, maintenez la touche MAJ enfoncée pendant que vous effectuez une autre sélection.

# Pour sélectionner plusieurs objets avec une sélection par recoupement :

1 Déplacez la flèche du pointeur dans une zone vide à droite des objets que vous voulez sélectionner.

Maintenez le bouton de gauche enfoncé et faites glisser en diagonale vers la gauche jusqu'à ce que plusieurs objets se trouvent dans le cadre ou le touchent.

Le cadre de la sélection par recoupement est un rectangle en pointillés

2 Relâchez le bouton de la souris.

Tous les objets se trouvant à l'intérieur du cadre ou le touchant sont sélectionnés.

3 Pour ajouter un ou plusieurs objets à votre sélection, maintenez la touche MAJ enfoncée pendant que vous effectuez une autre sélection.

# Pour cacher un objet :

- 1 Sélectionnez un objet.
- 2 Dans le menu Édition, cliquez sur Visibilité puis sur Cacher. L'objet devient invisible.

# Pour montrer les objets cachés :

Dans le menu Édition, cliquez sur Visibilité puis sur Montrer. La commande Montrer permet de réafficher tous les objets masqués.

# Pour verrouiller un objet :

- 1 Sélectionnez un objet.
- 2 Dans le menu Édition, cliquez sur Visibilité puis sur Verrouiller.

L'objet est affiché en gris clair. Vous pouvez voir l'objet verrouillé, vous pouvez l'utiliser pour les accrochages mais vous ne pouvez pas le sélectionner.

# Pour déverrouiller des objets :

Dans le menu Édition, cliquez sur Visibilité puis sur Déverrouiller.

La commande Déverrouiller permet de réactiver tous les objets verrouillés.

# Cacher Cliquer avec le bouton de gauche.

Ω **Montrer** Cliquer avec le bouton de droite

ฅ Verrouiller

 $\mathbf{a}$ Déverrouiller Cliquer avec le bouton de droite.

# Pour passer un objet d'un calque à un autre :

- 1 Sélectionnez un objet.
- 2 Dans le menu Édition, cliquez sur Calques puis sur Changer le calque d'un objet.
- 3 Dans la boîte de dialogue Calque à assigner, sélectionnez le calque où vous voulez placer l'objet et cliquez sur Accepter.

# **Sélectionner des objets**

Supprimer les objets sélectionnés du modèle. Utilisez Supprimer pour vous entraîner à sélectionner des objets.

# **Exercice 9**—**Options de sélection**

- 1 Dans le menu Fichier, cliquez sur Ouvrir.
- 2 Dans la boîte de dialoque Ouvrir, cliquez sur Supprimer.3dm et cliquez sur Ouvrir ou double cliquez sur Supprimer.3dm pour ouvrir le modèle.
- 3 Sélectionnez le carré et le cercle.
- 4 Dans le menu Édition, cliquez sur Supprimer ou appuyez sur la touche Suppr.

Les objets disparaissent.

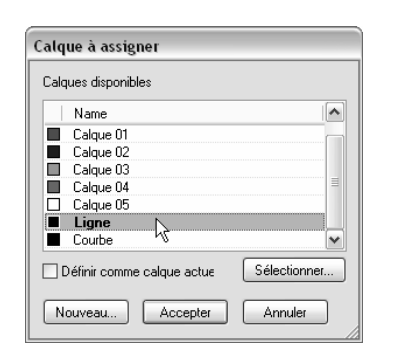

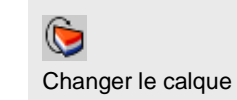

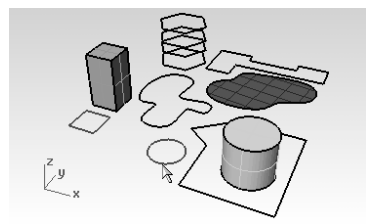

Remarques :

# Pour commencer la première mise en pratique :

- 1 Sélectionnez une des lignes de l'hexagone dans la fenêtre Dessus. Étant donné qu'il y a plusieurs courbes superposées, le menu de sélection apparaît afin que vous puissiez sélectionner une des courbes.
- 2 Sélectionnez dans la liste la courbe supérieure.
- 3 Dans le menu **Édition**, cliquez sur **Supprimer.**

Observez le résultat dans la fenêtre Perspective.

4 Dans la fenêtre **Dessus**, utilisez une sélection par recoupement pour sélectionner la surface et la polyligne de la partie supérieure droite du dessin.

Les deux objets sont sélectionnés.

- 5 Dans le menu **Édition**, cliquez sur **Supprimer.**
- 6 Utilisez une fenêtre pour sélectionner la polyligne et le cylindre dans la partie inférieure droite du dessin.

 Seuls les objets qui sont entièrement à l'intérieur de la fenêtre sont sélectionnés.

- 7 Maintenez la touche MAJ enfoncée et cliquez sur le cylindre pour le retirer de l'ensemble de sélection.
- 8 Dans le menu Édition, cliquez sur Supprimer.
- 9 Continuez à supprimer des objets dans le dessin.

 Entraînez-vous en utilisant différentes méthodes pour sélectionner et déselectionner des objets. Utilisez des fenêtres et des recoupements. La touche MAJ vous permettra d'ajouter des objets à une sélection. La touche Ctrl vous permettra d'enlever des objets d'une sélection.

# Pour annuler ou rétablir des suppressions :

1 Dans le menu Édition, cliquez sur Annuler.

Chaque fois que vous cliquez sur **Annuler**, vous revenez d'une commande en arrière.

2 Dans le menu Édition, cliquez sur Rétablir.

Chaque fois que vous cliquez sur Rétablir, la dernière commande annulée est rétablie.

**3 Annulez** toutes les suppressions réalisées au cours de l'exercice précédent.

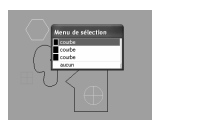

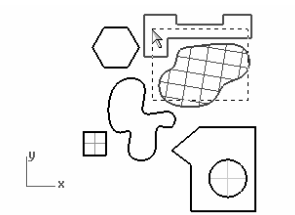

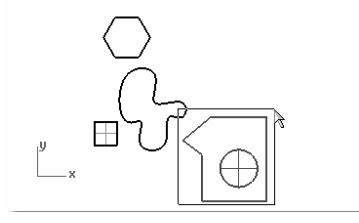

# **Options de sélection supplémentaires**

Rhino dispose d'autres outils pour sélectionner des objets. Dans l'exercice suivant nous en utiliserons certains.

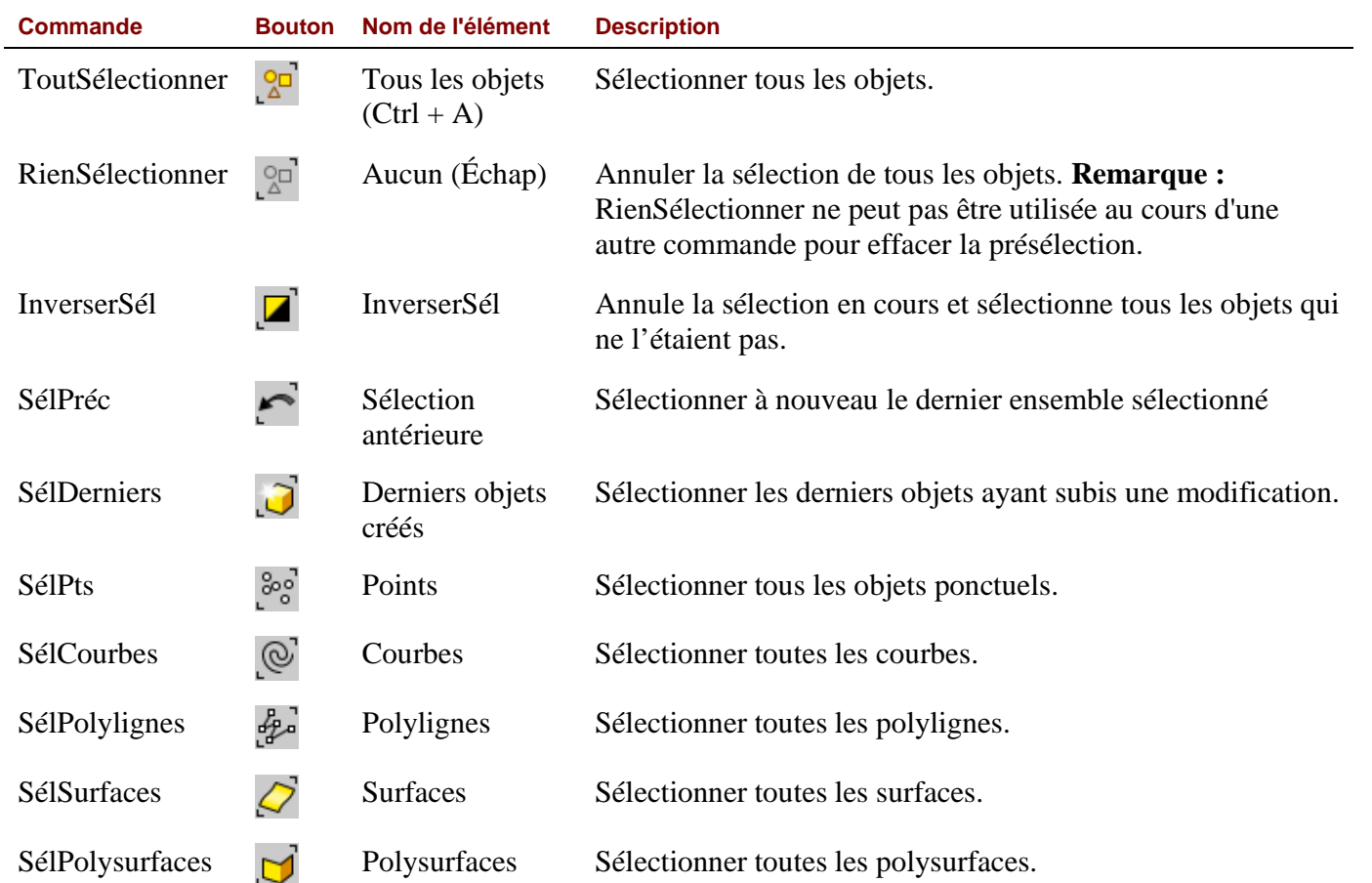

# Pour sélectionner des objets à l'aide des outils de sélection :

- 1 Dans le menu Édition, cliquez sur Sélectionner des objets, puis sur Courbes. Toutes les courbes sont sélectionnées.
- 2 Dans le menu Édition, cliquez sur Sélectionner des objets, puis sur Inverser la sélection. Tous les objets, à l'exception des courbes sélectionnées auparavant, sont sélectionnés.
- 3 Dans le menu Édition, cliquez sur Sélectionner des objets, puis sur Aucun. Aucun objet n'est sélectionné.
- 4 Dans le menu Édition, cliquez sur Sélectionner des objets, puis sur Polylignes. Toutes les polylignes sont sélectionnées.
- 5 Dans le menu Édition, cliquez sur Sélectionner des objets, puis sur Surfaces. La surface est ajoutée à l'ensemble de sélection.
- 6 Dans le menu Édition, cliquez sur Sélectionner des objets puis sur Polysurfaces. Les polyusrfaces sont ajoutées à la sélection.
- 7 Dans le menu Édition, cliquez sur Sélectionner des objets, puis sur Aucun.
- 8 Dans le menu Édition, cliquez sur Sélectionner des objets puis sur Derniers objets créés. Le cylindre est sélectionné.

ු Sélectionner des courbes z Inverser la sélection  $\, \stackrel{\bigcirc}{\triangle^{\Box}} \,$ Annuler la sélection 弘 Sélectionner les polylignes  $\mathcal{Q}$ Sélectionner les surfaces ø Sélectionner les polysurfaces Ö

Remarques :

Sélectionner les derniers objets créés

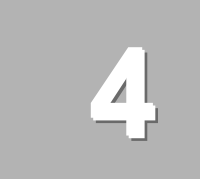

# **Modélisation avec précision**

Les dessins que vous avez réalisés jusqu'à présent étaient composés de lignes imprécises. Vous allez essayer maintenant de dessiner des lignes à des emplacements précis. Pour ce faire, vous utiliserez les coordonnées.

Lorsque vous dessinez une courbe ou créez une primitive de solide, Rhino vous demande une série de points. Deux indices vous indiquent que Rhino vous demande un point, une de ces indications apparaît dans l'invite : Point de départ de la ligne, Point de départ de la polyligne, Point de départ de la courbe ou Point suivant et le curseur en forme de pointeur passe en forme de croix.

Vous disposez de deux options pour entrer un point : cliquer dans une fenêtre avec la souris ou taper les coordonnées dans la ligne de commandes.

Rhino utilise un système de coordonnées cartésien appelé repère général et basé sur trois axes (les axes des x, des y et des z) qui définissent les positions dans un espace tridimensionnel.

Chaque fenêtre a aussi un plan de construction qui définit les coordonnées pour cette fenêtre. Nous travaillerons dans les fenêtres Dessus et Perspective où les deux systèmes de coordonnées sont les mêmes.

# **Coordonnées absolues**

La première forme de coordonnées que vous utiliserez sont appelées coordonnées **absolues**. Les coordonnées absolues représentent la position exacte par rapport aux axes des x, des y et des z

# **Exercice 10Configuration d'un modèle**

- 1 Dans le menu Fichier, cliquez sur Nouveau.
- 2 Cliquez sur Millimètres.3dm et ensuite sur Ouvrir.
- 3 Dans le menu Fichier, cliquez sur Enregistrer sous.

Appelez le modèle Boîtes.

Utilisez le modèle **BOÎTES.3dm** pour apprendre à dessiner avec des coordonnées absolues.

Configurez les unités et la tolérance du modèle avant de commencer.

Vous pouvez changer la tolérance après avoir commencé mais la valeur de la tolérance des objets créés avant le changement sera toujours l'ancienne.

 $= \begin{bmatrix} 0 \\ 0 \\ 0 \end{bmatrix}$ Curseur en forme de croix

#### Robert McNeel & Associates 48

#### **Exercice 11**—**Entrer des coordonnées absolues**

- 1 Double cliquez sur son titre pour agrandir la fenêtre Dessus.
- 2 Dans le menu Courbe, cliquez sur Polyligne puis sur Polyligne.
- 3 Tapez 0,0 et appuyez sur Entrée.
- 4 Tapez 5,0 et appuyez sur Entrée.
- 5 Tapez 5,5 et appuyez sur Entrée.
- 6 Tapez 0,5 et appuyez sur Entrée.
- 7 Cliquez sur Fermer pour fermer la polyligne.

# **Coordonnées relatives**

Les coordonnées absolues peuvent être lentes mais elles fonctionnent. La plupart du temps les coordonnées relatives sont plus faciles à utiliser.

Chaque fois que vous sélectionnez un point, Rhino enregistre ce point comme le dernier point.

Les coordonnées relatives se basent sur le dernier point entré au lieu de l'origine (0,0,0) du plan de construction.

Tapez R avant de taper les coordonnées x,y,z pour entrer des coordonnées relatives.

# **Exercice 12**—**Entrer des coordonnées relatives**

- 1 Dans le menu Courbe, cliquez sur Polyligne puis sur Polyligne.
- 2 Tapez 8,0 et appuyez sur Entrée. Les coordonnées que vous venez de taper sont des coordonnées absolues.
- 3 Tapez R5,5 et appuyez sur Entrée. Les coordonnées que vous venez de taper sont des coordonnées relatives.
- 4 Tapez R-5,0 et appuyez sur Entrée.
- 5 Cliquez sur Fermer pour fermer la polyligne.

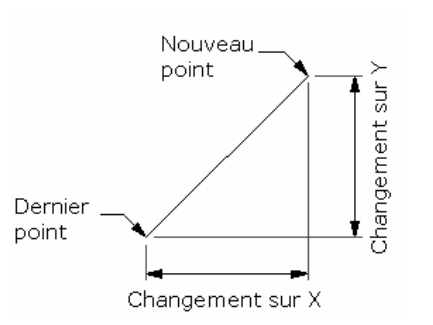

0,5 5,5 0,0 5,0

 $\overline{\mathrm{M}}$ 5.0

Remarques :

 $\Lambda$ Polyligne Cliquer avec le bouton de gauche

# **Coordonnées polaires**

Les coordonnées polaires définissent un point qui se trouve à une certaine distance et à un certain angle de 0,0 sur le plan de construction actif.

Les directions des vecteurs dans Rhino commencent avec zéro degré à 3:00 sur une horloge normale et changent dans le sens trigonométrique comme illustré ci-dessous.

Par exemple, si vous voulez un point situé à quatre unités de l'origine du plan de construction et à un angle de 45° de l'axe des x dans le sens inverse des aiguilles d'une montre, tapez 4<45 et appuyez sur Entrée.

Les coordonnées relatives polaires sont précédées de la lettre R.

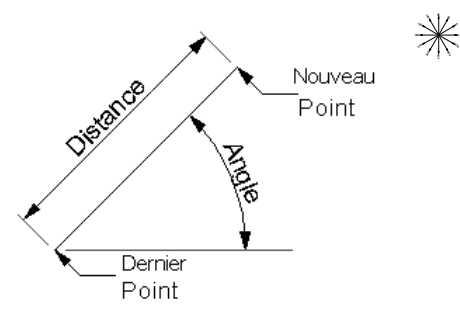

Au lieu d'utiliser les coordonnées x, y et z, entrez des coordonnées polaires relatives comme suit : Rdistance<angle.

R5<180 R5<90

# **Exercice 13**—**Entrer des coordonnées polaires**

- 1 Dans le menu Courbe, cliquez sur Polyligne puis sur Polyligne.
- 2 Tapez 0,8 et appuyez sur Entrée.
- 3 Tapez R5<0 et appuyez sur Entrée.
- 4 Tapez R5<90 et appuyez sur Entrée.
- 5 Tapez R5<180 et appuyez sur Entrée.
- 6 Cliquez sur Fermer pour fermer la polyligne.

# **Entrée contrainte à un angle et une distance**

Lorsque vous utilisez une entrée contrainte sur une distance, vous pouvez préciser un point en tapant une distance et en appuyant sur **Entrée**. Ensuite, vous pouvez déplacer le curseur dans toutes les directions mais la longueur est contrainte à la distance indiquée. Cette fonction est utile pour préciser une longueur rapidement.

Lorsque vous utilisez une contrainte d'angle, vous pouvez préciser un angle en tapant < suivi d'une valeur et en appuyant sur **Entrée**. Le point suivant est contraint sur des lignes situées à des multiples de l'angle indiqué.

# Utiliser la touche MAJ pour activer et désactiver le mode Ortho.

Lorsque le mode Ortho est désactivé, vous pouvez maintenir enfoncée la touche MAJ pour l'activer. Cette méthode est très utile pour dessiner des lignes perpendiculaires. Dans l'exemple suivant, dessinez une ligne de 5 unités en utilisant les contraintes de distance.

### **Exercice 14**—**Contrainte de distance**

- 1 Dans le menu Courbe, cliquez sur Polyligne puis sur Polyligne.
- 2 Tapez 8,8 et appuyez sur Entrée.
- 3 Tapez 5 et appuyez sur Entrée.
- 4 Maintenez la touche MAJ et choisissez un point vers la droite. Ortho contraint le marqueur à 0 degrés.
- 5 Tapez 5 et appuyez sur Entrée.
- 6 Maintenez la touche MAJ et choisissez un point vers le haut. Ortho contraint le curseur à 90 degrés.
- 7 Tapez 5 et appuyez sur Entrée.
- 8 Maintenez la touche MAJ et choisissez un point vers la gauche. Ortho contraint le curseur à 180 degrés.
- 9 Cliquez sur Fermer pour fermer la polyligne.

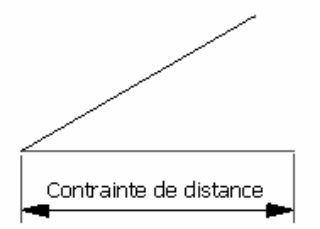

# **Exercice 15**—**Entrée contrainte à un angle et une distance**

- 1 Dans le menu Courbe, cliquez sur Polyligne puis sur Polyligne.
- 2 Tapez 16,5 et appuyez sur Entrée.
- 3 Tapez 5 et appuyez sur Entrée, puis tapez <45 et appuyez sur Entrée. Lorsque vous déplacez votre curseur, le marqueur s'accroche à une

distance de 5 et un angle de 45 degrés.

- 4 Choisissez un point vers la droite et vers le bas. La contrainte d'angle détermine l'angle.
- 5 Tapez 5 et appuyez sur Entrée, puis tapez <45 et appuyez sur Entrée.
- 6 Choisissez un point vers la droite et vers le haut.

La contrainte d'angle détermine l'angle.

- 7 Tapez 5 et appuyez sur Entrée, puis tapez <45 et appuyez sur Entrée.
- 8 Choisissez un point vers la gauche et vers le haut. La contrainte d'angle détermine l'angle.
- 9 Cliquez sur Fermer pour fermer la polyligne.
- 10 Enregistrez votre modèle. Vous utiliserez ce modèle pour un autre exercice.

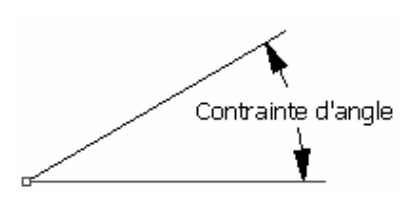

# **Exercice 16**—**Mise en pratique : contrainte d'angle et de distance**

1 Commencez un nouveau modèle. Enregistrez-le sous Flèche.

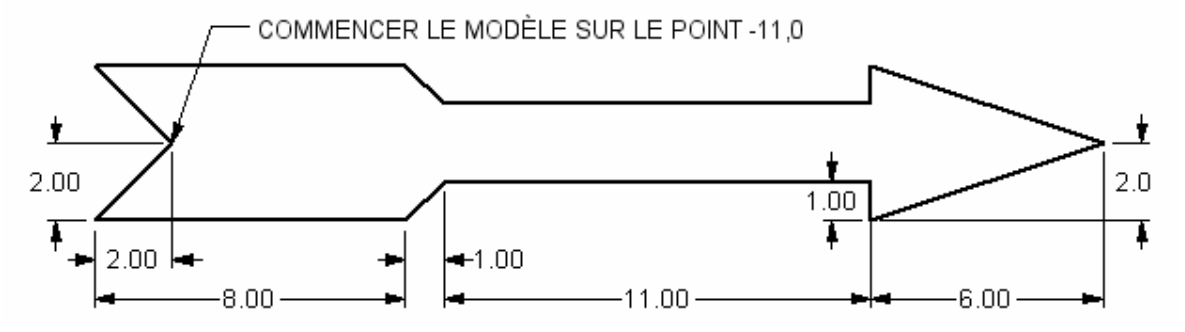

2 Dessinez la flèche avec une polyligne, en utilisant une combinaison de coordonnées absolues (x,y), decoordonnées relatives (Rx,y), de coordonnées polaires (Rdistance<angle) et de contraintes de distance.

 Commencez votre modèle au point -11,0. Vous trouverez ci-après un exemple des entrées de la ligne de commandes que vous pouvez utiliser :

Point suivant : **r-2,-2** Point suivant : r8,0 Point suivant : r1,1 Point suivant: r11<0 Point suivant : r<sub>0</sub>,-1 Point suivant : r6,2 Point suivant : r-6,2 Point suivant : r<sub>0</sub>,-1 Point suivant : r11<180 Point suivant : r-1,1 Point suivant: r8<180

- Point suivant: **f**
- 3 Enregistrez votre modèle.

# Pour que l'objet soit en 3D :

- 1 Sélectionnez la polyligne (1).
- 2 Dans le menu Surface, cliquez sur Révolution.
- 3 Dans la barre d'état, cliquez sur Accro. et cochez Fin.

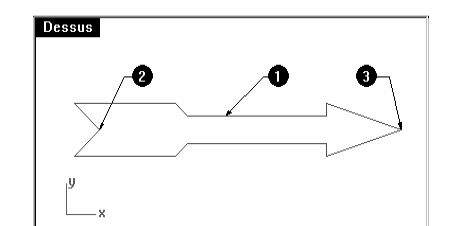

# $\mathcal{P}$ Révolution

- 4 Sélectionnez la fin de la flèche le long de l'axe central (2).
- 5 Sélectionnez l'autre extrémité de la flèche (3) le long de l'axe central.
- 6 Appuyez sur Entrée pour utiliser l'angle de départ par défaut.
- 7 Appuyez sur Entrée pour utiliser l'angle de révolution par défaut.

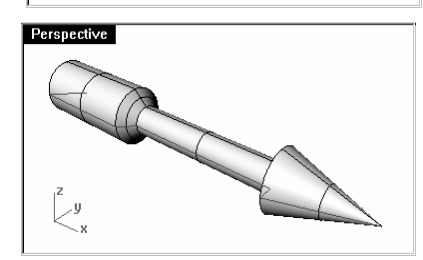

Votre flèche est maintenant un modèle tridimensionnel.

# **Fenêtres**

Les fenêtres se trouvent dans la zone de dessin de Rhino et elles vous montrent les différentes vues de votre modèle. Pour déplacer ou changer la taille d'une fenêtre, faites glisser son titre ou ses bords. Chaque fenêtre a son propre plan de construction sur lequel se déplace le curseur. Vous pouvez créer de nouvelles fenêtres, changer le nom des fenêtres et utiliser des configurations prédéfinies. Pour activer une fenêtre, cliquez n'importe où dans celle-ci, son titre sera mis en surbrillance. Si une commande est en cours, déplacez votre curseur dans la fenêtre pour l'activer, il n'est pas nécessaire de cliquer.

# **Plans de construction**

Le plan de construction est le guide utilisé pour modéliser des objets dans Rhino. Les points que vous choisissez se trouvent toujours sur le plan de construction à moins que vous ne saisissiez des coordonnées ou n'utilisiez le mode élévation ou les accrochages aux objets.

Chaque plan de construction a ses propres axes, une grille et une orientation par rapport au repère général.

Un plan de construction est assigné par défaut à chaque fenêtre.

- Les axes des x et des y du plan de construction de la fenêtre **Dessus** sont les mêmes que les axes des x et des y du repère général.
- • Les axes des x et des y du plan de construction de la fenêtre Droite sont les mêmes que les axes des y et des z du repère général.
- Les axes des x et des y du plan de construction de la fenêtre Face sont les mêmes que les axes des x et des z du repère général.

La fenêtre Perspective utilise le même plan de construction que la fenêtre Dessus.

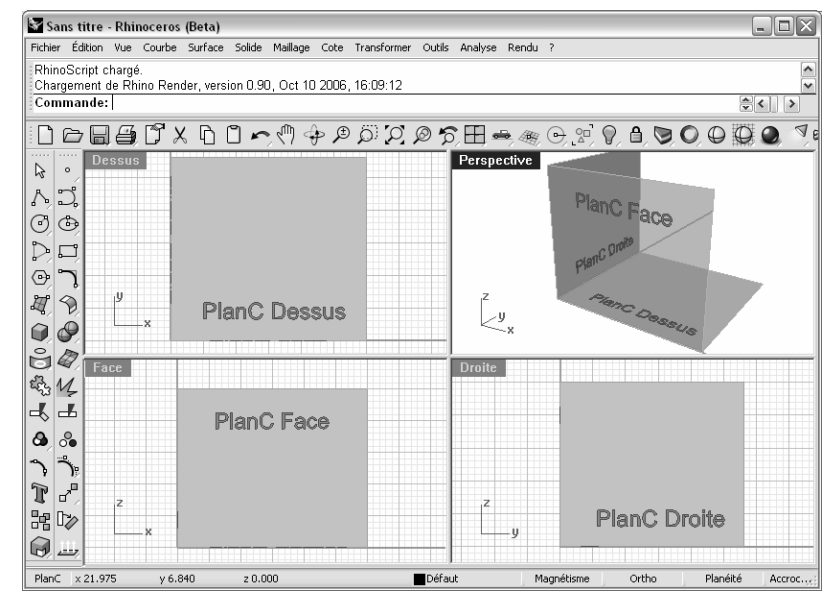

Chaque plan de construction a une grille. La grille est un plan de lignes perpendiculaires reposant sur le plan de construction. Les lignes plus épaisses sont situées toutes les cinq lignes dans les grilles par défaut. La ligne rouge représente l'axe des x du plan de construction. La ligne verte représente l'axe des y du plan de construction. Les lignes rouge et verte se recoupent à l'origine du plan de construction.

L'icône se trouvant en bas à gauche de chaque fenêtre indique les axes du repère général, qui sont différents des axes du plan de construction.

# **Exercice 17 —Modélisation dans un espace 3D**

Rhino facilite le dessin dans un espace 3D. Vous pouvez dessiner sur un autre plan de construction en déplaçant votre curseur dans une autre fenêtre. Rhino présente aussi un autre outil pour la modélisation dans un espace 3D très utile, le *mode* élévation.

Dans l'exercice suivant, nous dessinerons dans plusieurs fenêtres et nous utiliserons le mode élévation pour déplacer certains points dans un espace 3D.

Vous utiliserez le magnétisme et le mode Ortho pour dessiner dans plusieurs fenêtres.

1 Ouvrez le fichier Chaise.3dm.

Les unités du modèle sont les centimètres.

- 2 Désactivez le mode Planéité et activez le Magnétisme. Activez Ortho si nécessaire.
- 3 Dans le menu Courbe, cliquez sur Polyligne puis sur Polyligne.
- 4 Déplacez le curseur dans la fenêtre Face.
- 5 Tapez 0,0 et appuyez sur Entrée.
- 6 Utilisez les coordonnées pour dessiner la première partie du cadre de la chaise.
- 7 Déplacez votre curseur dans la fenêtre **Droite** pour dessiner une ligne horizontale.
- 8 Déplacez le curseur dans la fenêtre Face, maintenez la touche Ctrl enfoncée et cliquez sur le point situé en bas de la ligne diagonale.

 En maintenant la touche Ctrl enfoncée lorsque vous cliquez avec le bouton de gauche vous activez le mode élévation.

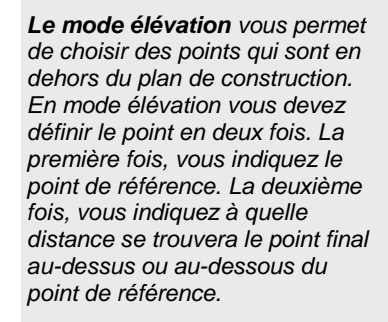

Après avoir spécifié le point de référence, le marqueur est contraint à suivre une ligne de référence perpendiculaire au plan de construction, passant par le point de référence.

Choisissez un deuxième point pour définir la coordonnée du point désiré. Vous pouvez choisir un point avec la souris ou taper une valeur pour indiquer la hauteur au-dessus du plan de construction. Les valeurs positives se trouvent au-dessus du plan de construction et les négatives en dessous.

Remarques :

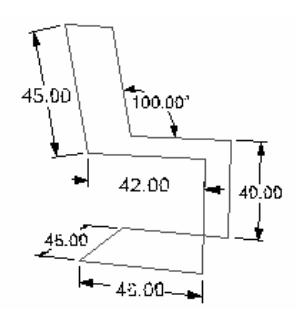

**Face** 

**Droite** 

Face

- 9 Relâchez la touche Ctrl, déplacez le curseur dans la fenêtre Droite et déplacez le point jusqu'à ce qu'il soit aligné avec l'autre partie de la chaise puis cliquez.
- 10 Continuez à dessiner le reste du cadre de la chaise.
- 11 Pour aller du segment suivant au segment final vous devrez utiliser à nouveau le mode élévation.

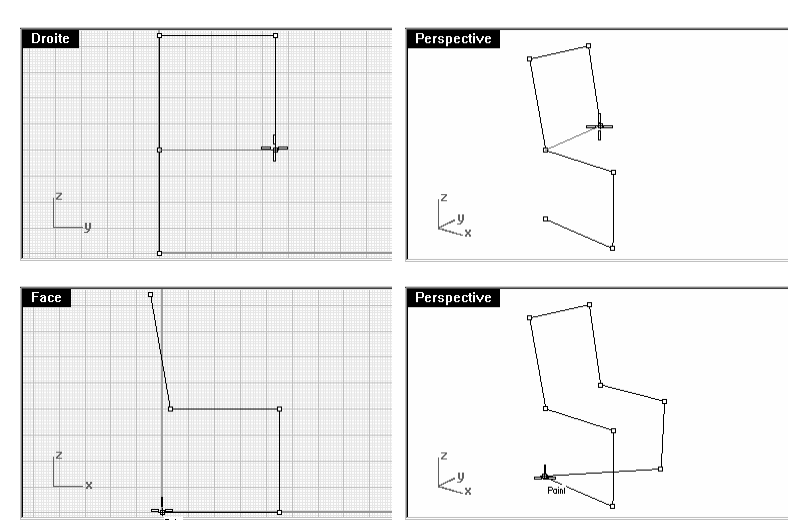

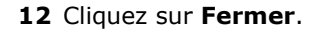

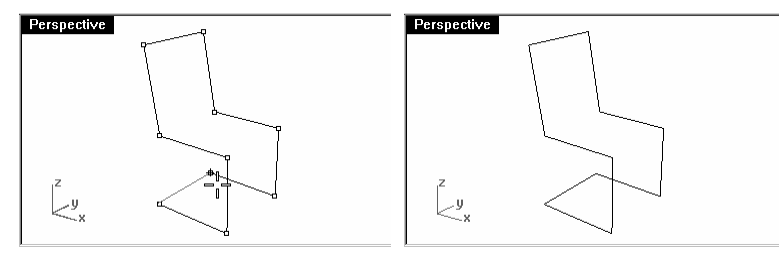

# Pour changer le plan de construction :

Nous voulons maintenant dessiner le dossier de la chaise, nous changerons donc le plan de construction.

- 1 Dans la barre d'état, cliquez sur Accro. et cochez Fin.
- 2 Dans le menu Vue, cliquez sur Définir le PlanC puis sur 3 Points.
- 3 Déplacez le curseur dans la fenêtre Perspective et cliquez sur le sommet (1) du dossier de la chaise.

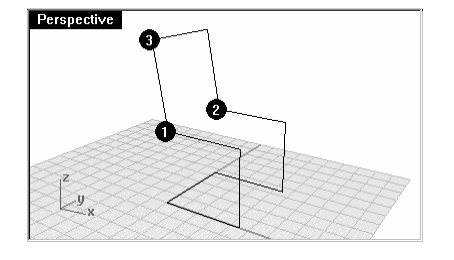

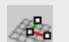

Définir le PlanC : 3 points

- 4 Cliquez sur le sommet (2) de l'autre côté du dossier.
- 5 Cliquez sur le sommet (3) en haut de la chaise.

6 Dessinez des lignes sur le nouveau plan de construction. Le plan de construction suit maintenant le dossier de la chaise.

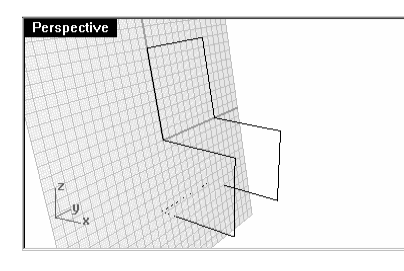

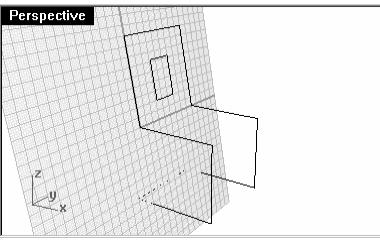

# Pour que le modèle soit solide :

- 1 Sélectionnez le cadre de la chaise.
- 2 Dans le menu Solide, cliquez sur Tuyau.
- 3 Tapez 3 et appuyez sur Entrée.

Le cadre de la chaise est maintenant un solide.

4 Enregistrez le modèle.

# À votre tour :

Essayez de créer d'autres types d'objets et ajoutez des détails.

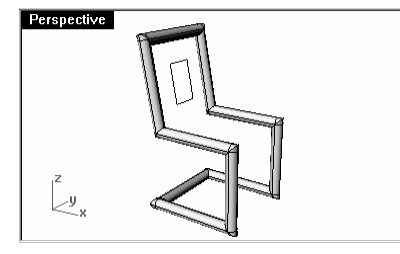

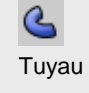

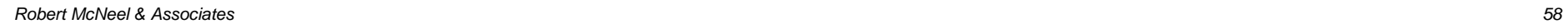

# **Exercice 18**—**Mise en pratique des contraintes d'angle et de distance**

- 1 Commencez un nouveau modèle en utilisant le fichier modèle Millimètres. Enregistrez-le sous Bloc V.
- 2 Double cliquez sur le titre de la fenêtre Face pour l'agrandir. Créez le modèle suivant dans le plan de construction de face.
- 3 Dessinez l'objet ci-dessous en utilisant une combinaison de coordonnées absolues (x,y), de coordonnées relatives (Rx,y) et de coordonnées polaires relatives (Rdistance<angle).
- 4 Commencez votre modèle à l'origine (0,0) dans la fenêtre Face. Essayez de créer le modèle en n'utilisant qu'une seule polyligne.
- 20 20

Perspective

 $\downarrow$ y

- 5 Double cliquez sur le titre de la fenêtre Face pour restaurer les vues.
- 6 Sélectionnez la polyligne.
- 7 Dans le menu Solide, cliquez sur Extruder une courbe plane puis sur Droit.
- 8 Tapez 60 et appuyez sur Entrée.

Vous pouvez voir le modèle en 3 dimensions dans la fenêtre Perspective.

9 Enregistrez votre modèle.

# **Accrochages aux objets**

Les **accrochages aux objets** sont des outils permettant de définir des points à partir des objets existants. Utilisez-les pour modéliser avec précision et obtenir ainsi des données exactes. Dans Rhino, la fiabilité de la modélisation et la facilité d'édition dépendent des objets se recoupant en des points précis. Les accrochages aux objets vous donnent la précision que vous ne pouvez pas obtenir en travaillant "à vue d'oeil".

# Pour ouvrir la barre d'outils Accrochages

Cliquez sur le champ **Accro**. dans la barre d'état.

Cette barre d'outils contrôle les accrochages aux objets persistants. Utilisez les accrochages aux objets persistants pour maintenir un accrochage tandis que vous choisissez plusieurs points sans devoir le réactiver à chaque fois.

Si un accrochage est actif, le marqueur se place automatiquement sur les points de référence lorsque le curseur s'en approche. Une étiquette apparaît alors.

Cochez une case pour activer un accrochage. Vous pouvez placer la barre d'outils n'importe où sur votre écran.

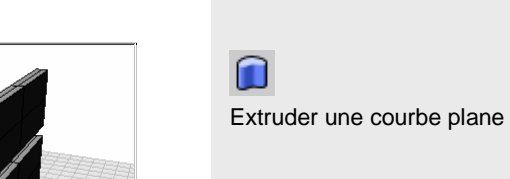

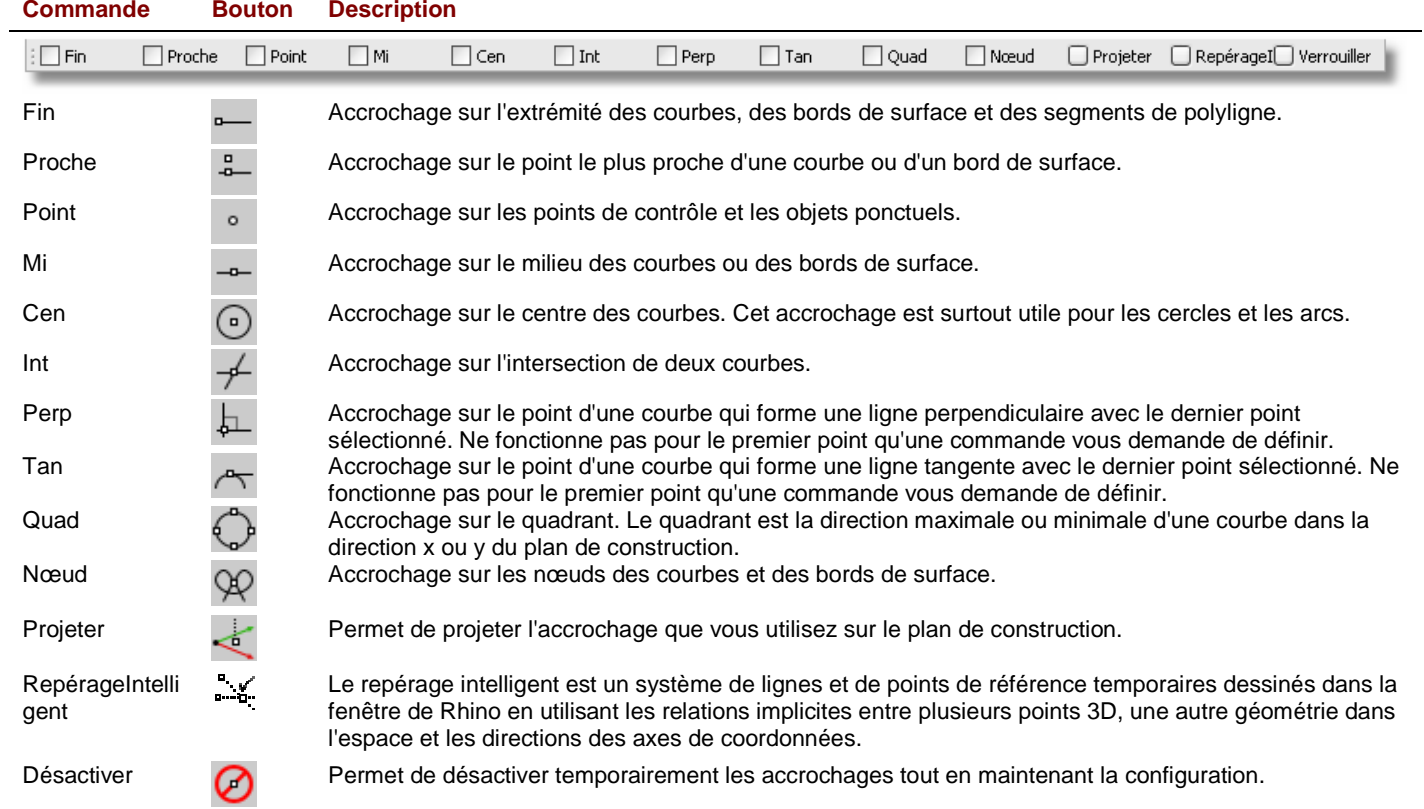

# **Exercice 19**—**Utiliser les accrochages aux objets**

- 1 Ouvrez le fichier Accrochages.3dm.
- 2 Activez le Magnétisme et désactivez Ortho.

# Robert McNeel & Associates 61

#### Utiliser les accrochages Fin et Milieu :

1 Cliquez sur le champ Accro. dans la barre d'état.

Vous pouvez laisser affichée la barre d'outils Accrochages.

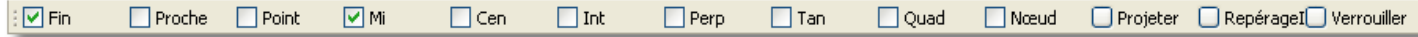

Barre d'outils Accrochages avec Fin et Milieu activés.

2 Cochez Fin et Mi.

Vous pouvez activer et désactiver les accrochages individuellement pour faciliter une modélisation précise.

- 3 Dans le menu Courbe, cliquez sur Polyligne puis sur Polyligne.
- 4 Déplacez le curseur près de l'extrémité de la ligne au niveau du sommet inférieur gauche du premier carré et cliquez lorsque le marqueur s'accroche sur l'extrémité de la ligne.
- 5 Continuez à choisir des points pour dessiner la polyligne.

La ligne commence exactement en ce sommet.

6 Accrochez-vous sur le milieu du bord vertical droit du deuxième carré.

 Le marqueur s'accroche sur le milieu de la ligne que le curseur touche, afin que la nouvelle ligne passe exactement au milieu de ce côté.

- 7 Cliquez pour dessiner la polyligne.
- 8 Accrochez-vous sur le sommet supérieur gauche de la première boîte.

Le marqueur s'accroche sur l'extrémité de la ligne.

9 Choisissez un point pour dessiner la polyligne et appuyez sur **Entrée**.

# Utiliser les accrochages Proche et Perp :

- 1 Dans la barre d'outils Accrochages cochez les cases Proche et Perp, désactivez les cases Fin et Mi.
- 2 Dans le menu Courbe, cliquez sur Polyligne puis sur Polyligne.
- 3 Cliquez sur le bord inférieur du cercle de droite.

 Le marqueur s'accroche sur le point du cercle se trouvant le plus proche de l'emplacement du curseur.

- 4 Cliquez sur le bord horizontal supérieur du deuxième carré. Le marqueur s'accroche sur un point perpendiculaire au point précédent.
- 5 Cliquez pour dessiner le segment de polyligne et appuyez sur **Entrée**.

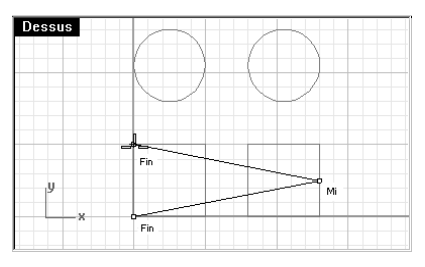

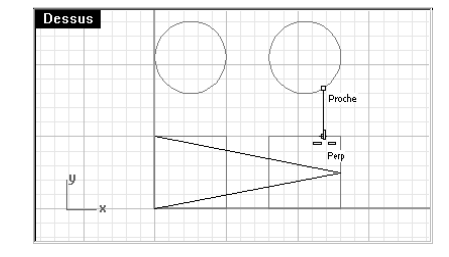

# Utiliser les accrochages Intersection et Tangent :

- 1 Dans la barre d'outils Accrochages cochez les cases Int et Tan, désactivez les cases Proche et Perp.
- 2 Dans le menu Courbe, cliquez sur Polyligne puis sur Polyligne.
- 3 Cliquez sur l'intersection entre la diagonale et la ligne verticale du premier carré.

Le marqueur s'accroche sur l'intersection entre les deux lignes.

- 4 Cliquez sur le bord supérieur gauche du cercle de droite. Le marqueur s'accroche sur un point tangent au cercle.
- 5 Choisissez un point pour dessiner le segment de polyligne et appuyez sur Entrée.

# Utiliser l'accrochage Centre :

- 1 Dans la barre d'outils **Accrochages** cochez la case **Cen** et désactivez les cases Int et Tan.
- 2 Dans le menu Courbe, cliquez sur Polyligne puis sur Polyligne.
- 3 Cliquez sur le bord du cercle.

Le marqueur s'accroche sur le centre du cercle.

4 Cliquez sur le bord de l'autre cercle.

Le marqueur s'accroche sur le centre du cercle.

5 Choisissez un point pour dessiner le segment de polyligne et appuyez sur Entrée.

# Utiliser l'accrochage Quadrant :

- 1 Dans la barre d'outils Accrochages cochez la case Quad et désactivez la case Cen.
- 2 Dans le menu Courbe, cliquez sur Polyligne puis sur Polyligne.
- 3 Cliquez sur le bord supérieur du premier cercle. Le marqueur s'accroche sur le quadrant du cercle.
- 4 Cliquez sur le bord gauche du cercle.

Le marqueur s'accroche sur le quadrant du cercle.

- 5 Cliquez sur le bord inférieur du cercle.
- 6 Cliquez sur le bord droit du cercle.
- 7 Cliquez sur Fermer

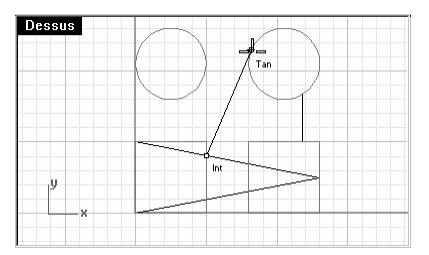

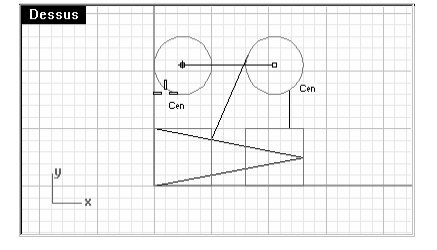

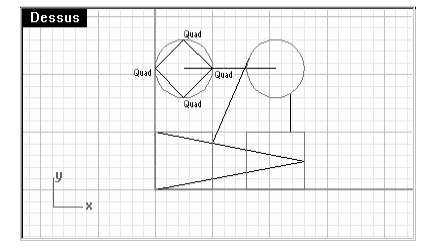

# **Commandes d'analyse**

Rhino offre des outils d'analyse permettant de déterminer des longueurs, des angles, des aires, des distances, des volumes et des centroïdes de solides. D'autres commandes vous permettent d'analyser la courbure d'une courbe, de déterminer la continuité entre deux courbes et de trouver des bords non joints.

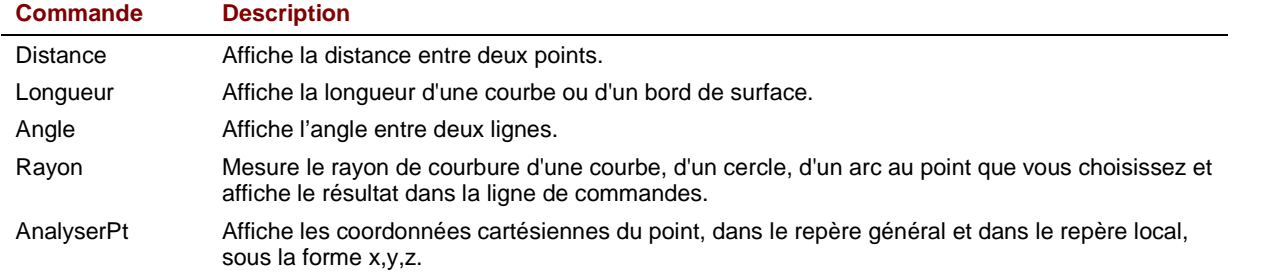

# Pour trouver la distance entre deux points :

- 1 Dans le menu Analyse, cliquez sur Distance.
- 2 Cliquez sur l'intersection entre une ligne diagonale et une ligne verticale.
- 3 Cliquez sur l'intersection entre l'autre diagonale et la même ligne verticale.

Utilisez les accrochages aux objets.

4 Appuyez sur F2 pour afficher les résultats.

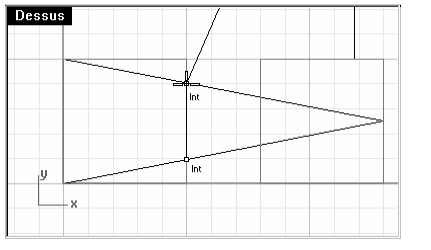

**Angles et deltas dans le PlanC** :  $xy = 90$  élévation = 0 dx = 0 dy = 3.077 dz = 0 Angles et deltas dans le repère général:  $xy = 90$  élévation =  $0dx = 0 dy = 3.077 dz = 0$ Distance = 3.077 millimètres

Pour trouver la longueur d'une ligne :

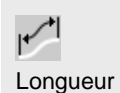

**Distance** 

- 1 Dans le menu Analyse, cliquez sur Longueur.
- 2 Sélectionnez la ligne entre les centres des cercles. Longueur = 8.000 millimètres

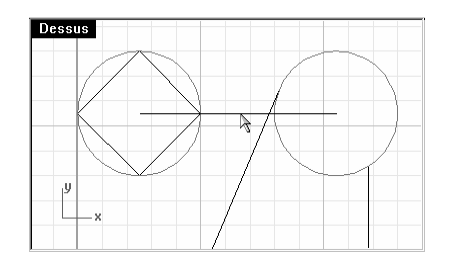

# Pour mesurer l'angle entre deux lignes :

- 1 Dans le menu Analyse, cliquez sur Angle.
- 2 Sélectionnez un point définissant le point de départ d'une ligne d'angle.
- 3 Sélectionnez un point définissant le point final d'une ligne d'angle. Utilisez les accrochages correspondants.
- 4 Sélectionnez un point définissant le début de la deuxième ligne d'angle.
- 5 Sélectionnez un point définissant la fin de la deuxième ligne d'angle. L'angle est affiché dans la ligne de commandes. **Angle** =  $21.7711$

# Tint Dessus

Dessus

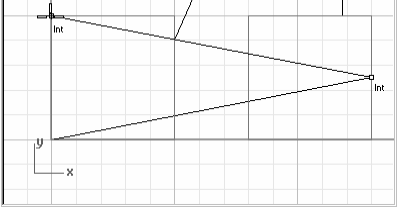

# Pour mesurer le rayon d'un cercle :

- 1 Dans le menu Analyse, cliquez sur Rayon.
- 2 Sélectionnez un des cercles.

 Cette commande mesure aussi le rayon en un point sur une courbe. Le rayon est affiché dans la ligne de commandes :

Rayon  $= 2.5$ 

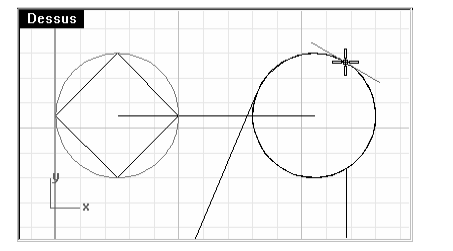

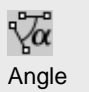

Rayon

 $\sum_{n=1}^{\infty}$ 

# Pour analyser un point :

- 1 Dans le menu Analyse, cliquez sur Point.
- 2 Accrochez-vous sur l'extrémité d'un des carrés.

 Les coordonnées x,y,z du point sont affichées dans le repère général et dans le plan de construction.

Point dans les coordonnées du repère général = 8.000,5.000,0

Coordonnées du PlanC = 8.000,5.000,0

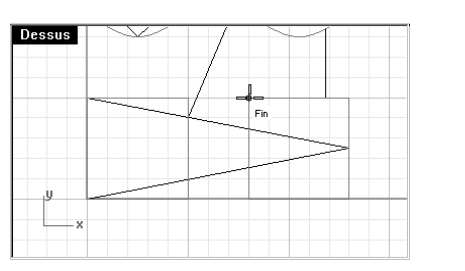

# (XYZ) Point

# **Dessiner des cercles**

Vous pouvez créer des cercles en indiquant le centre et le rayon, le centre et le diamètre, deux points définissant le diamètre, trois points sur la circonférence ou des points tangents à deux courbes se trouvant sur le même plan et un rayon.

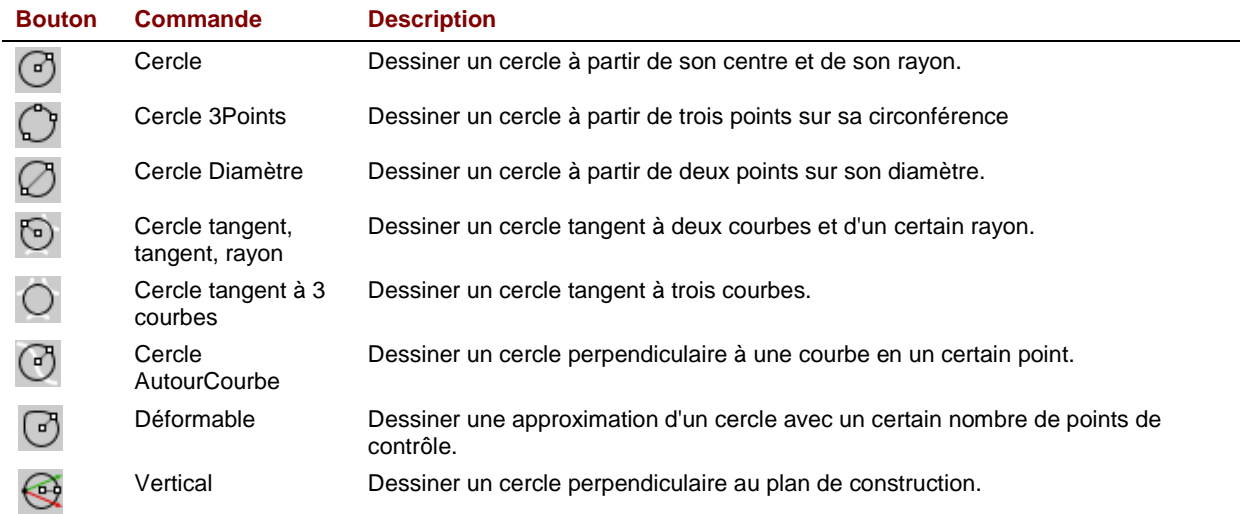

# **Exercice 20**— **Dessiner des cercles**

Pour dessiner un cercle à partir de son centre et de son rayon :

- 1 Dans le menu Courbe, cliquez sur Cercle puis sur Centre, rayon.
- 2 Tapez 20,10 et appuyez sur Entrée.

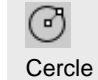
# 3 Tapez 3 et appuyez sur Entrée. Un cercle est créé.

#### Pour dessiner un cercle à partir de son centre et de son diamètre :

- 1 Dans le menu Courbe, cliquez sur Cercle puis sur Centre, rayon.
- 2 Tapez 20,3 et appuyez sur Entrée.
- 3 Cliquez sur Diamètre.
- 4 Tapez 5 et appuyez sur Entrée.

 Un cercle est créé à partir de son centre et de son diamètre. L'option Diamètre sera l'option par défaut jusqu'à ce que vous la changiez.

#### Pour dessiner un cercle à partir de trois points :

- 1 Dans le menu Courbe, cliquez sur Polygone puis sur Centre, rayon.
- 2 Cliquez sur 3Points.
- 3 Accrochez-vous sur une extrémité d'un des carrés.
- 4 Accrochez-vous sur un autre sommet du même carré.
- 5 Accrochez-vous sur un troisième sommet sur un autre carré. Un cercle passant par les trois points que vous avez choisis est créé.

#### Pour dessiner un cercle à partir de son diamètre:

- 1 Dans le menu Courbe, cliquez sur Polygone puis sur Centre, rayon.
- 2 Cliquez sur Diamètre.
- 3 Cliquez sur un point à l'écran.
- 4 Tapez 3 et appuyez sur Entrée, activez ensuite Ortho et cliquez vers la droite.

 Un cercle dont le diamètre est défini par les deux points que vous avez choisis est créé ; le diamètre était contraint à une valeur de 3.

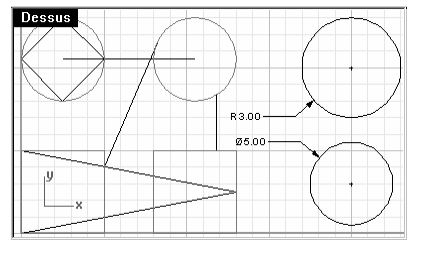

# **Dessus**

ᠿ Cercle 3Pts

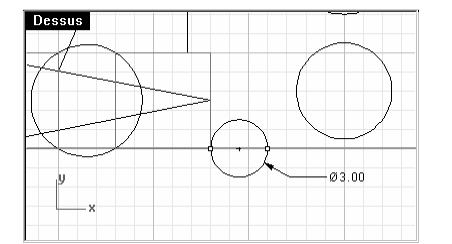

# Cercle Diamètre

#### Pour dessiner un cercle à partir de son rayon et tangent à deux courbes :

- 1 Dans le menu Courbe, cliquez sur Polygone puis sur Centre, rayon.
- 2 Cliquez sur Tangent.
- 3 Sélectionnez le cercle que vous venez de créer en cliquant près du bord supérieur.
- 4 Tapez 2 et appuyez sur Entrée.
- 5 Cliquez sur l'autre cercle.

Un cercle tangent aux deux cercles sélectionnés et de rayon 2 est créé.

#### Pour dessiner un cercle tangent à trois courbes :

- 1 Dans le menu Courbe, cliquez sur Polygone puis sur Centre, rayon.
- 2 Cliquez sur Tangent.
- 3 Sélectionnez un des cercles que vous avez créés.
- 4 Sélectionnez un autre cercle ou une ligne.
- 5 Cliquez sur une autre partie de la géométrie.

Un cercle tangent aux trois objets que vous avez sélectionnés est créé.

#### Pour dessiner un cercle vertical par rapport au plan de construction :

- 1 Dans le menu Courbe, cliquez sur Polygone puis sur Centre, rayon.
- 2 Cliquez sur Vertical.
- 3 Sélectionnez un point.
- 4 Tapez 3 et appuyez sur Entrée.

 Le cercle est dessiné perpendiculairement au plan de construction. Vous le verrez mieux dans une autre fenêtre.

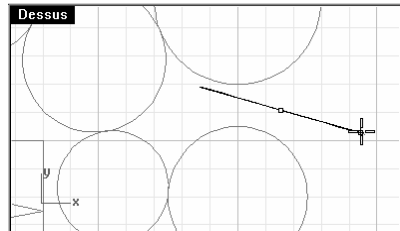

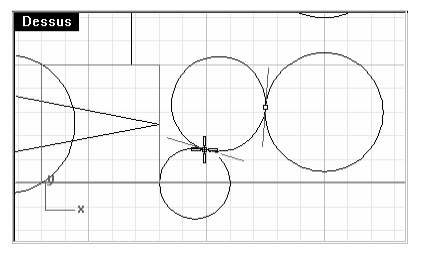

# $\odot$

#### Cercle tangent, tangent, rayon

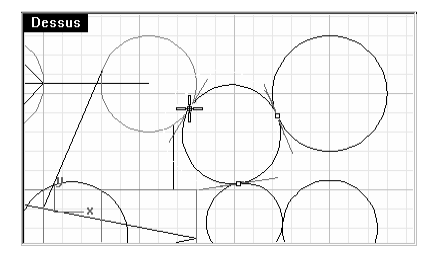

# ∩ Cercle tangent à 3 courbes

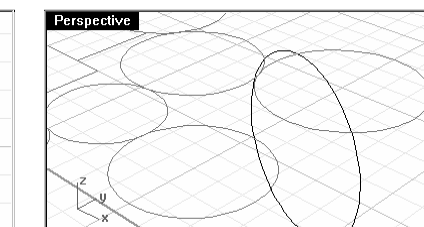

#### Pour dessiner un cercle autour d'une courbe :

- 1 Dans le menu Courbe, cliquez sur Polygone puis sur **Centre, rayon**.
- 2 Cliquez sur AutourCourbe.
- 3 Cliquez sur une courbe.
- 4 Cliquez sur Rayon.
- 5 Tapez 1 et appuyez sur Entrée.

 Le cercle est dessiné perpendiculairement à la courbe au point choisi. Vous le verrez mieux dans la fenêtre Perspective.

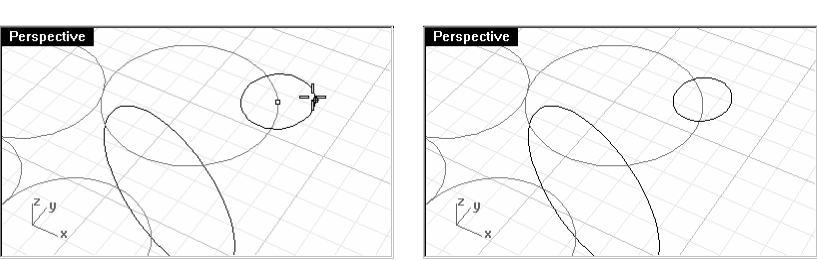

#### **Exercice 21**—**Dessiner des cercles**

- 1 Commencez un nouveau modèle. Enregistrez-le sous Cercles.
- 2 Dans le menu Édition, cliquez sur Calques puis sur Modifier les calques.
- 3 Dans la boîte de dialoque Calques, cliquez trois fois sur l'icône Créer un nouveau calque.
- 4 Renommer les nouveaux calques Boîte, Ligne, Cercle.
- 5 Changez les couleurs des calques : Boîte en vert, Ligne en cyan et Cercle en rouge.
- 6 Dessinez les lignes et les cercles sur leur calque respectif.

Utilisez Segments de ligne pour la boîte et Ligne simple pour les lignes centrales. Vous utiliserez différentes options de cercle et différents accrochages pour réaliser ce modèle.

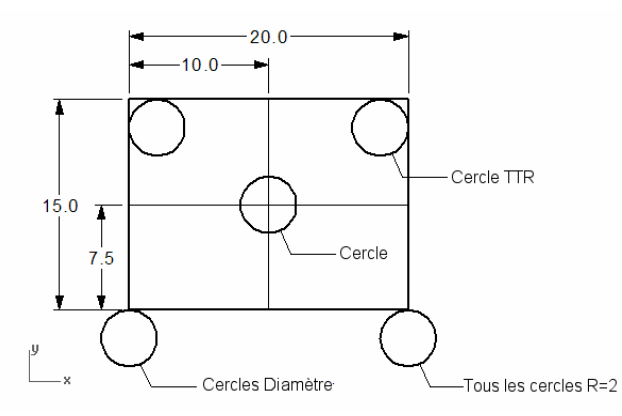

#### Pour que l'objet soit en 3D :

- 1 Sélectionnez les lignes qui forment le rectangle.
- 2 Dans le menu Surface, cliquez sur Extruder une courbe puis sur Droit.
- 3 Cliquez sur Boucher.
- 4 Tapez 2 et appuyez sur Entrée.

Une boîte est créée à partir du rectangle.

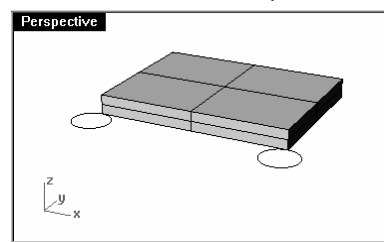

- 5 Sélectionnez les cercles.
- 6 Dans le menu Surface, cliquez sur Extruder une courbe puis sur Droit.
- 7 Cliquez sur Boucher.
- 8 Tapez -6 et appuyez sur Entrée.

Des cylindres sont créés à partir des cercles.

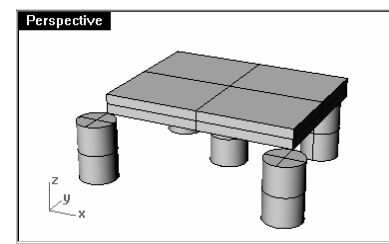

#### **Exercice 22—Utiliser les accrochages aux objets relatifs aux cercles**

- 1 Commencez un nouveau modèle. Enregistrez-le sous Lien.
- 2 Réalisez le modèle ci-dessous comme indiqué.
- 3 Dessinez les trois grands cercles en premier.
- 4 Dessinez ensuite les petits trous.

Utilisez les accrochages pour sélectionner les centres des grands cercles.

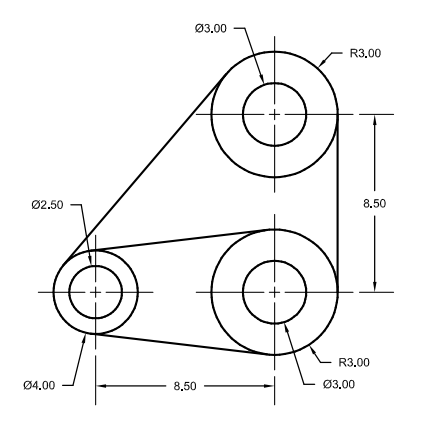

#### Pour dessiner les lignes tangentes :

- 1 Dans le menu Courbe, cliquez sur Ligne puis sur Ligne simple.
- 2 Cliquez sur Tangent.
- 3 Cliquez sur le bord de l'un des cercles près du point où vous voulez que la ligne tangente soit placée.
- 4 Cliquez sur le bord d'un autre cercle, la commande trouvera les points tangents.

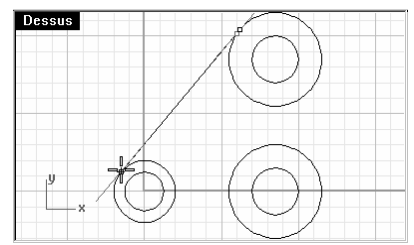

- 5 Continuez à utiliser cette commande pour terminer le modèle.
- 6 Enregistrez votre modèle.

A, Ligne tangente à 2 courbes

# **Dessiner des arcs**

Vous pouvez créer des arcs en utilisant différents points sur l'arc et sur la géométrie de construction.

Vous pouvez prolonger une courbe existante avec un arc vers une courbe du modèle, vers un point ou suivant un angle.

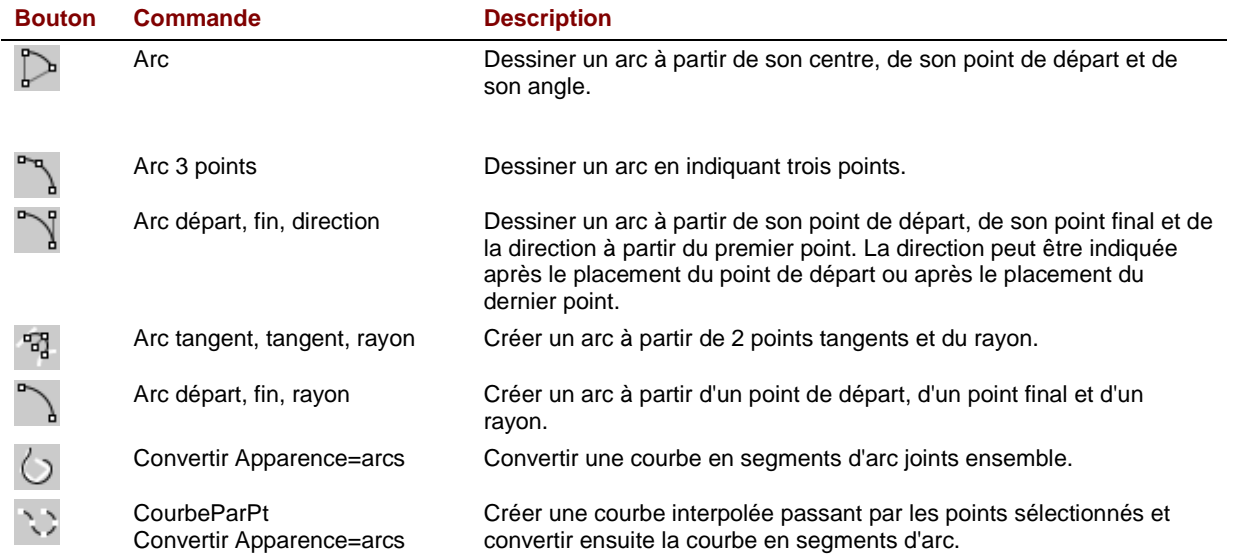

# **Options de la commande Arc**

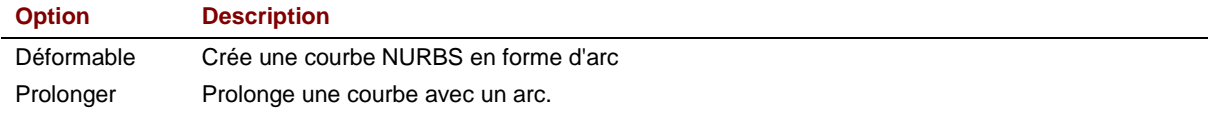

# **Exercice 23**—**Dessiner des arcs (1)**

▶ Ouvrez le fichier Arc1.3dm.

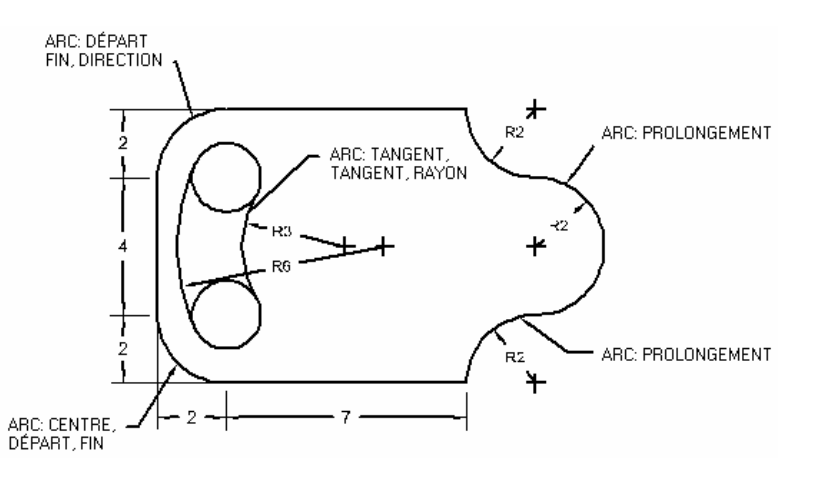

#### Pour dessiner un arc à partir de son centre, du point de départ et de son point final ou de son angle :

- 1 Dans le menu Courbe, cliquez sur Arc puis sur Centre, départ.
- 2 Accrochez-vous sur le centre du cercle en bas à gauche.
- 3 Accrochez-vous sur la fin de la ligne.
- 4 Accrochez-vous sur la fin de l'autre ligne.

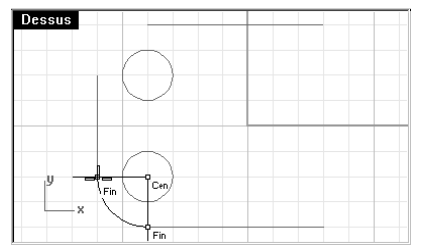

Pour dessiner un arc à partir du point de départ, du point final et de la direction :

- 1 Dans le menu Courbe, cliquez sur Arc puis sur Départ, Fin, Direction.
- 2 Cliquez pour indiquer le point de départ.
- 3 Cliquez pour indiquer le point final.

 $\triangleright$ Arc

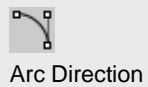

4 Activez Ortho et déplacez-vous vers le haut pour être tangent au point de départ et cliquez.

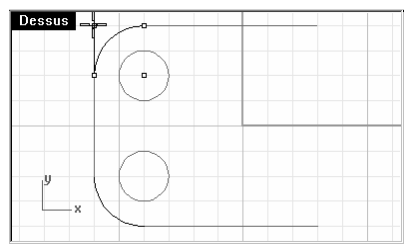

5 Créez un autre **Arc Direction** en haut à droite.

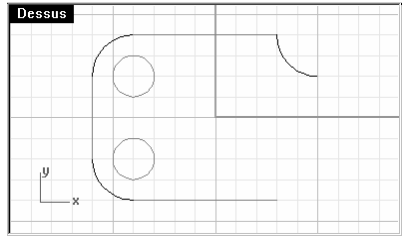

#### Pour ajouter d'autres segments d'arc :

- 1 Dans le menu Courbe, cliquez sur Arc puis sur Centre, départ.
- 2 Tapez R et appuyez sur Entrée.
- 3 Cliquez près de l'extrémité de l'arc que vous venez de créer.
- 4 Tapez C et appuyez sur Entrée.
- 5 Cliquez un point en-dessous du premier point en utilisant la contrainte Ortho. L'arc sera tangent à la courbe que vous avez choisie.

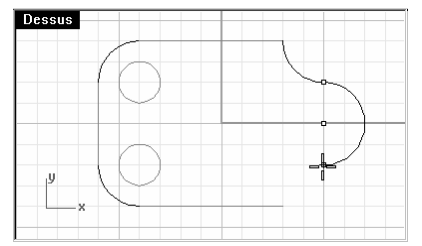

- 6 Dans le menu Courbe, cliquez sur Arc puis sur Centre, départ.
- 7 Tapez R et appuyez sur Entrée.
- 8 Cliquez près de l'extrémité de l'arc que vous venez de créer.

9 Accrochez-vous sur la fin de la ligne.

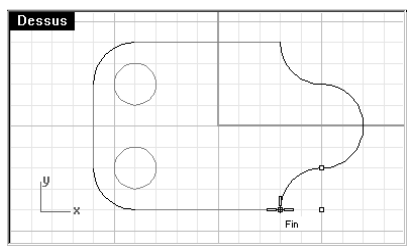

Pour dessiner un arc tangent à deux courbes et à partir de son rayon :

- 1 Dans le menu Courbe, cliquez sur Arc puis sur Tangent, tangent, rayon.
- 2 Cliquez sur le bord inférieur droit du cercle supérieur.
- 3 Tapez 3 et appuyez sur Entrée.
- 4 Cliquez sur le bord supérieur droit du cercle inférieur.
- 5 Déplacez le curseur et cliquez lorsque l'arc voulu est affiché.

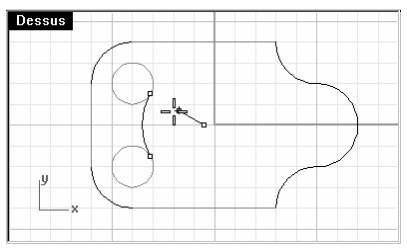

- 6 Dans le menu Courbe, cliquez sur Arc puis sur Tangent, tangent, rayon.
- 7 Cliquez sur le bord supérieur gauche du cercle supérieur.
- 8 Tapez 6 et appuyez sur Entrée.
- 9 Cliquez sur le bord inférieur gauche du cercle inférieur.
- 10 Déplacez le curseur et cliquez lorsque l'arc voulu est affiché.

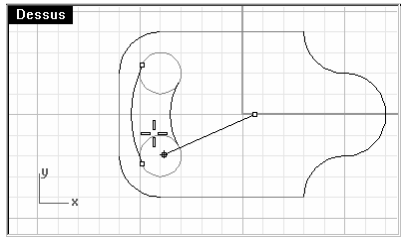

11 Enregistrez votre modèle.

 $\mathcal{P}_{\mathcal{Q}}^{\mathcal{P}}$ 

Remarques :

Arc tangent, tangent, rayon

#### Robert McNeel & Associates 74

#### **Exercice 24**— **Dessiner des arcs (2)**

Dessinez tout d'abord les lignes centrales : utilisez leur point d'intersection pour dessiner vos arcs et vos cercles.

- 1 Commencez un nouveau modèle. Enregistrez-le sous Arc2.
- 2 Créez ce modèle en utilisant les accrochages aux objets et les commandes Ligne, Cercle et Arc.

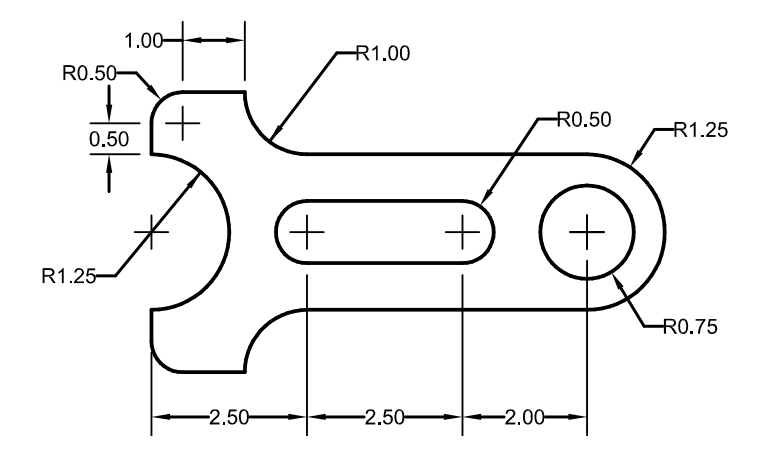

#### Pour que le modèle soit solide :

- 1 Sélectionnez les courbes.
- 2 Dans le menu Surface, cliquez sur Extruder une courbe puis sur Droit.
- 3 Cliquez sur Boucher.
- 4 Tapez 1 et appuyez sur Entrée.

Les courbes ont été extrudées et bouchées.

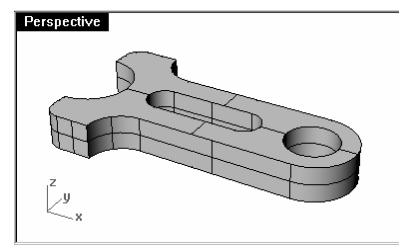

# **Dessiner des ellipses et des polygones**

Vous pouvez dessiner des ellipses à partir de leur centre ou de leurs extrémités. Vous pouvez dessiner des polygones à partir de leur centre ou d'un bord. Vous pouvez dessiner un rectangle à partir des sommets opposés en diagonale ou en choisissant trois points.

# **Ellipses**

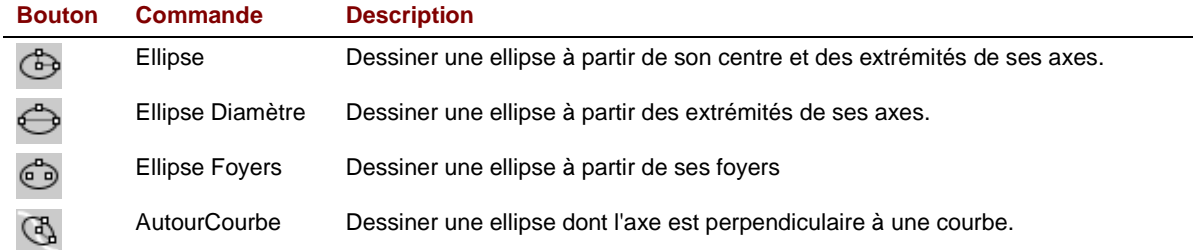

# **Polygones**

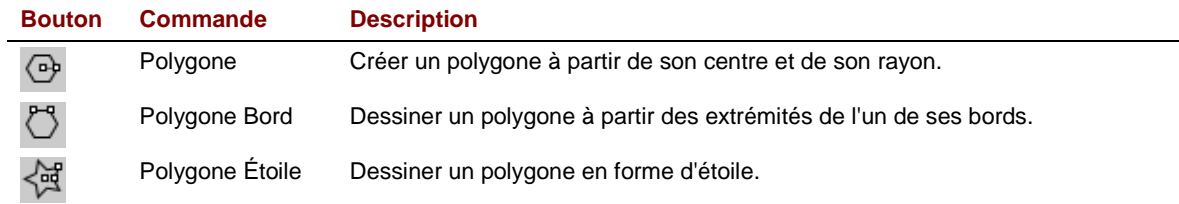

# **Options de la commande Polygone**

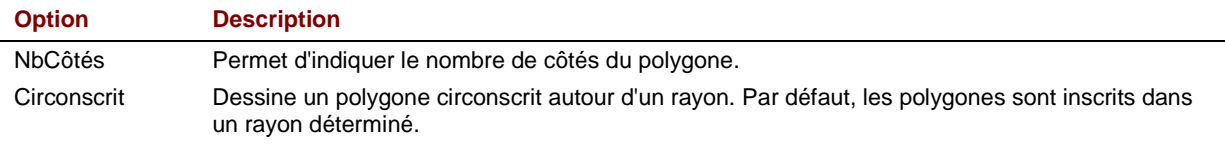

# **Rectangles**

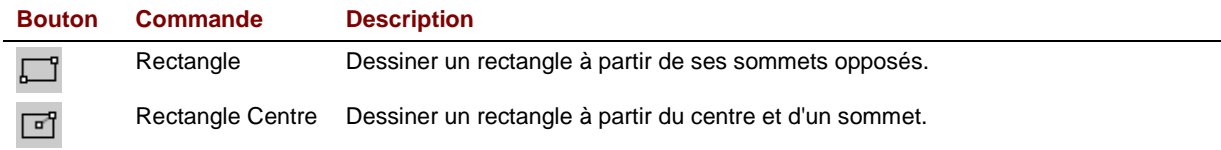

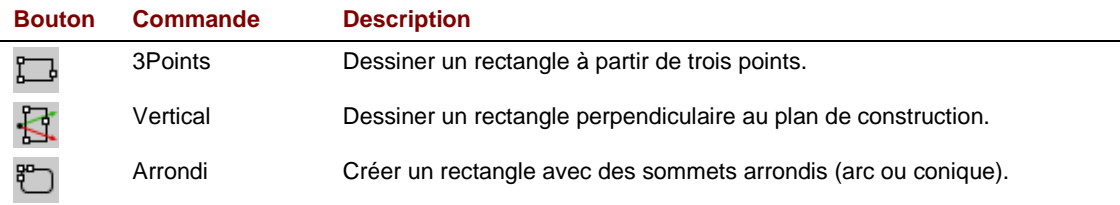

## **Exercice 25**—**Dessiner des ellipses et des polygones**

Commencez un nouveau modèle. Enregistrez-le sous Jouet.

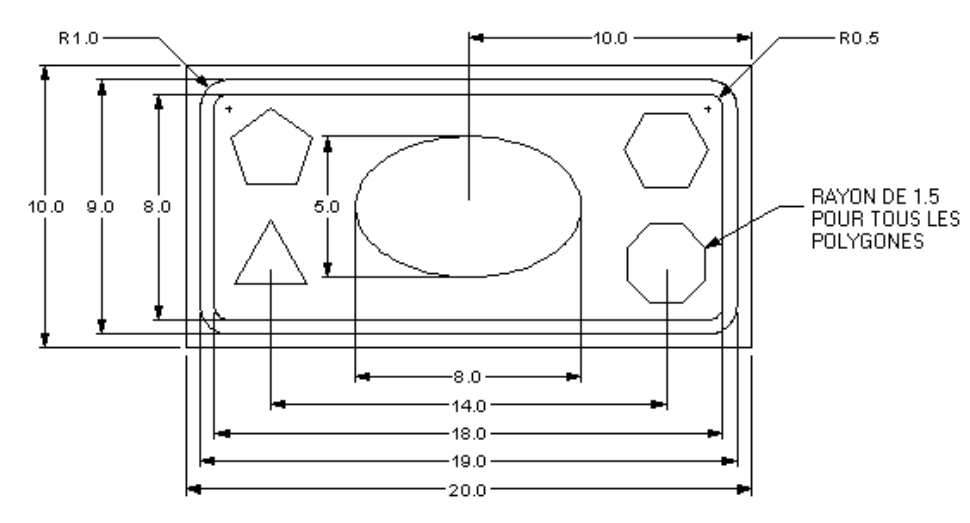

#### Pour dessiner un rectangle à partir de ses sommets opposés :

- 1 Dans le menu Courbe, cliquez sur Rectangle puis sur Sommets.
- 2 Tapez -10,-5 et appuyez sur Entrée.
- 3 Tapez 20 et appuyez sur Entrée.
- 4 Tapez 10 et appuyez sur Entrée.

#### Dessiner un rectangle à partir de son centre en indiquant sa longueur et sa largeur et avec les sommets arrondis :

- 1 Dans le menu Courbe, cliquez sur Rectangle puis sur Centre, sommet.
- 2 Tapez A et appuyez sur Entrée pour créer un rectangle avec des sommets arrondis.

 $\Box$ Rectangle 國

Rectangle Centre Sommet

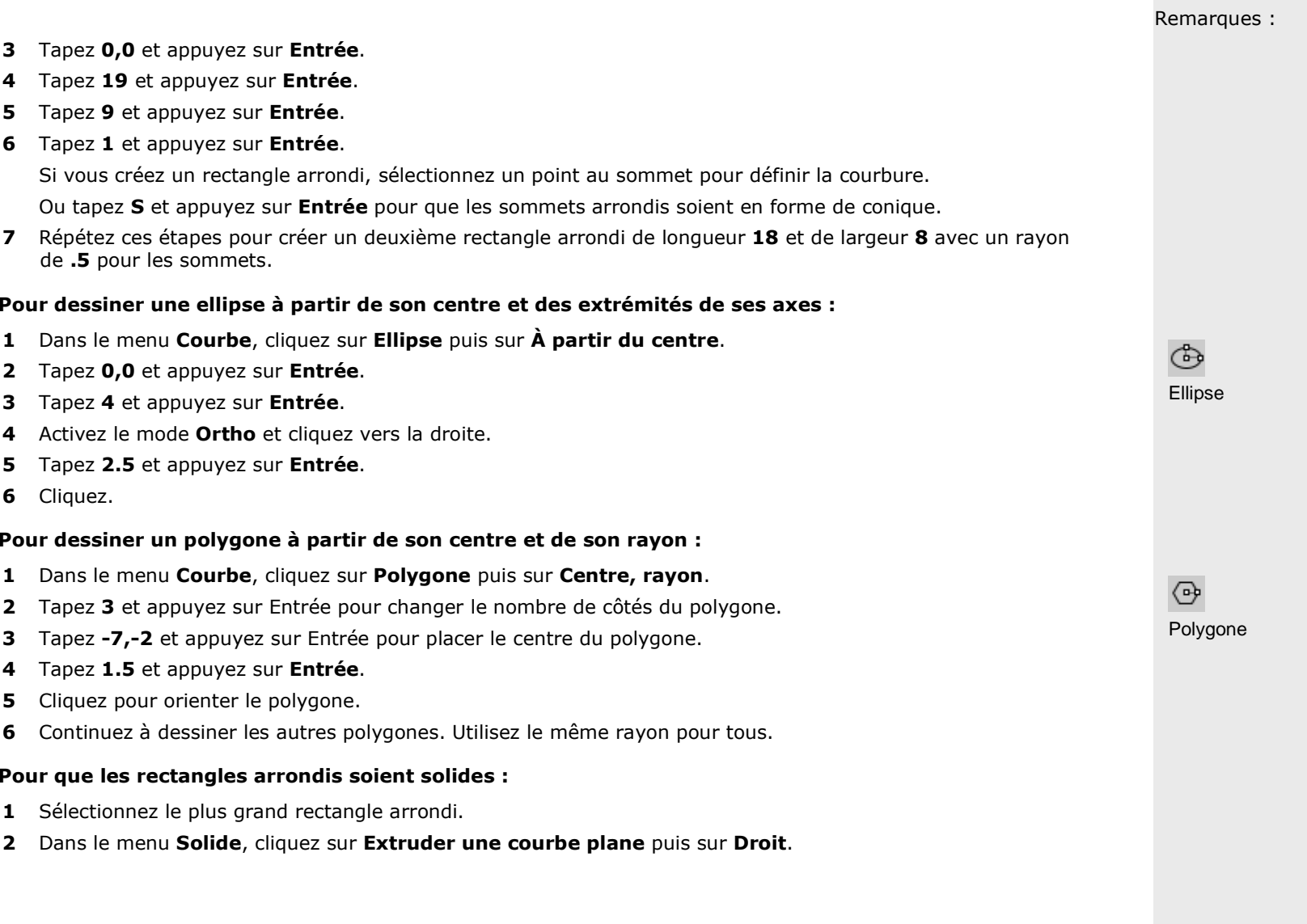

3 Déplacez le curseur vers le bas pour définir l'épaisseur et cliquez.

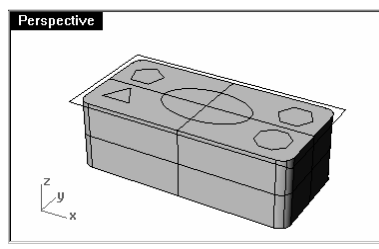

- 4 Sélectionnez le plus petit rectangle arrondi.
- 5 Dans le menu Solide, cliquez sur Extruder une courbe plane puis sur Droit.
- 6 Déplacez le curseur vers le bas jusqu'à ce qu'il se trouve un peu au-dessus du solide précédent et cliquez.

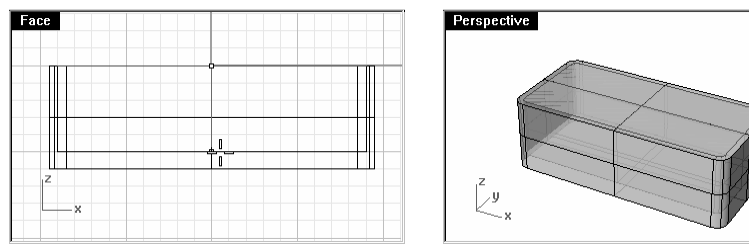

#### Pour que le rectangle arrondi soit creux :

- 1 Sélectionnez le rectangle arrondi extérieur.
- 2 Dans le menu Solide, cliquez sur Différence.
- 3 Sélectionnez le rectangle arrondi intérieur et appuyez sur Entrée.

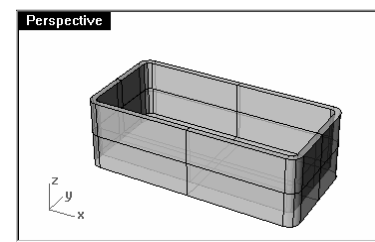

#### Pour que le rectangle soit solide :

- 1 Sélectionnez le rectangle.
- 2 Dans le menu Solide, cliquez sur Extruder une courbe plane puis sur Droit.

3 Déplacez le curseur vers le haut pour définir l'épaisseur et cliquez.

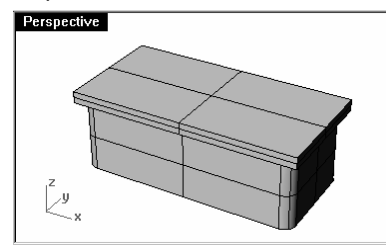

#### Pour que l'ellipse soit solide :

- 1 Sélectionnez l'ellipse.
- 2 Dans le menu Solide, cliquez sur Extruder une courbe plane puis sur Droit.
- 3 Cliquez sur DeuxCôtés.
- 4 Cliquez pour définir l'épaisseur.

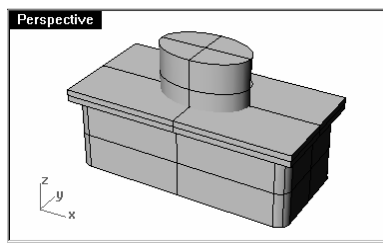

## Pour découper le solide en forme d'ellipse dans le rectangle :

- 1 Sélectionnez les rectangles solides.
- 2 Dans le menu Solide, cliquez sur Différence.
- 3 Sélectionnez l'ellipse solide et appuyez sur Entrée.

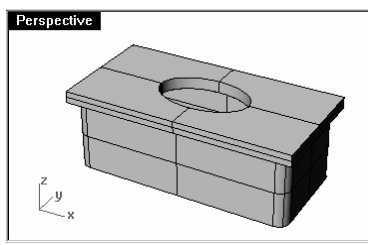

#### Pour extruder les polygones :

1 Sélectionnez les polygones.

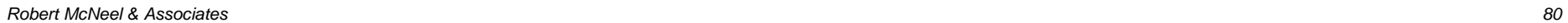

 $\bigcirc$ Différence booléenne

- 2 Dans le menu Solide, cliquez sur Extruder une courbe plane puis sur Droit.
- 3 Cliquez pour définir l'épaisseur.

#### Pour découper des trous avec les polygones solides :

- 1 Sélectionnez les rectangles solides.
- 2 Dans le menu Solide, cliquez sur Différence.
- 3 À l'invite Sélectionner le deuxième groupe de surfaces ou de polysurfaces. ... (EffacerOriginal=Oui ), tapez E et appuyez sur Entrée.
- 4 À l'invite Sélectionner le deuxième groupe de surfaces ou de polysurfaces. ... ( EffacerOriginal=Non ), sélectionnez les polygones solides et appuyez sur Entrée.

Les trous seront découpés mais les objets resteront.

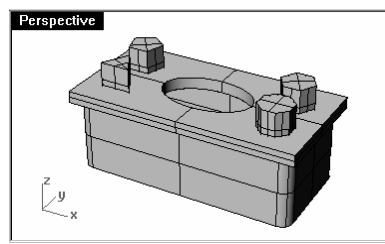

# **Modéliser des courbes de forme libre**

L'utilisation de courbes de forme libre permet une plus grande flexibilité lors de la création de formes complexes.

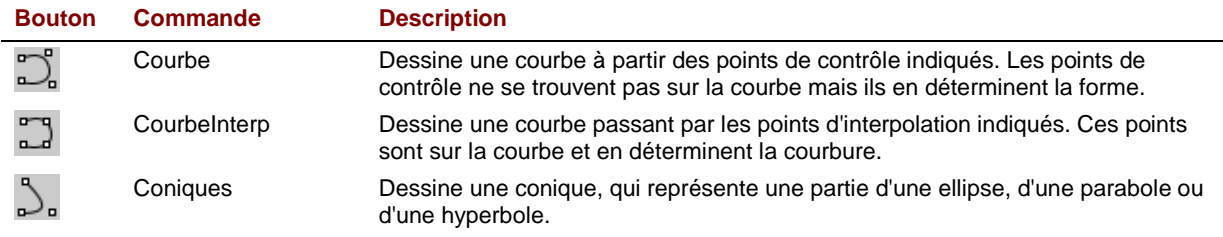

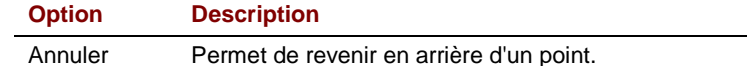

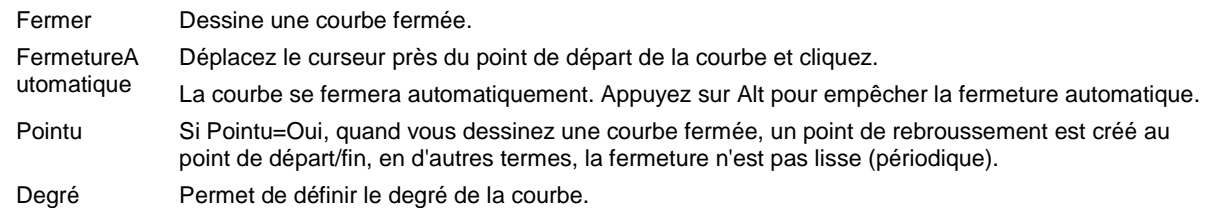

#### **Exercice 26 -Dessiner des courbes (1)**

1 Ouvrez le fichier Courbe.3dm.

Dans cet exercice vous apprendrez à créer une courbe à partir de ses points de contrôle, une courbe interpolée et une conique pour comparer les trois méthodes.

Une des méthodes couramment utilisée pour créer un modèle à partir de courbes de forme libre consiste à dessiner des lignes avec précision et à les utiliser comme guides. Dans cet exercice, les guides ont déjà été créés.

2 Dans la barre d'outils **Accrochages**, cochez Fin et Proche et désactivez tous les autres accrochages.

Si vous cliquez sur Fin avec le bouton de droite, toutes les autres cases seront désactivées.

3 Désactivez le mode Ortho et le Magnétisme.

#### Pour dessiner une courbe à partir de ses points de contrôle :

- 1 Dans le menu Courbe, cliquez sur Forme libre, puis sur Points de contrôle.
- 2 À l'invite Point de départ de la courbe (Degré=3), accrochez-vous sur l'extrémité de la polyligne guide.
- 3 À l'invite Point suivant (Degré=3 Annuler), accrochez-vous près de la polyligne guide en utilisant l'accrochage Proche.
- 4 À l'invite **Point suivant** (Degré=3 Annuler), accrochez-vous près de la polyligne guide en utilisant l'accrochage Proche jusqu'à ce que le curseur se positionne sur l'extrémité.
- 5 À l'invite Point suivant (Degré=3 Fermer Pointu=Oui Annuler), appuyez sur Entrée.

Une courbe de forme libre est dessinée. Les points de contrôle ne se trouvent pas sur la courbe, sauf aux deux extrémités, mais ils suivent la courbe guide et déterminent la courbure de la courbe.

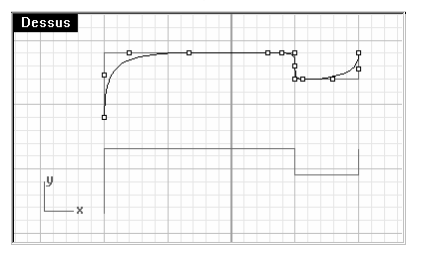

J. Courbe

#### Pour dessiner une courbe par interpolation de points :

- 1 Choisissez Courbe interpolée comme calque actuel.
- 2 Dans le menu Courbe, cliquez sur Forme libre puis sur Interpoler des points.
- 3 Accrochez-vous sur la fin de la polyligne guide.
- 4 Accrochez-vous sur la polyligne en utilisant l'accrochage Proche.
- 5 Continuez à vous accrocher à la polyligne jusqu'à ce que vous atteigniez la fin.
- 6 Appuyez sur Entrée.

 Une courbe de forme libre est créée à partir des points d'interpolation indiqués. Ces points sont sur la courbe et en déterminent la courbure.

Remarquez comme il est difficile de faire que la courbe suive exactement la courbe guide.

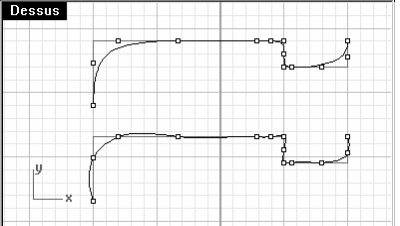

#### Pour dessiner une conique :

- 1 Choisissez **Conique** comme calque actuel.
- 2 Dans le menu Courbe, cliquez sur Conique.
- 3 Accrochez-vous sur le point (1) en bas à gauche.
- 4 Accrochez-vous sur le point (2) en haut à droite du point précédent.
- 5 Accrochez-vous sur le point (3) entre les points précédents.
- 6 Cliquez pour définir la courbure désirée.

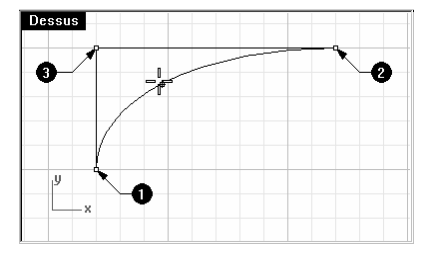

Remarques :

 $\mathbb{C}^3$ Courbe interpolée

 $\mathbb{C}$ Conique

# **Modéliser des hélices et des spirales**

L'utilisation de courbes de forme libre permet une plus grande flexibilité lors de la création de formes complexes. Si vous voulez contrôler la précision, vous pouvez créer des lignes de construction définissant vos paramètres d'ensemble.

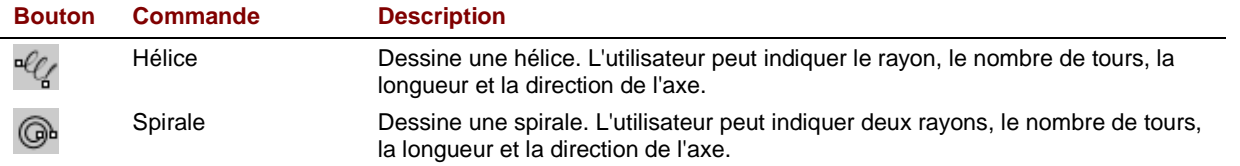

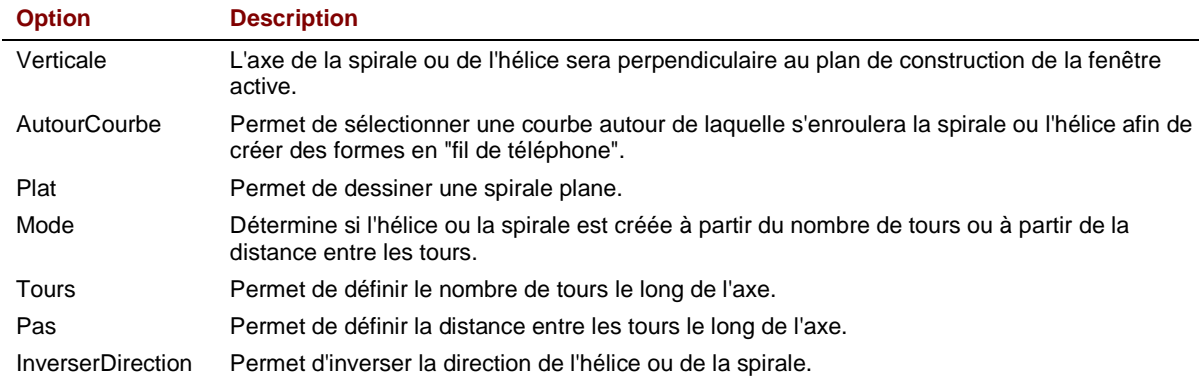

#### Pour dessiner une hélice

- 1 Choisissez Hélice comme calque actuel.
- 2 Activez les accrochages Fin et Point.
- 3 Dans le menu Courbe, cliquez sur Hélice.
- 4 Accrochez-vous sur l'extrémité de la ligne verticale (1) dans la fenêtre Perspective.
- 5 Accrochez-vous sur l'extrémité de la ligne verticale (2) dans la fenêtre Perspective.

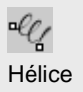

6 Cliquez sur le point (3) à droite de l'axe. Une hélice avec 10 tours et un rayon de 2.5 est créée.

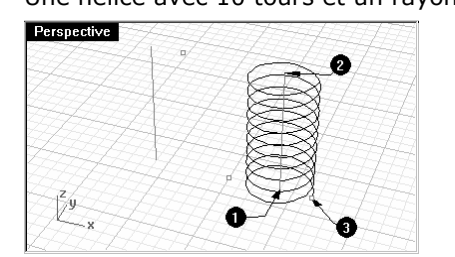

#### Pour dessiner une spirale :

- 1 Choisissez Spirale comme calque actuel.
- 2 Dans le menu Courbe, cliquez sur Spirale.
- 3 Accrochez-vous sur l'extrémité de l'autre ligne verticale (1) dans la fenêtre Perspective.
- 4 Accrochez-vous sur l'autre extrémité de la même ligne (2).
- 5 Cliquez sur Mode.
- **6** Cliquez sur **Pas**.
- 7 Tapez 4 et appuyez sur Entrée.
- 8 Cliquez sur InverserDirection.
- 9 Accrochez-vous sur le point (3) pour définir le rayon de la base de la spirale.
- 10 Accrochez-vous sur l'autre point (4) pour le rayon final.

Une spirale dont la direction est inversée et dont le pas est égal à 4 est créée.

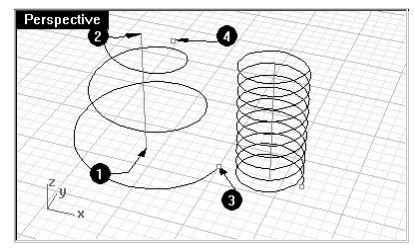

Remarques :

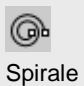

#### **Exercice 27**—**Dessiner des courbes de forme libre**

Dans l'exercice suivant, nous dessinerons des lignes guides et des courbes de forme libre pour modéliser un tournevis en plastique.

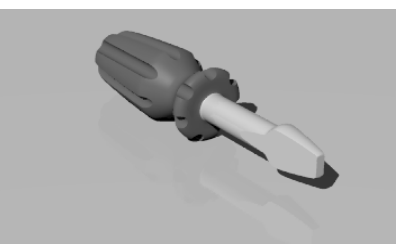

- 1 Commencez un nouveau modèle. Enregistrez-le sous Tournevis.
- 2 Créez les calques Construction et Courbe.

Assignez des couleurs différentes à chaque calque.

#### Pour créer les lignes de construction :

1 Choisissez Construction comme calque actuel.

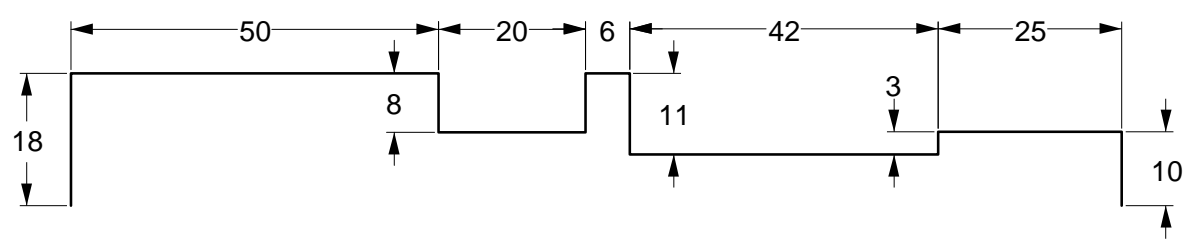

2 Dessinez une polyligne qui servira de guide en utilisant les dimensions ci-dessus.

#### Pour créer la courbe à partir de ses points de contrôle :

- 1 Choisissez **Courbe** comme calque actuel.
- 2 Utilisez la commande Courbe pour dessiner la forme du tournevis.

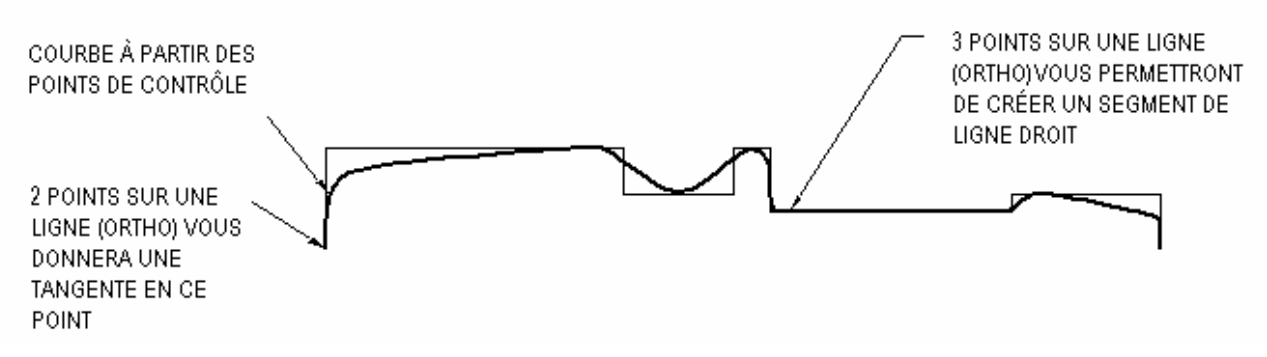

3 Enregistrez votre modèle.

#### Pour que le modèle soit solide :

- 1 Activez le Magnétisme et le mode Ortho.
- 2 Dans le menu Surface, cliquez sur Révolution.
- 3 Sélectionnez la courbe et appuyez sur Entrée.

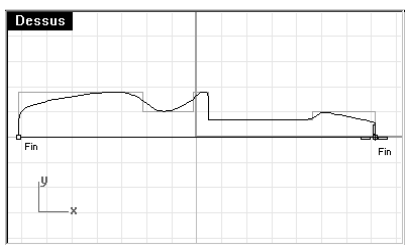

- 4 Accrochez-vous sur la fin de la courbe.
- 5 Accrochez-vous sur l'autre extrémité de la courbe.
- 6 Dans la boîte de dialogue Options de révolution, cliquez sur Accepter.

Votre modèle est maintenant une surface en trois dimensions.

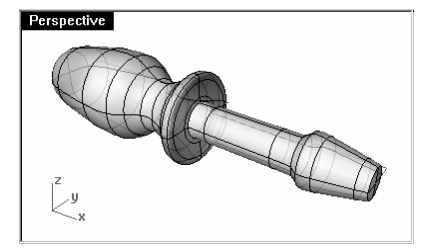

Robert McNeel & Associates 87

 $\mathcal{P}$ Révolution

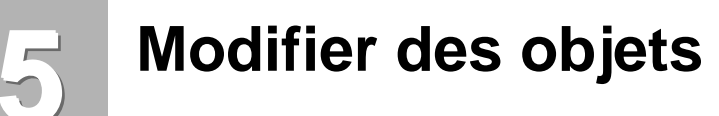

Lorsque vous avez créé des objets, vous pouvez les déplacer et les modifier pour produire des variations complexes et détaillées.

# **Congé**

Le congé permet de connecter deux lignes, deux arcs, deux cercles ou deux courbes en les prolongeant ou en les limitant afin qu'ils se touchent ou se joignent en formant un arc de cercle.

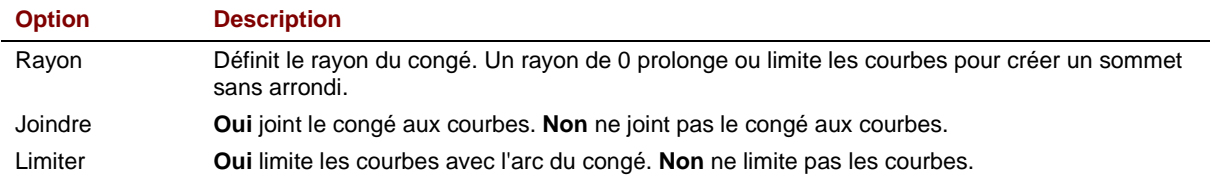

## **Exercice 28**—**Congé**

▶ Ouvrez le fichier Congé.3dm.

#### Pour créer un congé entre deux lignes avec un rayon de 0 :

- 1 Dans le menu Courbe, cliquez sur Congé entre courbes.
- 2 Cliquez sur Rayon pour changer le rayon.
- 3 Tapez 0 et appuyez sur Entrée.

Cette option restera l'option par défaut jusqu'à ce que vous la changiez.

4 Sélectionnez une ligne verticale extérieure.

Congé

**5** Sélectionnez une ligne horizontale adjacente.

Les extrémités des lignes sont limitées pour former un sommet.

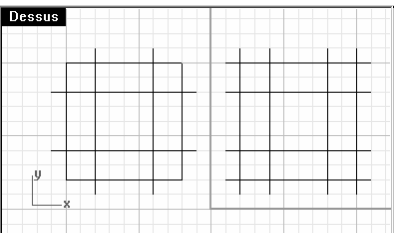

- 6 Appuyez sur Entrée pour répéter la commande.
- 7 Créez des congés au niveau des autres sommets comme indiqué.

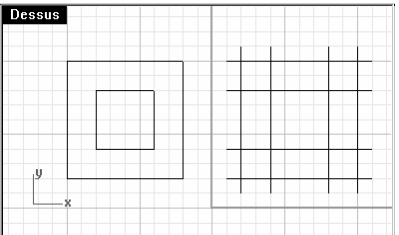

#### Pour créer des congés en forme d'arc :

- 1 Dans le menu Courbe, cliquez sur Congé entre courbes.
- 2 Tapez 2 et appuyez sur Entrée pour changer le rayon du congé. Il s'agit d'une autre méthode pour changer le rayon.
- 3 Cliquez sur **Joindre** pour choisir Joindre = Oui.

Cette option permet de joindre les courbes lors de la création du congé.

- 4 Sélectionnez une ligne verticale extérieure.
- **5** Sélectionnez une ligne horizontale adjacente. Les extrémités des lignes sont limitées pour former un arc.
- 6 Appuyez sur Entrée pour répéter la commande.
- 7 Créez des congés au niveau des autres sommets comme indiqué.

Remarques :

N'oubliez pas que vous devez cliquer sur la partie de la ligne que vous voulez conserver.

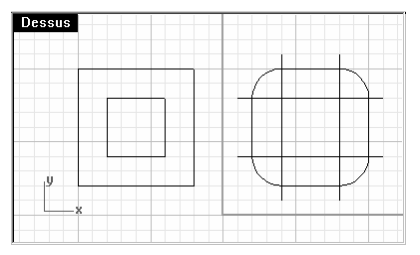

- 8 Appuyez sur Entrée pour répéter la commande.
- 9 Tapez 1 et appuyez sur Entrée.

Ce rayon sera utilisé pour l'objet le plus petit.

- 10 Sélectionnez une ligne verticale intérieure.
- 11 Sélectionnez une ligne horizontale adjacente.
- 12 Créez des congés au niveau des autres sommets comme indiqué.

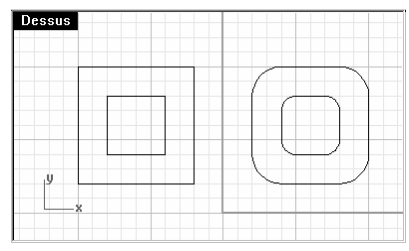

#### Pour créer des congés entre des cercles :

- 1 Dans le menu Courbe, cliquez sur Congé entre courbes.
- 2 Tapez 3 et appuyez sur Entrée.
- 3 Cliquez sur Limiter.

Ceci permet de désactiver les options de Limite et de Jonction.

- 4 Sélectionnez le bord droit du cercle.
- 5 Sélectionnez le bord droit de l'autre cercle.

6 Répétez la commande pour l'autre côté des cercles.

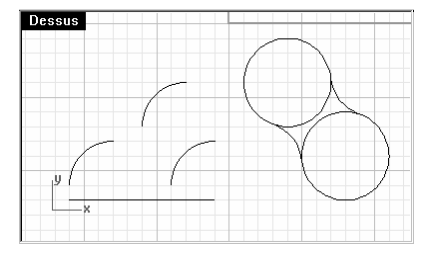

Pour créer un congé entre des arcs et des lignes :

- 1 Dans le menu Courbe, cliquez sur Congé entre courbes.
- 2 Cliquez sur Limiter.
- 3 Sélectionnez un des arcs au milieu de la fenêtre.
- 4 Sélectionnez l'autre arc au milieu de la fenêtre.

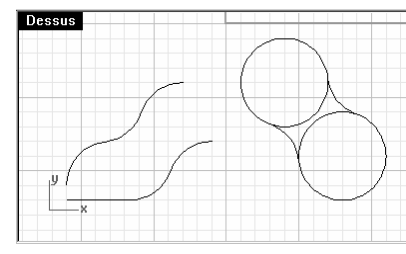

5 Répétez cette procédure pour l'arc et la ligne en bas à gauche.

#### Pour joindre les objets unis par le congé :

1 Sélectionnez les objets en haut avec une fenêtre.

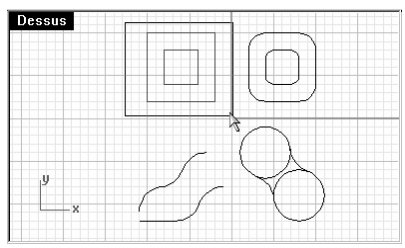

2 Dans le menu Édition, cliquez sur Joindre.

Les objets sont joints. Les courbes ne peuvent être jointes que si elles se touchent.

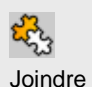

Les lignes de ce modèle se trouvent à deux niveaux différents. Vous allez connecter les lignes se trouvant à différents niveaux avec une surface.

#### Pour créer une surface par sections :

- 1 Choisissez Surfaces comme calque actuel.
- 2 Sélectionnez les deux carrés dans la partie supérieure gauche de la fenêtre Dessus.
- 3 Activez la fenêtre Perspective.
- 4 Dans le menu Surface, cliquez sur Surface par sections.

Deux flèches de direction apparaissent sur les carrés. Elles indiquent la même direction.

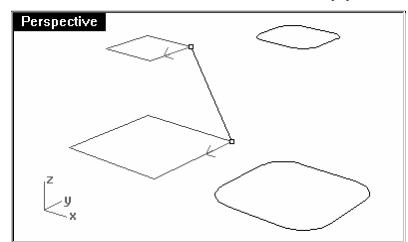

- 5 Appuyez sur Entrée.
- 6 Dans la boîte de dialogue Options de SurfaceParSections, cliquez sur Accepter.

Une surface est générée entre les deux polylignes fermées.

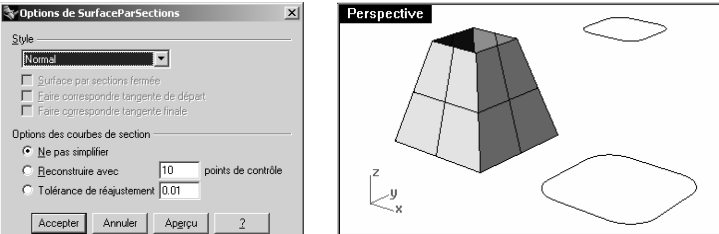

- 7 Répétez la procédure pour les carrés arrondis.
- 8 Dans la boîte de dialogue Options de SurfaceParSections, cliquez sur Accepter.

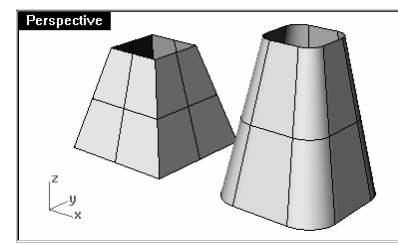

9 Enregistrez votre modèle.

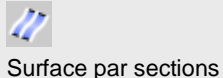

# **Chanfrein**

Le chanfrein permet de connecter deux courbes en les prolongeant ou en les limitant afin qu'elles coupent ou rejoignent une ligne inclinée. Le chanfrein peut être utilisé sur des courbes convergentes ou s'entrecoupant.

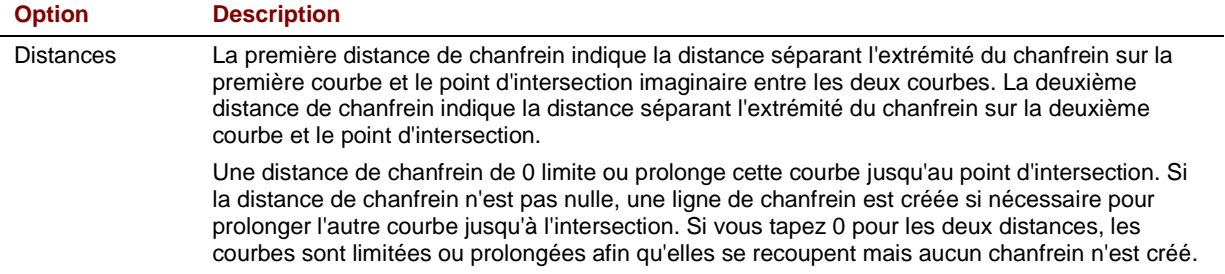

#### **Exercice 29**—**Chanfrein**

**Duvrez** le fichier **Chanfrein.3dm.** 

#### Pour créer un chanfrein entre deux lignes :

- 1 Dans le menu Courbe, cliquez sur Chanfrein entre courbes.
- 2 Tapez 1,1, et appuyez sur Entrée pour définir les distances.
- 3 Sélectionnez une des lignes verticales intérieures.
- 4 Sélectionnez une ligne horizontale adjacente.

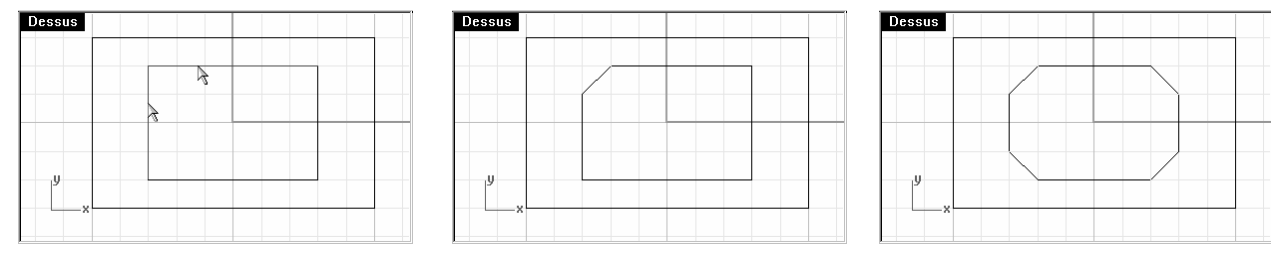

- 5 Continuez à créer des chanfreins sur tous les coins comme indiqué.
- 6 Appuyez sur Entrée pour répéter la commande.
- 7 Tapez 3,2 et appuyez sur Entrée.
- 8 Sélectionnez une des lignes horizontales extérieures.
- 9 Sélectionnez une ligne verticale adjacente.

 La première valeur est la distance le long de la première courbe sélectionnée, la deuxième valeur est la distance le long de la deuxième ligne sélectionnée.

Robert McNeel & Associates 94

**Chanfrein** 

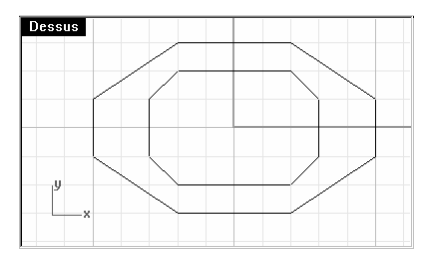

10 Continuez à créer des chanfreins sur tous les coins comme indiqué.

#### Pour joindre les objets unis par les chanfreins :

- 1 Dans le menu Édition, cliquez sur Sélectionner des objets puis sur Courbes.
- 2 Dans le menu Édition, cliquez sur Joindre.

Toutes les courbes ont été jointes et forment maintenant des polylignes fermées.

#### Pour convertir les courbes en surfaces :

- 1 Choisissez **Surfaces** comme calque actuel.
- 2 Dans le menu Édition, cliquez sur Sélectionner des objets puis sur Courbes.
- 3 Dans le menu Surface, cliquez sur Surface par sections.
- 4 Appuyez sur Entrée.
- 5 Dans la boîte de dialogue Options de SurfaceParSections, cliquez sur Accepter. Une surface est générée entre les deux rectangles chanfreinés.

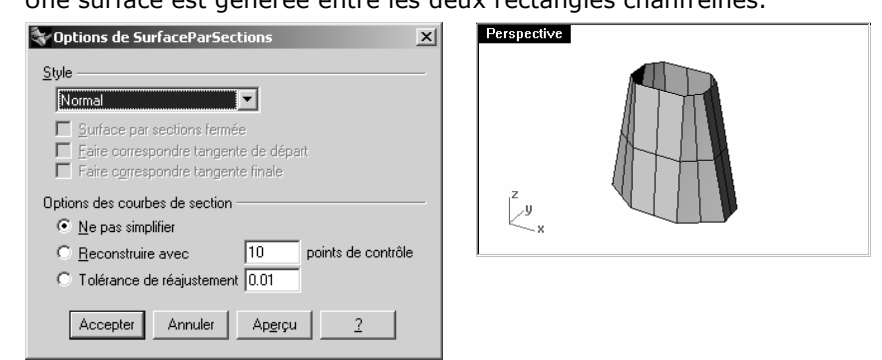

6 Enregistrez votre modèle.

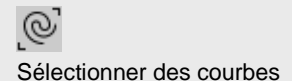

#### **Exercice 30**—**Mise en pratique : congé et chanfrein**

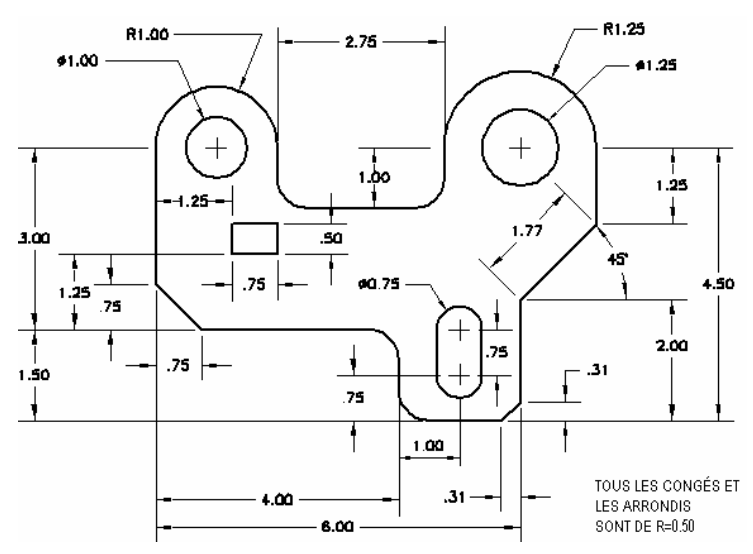

1 Ouvrez le fichier Congéex.3dm.

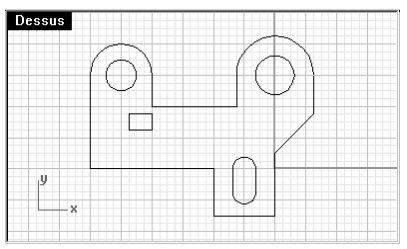

2 Utilisez les commandes Congé et Chanfrein pour modifier le dessin comme indiqué. Tous les congés et les arrondis utilisent un rayon de 0.5 unités.

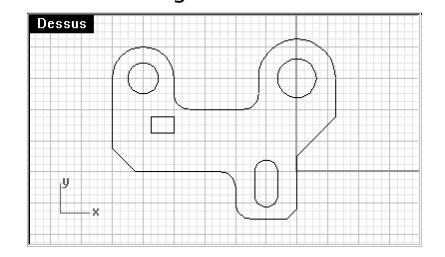

#### Pour que le modèle soit solide :

- 1 Dans le menu Édition, cliquez sur Sélectionner des objets puis sur Courbes.
- 2 Dans le menu Solide, cliquez sur Extruder une courbe plane puis sur Droit.
- 3 Tapez .5 et appuyez sur Entrée.

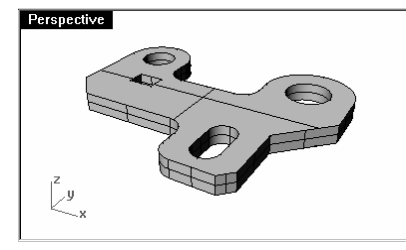

# **Déplacer**

Utilisez la commande Déplacer pour déplacer des objets sans changer leur orientation ni leur taille.

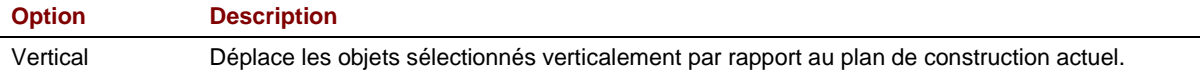

#### **Exercice 31**—**Déplacer**

1 Ouvrez le fichier Déplacer.3dm.

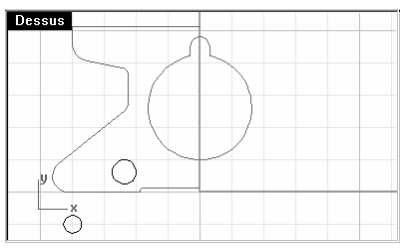

- 2 Désactivez le mode Ortho et le Magnétisme afin de pouvoir déplacer les objets librement.
- 3 Activez l'accrochage Cen.

#### Pour déplacer des objets en utilisant les accrochages :

- 1 Sélectionnez le petit cercle dans la partie inférieure gauche de la fenêtre Dessus.
- 2 Dans le menu Transformer, cliquez sur Déplacer.
- 3 Accrochez-vous sur le centre du petit cercle. Déplacer

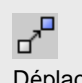

4 Accrochez-vous sur le centre de l'arc en bas à gauche de l'objet.

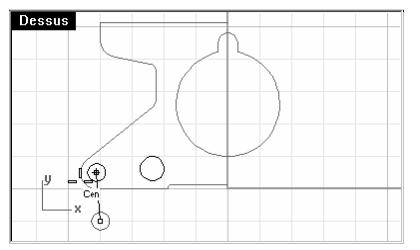

Pour déplacer des objets en utilisant les coordonnées absolues :

- 1 Dans le menu Édition, cliquez sur Sélectionner des objets puis sur Courbes.
- 2 Dans le menu Transformer, cliquez sur Déplacer.
- 3 Accrochez-vous sur la fin de la ligne en bas de l'objet.
- 4 Tapez 0,0 et appuyez sur Entrée.

La fin de la ligne est exactement au point 0,0 dans la fenêtre Dessus.

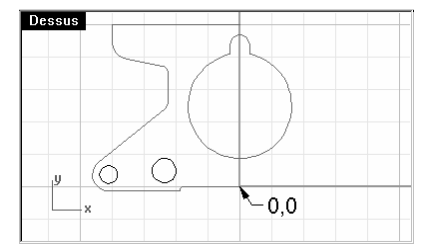

#### Pour déplacer des objets en utilisant les coordonnées relatives :

- 1 Sélectionnez le grand cercle au milieu de l'objet. Vous déplacerez le cercle en fonction de la pièce.
- 2 Dans le menu Transformer, cliquez sur Déplacer.
- 3 Cliquez dans la fenêtre Dessus.

Il vaut mieux cliquer près de l'objet que vous voulez déplacer.

4 Tapez r0.25 et appuyez sur Entrée.

Le cercle est déplacé de 0.25 unités vers le bas.

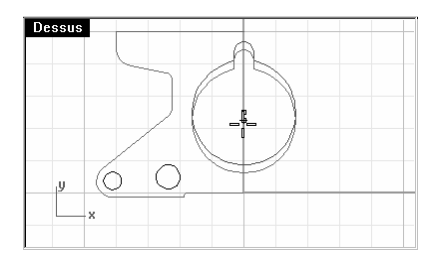

# **Copier**

La commande Copier permet de copier les objets sélectionnés et de les placer à un autre endroit. La commande peut être répétée pour créer plusieurs copies dans la même séquence.

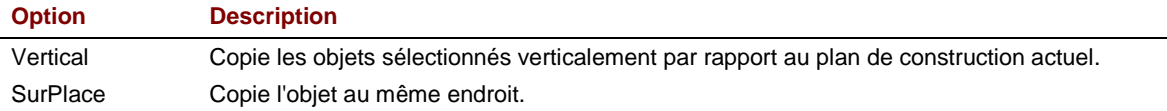

#### **Exercice 32**—**Copier**

#### Pour copier des objets en utilisant les accrochages :

- 1 Sélectionnez le petit cercle dans la partie inférieure gauche de l'objet.
- 2 Dans le menu Transformer, cliquez sur Copier.
- 3 Accrochez-vous sur le centre du petit cercle.
- 4 Accrochez-vous sur le centre de l'arc en haut à gauche de l'objet.

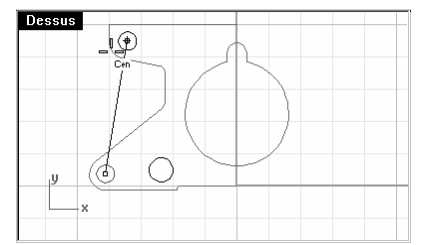

5 Choisissez un point pour placer l'objet et appuyez sur Entrée.

#### Pour faire plusieurs copies :

- 1 Sélectionnez le petit cercle dans la partie inférieure gauche de l'objet.
- 2 Dans le menu Transformer, cliquez sur Copier.

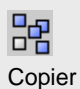

- 3 Accrochez-vous sur le centre du petit cercle.
- 4 Commencez à cliquer pour sélectionner des points.

Chaque fois que vous cliquez, un cercle sera copié à cet emplacement.

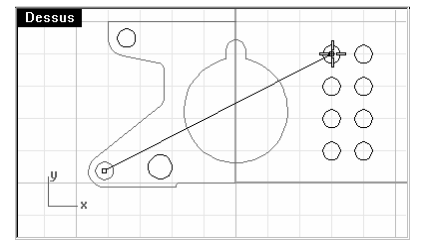

5 Appuyez sur Entrée pour terminer la commande.

# **Annuler et rétablir**

Si vous vous trompez ou si les résultats ne vous conviennent pas, utilisez la commande Annuler. Si vous changez d'avis ensuite et si vous voulez rétablir les changements, utilisez la commande Rétablir. La commande Rétablir permet de rétablir la dernière commande ou le dernier résultat annulé.

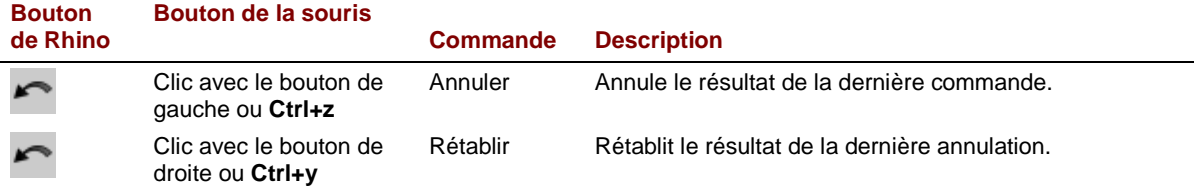

Le nombre d'actions gardées en mémoire peut être défini dans les **Options** de Rhino, section Général.

Si une commande a une option Annuler, tapez A pour l'utiliser ou cliquez sur Annuler dans la ligne de commande.

Vous ne pouvez pas utiliser Annuler après être sorti d'une session ou après avoir ouvert un autre document.

# **Rotation**

Utilisez Rotation pour déplacer des objets avec un mouvement circulaire autour d'un point de référence. Pour une rotation précise, entrez un nombre de degrés. Les nombres positifs entraînent une rotation dans le sens des aiguilles d'une montre ; les nombres négatifs dans le sens inverse.

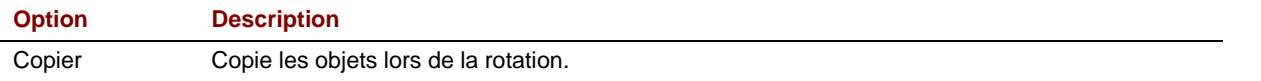

#### **Exercice 33**—**Rotation**

- 1 Sélectionnez le grand cercle au milieu de l'objet.
- 2 Dans le menu Transformer, cliquez sur Rotation.
- 3 Accrochez-vous sur le centre du cercle rainuré.

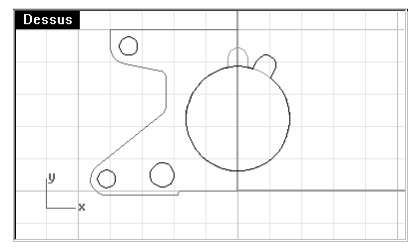

4 Tapez - 28 et appuyez sur Entrée.

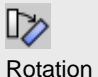
## **Groupe**

Le groupement d'objets permet de sélectionner tous les membres d'un groupe en un seul clic. Vous pouvez alors appliquer des commandes à tous les membres du groupe.

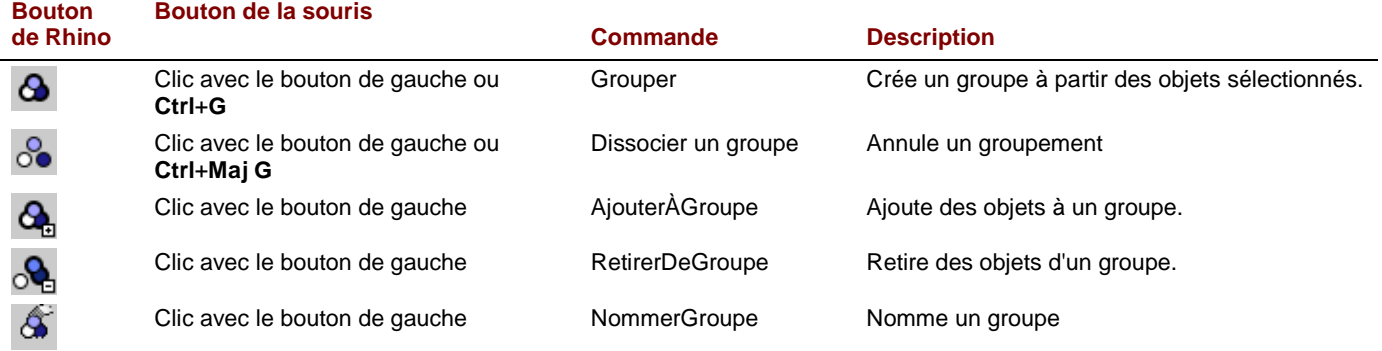

#### **Exercice 34**—**Grouper**

#### Pour grouper les objets sélectionnés :

- 1 Sélectionnez les deux cercles que vous avez placés.
- 2 Dans le menu Édition, cliquez sur Groupes, puis sur Grouper.

#### Pour ajouter des objets à un groupe :

- 1 Sélectionnez la polyligne à gauche, le cercle original et le cercle rainuré au centre.
- 2 Appuyez sur Entrée.
- 3 Sélectionnez un des cercles dans le groupe. Les objets ont été intégrés dans le groupe.

#### Pour retirer un objet d'un groupe :

1 Tapez RetirerDeGroupe.

Lorsque la commande RetirerDeGroupe est terminée, appuyez sur Entrée.

- 2 Sélectionnez le cercle rainuré.
- 3 Appuyez sur Entrée.

## **Symétrie**

La commande de symétrie crée une copie des objets projetés par rapport à un axe sur le plan de construction.

#### **Exercice 35**—**Symétrie**

- 1 Sélectionnez le groupe.
- 2 Dans le menu Transformer, cliquez sur Symétrie.
- 3 Tapez 0,0 ou accrochez-vous sur l'extrémité de la ligne en bas à droite de la pièce.
- 4 Activez le mode Ortho et cliquez juste au-dessus du point précédent.

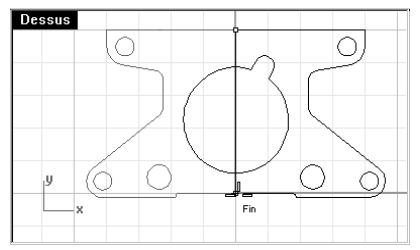

- 5 Sélectionnez les deux groupes.
- <sup>6</sup> Dans le menu Édition, cliquez sur Groupes, puis sur DissocierGroupe.

## **Joindre**

La commande joindre permet d'unir des courbes présentant une extrémité commune et de créer ainsi une seule courbe. Il est aussi possible de joindre des courbes qui ne se touchent pas si elles sont sélectionnées après le lancement de la commande. Lorsque les courbes sélectionnées ne se touchent pas, une boîte de dialogue s'ouvre et vous demande si vous voulez combler l'espace vide.

#### **Exercice 36—Joindre**

- 1 Sélectionnez les deux polylignes.
- 2 Dans le menu Édition, cliquez sur Joindre.

Remarques :

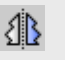

Symétrie

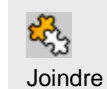

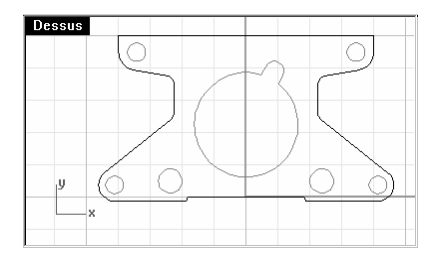

## **Échelle**

La commande échelle permet de changer la taille des objets sans en changer la forme. Cette commande change l'échelle d'objets en trois dimensions le long de trois axes. Rhino dispose aussi de commandes de mise à l'échelle en 2 dimensions, en une dimension et non uniforme.

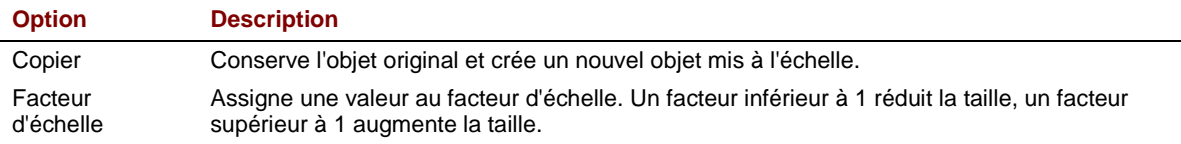

## **Exercice 37**—**Échelle**

- 1 Dans le menu Édition, cliquez sur Sélectionner des objets puis sur Courbes.
- 2 Dans le menu Transformer, cliquez sur Échelle puis sur Échelle 2D.
- 3 Tapez 0,0 et appuyez sur Entrée.
- 4 Tapez .75 et appuyez sur Entrée.

Toute la pièce a été réduite de 75% par rapport à sa taille originale.

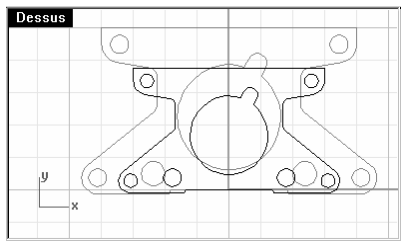

Pour changer l'échelle en utilisant l'option du point de référence :

- 1 Dans le menu Édition, cliquez sur Sélectionner des objets puis sur Courbes.
- 2 Dans le menu Transformer, cliquez sur Échelle puis sur Échelle 2D.

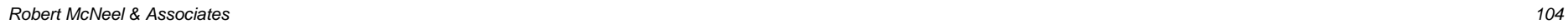

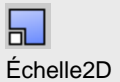

- 3 Accrochez-vous sur le centre du cercle rainuré.
- 4 Accrochez-vous sur le quadrant du cercle rainuré.

Le rayon du cercle rainuré sert de référence pour le facteur d'échelle.

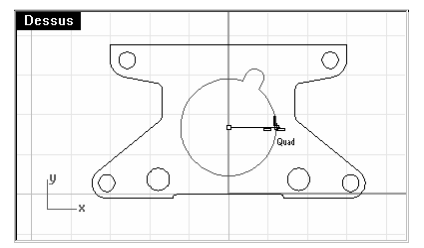

#### 5 Tapez 1.375 et appuyez sur Entrée.

Le rayon du cercle rainuré a été multiplié par 1.375. Tout le reste a été mis à l'échelle proportionnellement.

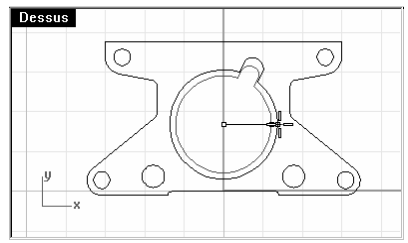

#### Pour que le modèle soit solide :

- 1 Dans le menu Édition, cliquez sur Sélectionner des objets puis sur Courbes.
- 2 Dans le menu Solide, cliquez sur Extruder une courbe plane puis sur Droit.
- 3 Tapez 1 et appuyez sur Entrée.

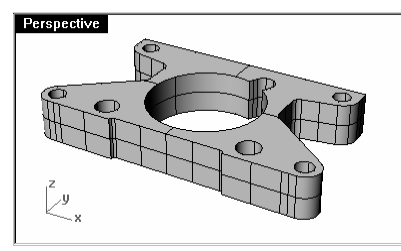

Pour changer l'échelle en 3D :

1 Dans le menu Édition, cliquez sur Sélectionner des objets puis sur Polysurfaces.

- 2 Dans le menu Transformer, cliquez sur Échelle puis sur Échelle 3D.
- 3 Tapez 0,0 et appuyez sur Entrée.
- 4 Tapez 1.5 et appuyez sur Entrée.

Le solide est plus grand dans toutes les dimensions.

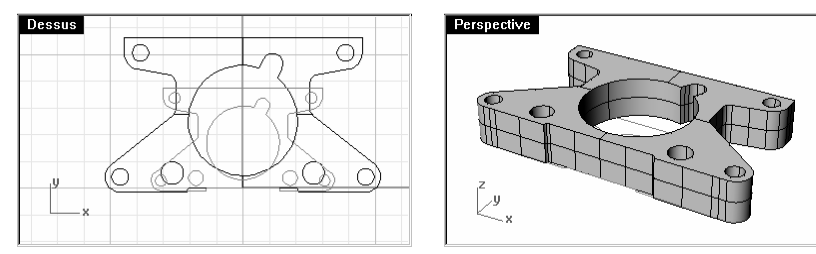

#### Pour changer l'échelle en une dimension :

- 1 Dans le menu Édition, cliquez sur Sélectionner des objets puis sur Polysurfaces.
- 2 Dans le menu Transformer, cliquez sur Échelle puis sur Échelle 1D.
- 3 Tapez 0,0 et appuyez sur Entrée.
- 4 Tapez .5 et appuyez sur Entrée.
- 5 Déplacez le curseur dans la fenêtre Face, activez Ortho et choisissez un point au-dessus du premier point. L'objet est alors deux fois moins épais.

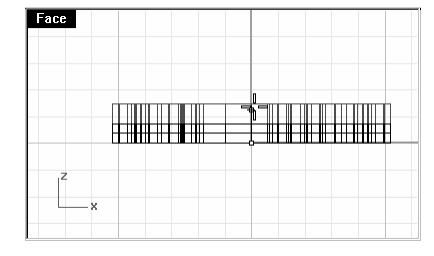

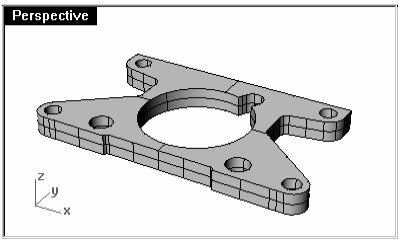

Remarques :

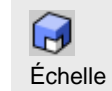

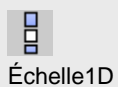

### **Matrice**

Utilisez les commandes Matrice pour créer plusieurs copies des objets sélectionnés. Une matrice rectangulaire crée un tableau d'objets distribués en lignes et en colonnes. Une matrice polaire copie des objets sur un cercle autour d'un point.

#### **Exercice 38**—**Matrice**

#### Pour créer une matrice rectangulaire :

- 1 Ouvrez le fichier Support en T.3dm.
- 2 Sélectionnez le petit cylindre (1) visible dans la fenêtre Dessus.

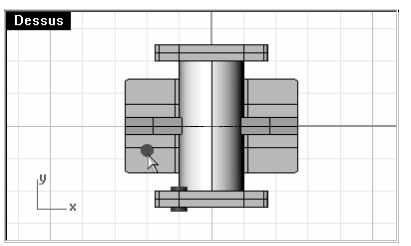

- 3 Dans le menu Transformer, cliquez sur Matrice puis sur Rectangulaire.
- 4 Tapez 2 et appuyez sur Entrée.
- 5 Tapez 2 et appuyez sur Entrée.
- 6 Tapez 1 et appuyez sur Entrée.
- 7 Tapez 4 et appuyez sur Entrée.
- 8 Tapez 1.5 et appuyez sur Entrée.

Les cylindres sont copiés avec une matrice sur la base du support.

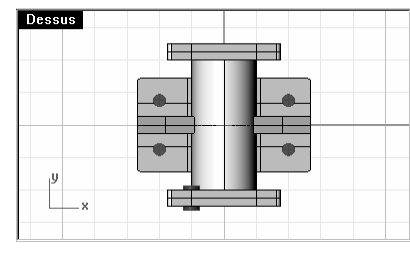

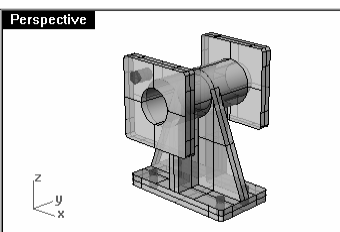

Remarques :

器 Matrice rectangulaire

#### Pour créer une matrice en 3D :

1 Sélectionnez le cylindre (1) visible dans la fenêtre Face.

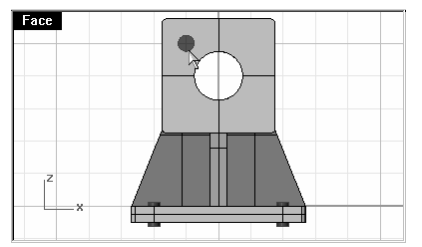

- 2 Dans le menu Transformer, cliquez sur Matrice puis sur Rectangulaire.
- 3 Tapez 2 et appuyez sur Entrée.
- 4 Tapez 2 et appuyez sur Entrée.
- 5 Tapez 2 et appuyez sur Entrée.
- 6 Tapez 2 et appuyez sur Entrée.
- 7 Tapez -2 et appuyez sur Entrée.
- 8 Tapez -4.5 et appuyez sur Entrée.

Les cylindres sont copiés avec une matrice sur les deux supports.

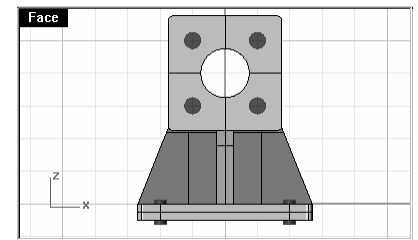

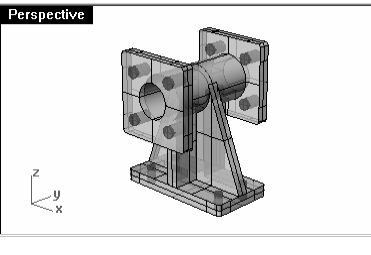

#### Pour faire des trous dans le support :

- 1 Enregistrez votre modèle.
- 2 Dans le menu Solide, cliquez sur Différence.
- 3 Cliquez sur le support (1).
- 4 Appuyez sur Entrée.

Remarques :

器 Matrice rectangulaire

Des valeurs négatives sont assignées aux espacements y et z car le trou est copié dans la direction négative sur ces axes.

⋒ Différence booléenne 5 Cliquez sur tous les cylindres (2) pour les trous et appuyez sur **Entrée**. Les cylindres sont soustraits du support.

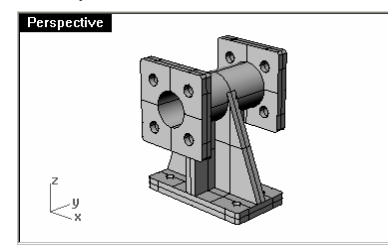

Pour créer une matrice polaire :

- 1 Ouvrez le fichier Roue.3dm.
- 2 Sélectionnez le cylindre et la boîte dans la fenêtre Dessus.

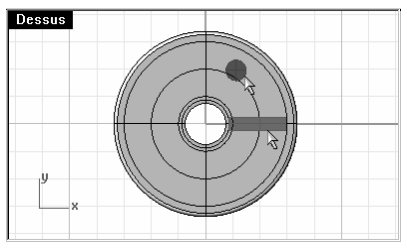

- 3 Dans le menu Transformer, cliquez sur Matrice puis sur Polaire.
- 4 Accrochez-vous sur le centre de la roue.
- 5 Tapez 3 et appuyez sur Entrée.
- 6 Appuyez sur Entrée.

Les cylindres et les nervures sont copiés sur un cercle autour du centre de la roue.

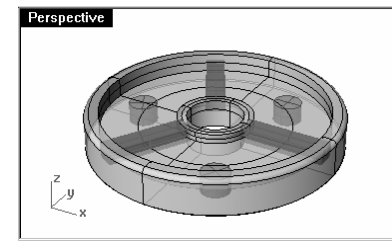

#### Pour évider les trous de la roue :

- 1 Enregistrez votre modèle.
- 2 Dans le menu Solide, cliquez sur Différence.

Remarques :

 $\frac{\diamond\bullet}{\circ\bullet}$ Matrice polaire

Vous devez inclure l'original et les copies dans le nombre assigné à la matrice.

- 3 Cliquez sur la roue.
- 4 Appuyez sur Entrée.
- 5 Cliquez sur tous les cylindres pour les trous et appuyez sur Entrée. Les cylindres sont soustraits du support.

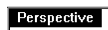

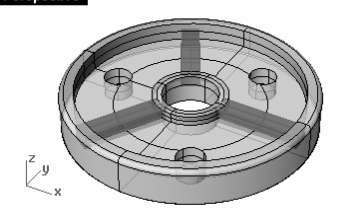

#### Pour ajouter les nervures à la roue :

- 1 Dans le menu Solide, cliquez sur Union.
- 2 Cliquez sur la roue.
- 3 Cliquez sur chaque nervure et appuyez sur Entrée.

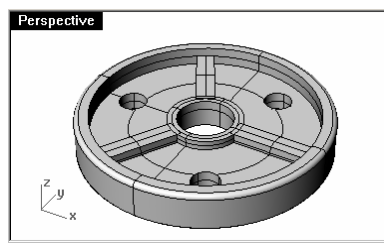

ℰ Union booléenne

## **Limiter**

La commande Limiter permet de couper et d'effacer des portions d'un objet pour qu'il se termine exactement au niveau de son intersection avec un autre objet.

#### **Exercice 39**—**Limiter**

1 Ouvrez le fichier Limiter-Diviser.3dm.

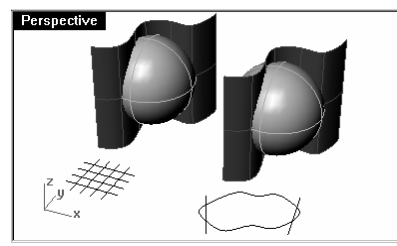

- 2 Dans le menu Vue, cliquez sur Zoom puis sur Fenêtre.
- 3 Dessinez une fenêtre autour de la grille en bas à gauche dans la fenêtre Dessus.

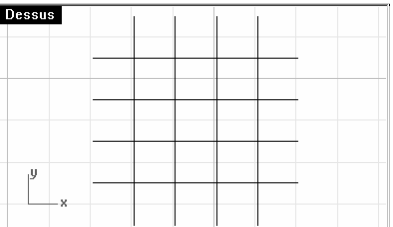

- 4 Dans le menu Édition, cliquez sur Limiter.
- 5 Sélectionnez les deux lignes verticales extérieures de la grille.

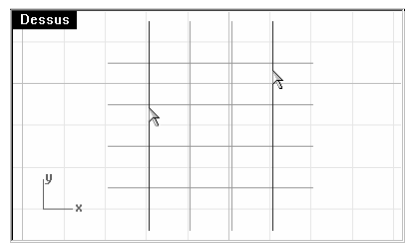

- 6 Appuyez sur *Entrée* pour passer à l'étape suivante de la commande.
- 7 Sélectionnez chaque ligne horizontale au niveau de leurs extrémités gauche et droite. Les lignes seront limitées avec les bords coupants.

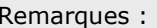

 $\overline{O}$ Zoom avec une fenêtre

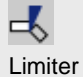

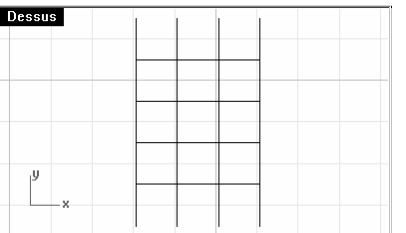

- 8 Appuyez sur Entrée.
- 9 Dans le menu Vue, cliquez sur Zoom puis sur Étendu, toutes les fenêtres.
- 10 Dans le menu Édition, cliquez sur Limiter.
- 11 Sélectionnez la surface qui coupe la sphère dans la fenêtre en Perspective.
- 12 Appuyez sur Entrée.

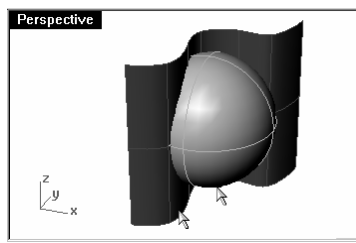

13 Sélectionnez le côté droit de la sphère.

La sphère est limitée au niveau de la surface.

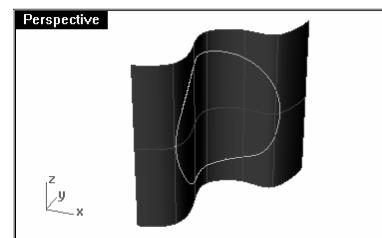

14 Appuyez sur Entrée.

 $\infty$ Zoom étendu dans toutes les fenêtres

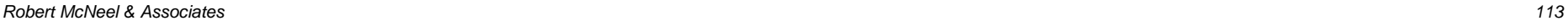

## **Diviser**

Diviser un objet à l'aide d'un autre ou diviser une courbe en un point déterminé. La division casse l'objet à son intersection avec l'objet coupant, mais rien n'est effacé.

#### **Exercice 40**—**Diviser**

- 1 Dans le menu Vue, cliquez sur Zoom puis sur Fenêtre.
- 2 Dessinez une fenêtre autour de la courbe fermée en bas à droite dans la fenêtre Dessus.
- 3 Dans le menu Édition, cliquez sur Diviser.
- 4 Sélectionnez la courbe fermée.
- 5 Appuyez sur Entrée pour passer à l'étape suivante de la commande.
- 6 Sélectionnez les lignes et appuyez sur Entrée.

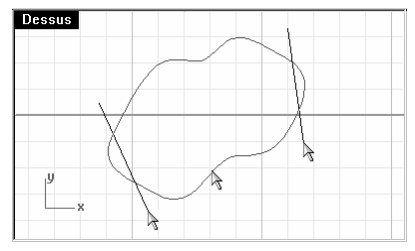

#### 7 Appuyez sur Entrée.

La courbe est séparée en quatre courbes exactement à son intersection avec les lignes.

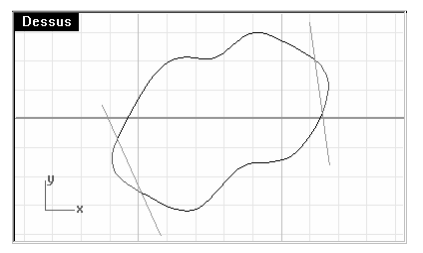

- 8 Dans le menu Vue, cliquez sur Zoom puis sur Étendu, toutes les fenêtres.
- 9 Dans le menu Édition, cliquez sur Diviser.
- 10 Sélectionnez la sphère et appuyez sur Entrée.

 $\overline{\mathbf{r}}$ 

Remarques :

Diviser

11 Sélectionnez la surface qui coupe la sphère et appuyez sur Entrée. La sphère est séparée en deux pièces exactement où la surface la coupe.

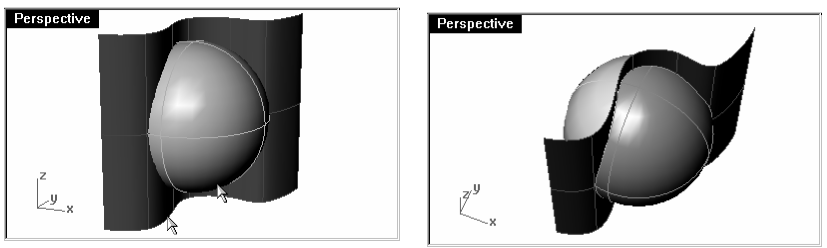

## **Prolonger**

La commande Prolonger allonge un objet pour qu'il se termine exactement en son intersection avec un autre objet. Il est aussi possible d'allonger un objet même s'il n'y a pas d'intersection.

### **Exercice 41**—**Prolonger**

- 1 Ouvrez le fichier Prolonger.3dm.
- 2 Dans le menu Courbe, cliquez sur Prolonger une courbe puis sur Prolonger une courbe.
- 3 Sélectionnez la ligne de gauche.
- 4 Appuyez sur Entrée.
- 5 Sélectionnez les extrémités gauches des trois courbes.

La ligne et les courbes sont prolongées jusqu'à ce qu'elles touchent le bord limite sur la gauche.

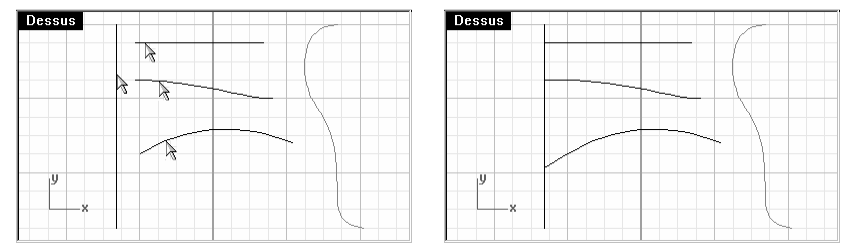

6 Appuyez sur Entrée pour terminer la commande.

#### Pour prolonger en utilisant les options :

- 1 Dans le menu Courbe, cliquez sur Prolonger une courbe puis sur Prolonger une courbe.
- 2 Sélectionnez la courbe de droite.
- 3 Appuyez sur Entrée.

- 4 Sélectionnez l'extrémité droite de la ligne. La ligne est prolongée par une droite.
- 5 Tapez T et appuyez sur Entrée.
- 6 Tapez A et appuyez sur Entrée.
- 7 Sélectionnez l'extrémité droite de la courbe.

La courbe est prolongée par un arc tangent jusqu'au bord limite.

- 8 Tapez T et appuyez sur Entrée.
- 9 Tapez I et appuyez sur Entrée.
- 10 Sélectionnez l'extrémité droite de l'arc.

L'arc est prolongé avec une courbe tangente.

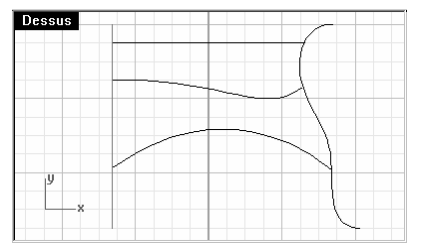

#### Pour prolonger vers une surface :

- 1 Dans le menu Courbe, cliquez sur Prolonger une courbe puis sur Prolonger une courbe.
- 2 Sélectionnez le cylindre de gauche.
- 3 Sélectionnez la courbe de droite.
- 4 Appuyez sur Entrée.
- 5 Tapez T et appuyez sur Entrée.
- 6 Tapez L et appuyez sur Entrée.
- 7 Sélectionnez les deux extrémités de la ligne et de la courbe.

Les courbes sont prolongées jusqu'à la surface du cylindre et jusqu'à l'autre surface.

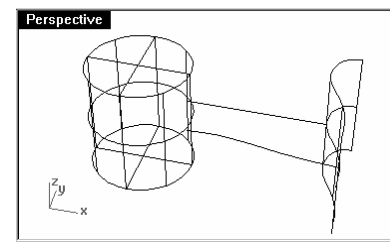

#### Pour prolonger une courbe sans frontière :

- 1 Dans le menu Courbe, cliquez sur Prolonger une courbe puis sur Avec une ligne.
- 2 Cliquez près de la courbe sur le côté supérieur droit.
- 3 Cliquez.

La courbe est prolongée avec une ligne tangente jusqu'au point que vous avez choisi.

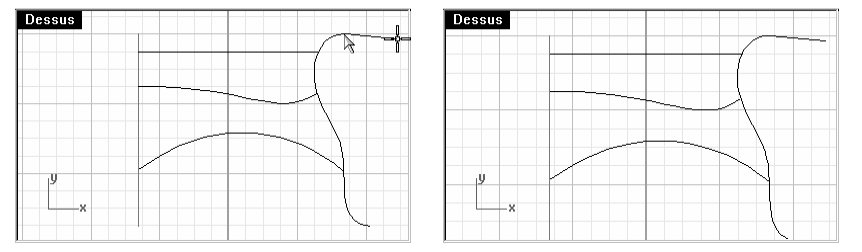

- 4 Dans le menu Courbe, cliquez sur Prolonger une courbe puis sur Avec un arc.
- 5 Cliquez près de l'extrémité supérieure de la ligne de gauche.
- 6 Tapez 1 et appuyez sur *Entrée* pour définir le rayon.
- 7 Cliquez à gauche de la ligne.
- 8 Cliquez sur une extrémité de l'arc.

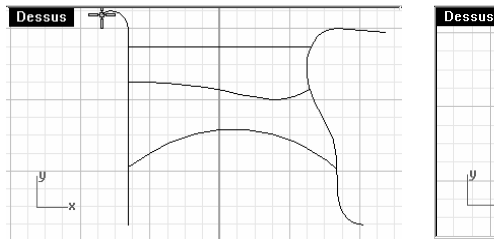

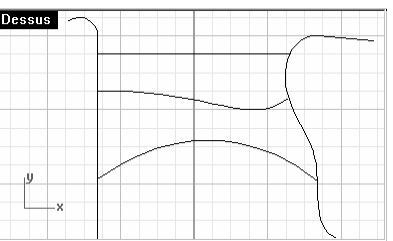

Remarques :

€ Prolonger avec une ligne

 $\mathbb{D}$ Prolongement avec un arc

## **Décaler**

Crée un objet parallèle ou concentrique à un autre objet. Utilisez Décaler pour créer des copies spéciales, telles que des lignes parallèles, des cercles concentriques et des arcs concentriques passant par des points déterminés ou à des distances prédéfinies.

#### **Exercice 42**—**Décaler**

- 1 Ouvrez le modèle Décaler.3dm.
- 2 Agrandissez la fenêtre Dessus.
- 3 Dans le menu Courbe, cliquez sur Décaler une courbe.
- 4 Sélectionnez la ligne.
- 5 Cliquez sur le bord supérieur droit de la ligne.

Une ligne parallèle est créée.

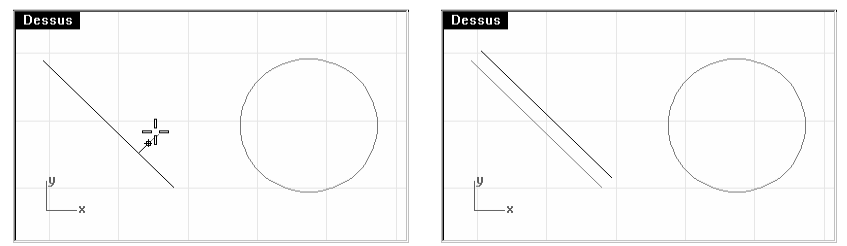

#### Pour décaler avec l'option par point :

- 1 Dans le menu Courbe, cliquez sur Décaler une courbe.
- 2 Sélectionnez le cercle.
- 3 Tapez P et appuyez sur Entrée.
- 4 Accrochez-vous sur la fin de la ligne décalée.

Un cercle concentrique passant par l'extrémité de la ligne est créé.

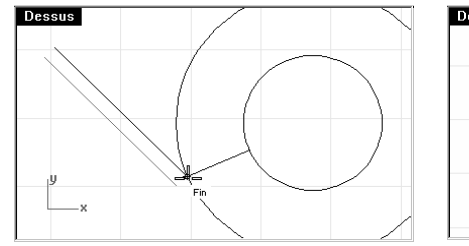

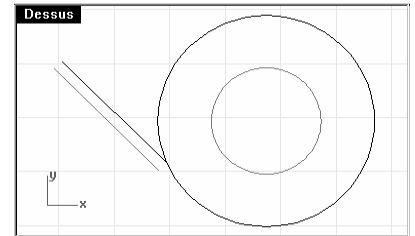

 $\sum$ Décaler

**Décaler en utilisant les différentes options pour le Sommet** 

#### Pointu

- 1 Dans le menu Courbe, cliquez sur Décaler une courbe.
- 2 Sélectionnez la polyligne.
- 3 Tapez 1 et appuyez sur Entrée.
- 4 Cliquez à l'intérieur de la polyligne.

La polyligne est décalée avec des sommets pointus.

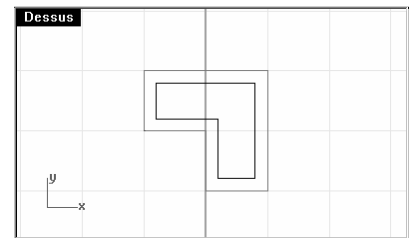

#### Arrondi

- 1 Appuyez sur Entrée pour répéter la commande.
- 2 Sélectionnez la polyligne.
- 3 Tapez S et appuyez sur Entrée.
- 4 Tapez A et appuyez sur Entrée.
- 5 Cliquez à l'extérieur de la polyligne.

La polyligne est décalée et ses sommets sont arrondis avec des arcs.

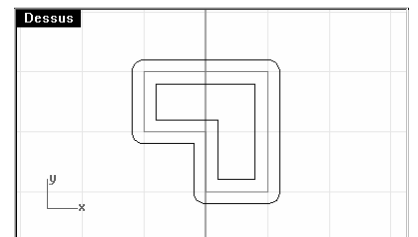

#### Lisse

- 1 Appuyez sur Entrée pour répéter la commande.
- 2 Sélectionnez la polyligne.
- 3 Tapez 2 et appuyez sur Entrée.
- 4 Tapez S et appuyez sur Entrée.
- 5 Choisissez l'option Lisse et appuyez sur Entrée.

Robert McNeel & Associates 118

6 Cliquez à l'extérieur de la polyligne.

 La polyligne est décalée et ses sommets sont des courbes de raccordement présentant une continuité detangence.

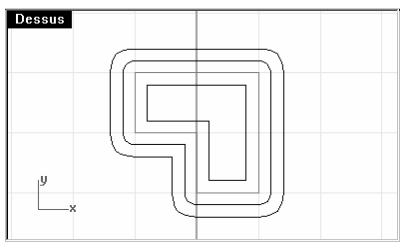

#### DeuxCôtés

- 1 Sélectionnez la courbe de forme libre.
- 2 Appuyez sur Entrée pour répéter la commande.
- 3 Tapez 1 et appuyez sur Entrée.
- 4 Cliquez sur DeuxCôtés.
- 5 Cliquez sur un côté de la courbe.

Des courbes de forme libre sont créées des deux côtés de la courbe sélectionnée.

- 6 Sélectionnez l'arc.
- 7 Appuyez sur Entrée pour répéter la commande de décalage.
- 8 Cliquez d'un côté de l'arc.

Des arcs concentriques sont créés des deux côtés de l'arc sélectionné.

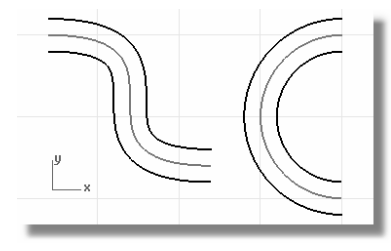

#### Pour décaler une surface :

- 1 Dans le menu Surface, cliquez sur Décaler une surface.
- 2 Sélectionnez une des surfaces violettes et appuyez sur Entrée.
- 3 Placez votre curseur sur la surface et cliquez avec le bouton de gauche.

 Vous remarquerez que la direction des flèches a changé. La direction de la normale de la surface a été inversée lorsque vous avez cliqué. Si vous entrez un nombre positif pour la distance de décalage, la surface sera copiée dans la direction de la normale. Si vous entrez un nombre négatif, la copie se fera dans la direction opposée.

Les normales devraient pointer vers le côté concave de la surface.

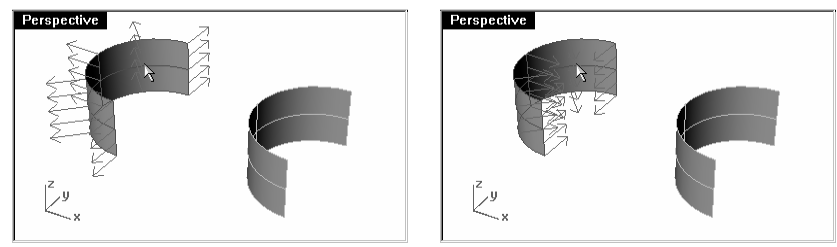

#### 4 Appuyez sur Entrée.

La surface est décalée dans la direction des normales.

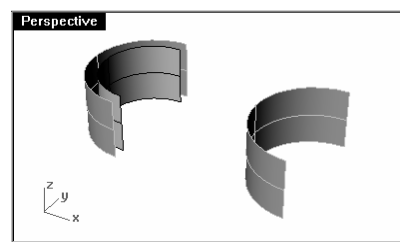

#### Pour décaler une surface et créer un solide :

- 1 Sélectionnez l'autre surface violette.
- 2 Dans le menu Surface, cliquez sur Décaler une surface.
- 3 Cliquez sur la surface pour changer la direction de la normale si nécessaire.

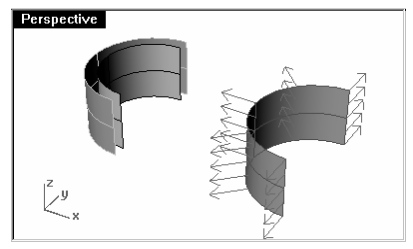

- 4 Cliquez sur l'option Solide et appuyez sur Entrée.
- 5 Appuyez sur Entrée pour créer la surface décalée et les surfaces nécessaires pour créer le solide.

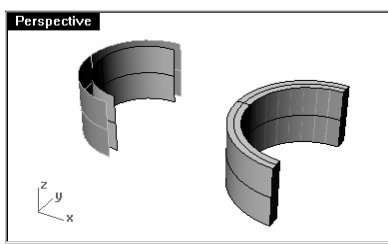

#### Pour décaler une polysurface :

- 1 Sélectionnez le cylindre.
- 2 Dans le menu Surface, cliquez sur Décaler une surface.

Les normales d'une polysurface fermée sont toujours dirigées vers l'extérieur.

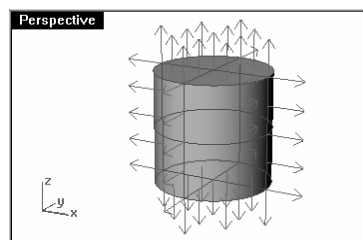

3 Appuyez sur Entrée.

Chaque surface de la polysurface a été décalée séparément.

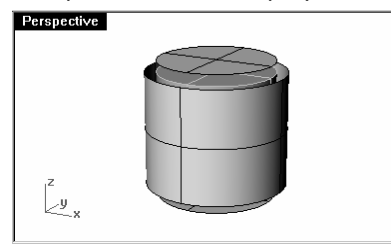

#### **Exercice 43**—**Mise en pratique**

- 1 Commencez un nouveau modèle. Enregistrez-le sous Joint1
- 2 Utilisez les commandes Cercle, Arc, Limiter, Congé et Joindre pour créer la pièce ci-dessous.

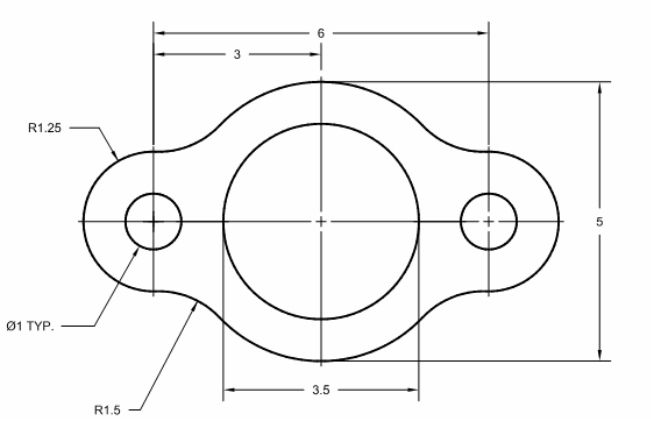

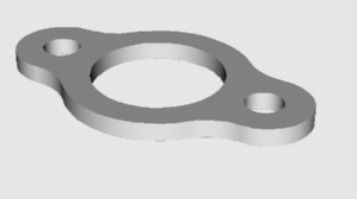

3 Utilisez la commande Extruder droit du menu Solide pour créer une pièce en 3 dimensions. L'épaisseur d'extrusion est de .125.

#### **Exercice 44**—**Mise en pratique**

- 1 Commencez un nouveau modèle. Enregistrez-le sous Came.
- 2 Utilisez les commandes Cercle, Arc, Ligne, Limiter, Joindre et Matrice pour dessiner la pièce ci-dessous.

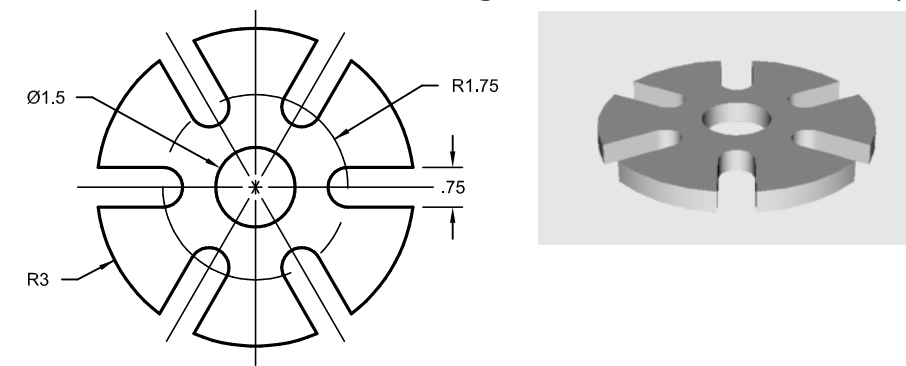

3 Utilisez la commande Extruder une courbe plane > Droit du menu Solide pour créer une pièce en 3 dimensions. L'épaisseur d'extrusion est de 0.5.

#### **Exercice 45**—**Mise en pratique**

- 1 Commencez un nouveau modèle. Enregistrez-le sous Lien.
- 2 Utilisez les commandes Ligne, Arc, Limiter, Décaler, Joindre, Congé et Cercle pour dessiner la pièce cidessous.

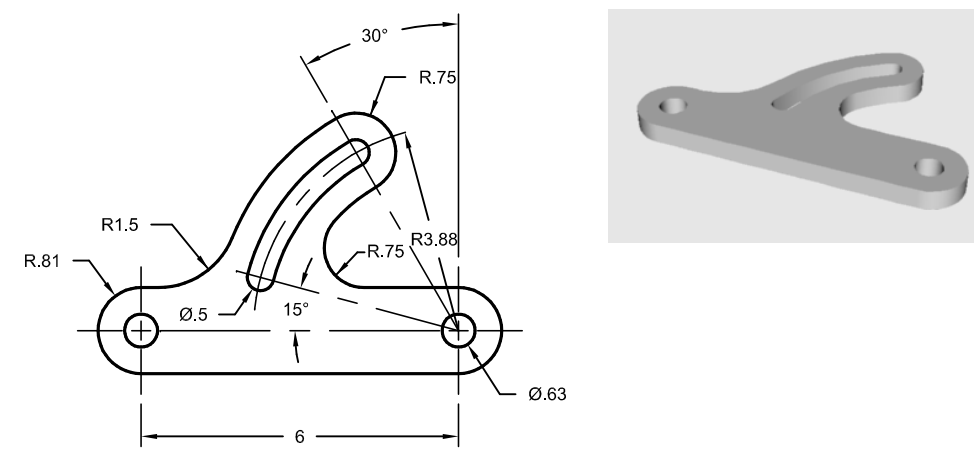

3 Utilisez la commande Extruder pour créer la pièce en 3D. L'épaisseur d'extrusion est de .5.

## **Exercice 46**—**Mise en pratique**

- 1 Commencez un nouveau modèle. Enregistrez-le sous Construction.
- 2 Utilisez les commandes Ligne, Arc, Limiter, Décaler, Courbe, Congé et Cercle pour dessiner la pièce cidessous.

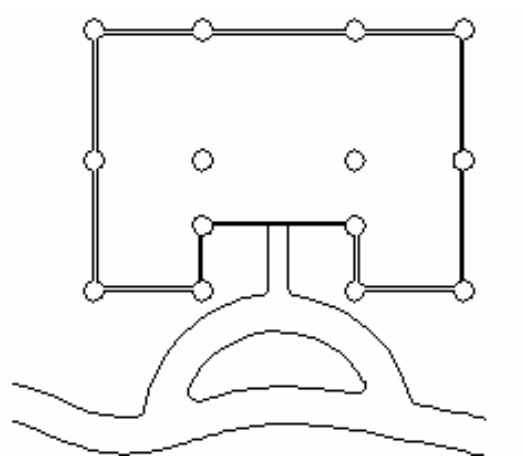

# **6**

## **Modification avec les points**

Vous pouvez afficher les points de contrôle ou les points d'édition d'un objet afin de pouvoir ajuster la forme d'un objet, au lieu de manipuler l'objet dans son ensemble. Ceci s'appelle *modification par les points de contrôle*.

Vous pouvez utiliser les points d'édition sur des courbes, des surfaces et des maillages mais pas sur des polysurfaces ou des solides.

Les courbes de Rhino sont représentées internement avec des B-splines rationnelles non uniformes (NURBS). La forme d'une courbe NURBS est définie par trois données :

- Une liste de points appelés **points de contrôle**
- •Un Degré
- Une liste de nombres appelés les nœuds

Si une de ces données est modifiée, la forme de la courbe est changée.

#### **Quelques informations sur les points de contrôle, les points d'édition et les nœuds**

- Les points de contrôle ne se trouvent pas toujours sur la courbe.
- •Les points d'édition sont toujours situés sur la courbe.
- • Rhino vous permet de modifier des courbes et des surfaces en déplaçant les points de contrôle et les points d'édition.
- •Les nœuds sont des paramètres (c'est-à-dire des nombres et non pas des points).
- Ajouter des nœuds sur une courbe ou une surface vous permet de mieux contrôler le mouvement de l'objet pendant la modification avec les points de contrôle.

#### Robert McNeel & Associates 126

#### **Exercice 47—Modification à l'aide des points de contrôle**

Dans cet exercice vous allez apprendre à déplacer des points de contrôle. Il est très important de comprendre le comportement des courbes et des lignes lorsque les points de contrôle sont déplacés afin de pouvoir comprendre la modélisation NURBS.

#### Pour modifier les points de contrôle :

## 1 Ouvrez le fichier Points de contrôle.3dm.

Ce modèle présente des paires de courbes dont le degré est différent.

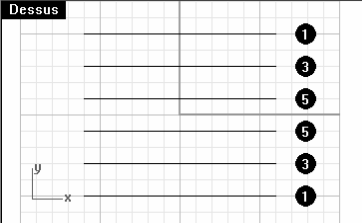

- 2 Activez le mode Ortho et le Magnétisme.
- 3 Dans le menu Édition, cliquez sur Sélectionner des objets puis sur Courbes.
- 4 Dans le menu Édition, cliquez sur Points de contrôle, puis sur Activer les points de contrôle. (Appuyez sur F10.)

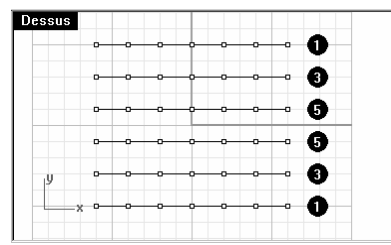

- 5 Dans la fenêtre Face, sélectionnez la rangée de points du milieu.
- 6 Faites glisser verticalement les points sur 5 unités.

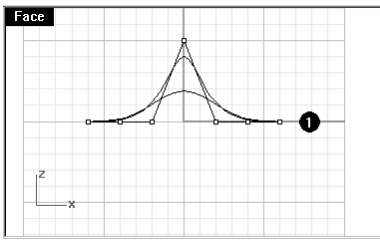

7 Dans la fenêtre Face, sélectionnez les deux rangées de points de chaque côté du centre.

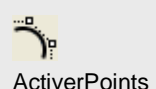

8 Faites glisser verticalement les points sur 4 unités.

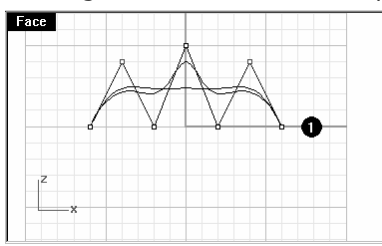

 Remarquez que les courbes de degré 1 (polylignes) présentent un sommet pointu au niveau de chaque point de contrôle et que ces derniers sont situés exactement sur la courbe. Lorsqu'une courbe ou une polyligne présente cette forme en un point, ce dernier est appelé point de rebroussement. Si vous créez une surface à partir d'une courbe présentant un point de rebroussement, celle-ci présentera une jonction au niveau du point de rebroussement.

 Les courbes de degré 3 et 5 sont lisses. Les courbes de degré 3 présentent une courbure plus importante que les courbes de degré 5. Pour les courbes de degré 3, l'influence des points est plus grande sur les petites zones alors que pour les courbes de degré 5, l'influence des points est plus grande sur les grandes zones.

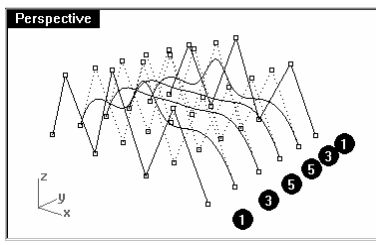

9 Appuyez sur Échap deux fois pour désactiver les points de contrôle.

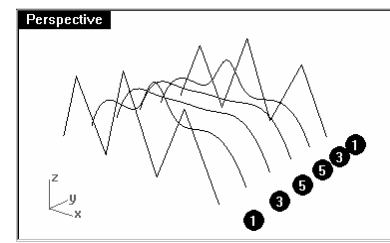

10 Sélectionnez les courbes.

11 Dans le menu Surface, cliquez sur Surface par sections.

12 Dans la boîte de dialoque Options de SurfaceParSections, cliquez sur Accepter.

 Les courbes de degré 1 étant comprises dans la surface par sections, une polysurface est créée avec une jonction au niveau de chaque point de rebroussement.

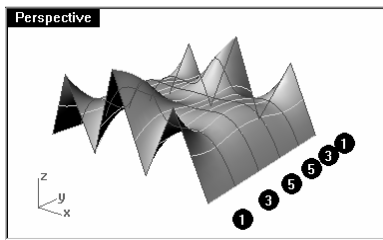

- 13 Sélectionnez la surface.
- 14 Activez les points de contrôle.

Les points ne sont pas activés et le message suivant apparaît dans la ligne de commandes :

## Impossible d'activer les points sur des polysurfaces.

**15 Annulez** la surface par sections.

#### Pour convertir des polylignes en des courbes sans points de rebroussement :

- 1 Dans le menu Édition, cliquez sur Reconstruire.
- 2 Sélectionnez les deux polylignes.
- 3 Appuyez sur Entrée.
- 4 Dans la boîte de dialogue Reconstruire une courbe, écrivez 7 dans la case correspondant au nombre de points et **3** dans la case correspondant au degré et cliquez sur **Accepter**.

 Une courbe de degré 3 ne peut pas présenter de points de rebroussement. La courbe est plus lisse et sa forme est changée.

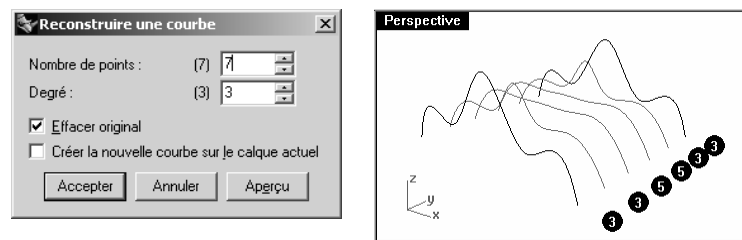

Pour créer une surface à partir de courbes de section :

- 1 Sélectionnez toutes les courbes.
- 2 Dans le menu Surface, cliquez sur Surface par sections.

የት⊣ Reconstruire

3 Dans la boîte de dialogue Options de SurfaceParSections, cliquez sur Accepter.

Une surface apparaît sur les courbes. La surface peut être modifiée avec les points de contrôle.

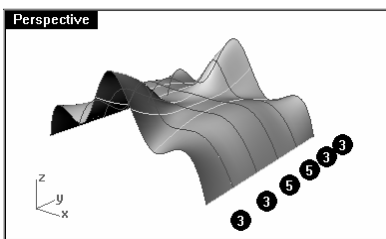

#### Pour reconstruire une surface :

- 1 Sélectionnez la surface.
- 2 Dans le menu Édition, cliquez sur Reconstruire.
- 3 Dans la boîte de dialogue Reconstruire une surface, écrivez 8 dans les cases correspondant au nombre de points dans les directions u et v. Tapez 3 dans les cases U et V du degré.

La surface est plus lisse et présente moins de points de contrôle.

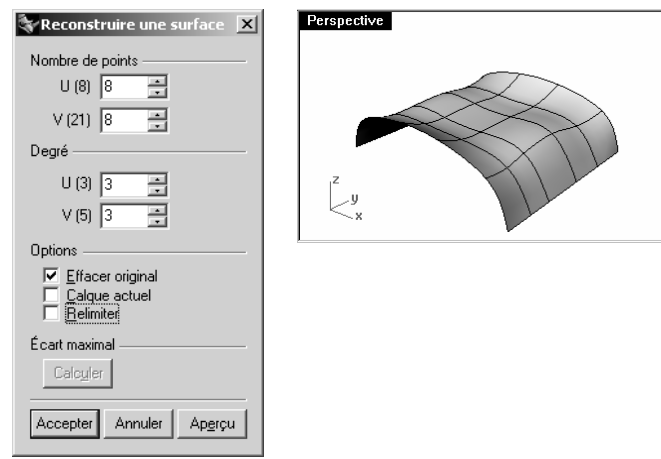

## **Déplacement par intervalles**

Pour déplacer les points de contrôle et les objets de façon plus précise ou plus subtile, vous pouvez utiliser les touches de déplacement par intervalles. Les touches de déplacement par intervalles sont les touches fléchées du clavier utilisées en combinaison avec les touches Alt+Ctrl et Alt+Maj.

ኖ. Reconstruire une surface

Pour changer les paramètres de déplacement par intervalles :

- 1 Dans le menu Outils, cliquez sur Options.
- 2 Dans la boîte de dialogue Options, Aides à la modélisation, observez les paramètres de la partie Déplacement par intervalles.

Toutes ces valeurs peuvent être changées.

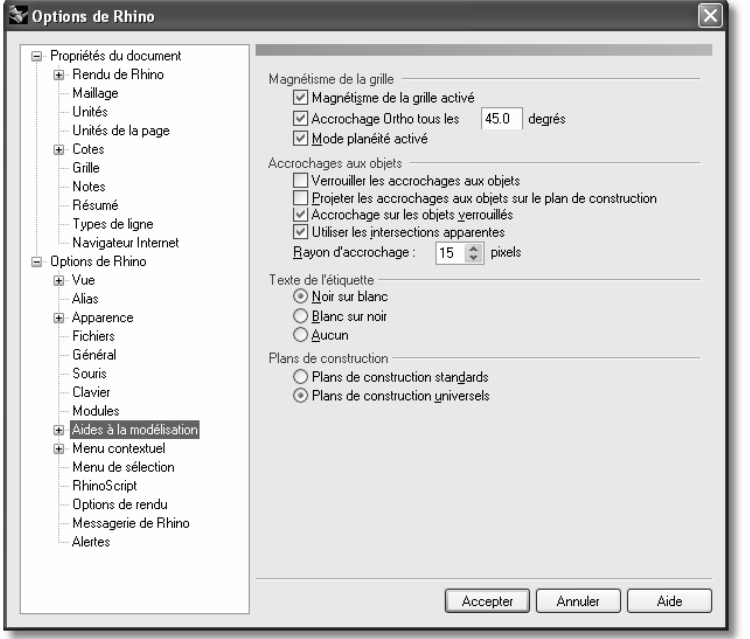

#### Pour déplacer les points de contrôle avec les touches de déplacement par intervalles :

- 1 Sélectionnez un point de contrôle dans la fenêtre Face.
- 2 Maintenez la touche Alt enfoncée et appuyez sur une touche fléchée. Remarquez que le point est déplacé d'un petit intervalle.
- 3 Maintenez les touches Alt et Ctrl enfoncées et appuyez sur une autre touche fléchée. L'intervalle de déplacement est beaucoup plus petit.

4 Maintenez les touches Alt et Maj enfoncées et appuyez sur une autre touche fléchée. L'intervalle de déplacement est plus grand.

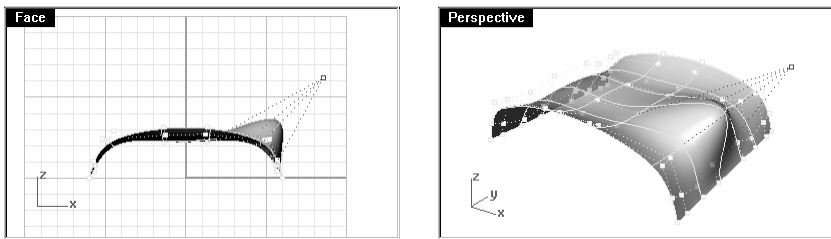

5 Maintenez la touche Alt enfoncée et appuyez sur PagePréc ou PageSuiv pour déplacer des objets dans la direction z.

#### Pour utiliser la commande "DéfinirPt" pour ajuster des points :

- 1 Sélectionnez tous les points se trouvant sur le bord gauche de la surface.
- 2 Dans le menu Transformer, cliquez sur Définir des points.
- 3 Dans la boîte de dialogue Définir des points, cochez la case Définir X et désactivez les cases Définir Y et Définir Z.

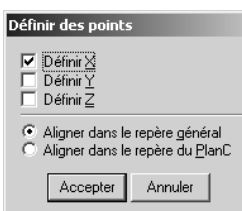

4 Dans la fenêtre Face, déplacez les points et cliquez.

Les points de contrôle sont alignés.

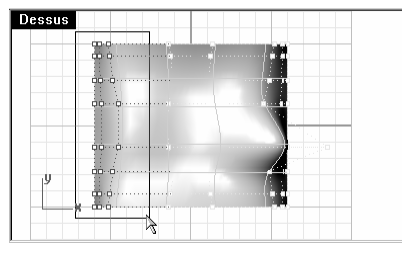

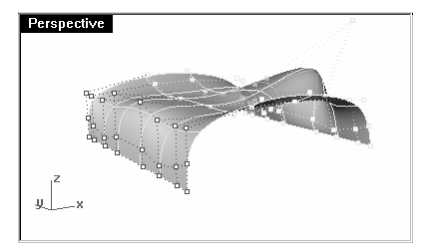

းငွ Définir des points

#### **Exercice 48**—**Courbes et modification des points de contrôle**

1 Commencez un nouveau modèle. Enregistrez-le sous Verre.

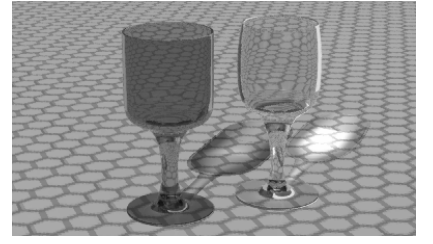

2 Utilisez la commande Courbe pour créer la moitié de la section transversale du verre.

#### Pour que l'objet soit en 3D :

- 1 Dans le menu Surface, cliquez sur Révolution.
- 2 Sélectionnez la courbe que vous avez créée et appuyez sur Entrée.
- 3 Cliquez sur une extrémité de la courbe.
- 4 Cliquez sur l'autre extrémité de la courbe.

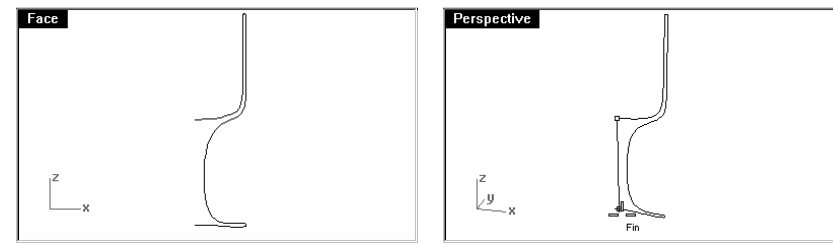

- 5 Appuyez sur Entrée pour utiliser l'angle de départ par défaut.
- 6 Appuyez sur Entrée pour utiliser l'angle de révolution par défaut.

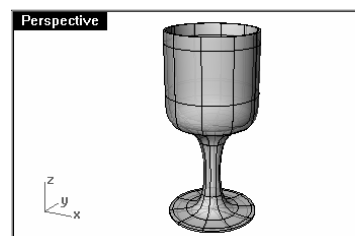

7 Enregistrez votre modèle.

8 Faites des essais avec les points de contrôle pour voir les résultats.

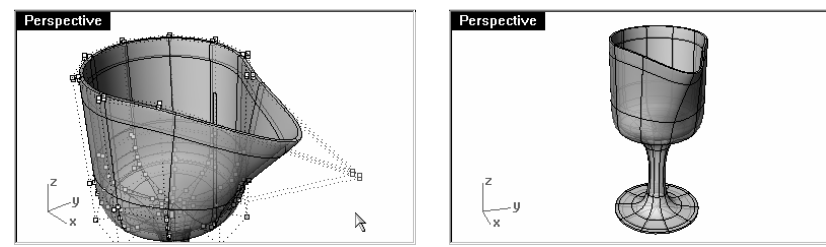

- **9 Enregistrez** votre modèle avec l'option incrémental.
- 10 Supprimez la surface.
- 11 Modifiez la courbe originale et créez une autre surface de révolution.

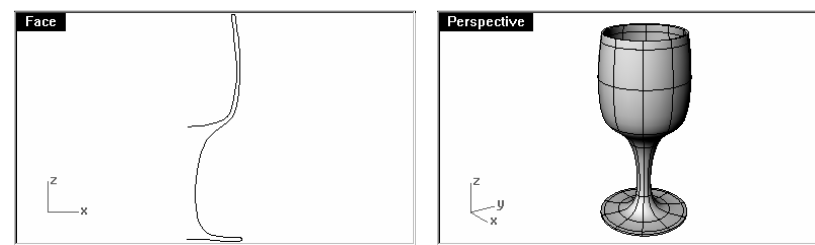

**12 Enregistrez** votre modèle avec l'option incrémental.

## **Partie 3 : Modélisation et édition 3D**

## **Créer des formes déformables**

Quand vous construisez des modèles dans Rhino, vous devez tout d'abord déterminer quelle méthode devrait être utilisée pour chaque partie du projet. Il y a deux façons principales de modéliser dans Rhino—forme libre et précision. Parfois il est très important que les dimensions soient exactes parce que les modèles doivent être fabriqués ou des parties doivent être assemblées. Dans d'autres cas c'est la forme de l'objet et non pas la précision qui est importante. Ces techniques peuvent être utilisées ensemble pour créer des formes précises et libres. Ce didacticiel ne se centre que sur les formes libres ou formes molles. La taille exacte et l'emplacement des objets ne sont pas importants. L'objectif principal est la forme de l'objet.

Cet exercice vous montre comment :

- Créer une surface simple
- •Reconstruire une surface
- •Éditer avec des points de contrôle

**7**

- •Créer des courbes (dessin, projection)
- •Diviser des surfaces avec des courbes et des surfaces
- •Faire un raccordement entre deux surfaces
- Définir des lumières et calculer le rendu

Quand vous modéliserez le canard en caoutchouc, vous utiliserez des techniques de modélisation similaires pour la tête et pour le corps. Dans cet exercice vous utiliserez des sphères qui seront déformées pour créer les formes.

Si vous voulez plus de renseignements sur les points de contrôle et les surfaces, cherchez "points de contrôle" dans l'index de l'aide de Rhino.

#### **Exercice 49**—**Créer un canard en caoutchouc**

- 1 Commencez un nouveau modèle. Enregistrez-le sous Canard.
- 2 Vous pouvez utiliser les calques pour séparer les parties, mais pour ce modèle ce n'est pas nécessaire.
Pour plus d'informations sur les calques, cherchez "calque" dans l'index de l'aide de Rhino.

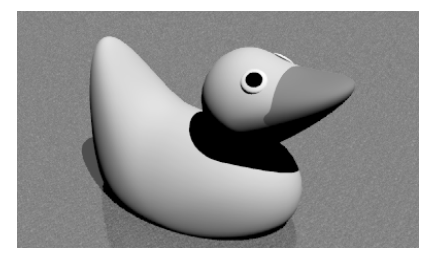

### **Créer les formes de la tête et du corps**

Le corps et la tête du canard sont créés en modifiant deux sphères. Il n'est pas nécessaire que la taille et l'emplacement des sphères soient exacts.

### Pour créer les formes de base :

- 1 Dans le menu Solide, cliquez sur Sphère, puis sur Centre, rayon.
- 2 Cliquez dans la fenêtre Face.
- 3 Cliquez ailleurs dans la même fenêtre pour créer la sphère.
- 4 Répétez la même opération pour la deuxième sphère.

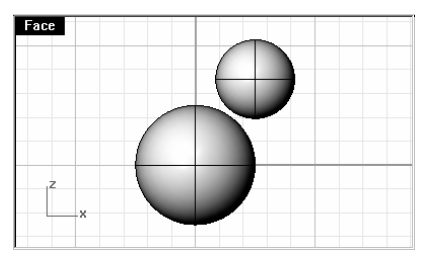

### Pour rendre les sphères déformables :

- 1 Sélectionnez les deux sphères.
- 2 Dans le menu Édition, cliquez sur Reconstruire.
- 3 Dans la boîte de dialogue Reconstruire une surface, tapez 8 dans les cases U et V du Nombre de points.

Tapez 3 dans les cases U et V du degré.

Cochez Effacer original, désactivez Calque actuel et Relimiter et cliquez sur Accepter.

Les sphères sont maintenant déformables. En ayant plus de points de contrôle, vous contrôlerez mieux les plus petites parties de la surface. Une surface de degré trois aura une forme plus lisse quand elle sera déformée.

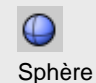

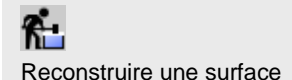

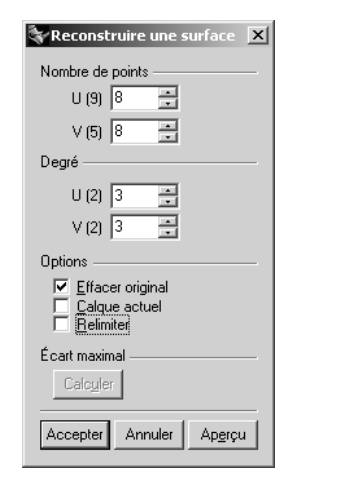

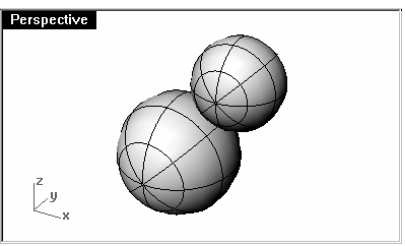

### Pour changer la forme du corps :

- 1 Sélectionnez la plus grande sphère.
- 2 Dans le menu Édition, cliquez sur Points de contrôle, puis sur Activer les points de contrôle.
- 3 Dans la fenêtre Face, sélectionnez les points de contrôle situés près de la partie inférieure de la sphère.

Vous pouvez effectuer la sélection avec une fenêtre en dessinant un cadre autour des points de contrôle en allant

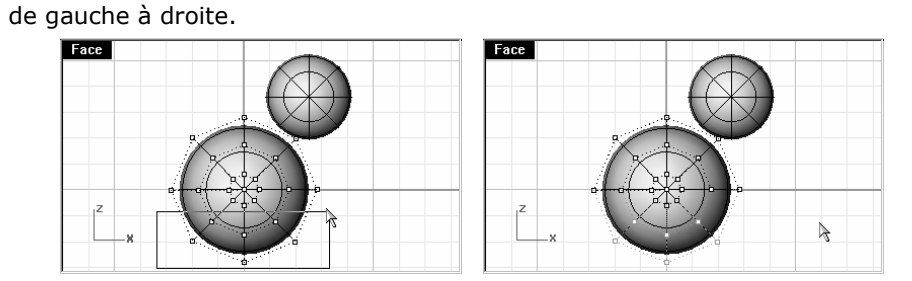

- 4 Dans le menu Transformer, cliquez sur Définir des points.
- 5 Changez les données de la boîte de dialogue Définir des points comme indiqué et cliquez sur Accepter.

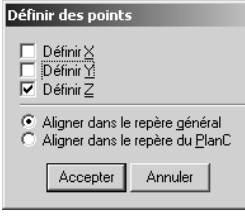

 $\sum_{i=1}^{n}$ Activer les points de contrôle

Définir des points

333

6 Faites glisser les points de contrôle sélectionnés vers le haut.

Ceci vous permettra d'aligner tous les points de contrôle sélectionnés à la même valeur z du repère général (verticalement dans la fenêtre Face) et d'aplatir la surface.

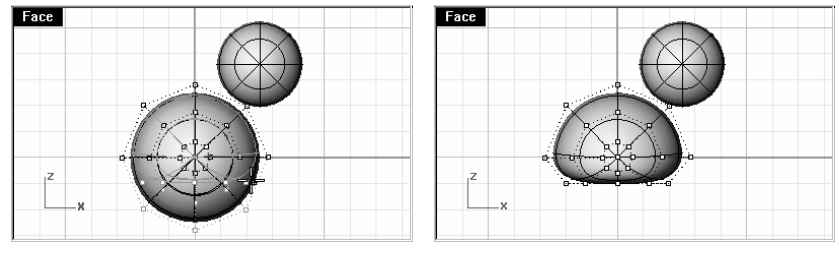

### Pour changer l'échelle de la sphère :

- 1 Désactivez les points de contrôle et sélectionnez la forme du corps.
- 2 Dans le menu Transformer, cliquez sur Échelle puis sur Échelle 1D.
- 3 Tapez 0 et appuyez sur Entrée.
- 4 Activez le mode Ortho et cliquez sur un point vers la droite dans la vue de face.
- 5 Cliquez plus loin vers la droite dans la vue de face.

La forme du corps sera plus ou moins celle d'un ellipsoïde.

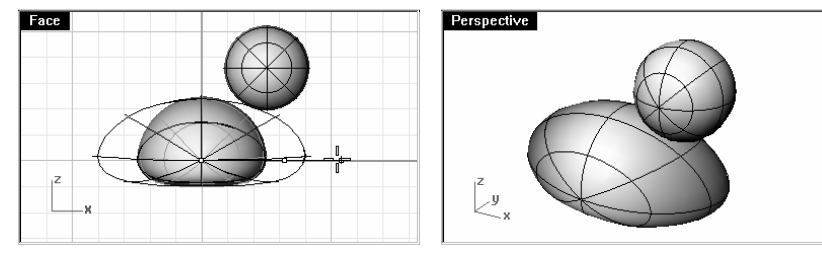

### Pour changer la forme de la poitrine et de la queue

1 Utilisez une fenêtre pour sélectionner les points de contrôle en haut à droite du corps et déplacez-les vers la droite pour bomber la poitrine.

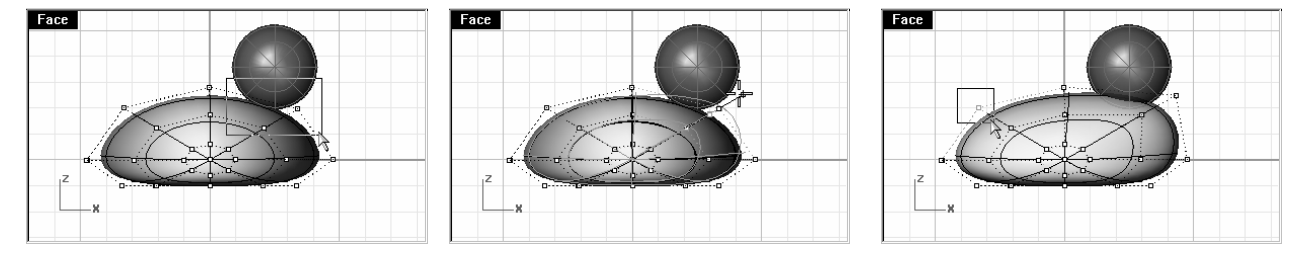

2 Utilisez une fenêtre pour sélectionner les points de contrôle en haut à gauche du corps et déplacez-les vers le haut pour créer la queue.

Vous remarquerez que dans la fenêtre **Dessus** deux points de contrôle sont sélectionnés, même s'il semble qu'un seul ne l'est si vous regardez dans la fenêtre Face. En fait le deuxième point de contrôle est juste derrière celui que vous voyez dans la fenêtre Face.

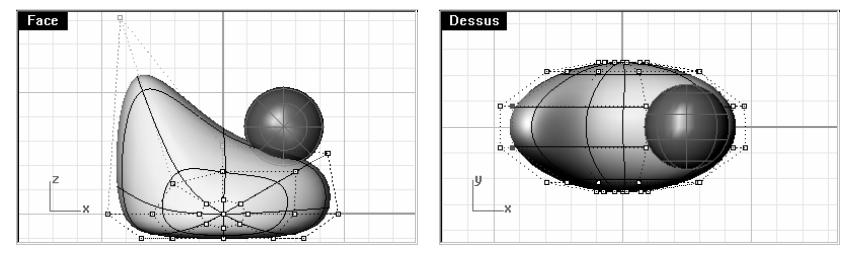

### Pour ajouter des détails afin que la mise en forme de la queue soit plus facile :

Avant de commencer à modifier la queue, nous allons ajouter des points à la partie du corps correspondant à la queue.

- 1 Dans le menu Édition, cliquez sur Points de contrôle, puis sur Insérer un noeud.
- 2 Cliquez sur la surface du corps.

Une courbe isoparamétrique de la surface sera affichée. Cette courbe sera dans la direction U ou dans la direction V.

- 3 Tapez V et appuyez sur Entrée pour changer la direction si nécessaire.
- 4 Cliquez à mi-distance entre la queue et le centre du corps.
- 5 Appuyez sur Entrée.

Un nouveau groupe de points a été créé dans la direction V.

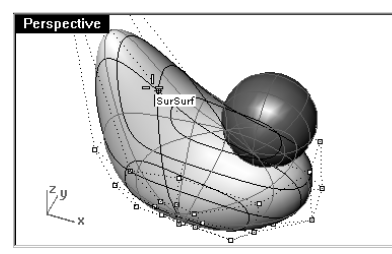

6 Utilisez une fenêtre pour sélectionner les points de contrôle se trouvant en haut de la nouvelle courbe isoparamétrique et déplacez-les vers le haut pour créer la queue.

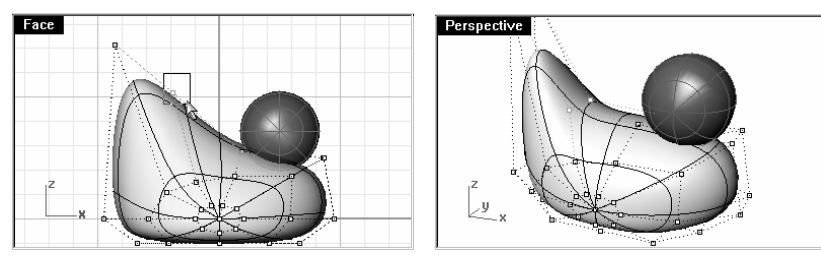

- 7 Vous pouvez ajuster les points de contrôle jusqu'à ce que vous obteniez la forme désirée.
- 8Enregistrez votre modèle.

### Pour créer la tête :

- 1 Dans la fenêtre Face, sélectionnez la petite sphère.
- 2 Dans le menu Édition, cliquez sur Points de contrôle, puis sur Activer les points de contrôle.
- 3 Sélectionnez les points de contrôle de la partie droite et déplacez-les pour commencer à former le bec.

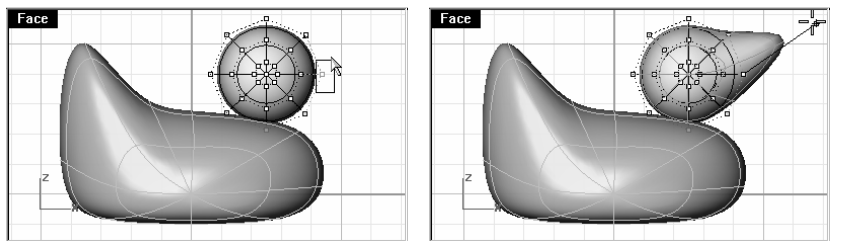

4 Utilisez une fenêtre pour sélectionner les points de contrôle un peu derrière sur la même courbe isoparamétrique et déplacez-les vers l'avant pour élargir le bec.

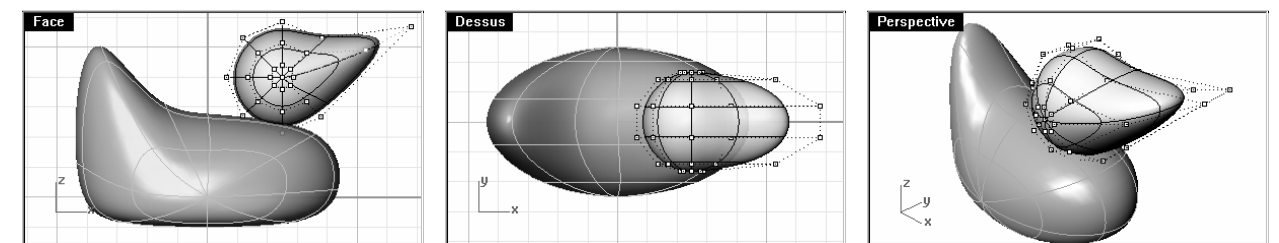

5 Utilisez une fenêtre pour sélectionner les points de contrôle sur le dessus du bec et déplacez-les vers le bas comme indiqué.

N'oubliez pas d'utiliser une fenêtre pour sélectionner les points de contrôle. Il peut y avoir plusieurs points de contrôle au même endroit dans cette vue.

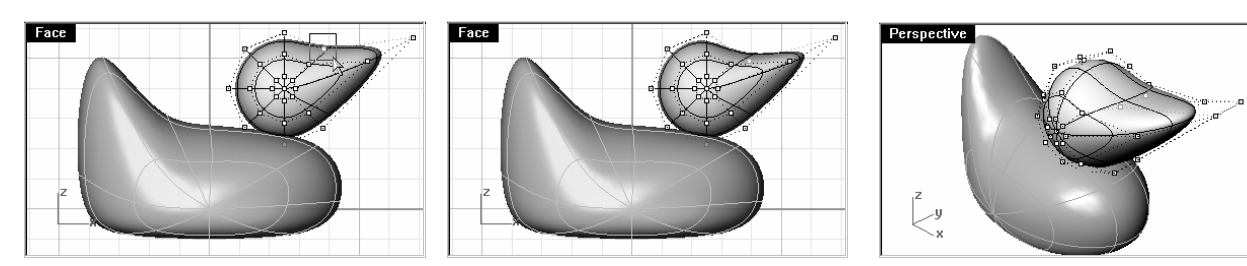

6 Appuyez sur Échap pour désactiver les points de contrôle.

### **Séparer le bec de la tête**

Pour le rendu final, le bec doit avoir une couleur différente du corps. Les surfaces de ces deux parties doivent donc être différentes. Vous disposez de plusieurs moyens pour diviser une surface simple en plusieurs surfaces. Nous vous indiquerons ici une des techniques.

### Pour diviser une surface avec une courbe :

1 Dans la fenêtre Face créez une courbe qui ressemble à la courbe verticale ci-dessous.

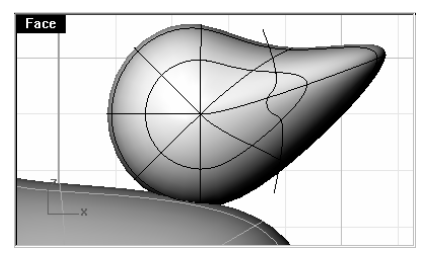

- 2 Sélectionnez la tête.
- 3 Dans le menu Édition, cliquez sur Diviser.
- 4 Sélectionnez la courbe que vous venez de créer.
- 5 Appuyez sur Entrée.

Le bec et la tête sont maintenant des surfaces séparées et pourront être rendues avec des couleurs différentes.

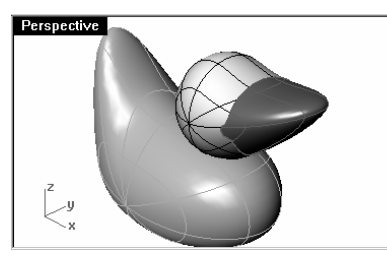

### **Créer le cou du canard**

Le canard a besoin d'un cou. Nous créerons tout d'abord un bord sur la surface de la tête et un autre bord sur la surface du corps afin de pouvoir construire une surface de raccordement entre les deux bords.

### Pour limiter la tête :

1 Dessinez une Ligne traversant la partie inférieure de la tête.

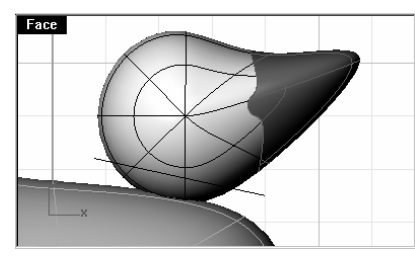

- 2 Sélectionnez la ligne que vous venez de créer.
- 3 Dans le menu Édition, cliquez sur Limiter.
- 4 Cliquez sur le bord inférieur de la tête.

La partie inférieure de la tête est limitée.

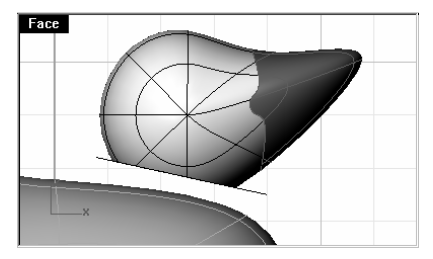

Pour découper un trou dans le corps coïncidant avec l'ouverture de la partie inférieure de la tête :

- 1 Dans le menu Surface, cliquez sur Extruder une courbe plane puis sur Droit.
- 2 Sélectionnez le bord en bas de la tête.
- 3 Appuyez sur Entrée.
- 4 Faites glisser la surface extrudée jusqu'à ce qu'elle coupe le haut du corps du canard et cliquez.

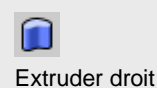

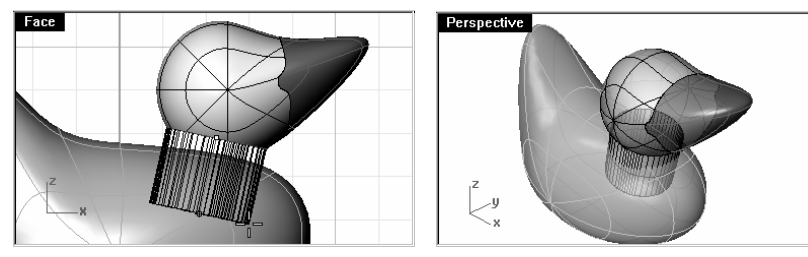

- 5 Sélectionnez la surface cylindrique que vous avez extrudée.
- 6 Dans le menu Édition, cliquez sur Limiter.
- 7 Sélectionnez la partie du corps située à l'intérieur de la surface extrudée.
- 8 Appuyez sur Entrée.
- Un trou sera créé dans le corps.

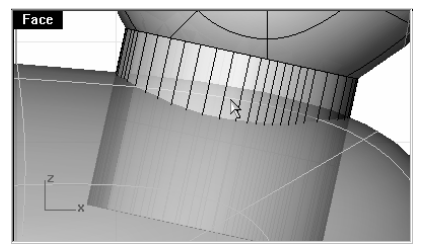

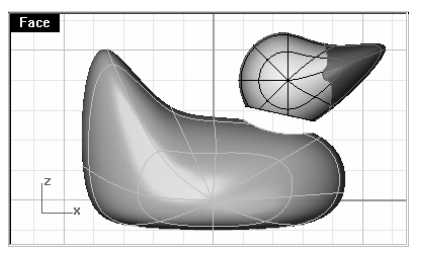

- **9 Effacez** la surface extrudée.
- **10 Enregistrez** votre modèle.

### Pour créer la surface de raccordement entre la tête et le corps :

- 1 Dans le menu Surface, cliquez sur Raccorder des surfaces.
- 2 Sélectionnez le bord en bas de la tête.
- 3 Sélectionnez le bord du trou dans le corps.

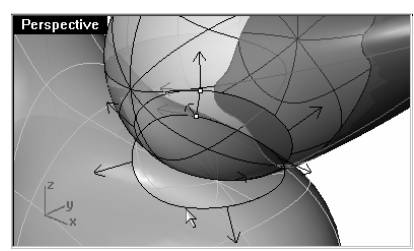

- 4 Appuyez sur Entrée.
- 5 Dans la boîte de dialogue Renflement final, cliquez sur Accepter.

 $\clubsuit$ Surface de raccordement

Une surface de raccordement est créée entre le corps et la tête.

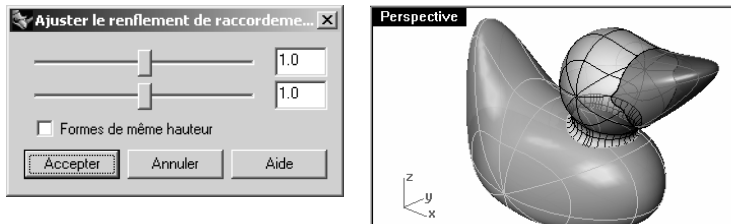

**6 Enregistrez** votre modèle.

### Pour joindre les parties :

- 1 Sélectionnez le corps, la surface de raccordement et la partie arrière de la tête.
- 2 Dans le menu Édition, cliquez sur Joindre.

Les trois surfaces sont jointes pour en former une seule. Le bec est laissé à part pour pouvoir être rendu avec une autre couleur.

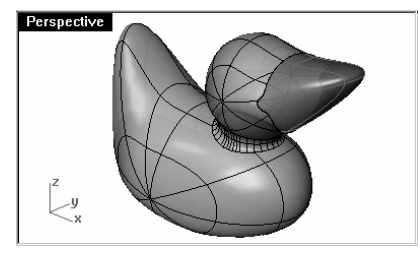

### Pour créer un œil :

- 1 Dans le menu Solide, cliquez sur Ellipsoïde.
- 2 Activez le mode Ortho et le Magnétisme pour vous aider.
- 3 Cliquez dans la fenêtre Face.
- 4 Cliquez dans la direction verticale.
- 5 Cliquez pour définir la forme elliptique.

L'ordre de sélection des deux premiers points est important pour orienter correctement les isoparamétriques de la surface.

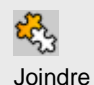

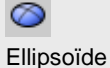

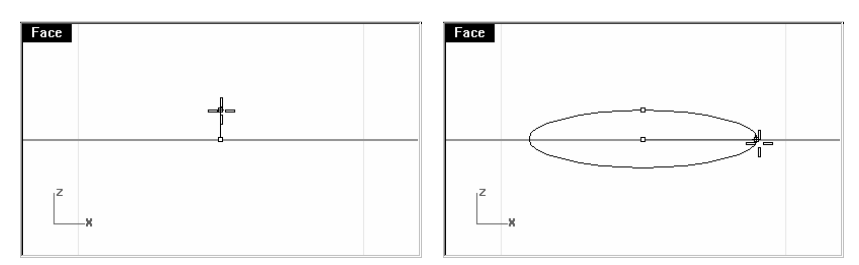

6 Choisissez un point dans la fenêtre Dessus pour créer un ellipsoïde rond et plat.

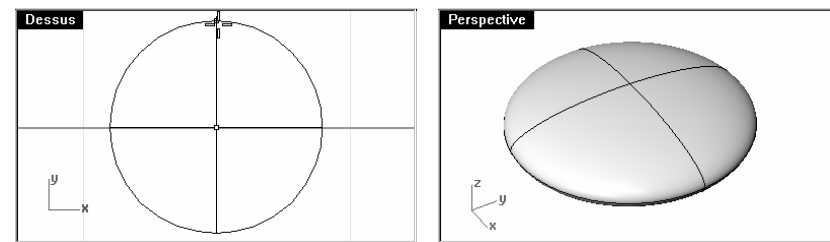

### Pour créer la pupille de l'œil :

Pour pouvoir assigner une autre couleur à la pupille de l'œil, la surface de l'ellipsoïde doit être divisée en deux parties. Dans cet exemple nous utiliserons une courbe isoparamétrique pour diviser l'ellipsoïde en deux parties.

- 1 Sélectionnez l'ellipsoïde.
- 2 Dans le menu Édition, cliquez sur Diviser.
- 3 Cliquez sur Isoparamétrique.

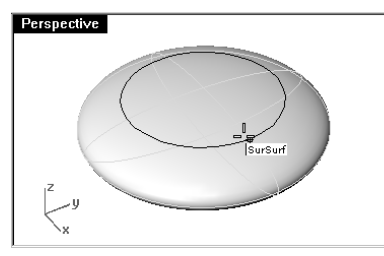

- 4 Cliquez sur la partie supérieure de la surface pour choisir la courbe isoparamétrique à utiliser pour la division.
- 5 Appuyez sur Entrée.

La surface est divisée au niveau de la courbe isoparamétrique.

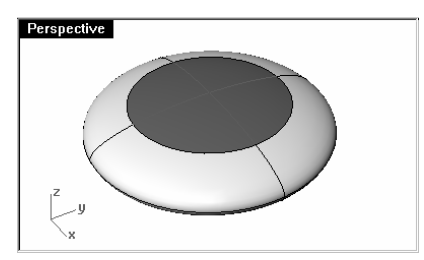

- 6 Sélectionnez la surface de la partie supérieure de l'ellipsoïde.
- 7 Dans le menu Édition, cliquez sur Propriétés de l'objet.
- 8 Dans la fenêtre Propriétés, section Matériau, cliquez sur Rendu de base, puis sur le bouton de Couleur et<br>sélectionnez une couleur pour la pupille, noir par exemple.

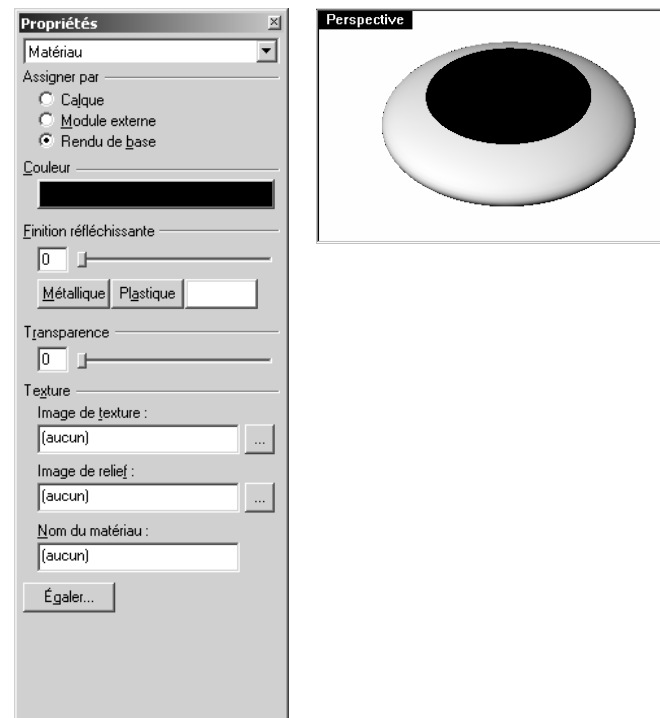

 $\bullet$ Propriétés de l'objet

9 Dans le menu Rendu, cliquez sur Aperçu du rendu.

Pour grouper les parties de l'œil :

1 Sélectionnez les deux surfaces de l'œil.

2 Dans le menu Édition, cliquez sur Groupes, puis sur Grouper. Les parties de l'œil sont groupées pour former un seul objet.

### Pour déplacer les yeux sur la surface de la tête :

- 1 Sélectionnez le groupe de l'œil.
- 2 Dans le menu Transformer, cliquez sur Orienter puis sur Sur Surface.
- 3 Accrochez-vous sur le centre de l'œil dans la fenêtre Dessus.

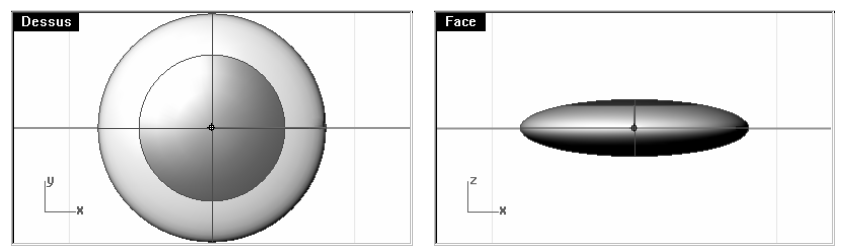

- 4 Cliquez sur la tête.
- 5 Choisissez Copier=Non.
- 6 Cliquez pour placer l'œil.

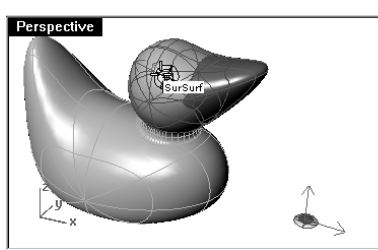

7 Faites une symétrie de l'œil sur l'autre côté de la tête.

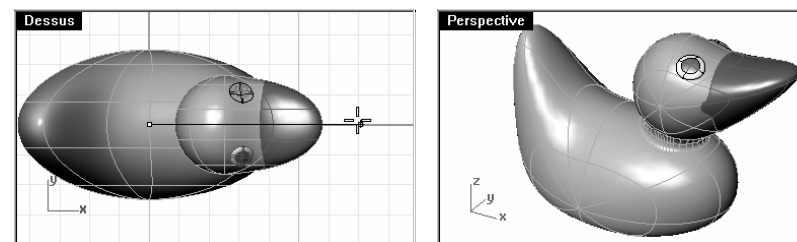

### **Calculer le rendu du canard**

Le rendu crée une image "réaliste" du modèle avec les couleurs que vous lui avez assignées. Les couleurs de rendu sont différentes des couleurs du calque qui, elles, permettent de contrôler l'affichage en mode filaire et en mode ombré.

### Pour calculer un rendu du canard :

- 1 Sélectionnez le bec.
- 2 Dans le menu Édition, cliquez sur Propriétés de l'objet.
- 3 Dans la fenêtre Propriétés, section Matériau, cliquez sur Rendu de base et cliquez ensuite sur le bouton de couleur.
- 4 Dans la boîte de dialogue **Sélectionner une couleur,** sélectionnez une couleur pour le bec, orange par exemple.
- 5 Sélectionnez le corps.
- <sup>6</sup> Dans le menu Édition, cliquez sur Propriétés de l'objet.
- 7 Dans la fenêtre Propriétés, section Matériau, choisissez Rendu de base et sélectionnez une couleur pour le corps, jaune par exemple.
- 8 Dans le menu Rendu, cliquez sur Rendu.

### Pour placer les lumières :

- 1 Dans le menu Rendu, cliquez sur Créer un projecteur.
- 2 Sélectionnez un point au milieu du modèle.
- 3 Déplacez le rayon jusqu'à ce qu'il soit à peu près trois fois plus grand que le modèle.
- 4 Choisissez un point dans la fenêtre **Dessus** tout en maintenant la touche Ctrl enfoncée pour activer le mode élévation.

Dans la fenêtre Face, choisissez un point un peu au-dessus de l'objet.

5 Dans le menu Rendu, cliquez sur Rendu.

 $\blacktriangleleft$ 

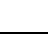

# Rendu

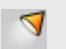

### Projecteur

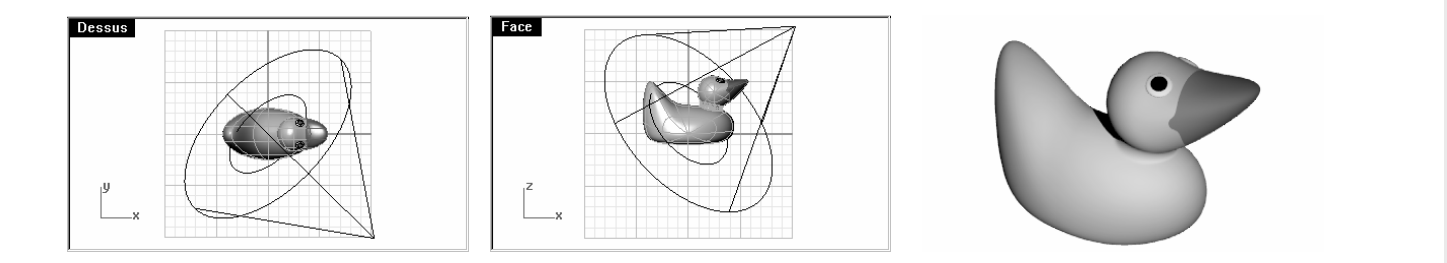

# **8**

## **Modéliser avec des solides**

La modélisation de solides dans Rhino est facile. Plusieurs commandes vous permettent de créer et de modifier des objets solides.

Dans Rhino, les solides sont des surfaces ou des polysurfaces fermées qui englobent un volume. Certaines primitives de solides sont des surfaces simples fermées dont les bords coïncident exactement, d'autres sont des polysurfaces.

Les polysurfaces de Rhino sont déformables grâce aux nouveaux outils de la technologie de déformation uniforme (UDT). Vous pouvez également extraire les surfaces individuelles et les déformer à l'aide des points de contrôle comme dans l'exercice précédent.

Dans cette partie du cours nous créerons des solides, nous les décomposerons, les modifierons et nous rejoindrons les parties ensemble pour recréer un solide.

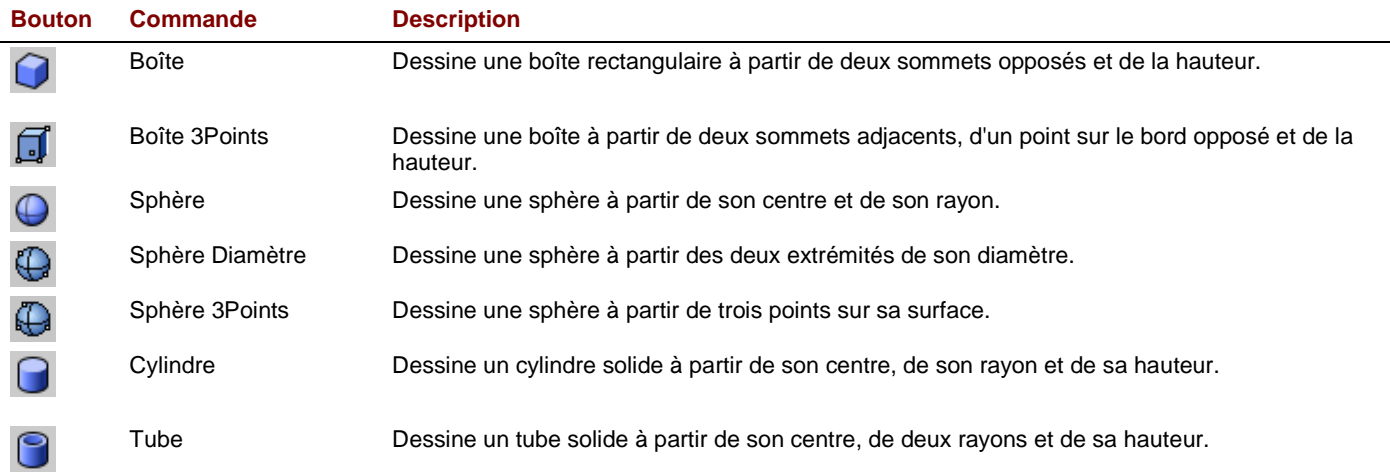

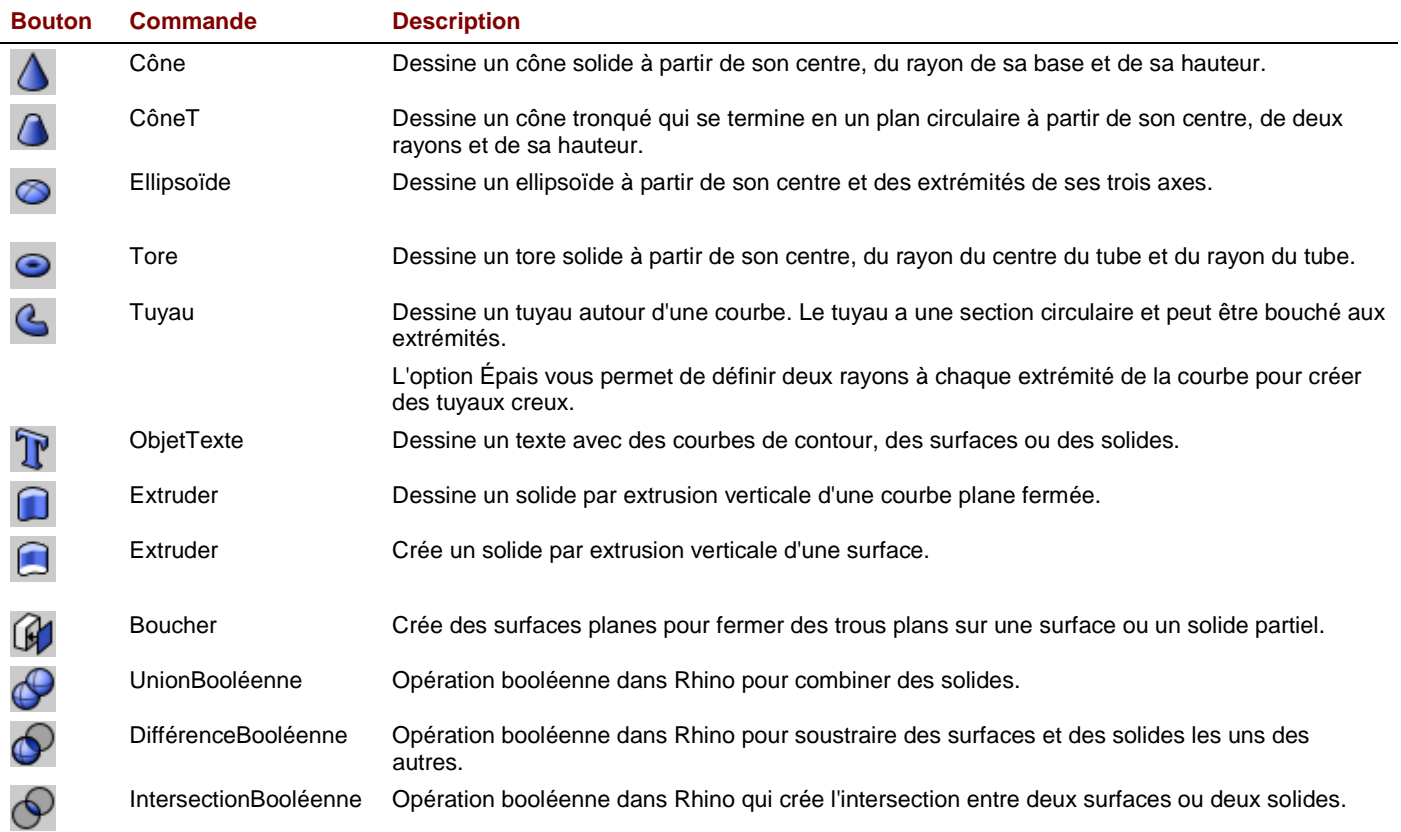

#### Robert McNeel & Associates 155

### **Exercice 50**— **Modéliser une barre avec du texte**

Dans l'exercice suivant nous créerons une primitive de solide, nous extrairons des surfaces, nous reconstruirons une surface et nous la déformerons, nous joindrons les nouvelles surfaces pour former un solide et nous utiliserons des opérations booléennes sur le solide.

- 1 Commencez un nouveau modèle en utilisant le fichier modèle Petits objets - Millimètres. Enregistrez-le sous Barre.
- 2 Dans le menu Solide, cliquez sur Boîte puis sur Sommets, hauteur.
- 3 Pour le premier sommet tapez 0,0 et appuyez sur Entrée.
- 4 Pour la longueur tapez 15 et appuyez sur Entrée.
- 5 Pour la largeur tapez 6 et appuyez sur Entrée.
- 6 Pour la hauteur tapez 1 et appuyez sur Entrée.

### Pour modifier la boîte :

- 1 Dans le menu Solide, cliquez sur Extraire une surface.
- 2 Sélectionnez les surfaces des deux extrémités et celle du dessus et appuyez sur Entrée.

**3 Sélectionnez** les deux extrémités et **effacez**-les.

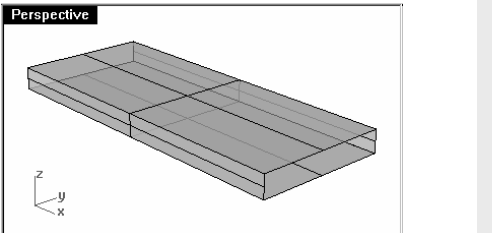

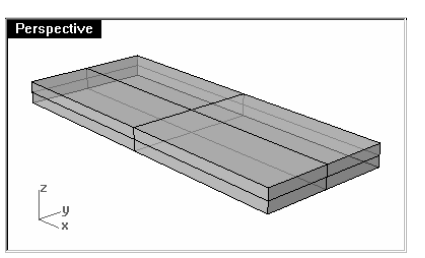

Perspective

لاسا

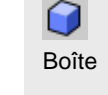

### ₿ Extraire une surface

Remarques :

- **4 Sélectionnez** la surface extraite supérieure.
- 5 Dans le menu **Édition**, cliquez sur Reconstruire.
- 6 Dans la boîte de dialoque Reconstruire une surface, tapez 4 dans les cases du nombre de points et 3 dans les cases du degré pour U et V.

Droite

— u

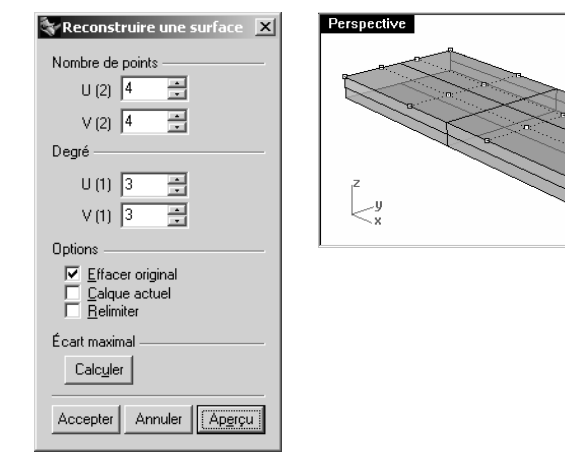

**Droite** 

- 7 Dans le menu **Édition**, cliquez sur Points de contrôle puis sur Activer les points de contrôle.
- 8 Dans la fenêtre Droite, sélectionnez les points du milieu avec une fenêtre et faites les glisser d'une unité environ.
- 9 Désactivez les points de contrôle.
- 10 Sélectionnez toutes les surfaces.
- 11 Dans le menu Édition, cliquez sur Joindre.

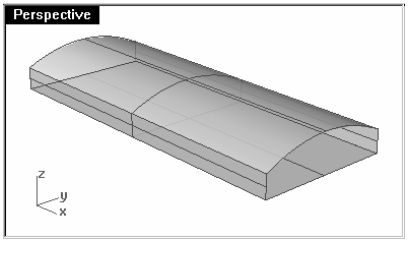

Les surfaces sont jointes et forment une polysurface ouverte.

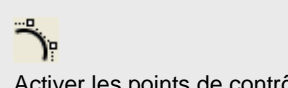

Activer les points de contrôle

Remarques :

陆

Reconstruire une surface

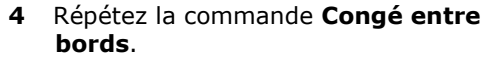

Pour créer des congés entre les bords :

1 Dans le menu Solide, cliquez sur Congé entre bords, puis sur

Congé entre bords.

appuyez sur **Entrée**.

12 Sélectionnez la polysurface.

13 Dans le menu Solide, cliquez sur Boucher des trous plans.

- 5 Choisissez un rayon actuel de 0.2.
- 6 Sélectionnez toute la barre avec une fenêtre pour obtenir les bords horizontaux et appuyez sur **Entrée**.
- 7 Faites une copie de la barre et cachez-la.

Nous utiliserons la deuxième barre pour voir une autre technique plus tard.

**Perspective** 

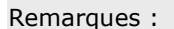

### $\circledR$

 $\odot$ 

Boucher des trous plans

Congé entre bords

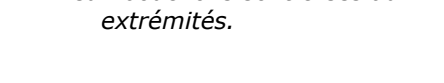

Perspective

Perspective

Deux bouchons sont créés aux

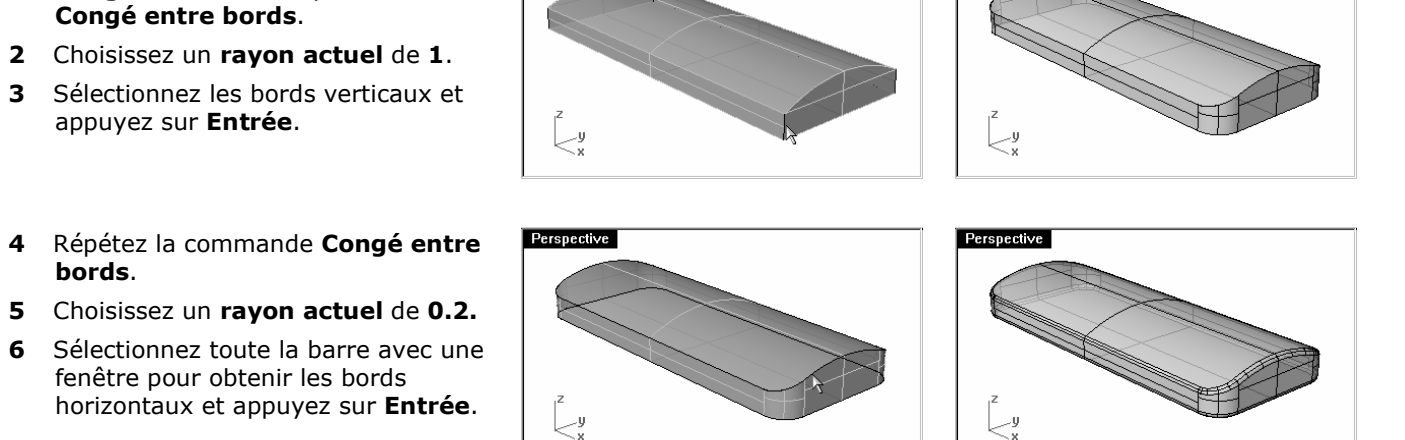

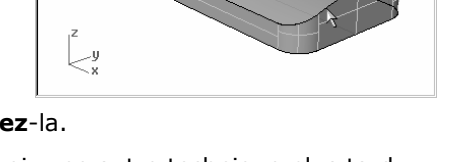

Pour créer un texte solide :

- 1 Dans le menu Solide, cliquez sur Texte.
- 2 Dans la boîte de dialoque Élément textuel, choisissez une Police.

Sous Créer cliquez sur Solides.

Sous Taille du texte, choisissez une Hauteur de 3 et une Épaisseur du solide de 1 puis cliquez sur Accepter.

3 Placez le texte dans la fenêtre Dessus.

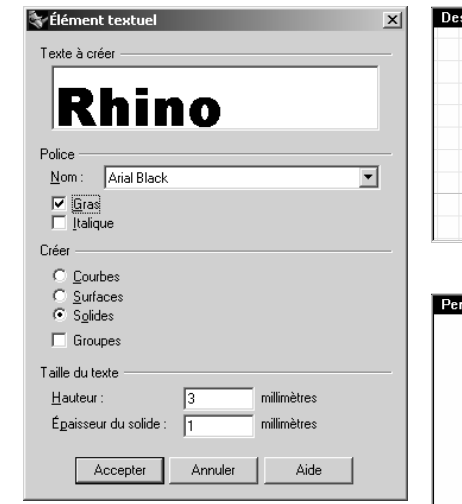

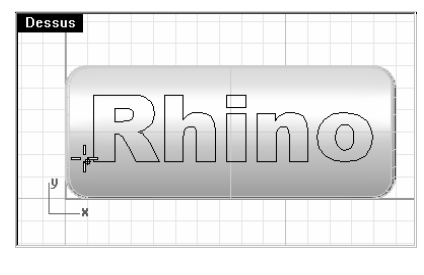

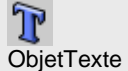

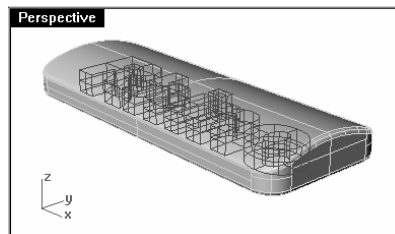

- 4 Faites glisser le texte au milieu de la barre et cliquez.
- 5 Dans la fenêtre Face ou Droite, faites glisser le texte jusqu'à ce qu'il ressorte de la surface supérieure.

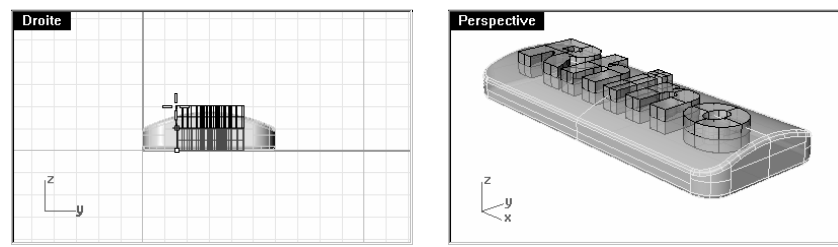

### Pour graver le texte dans la barre :

- 1 Sélectionnez la barre.
- 2 Dans le menu Solide, cliquez sur Différence.
- 3 Sélectionnez tout le texte à l'aide d'une fenêtre et appuyez sur Entrée.

Le texte est gravé dans la barre.

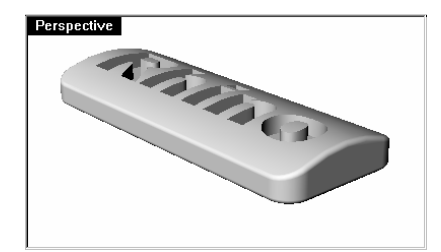

### **Utiliser un modèle pour l'illustration**

Si vous voulez utiliser votre modèle 3D pour une illustration, vous devrez diviser la surface supérieure en plusieurs morceaux. Chaque partie peut alors avoir son propre matériau. Lorsque la pièce est rendue ou affichée dans une fenêtre en mode rendu, elle apparaît comme une étiquette.

### Pour créer une étiquette :

- 1 Cachez la barre terminée et déverrouillez la copie de la barre.
- 2 Dans le menu Solide, cliquez sur Extraire une surface.
- 3 Sélectionnez la surface supérieure et appuyez sur Entrée.

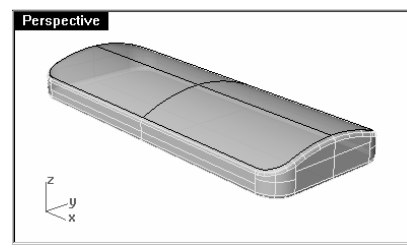

- 4 Sélectionnez la partie inférieure de la barre et verrouillez-la.
- 5 Activez la fenêtre Dessus.
- 6 Dans le menu Solide, cliquez sur Texte.
- 7 Dans la boîte de dialoque Élément textuel, sous Créer, cliquez sur Courbes, cochez Groupes et cliquez sur Accepter.

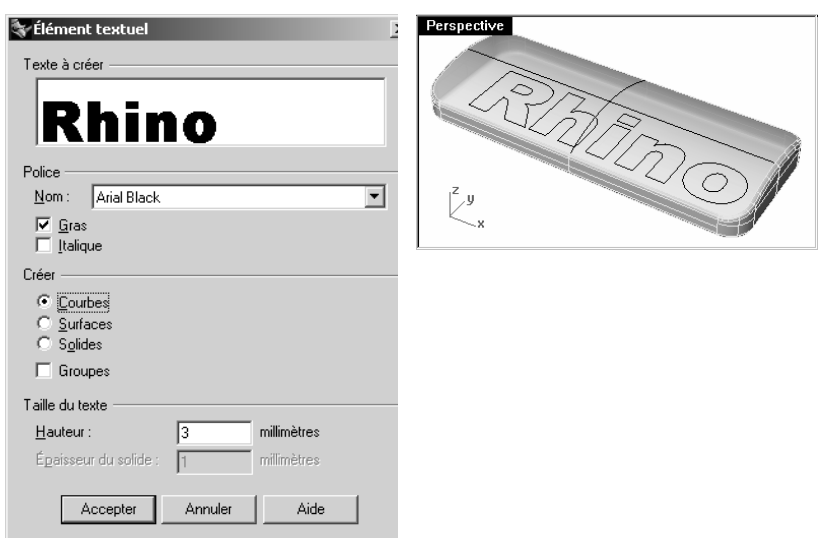

8 Placez le texte dans la fenêtre Dessus.

### Pour diviser la surface supérieure de la barre avec le texte :

- 1 Sélectionnez la surface supérieure extraite.
- 2 Dans le menu Édition, cliquez sur Diviser.
- 3 Sélectionnez les courbes de texte et appuyez sur Entrée.

 Étant donné que vous avez coché la case Groupes dans la boîte de dialogue, vous pouvez sélectionner tout le texte en cliquant sur un seul élément.

Les courbes ont divisé la surface. Chaque partie du texte est une surface séparée.

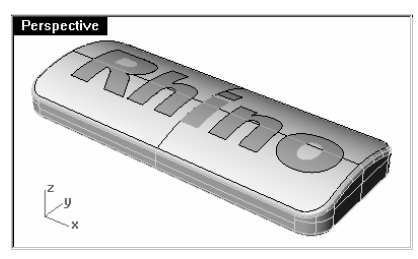

4 Dans le menu Édition, cliquez sur Sélectionner des objets, puis sur Courbes.

Vous sélectionnerez ainsi les courbes que vous avez utilisées pour diviser la surface.

5 Dans le menu Édition, cliquez sur Visibilité puis sur Cacher pour masquer les courbes.

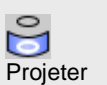

### Pour changer la couleur de rendu du texte :

1 Sélectionnez les surfaces de texte.

N'oubliez pas de laisser le centre des lettres telles que le R et le O en dehors de la sélection.

2 Dans le menu Édition, cliquez sur Grouper, puis sur Grouper.

Les surfaces du texte sont maintenant groupées et leur sélection sera plus facile.

- 3 Sélectionnez le groupe
- 4 Dans la fenêtre Propriétés, section Matériau, cliquez sur Rendu de base et sélectionnez une couleur pour le texte, rouge par exemple.

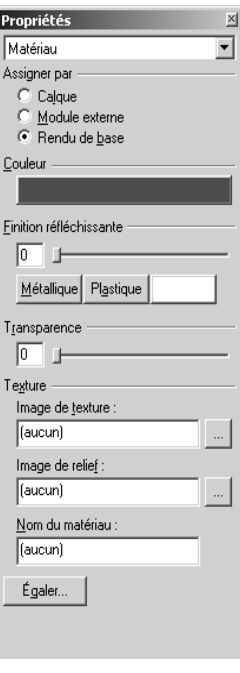

- 5 Cliquez avec le bouton de droite sur le titre de la fenêtre Perspective.
- 6 Dans le menu, cliquez sur Affichage rendu.

Les lettres sont rendues avec une autre couleur.

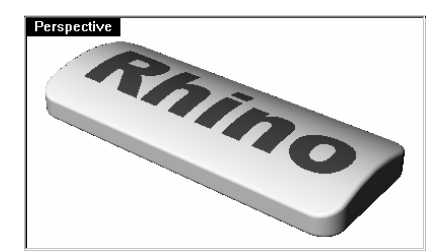

### Pour graver le texte dans la barre :

- 1 Cliquez dans la fenêtre Dessus.
- 2 Dans le menu Édition, cliquez sur Sél<mark>ectionner des objets</mark>, puis sur Sélection précédente.

Vous sélectionnerez ainsi les surfaces de texte.

- 3 Dans le menu Solide, cliquez sur Extruder en solide, puis sur Droit.
- 4 Tapez .2 et appuyez sur Entrée.

Les surfaces sont extrudées perpendiculairement au plan de construction actif.

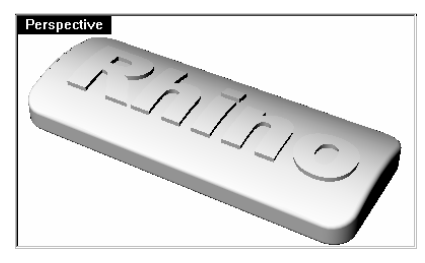

Vous remarquerez que la partie supérieure du texte suit la courbure de la surface originale.

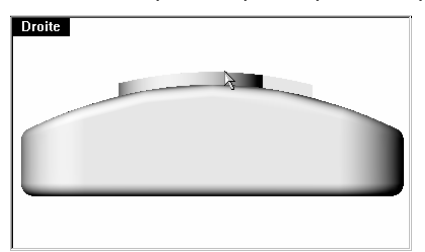

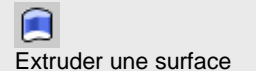

# **Créer des surfaces**

**9**

Une surface dans Rhino est semblable à un morceau de tissu élastique. Elle peut prendre différentes formes.

Les surfaces sont limitées par des courbes appelées bords. Pour visualiser la forme de la surface, Rhino affiche une grille de courbes isoparamétriques sur la surface.

Les surfaces ont une aire, leur forme peut être changée en déplaçant les points de contrôle et elles peuvent être maillées.

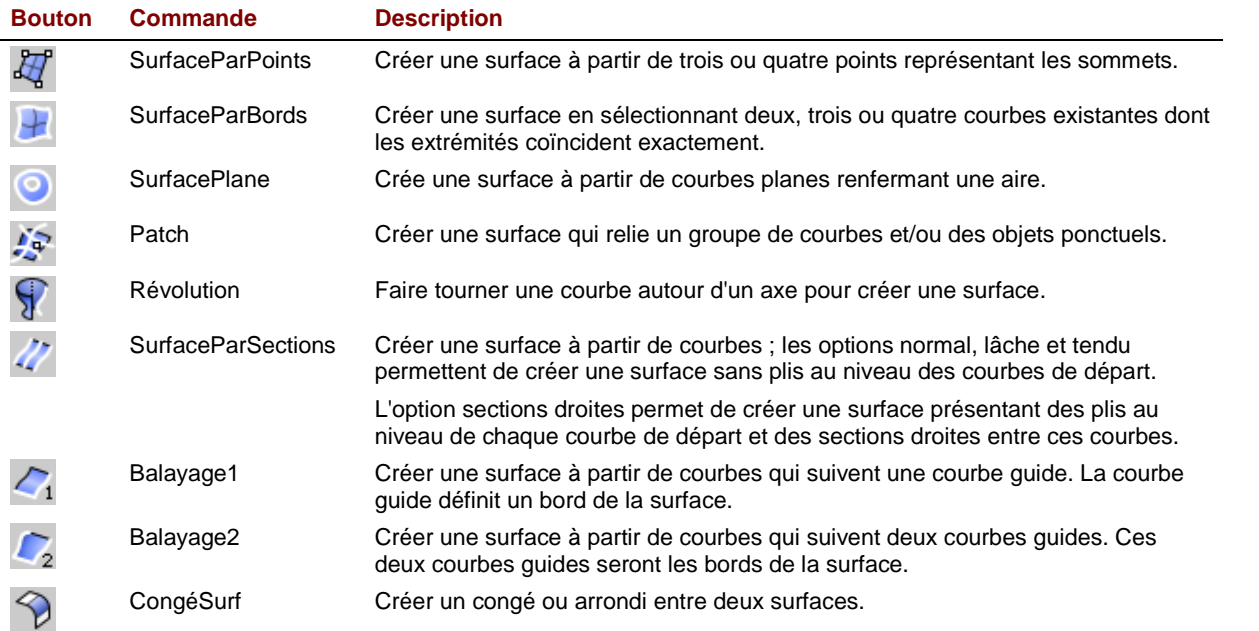

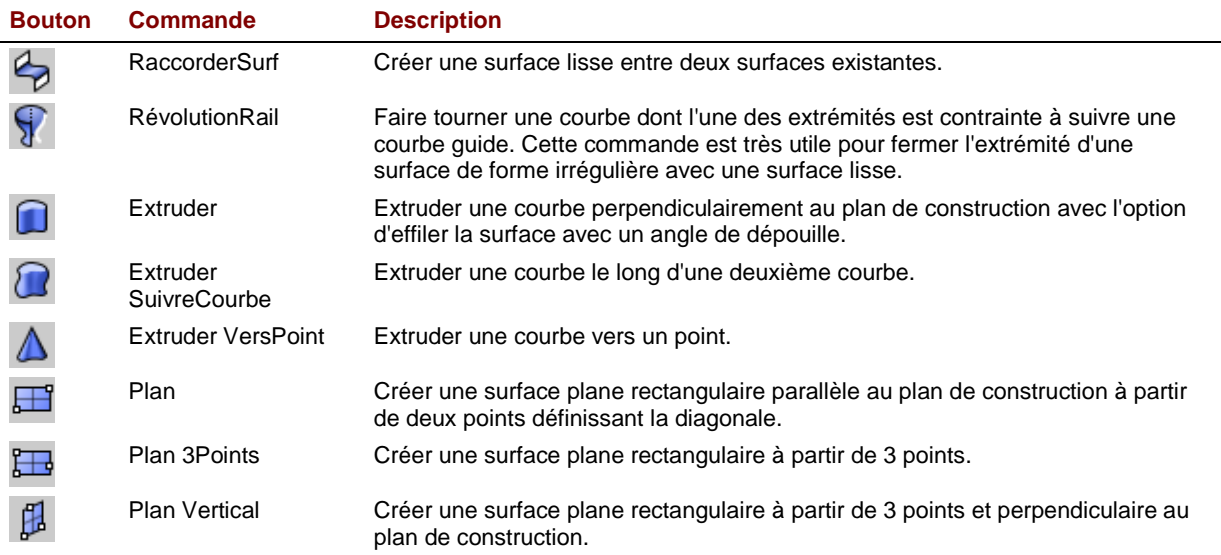

### **Exercice 51—Techniques de base pour créer des surfaces**

1 Commencez un nouveau modèle. Enregistrez-le sous Surfaces.

Dans cet exercice, vous modéliserez quelques surfaces simples.

- 2 Activez les modes Magnétisme et Planéité.
- 3 Dans le menu Surface, cliquez sur Plan puis sur Sommets.
- 4 Dans la fenêtre Dessus, à l'invite Premier sommet du plan (3 Points Vertical Centre Déformable), choisissez un point.
- 5 Choisissez un autre point pour créer un plan rectangulaire.

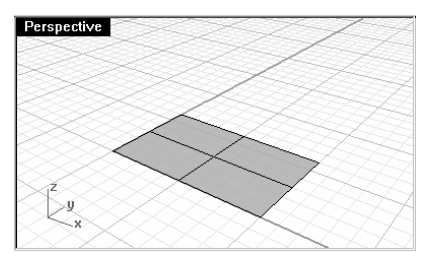

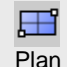

### Pour créer un plan vertical :

- 1 Dans le menu Surface, cliquez sur Plan puis sur Vertical.
- 2 Accrochez-vous sur la fin du côté droit de la surface.
- 3 Accrochez-vous sur l'autre extrémité du côté droit de la surface.
- 4 Faites glisser le curseur vers le haut et cliquez.

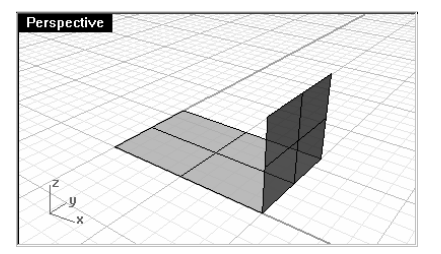

### Pour créer un plan à partir de 3 points :

- 1 Dans le menu Surface, cliquez sur Plan puis sur 3 Points.
- 2 Accrochez-vous sur la fin du côté gauche de la surface.
- 3 Accrochez-vous sur l'autre extrémité du côté gauche de la première surface.
- 4 Choisissez un point dans la fenêtre Face incliné à gauche et à la même hauteur que la surface verticale.

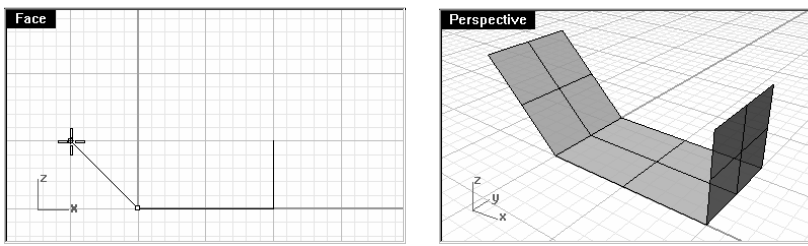

### Pour créer un plan à partir de ses sommets :

- 1 Dans le menu Surface, cliquez sur Sommets.
- 2 Accrochez-vous sur une extrémité du côté de la première surface (1).
- 3 Accrochez-vous sur l'autre extrémité du côté de la première surface (2).
- 4 Accrochez-vous sur une extrémité du côté de la troisième surface (3).
- 5 Accrochez-vous sur l'autre extrémité du côté de la troisième surface (4).

Une surface dont les sommets se trouveront aux points sélectionnés sera créée

Remarques :

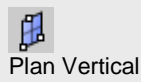

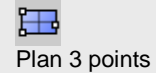

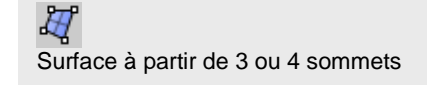

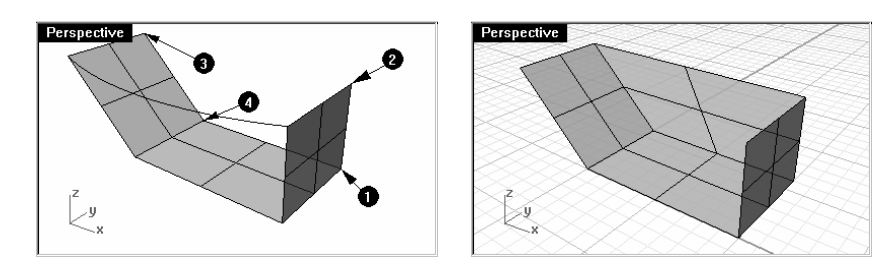

### Pour créer un plan à partir des bords :

1 Dessinez une courbe dans la fenêtre Dessus qui commence et se termine au sommet des deux surfaces verticales comme indiqué ci-dessous.

Le mode planéité permet de dessiner cette courbe sur le même plan que les sommets de la surface.

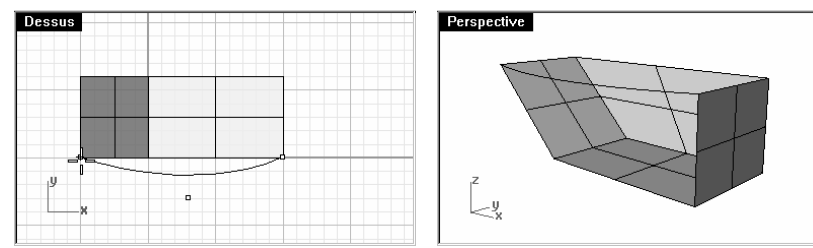

- 2 Dans le menu Surface, cliquez sur Bords.
- 3 Sélectionnez les trois bords de la surface et la courbe créée.

### Une surface est créée

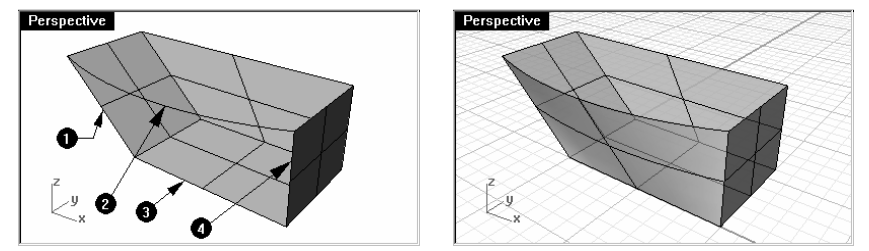

### Pour créer une surface à partir de courbes planes :

- 1 Dans le menu Surface, cliquez sur À partir de courbes planes.
- 2 Sélectionnez le bord supérieur d'une surface que vous venez de créer.
- **3** Sélectionnez les trois autres bords et appuyez sur Entrée.

Une surface est créée

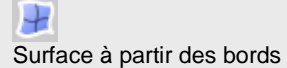

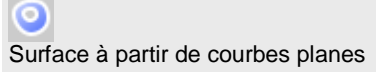

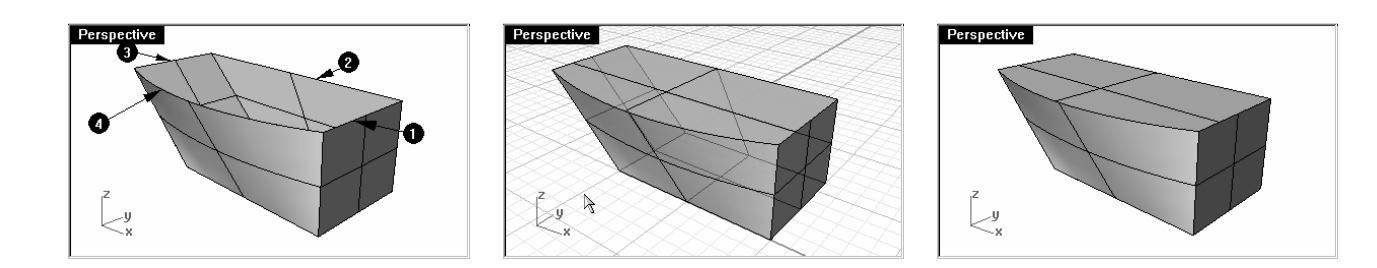

### **Exercice 52—Extrusion de surfaces**

Dans cet exercice, vous créerez un téléphone sans fil en utilisant des extrusions. Pour vous aider à organiser votre modèle, les calques courbe et surface ont été créés. Changez de calque quand vous effectuez les extrusions.

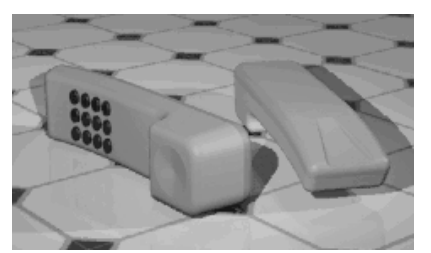

- 1 Ouvrez le fichier Extruder.3dm.
- 2 Sélectionnez la courbe (1) comme indiqué ci-dessous.
- 3 Dans le menu Surface, cliquez sur Extruder une courbe puis sur Droit.
- 4 Tapez -3.5 et appuyez sur Entrée.

Si l'objet extrudé est une courbe plane, celle-ci est extrudée perpendiculairement au plan de la courbe.

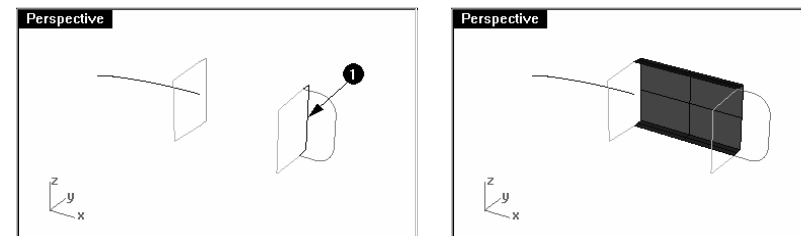

- 5 Appuyez sur Échap pour annuler la sélection des courbes.
- 6 Choisissez Surface inférieure comme calque actuel.
- 7 Répétez ce processus pour l'autre courbe (2).

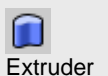

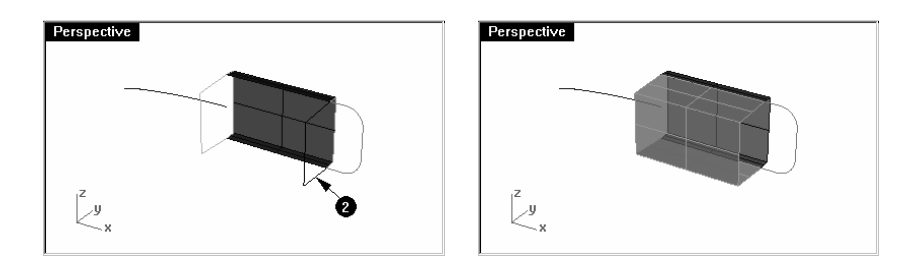

### Pour extruder une courbe le long d'une autre courbe :

- 1 Choisissez Surface supérieure comme calque actuel.
- 2 Sélectionnez la courbe sur la gauche (3).
- 3 Dans le menu Surface, cliquez sur Extruder une courbe puis sur Le long d'une courbe.
- 4 Sélectionnez la courbe guide (4) près de son extrémité droite.

La courbe est extrudée le long de la courbe guide secondaire.

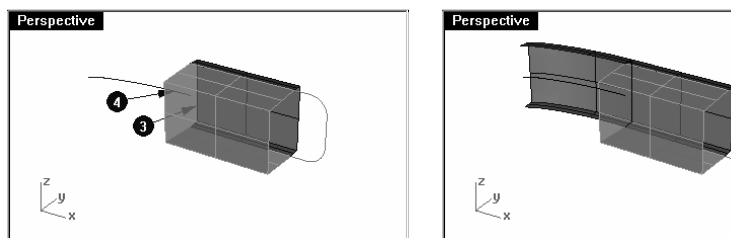

- 5 Choisissez Surface inférieure comme calque actuel.
- 6 Répétez ce processus pour l'autre courbe (5).

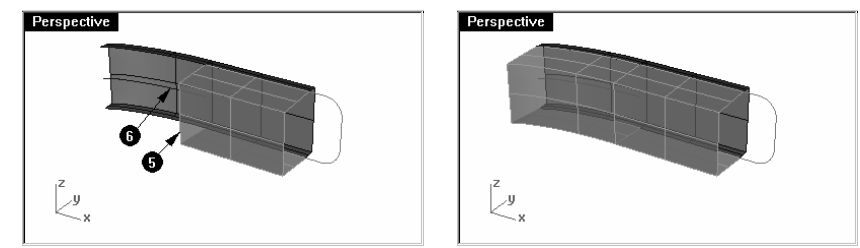

### Pour extruder une courbe avec un angle de dépouille :

- 1 Choisissez Surface supérieure comme calque actuel.
- 2 Sélectionnez la courbe sur la droite (1).
- 3 Dans le menu Surface, cliquez sur Extruder une courbe puis sur Dépouille.
- 4 Cliquez sur AngleDépouille.

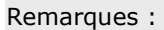

Si vous n'obtenez pas le résultat que vous attendiez, annulez la commande et essayez de cliquer près de l'autre extrémité de la courbe guide.

 $\sqrt{2}$ Extruder le long d'une courbe

- 5 Tapez 3 et appuyez sur Entrée.
- 6 Tapez .375 et appuyez sur Entrée.

La courbe est extrudée avec un angle de dépouille de 3 degrés dans la direction positive sur l'axe des y.

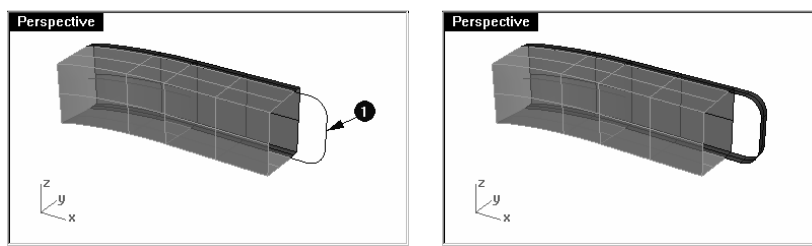

- 7 Choisissez Surface inférieure comme calque actuel.
- 8 Sélectionnez la même courbe.
- 9 Dans le menu Surface, cliquez sur Extruder une courbe puis sur Dépouille.
- 10 Tapez -1.375 et appuyez sur Entrée.

La courbe est extrudée avec un angle de dépouille de 3 degrés dans la direction négative à partir de l'extrusion précédente.

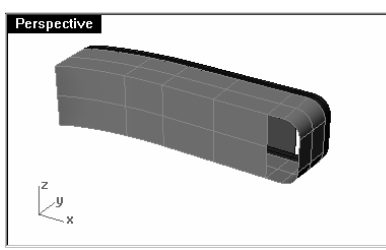

### Pour créer une surface à partir de courbes planes :

- 1 Choisissez Surface supérieure comme calque actuel.
- 2 Dans le menu Surface, cliquez sur À partir de courbes planes.
- 3 Sélectionnez les courbes du bord qui entourent les ouvertures du haut de l'extrusion.
- 4 Appuyez sur Entrée.

Une surface est créée sur l'extrémité.

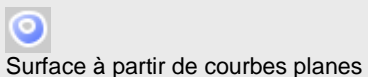

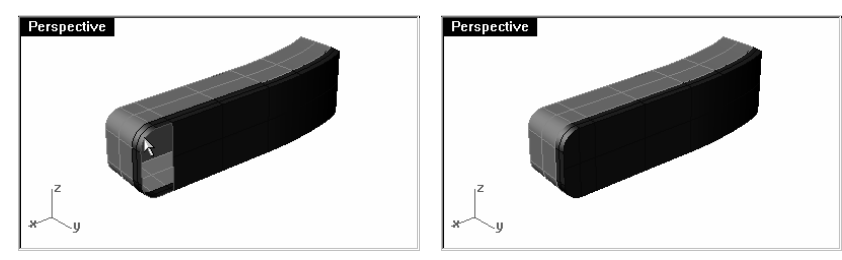

- 5 Choisissez Surface inférieure comme calque actuel.
- 6 Répétez ce processus pour l'autre extrémité.

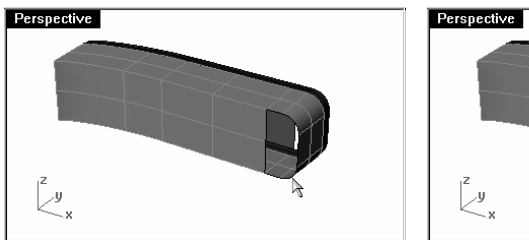

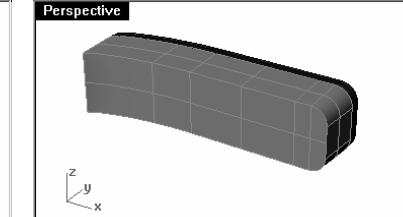

- 7 Sélectionnez toutes les surfaces supérieures.
- 8 Dans le menu **Édition**, cliquez sur Joindre.
- 9 Répétez la même procédure pour les surfaces inférieures.

### Pour créer une surface extrudée des deux côtés d'une courbe :

- 1 Activer le calque Extruder droit-deux côtés.
- 2 Sélectionnez la courbe de forme libre comme indiqué.

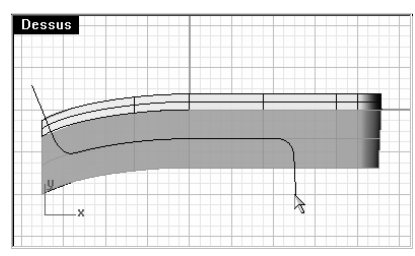

- 3 Dans le menu Surface, cliquez sur Extruder une courbe plane puis sur Droit.
- 4 Cliquez sur DeuxCôtés.
- 5 Dans la fenêtre Face, faites glisser le curseur afin que les extrémités dépassent l'objet et cliquez.

La courbe est extrudée symétriquement des deux côtés.

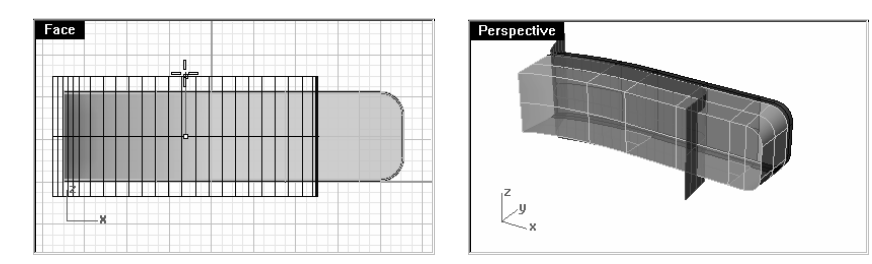

### Pour limiter la surface extrudée :

- 1 Sélectionnez les polysurfaces supérieure (1) et inférieure (2).
- 2 Dans le menu Édition, cliquez sur Limiter.
- 3 Cliquez sur le bord extérieur (3) de la surface extrudée.

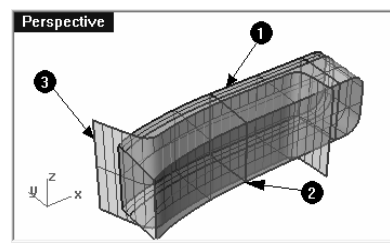

### Pour limiter les polysurfaces :

- 1 Sélectionnez la surface extrudée limitée (1).
- 2 Dans le menu Édition, cliquez sur Limiter.
- 3 Cliquez sur le bord gauche des polysurfaces supérieure (2) et inférieure (3).

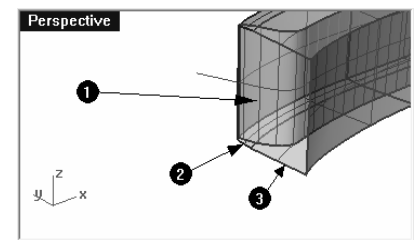

### Pour diviser la surface limitée :

- 1 Sélectionnez la surface extrudée limitée (1).
- 2 Dans le menu Édition, cliquez sur Diviser.
- 3 Cliquez sur Isoparamétrique.

- 4 Tapez V et appuyez sur Entrée.
- 5 Accrochez-vous sur l'intersection entre les trois surfaces.

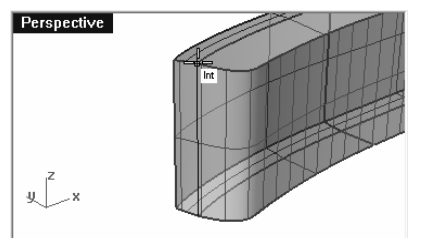

- 6 Appuyez sur Entrée.
- 7 Sélectionnez la partie gauche de la surface divisée.
- 8 Dans le menu Édition, cliquez sur Calques puis sur Changer le calque d'un objet.
- 9 Dans la boîte de dialogue Calque, sélectionnez Surface supérieure et cliquez sur Accepter.
- 10 Choisissez Surface supérieure comme calque actuel et désactivez le claque Surface inférieure.

### Pour joindre les surfaces :

Vous joindrez ensuite la surface et la polysurface pour le haut et le bas du combiné.

- 1 Sélectionnez la surface et la polysurface supérieure.
- 2 Dans le menu Édition, cliquez sur Joindre.

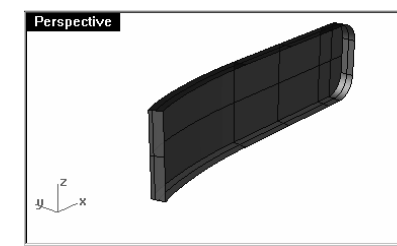

3 Répétez cette opération pour la polysurface inférieure.

Les surfaces sont limitées et jointes.

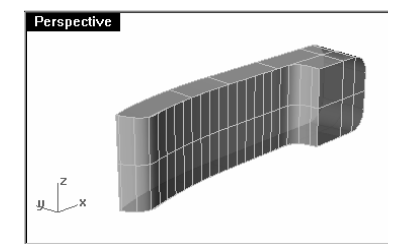

4 Utilisez la commande CongéBord (Solide > Congé entre bords) avec un rayon de .2 pour arrondir les bords.

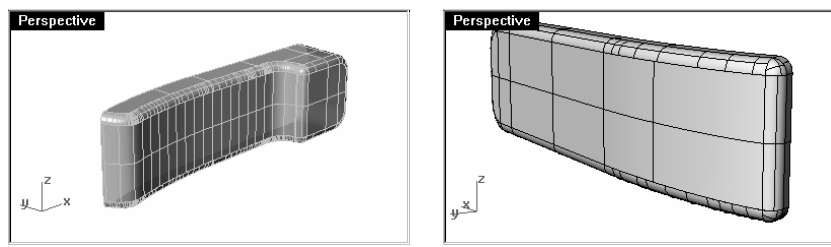

### Pour créer une surface extrudée à partir d'une courbe vers un point :

- 1 Activez le calque Extruder vers un point.
- 2 Sélectionnez la courbe en forme de U.
- 3 Dans le menu Surface, cliquez sur Extruder une courbe puis sur Vers un point.
- 4 Accrochez-vous sur le point près de la surface supérieure.
- La courbe est extrudée vers un point.

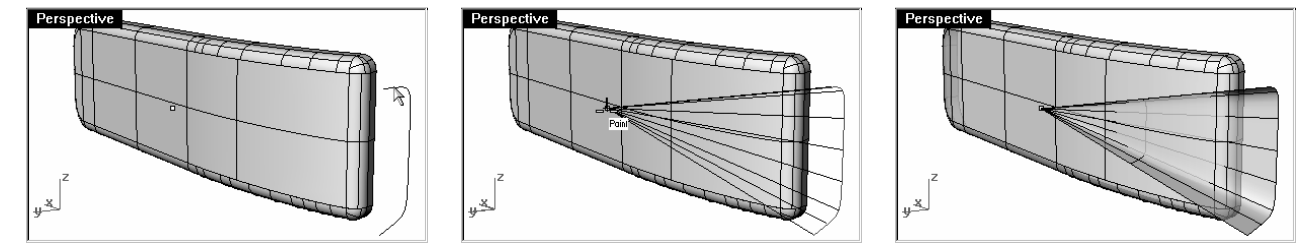

5 Utilisez la commande DifférenceBooléenne pour supprimer la surface de la partie supérieure du combiné.

Extruder vers un point
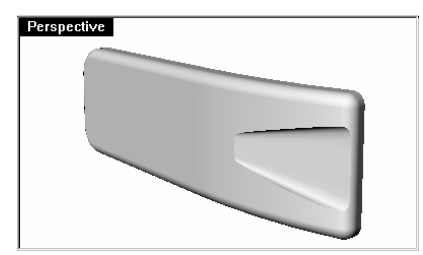

6 Répétez ces étapes pour la partie inférieure du téléphone.

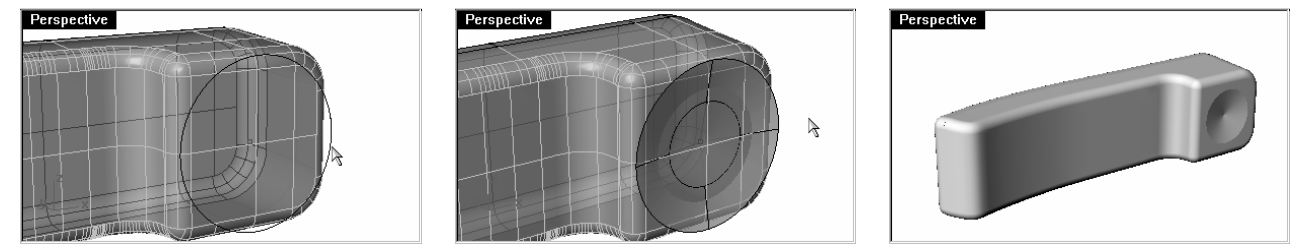

7 Enregistrez votre modèle sous Téléphone.

#### Pour créer les touches :

- 1 Activez le calque Courbes pour les boutons.
- 2 Dans la vue de Face, sélectionnez la première colonne de boutons avec une fenêtre.

# Trois courbes sont sélectionnées.

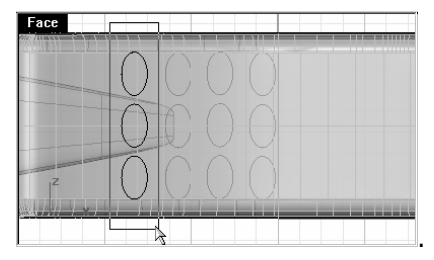

- 3 Dans le menu Solide, cliquez sur Extruder une courbe plane puis sur Droit.
- 4 Tapez -. 2 et appuyez sur Entrée.
- 5 Répétez ces étapes pour les autres colonnes de boutons.

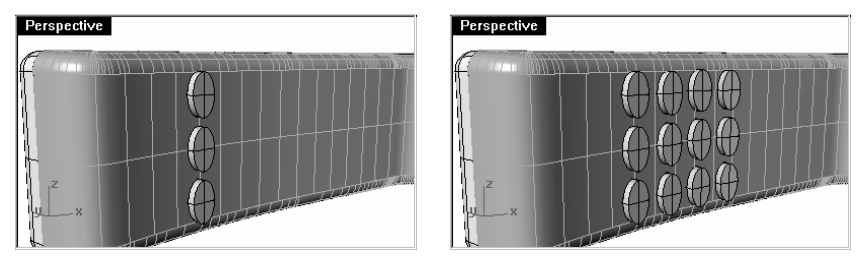

6 Utilisez la commande CongéBord (Solide > Congé entre bords) avec un rayon de .05 pour arrondir les bords.

Les bords des touches sont arrondis.

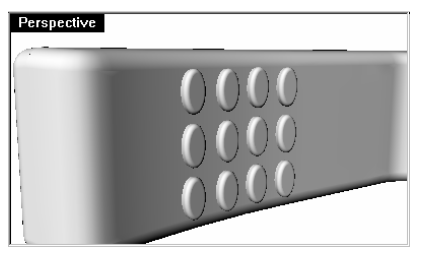

7 Enregistrez votre modèle.

## **Exercice 53—Surfaces par sections**

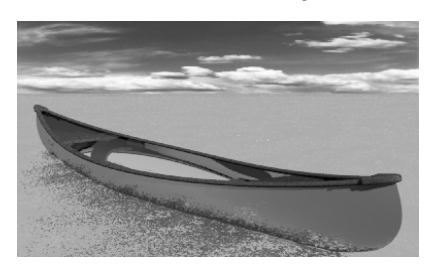

- 1 Ouvrez le fichier Surface par sections.3dm.
- 2 Sélectionnez toutes les courbes à l'aide d'une fenêtre.
- 3 Dans le menu Surface, cliquez sur Surface par sections.

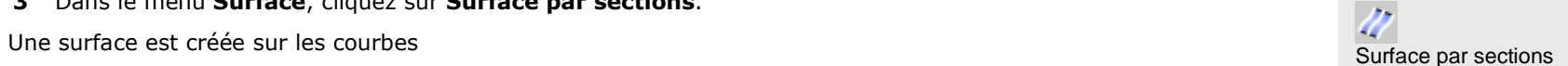

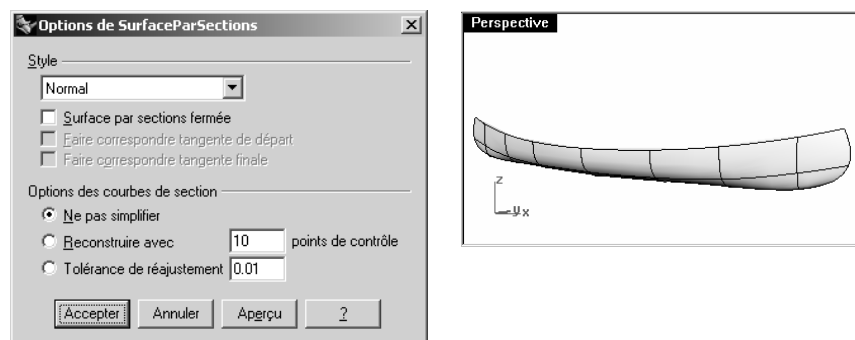

4 Dans la boîte de dialogue Options de la commande SurfaceParSections, choisissez le Style Sections droites et cliquez sur Aperçu.

Une surface est déposée sur les courbes, mais les sections entre les courbes sont droites.

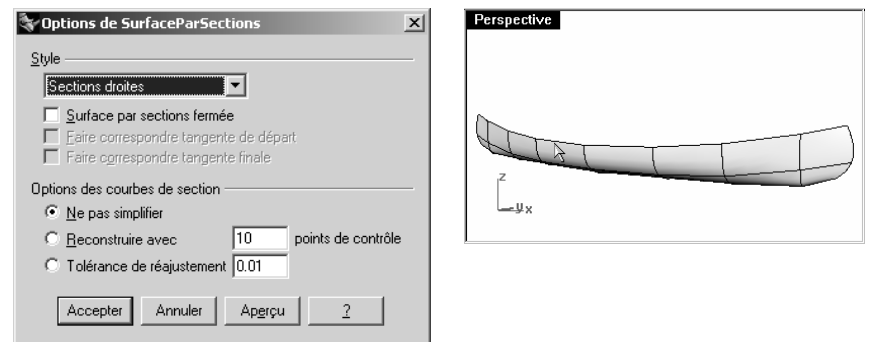

5 Dans la boîte de dialogue Options de la commande SurfaceParSections, choisissez le Style Lâche et cliquez sur Aperçu.

Une surface utilisant les mêmes points de contrôle que les courbes est créée. La surface est plus lâche par rapport aux courbes.

Utilisez cette option quand vous voulez que la surface utilise les mêmes points de contrôle que la courbe de départ.

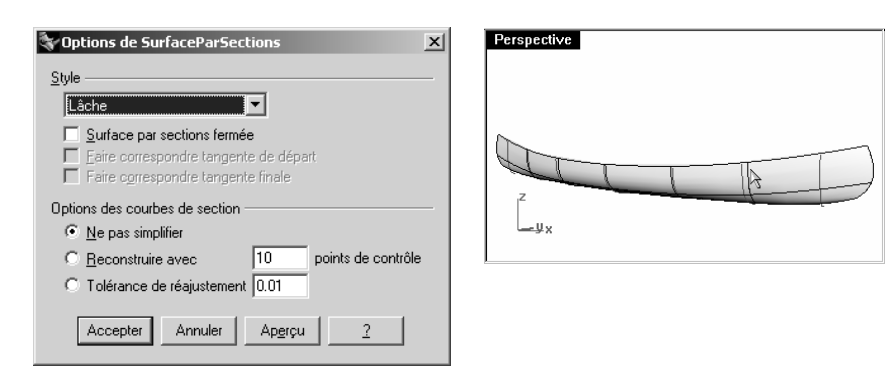

- 6 Dans la boîte de dialogue Options de la commande SurfaceParSections, choisissez le Style Normal et cliquez sur Accepter.
- 7 Copiez la surface par symétrie sur l'autre côté et joignez les deux moitiés.

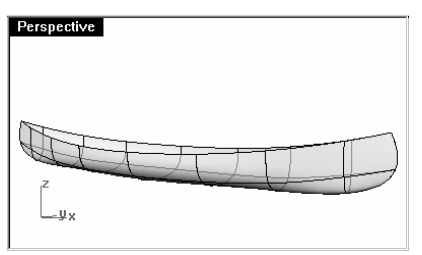

Pour créer un siège :

- 1 Désactivez le calque Courbes de la coque et activez les calques Courbes du siège et Siège.
- 2 Choisissez Courbes du siège comme calque actuel.
- 3 Dans la vue de Face, sélectionnez les rectangles arrondis.

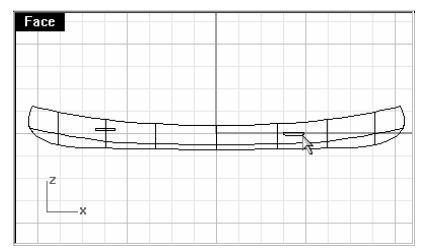

- 4 Dans le menu Courbe, cliquez sur Courbe à partir d'objets puis sur Projeter.
- 5 Sélectionnez la coque.

Les courbes seront projetées sur les deux côtés de la surface de la coque.

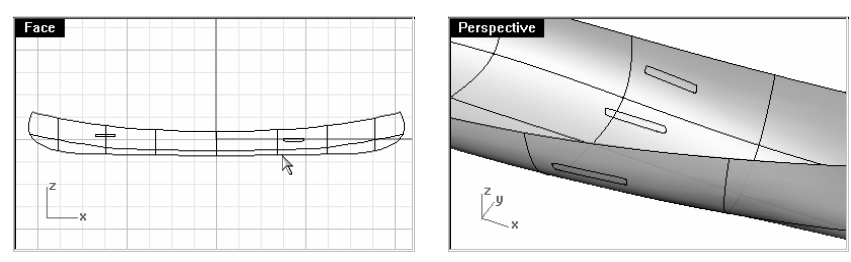

- 6 Sélectionnez les courbes sur la surface.
- 7 Dans le menu Surface, cliquez sur Surface par sections.
- 8 Appuyez sur Entrée.

Une surface est créée sur les courbes, elle s'adapte exactement à la forme de la coque.

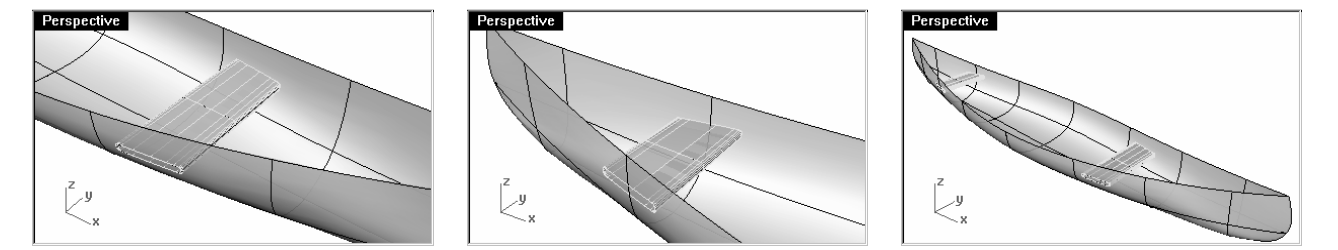

# Pour créer des courbes de section à partir des surfaces :

- 1 Sélectionnez la coque.
- 2 Choisissez Sections comme calque actuel.
- 3 Dans le menu Courbe, cliquez sur Courbe à partir d'objets puis sur Section.
- 4 Dans la fenêtre **Dessus**, choisissez un point vers la gauche au centre de la coque.
- 5 Activez Ortho et faites glisser la ligne ver la droite puis cliquez.

Une courbe est créée sur la surface. Répétez cette opération en plusieurs endroits.

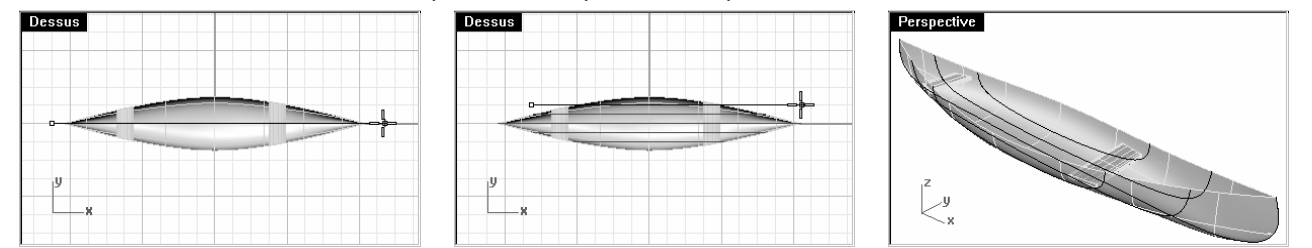

Pour créer des courbes de niveau sur les surfaces de la coque :

- 1 Sélectionnez la coque.
- 2 Choisissez Courbes de niveau comme calque actuel.
- 3 Dans le menu Courbe, cliquez sur Courbe à partir d'objets puis sur Courbes de niveau.
- 4 Accrochez-vous sur l'extrémité gauche du canoë.
- 5 Appuyez sur Entrée.

Une courbe est générée tous les pieds le long de la coque.

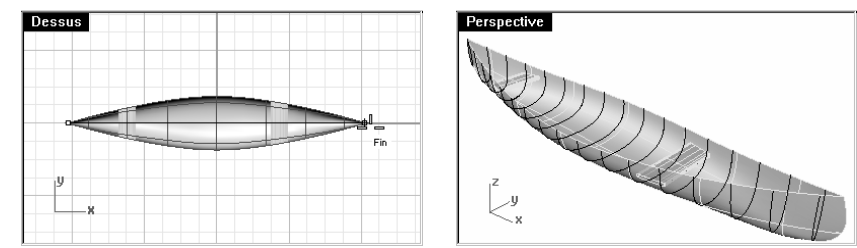

#### Pour créer un bord à partir des surfaces :

- 1 Choisissez Rail supérieur comme calque actuel.
- 2 Dans le menu Courbe, cliquez sur Courbe à partir d'objets puis sur Dupliquer un bord.
- 3 Cliquez sur le bord supérieur de la coque.
- 4 Cliquez sur l'autre bord supérieur et appuyez sur Entrée.

Deux courbes sont créées sur les bords de la coque.

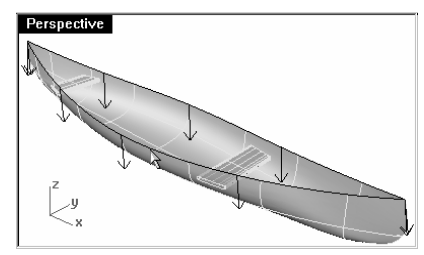

5 Désactivez le calque Coque.

Vous avez un modèle filaire de courbes qui représente la surface de la coque.

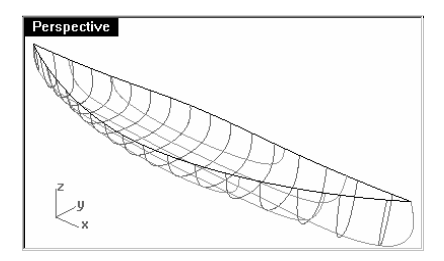

# **Exercice 54—Surfaces de révolution**

- 1 Ouvrez le fichier Révolution.3dm.
- 2 Sélectionnez la courbe de forme libre
- 3 Dans le menu Surface, cliquez sur Révolution.
- 4 Sélectionnez une extrémité de la courbe.
- 5 Sélectionnez l'autre extrémité de la courbe.

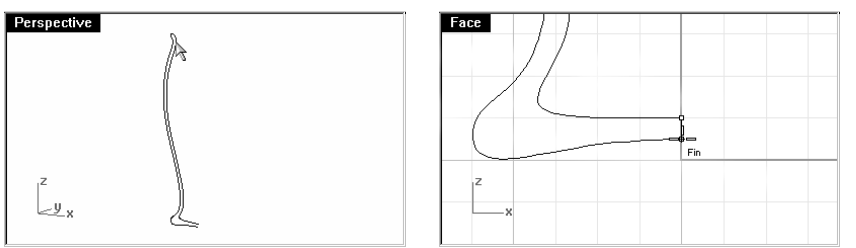

6 Dans la boîte de dialogue Options de révolution, cliquez sur Accepter.

Une surface est créée par révolution autour de l'axe.

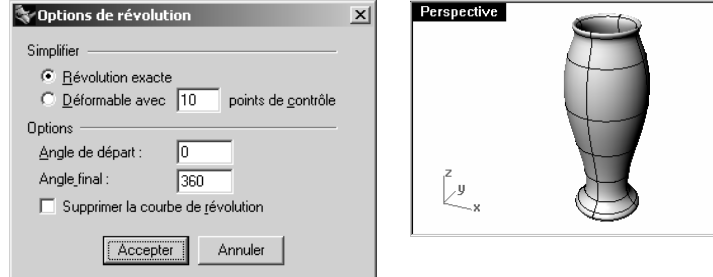

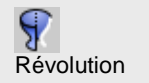

# **Exercice 55—Utiliser une révolution le long d'une courbe guide**

La révolution le long d'un rail vous permet de faire une révolution autour d'un axe et le long d'une courbe guide.

# Pour créer une révolution le long d'un rail :

- 1 Ouvrez le fichier Révolution rail.3dm.
- 2 Sélectionnez la courbe en forme de conique.
- 3 Dans le menu Surface, cliquez sur Révolution sur un rail.
- 4 Sélectionnez la courbe guide.

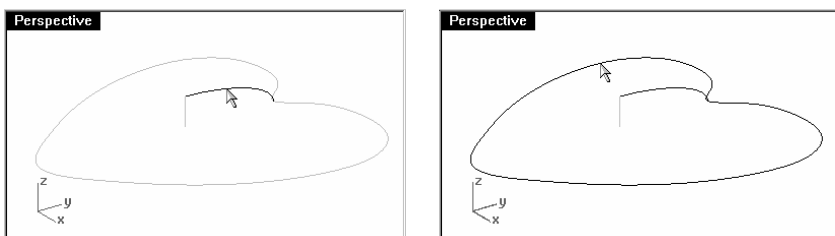

- 5 Sélectionnez une extrémité de la ligne de l'axe.
- 6 Sélectionnez l'autre extrémité de la ligne de l'axe.

Une surface est créée par révolution autour de l'axe tout en suivant la courbe à l'extrémité de l'objet.

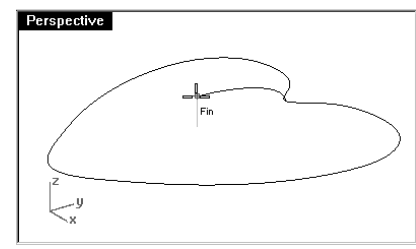

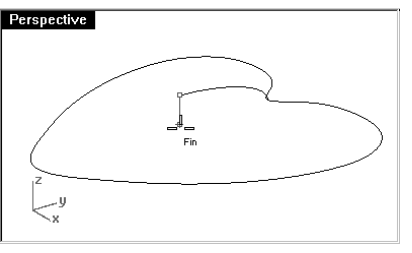

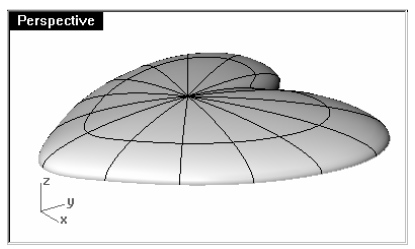

- 7 Activez le calque Moule et désactivez les autres calques.
- 8 Utilisez la commande RévolutionRail pour faire un moule.

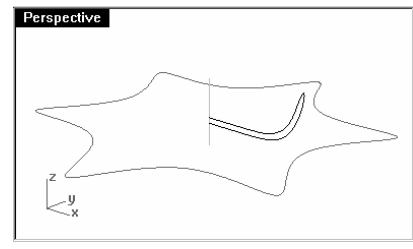

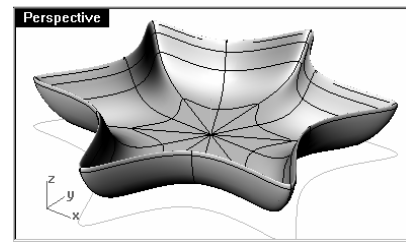

Révolution le long d'un rail Cliquer avec le bouton de droite

**Exercice 56—Utiliser un balayage le long d'un rail pour créer des surfaces** 

- 1 Ouvrez le fichier Balayage le long d'un rail.3dm.
- 2 Sélectionnez les trois courbes sur la gauche.

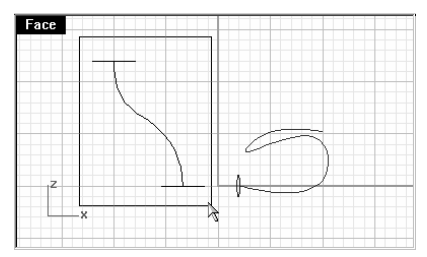

- 3 Dans le menu Surface, cliquez sur Balayage sur 1 rail.
- 4 Appuyez sur Entrée.

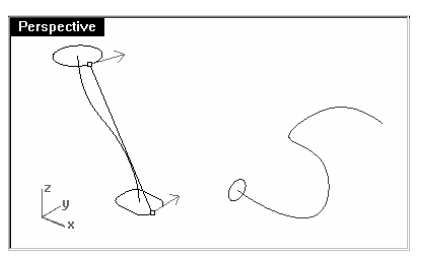

- 5 Dans la boîte de dialogue Options de balayage sur 1 rail, cliquez sur Accepter.
- Les deux formes de section transversale sont raccordées le long de la courbe guide pour former une surface.

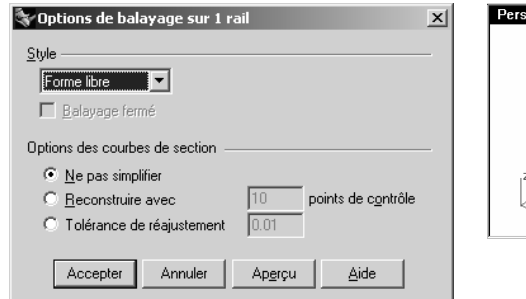

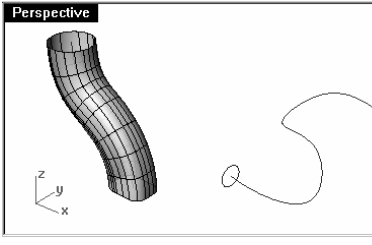

# Pour créer un balayage le long d'un rail vers un point :

- 1 Dans le menu Surface, cliquez sur Balayage sur 1 rail.
- 2 Sélectionnez la courbe de forme libre de droite.
- 3 Sélectionnez le cercle.

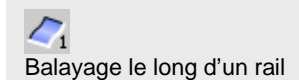

- 4 Cliquez sur Point.
- 5 Sélectionnez l'autre extrémité de la courbe de forme libre.

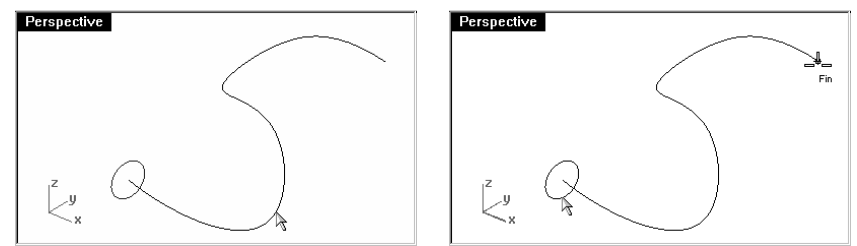

6 Dans la boîte de dialogue Options de balayage sur 1 rail, cliquez sur Accepter.

La section transversale sera balayée vers un point pour former la surface.

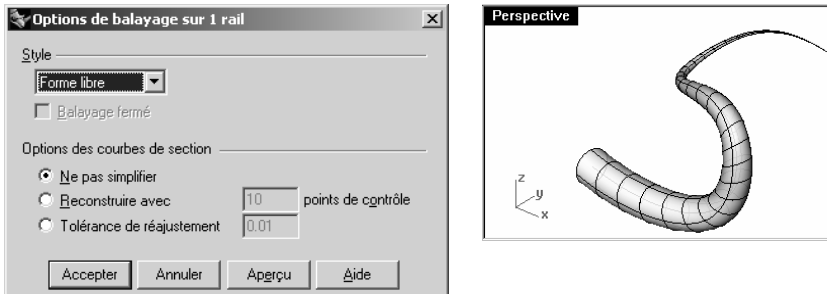

**Exercice 57—Utiliser un balayage le long d'un rail pour créer des surfaces** 

Ouvrez le fichier Balayage le long de deux rails.3dm.

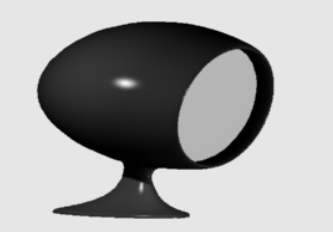

Pour créer le pied :

1 Choisissez Surface de base comme calque actuel.

- 2 Dans le menu Surface, cliquez sur Balayage sur 2 rails.
- 3 Sélectionnez les deux courbes de profil.

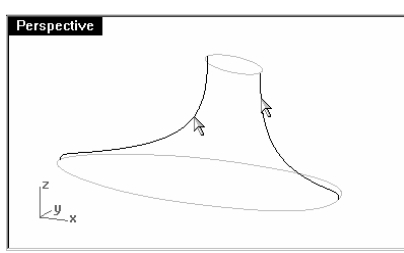

- 4 Sélectionnez les courbes de section transversale.
- 5 Appuyez sur Entrée.
- 6 Appuyez sur Entrée.

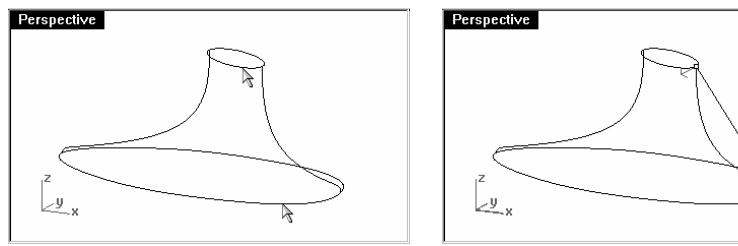

7 Dans la boîte de dialogue Options de balayage sur 2 rails, cliquez sur Accepter.

Une surface dont les bords coïncident avec les courbes guides est créée le long de celles-ci.

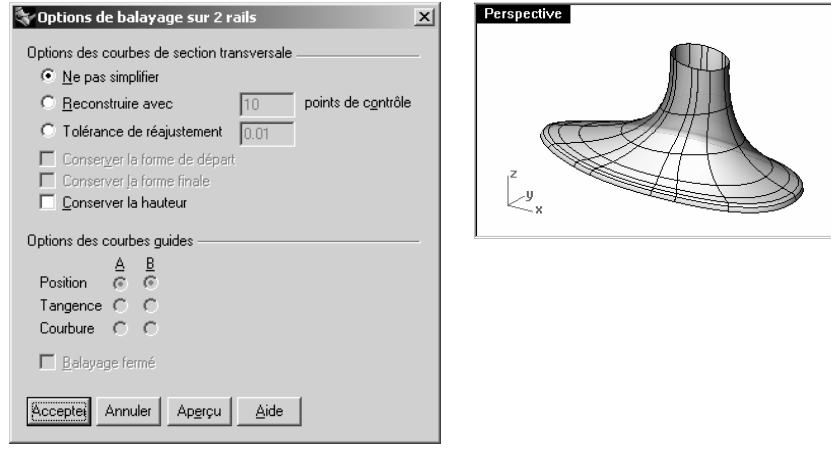

Remarques :

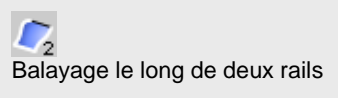

## Pour créer le corps :

- 1 Activez les calques Surface du corps, Courbes du corps et Symétrie.
- 2 Choisissez Surface du corps comme calque actuel.
- 3 Dans le menu Surface, cliquez sur Balayage sur 2 rails.
- 4 Sélectionnez les deux courbes guides.

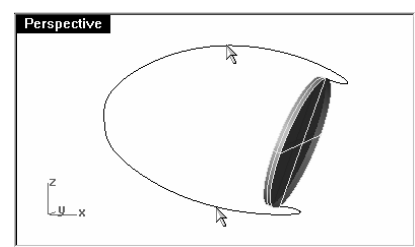

- 5 Sélectionnez le bord extérieur du cylindre et appuyez sur Entrée.
- 6 Appuyez sur Entrée.

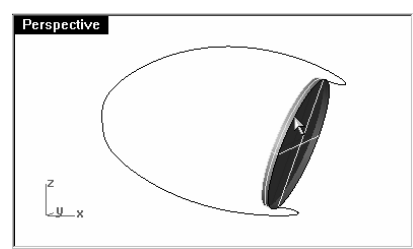

7 Dans la boîte de dialogue Options de balayage sur 2 rails, cliquez sur Accepter.

Une surface est créée

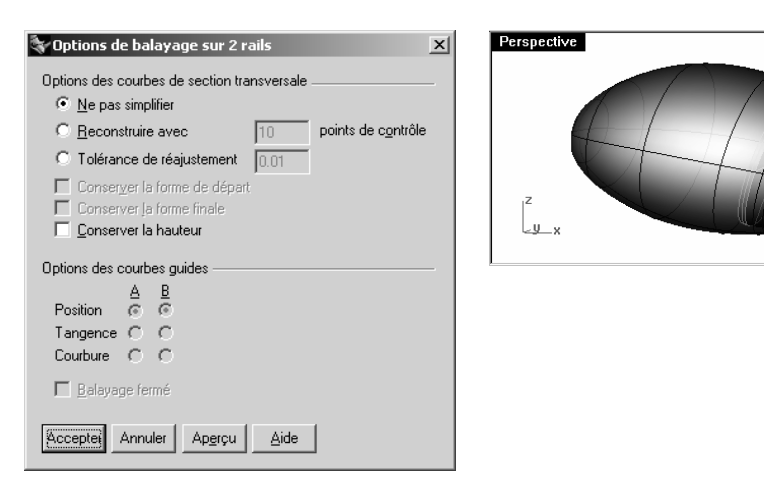

# Pour joindre les deux parties :

- 1 Sélectionnez les surfaces du pied et du corps.
- 2 Dans le menu Solide, cliquez sur Union.

Les deux parties sont jointes et limitées.

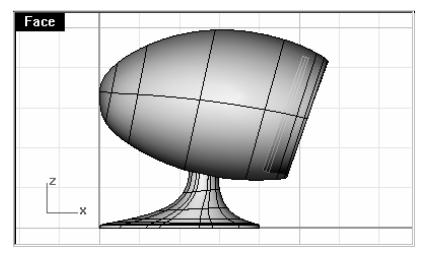

3 Utilisez la commande CongéBord, avec un rayon de .25 pour arrondir le bord de l'intersection.

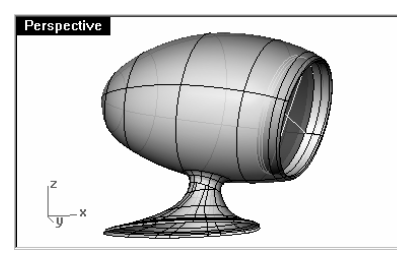

**Exercice 58—Utiliser un réseau de courbes pour créer des surfaces** 

- 1 Ouvrez le fichier Surface de réseau.3dm.
- 2 Dans le menu Surface, cliquez sur Réseau de courbes.
- 3 Sélectionnez les deux courbes de bord et les courbes de section transversale et appuyez sur Entrée.

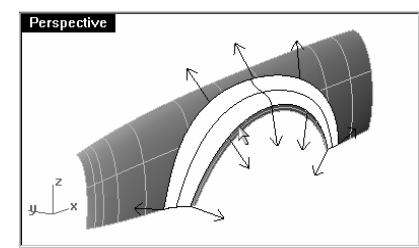

4 Dans la boîte de dialogue Surface à partir d'un réseau de courbes, choisissez l'option Courbure pour l'adaptation des bords et cliquez sur Accepter.

Une surface présentant une continuité de courbure avec les deux autres surfaces est créée.

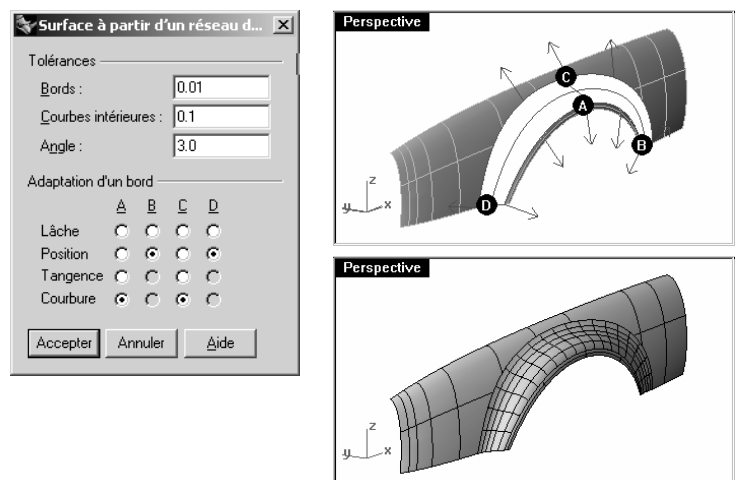

# **Exercice 59— Balayage le long d'une courbe guide :**

Dans cet exercice, vous utiliserez des balayages le long d'un rail pour créer une table ronde avec des pieds effilés de forme libre.

## Pour créer les pieds :

1 Ouvrez le fichier Table.3dm.

Robert McNeel & Associates 187

- 2 Dans le menu Surface, cliquez sur Balayage sur 1 rail.
- 3 Sélectionnez la courbe guide pour le pied.
- 4 Sélectionnez la courbe de forme pour les deux extrémités du pied.
- 5 Appuyez sur Entrée.

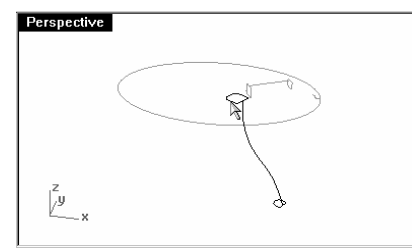

# 6 Appuyez sur Entrée.

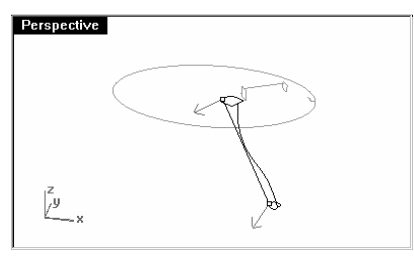

# 7 Dans la boîte de dialogue Options de balayage sur 1 rail, cliquez sur Accepter.

Le pied de la table est créé. Vous remarquerez la transition lisse entre les deux courbes de section transversale.

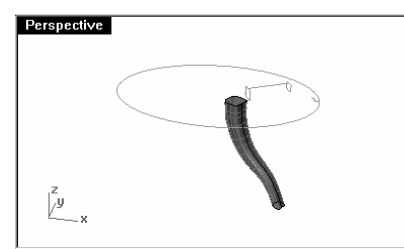

# Pour créer l'équerre :

- 1 Choisissez **Équerre** comme calque actuel.
- 2 Répétez le processus précédent pour créer l'équerre.

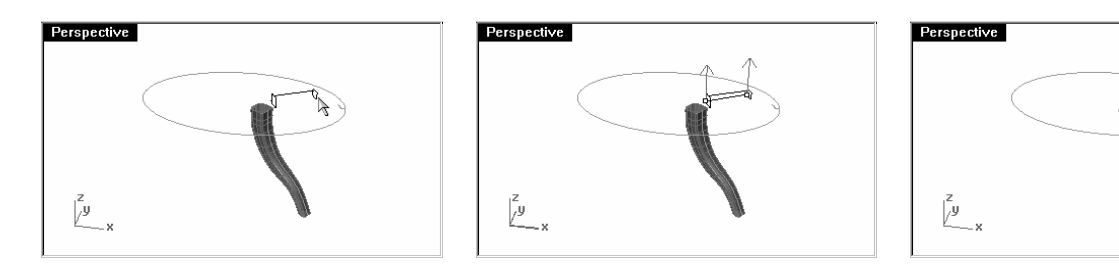

# Pour créer le plateau :

- 1 Choisissez Plateau comme calque actuel.
- 2 Dans le menu Surface, cliquez sur Balayage sur 1 rail.
- 3 Sélectionnez l'ellipse.
- 4 Sélectionnez la courbe de forme.
- 5 Appuyez sur Entrée.

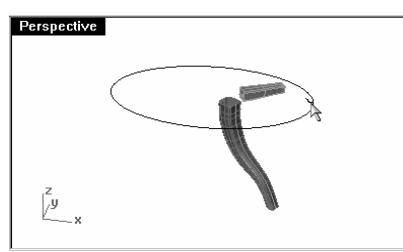

6 Dans la boîte de dialogue Options de balayage sur 1 rail, cliquez sur Accepter.

La surface pour la moulure du plateau est créée.

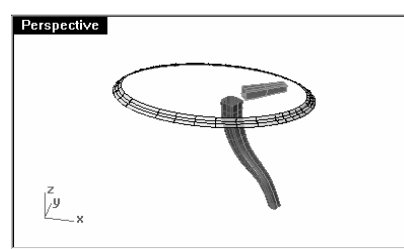

# Pour terminer la table :

- 1 Sélectionnez toutes les surfaces que vous avez créées.
- 2 Dans le menu Solide, cliquez sur Boucher des trous plans.

Six surfaces ont été fermées.

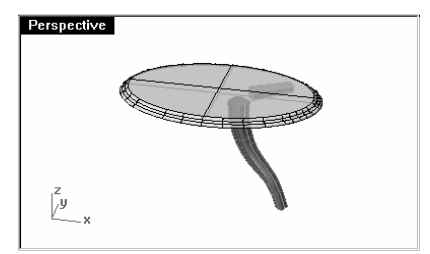

3 Utilisez Symétrie pour copier l'équerre et le pied afin de terminer le modèle.

Faites la symétrie autour de l'origine (0,0) dans la fenêtre Dessus.

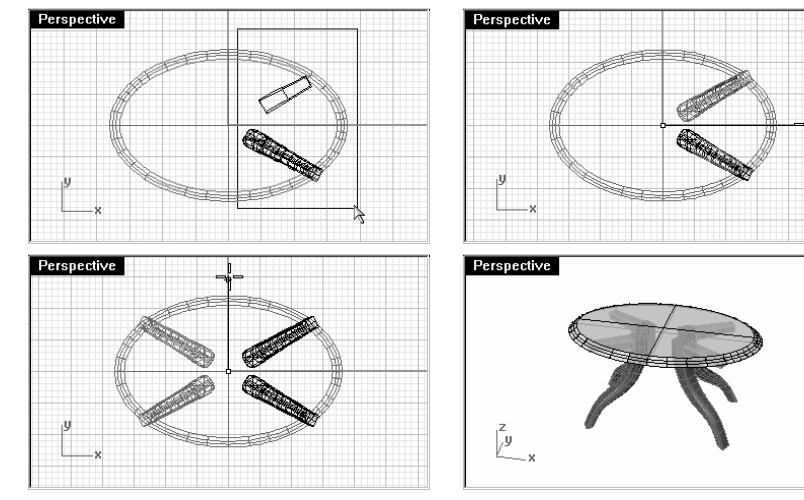

## **Exercice 60— Créer un marteau en plastique :**

Dans cet exercice, vous utiliserez la plupart des techniques que vous avez apprises dans les sessions précédentes.

Certains modèles doivent être plus précis dans leurs détails. Voici un exemple de modèle qui demande des techniques de modélisation précises. Cet exercice utilisera aussi différentes techniques de création de surface. Le dessin technique est inclus pour vous aider à créer un modèle très précis.

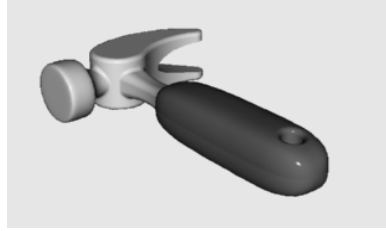

# 1 Ouvrez le modèle Marteau.3dm.

Le modèle dispose déjà de courbes de construction décrivant la forme et la taille générales du modèle.De plus, les calques suivants ont été créés : Lignes de construction, Courbes, Manche, Queue, Tête, Trou, Découpe et Panne. Utilisez le calque approprié lors de la construction du modèle.

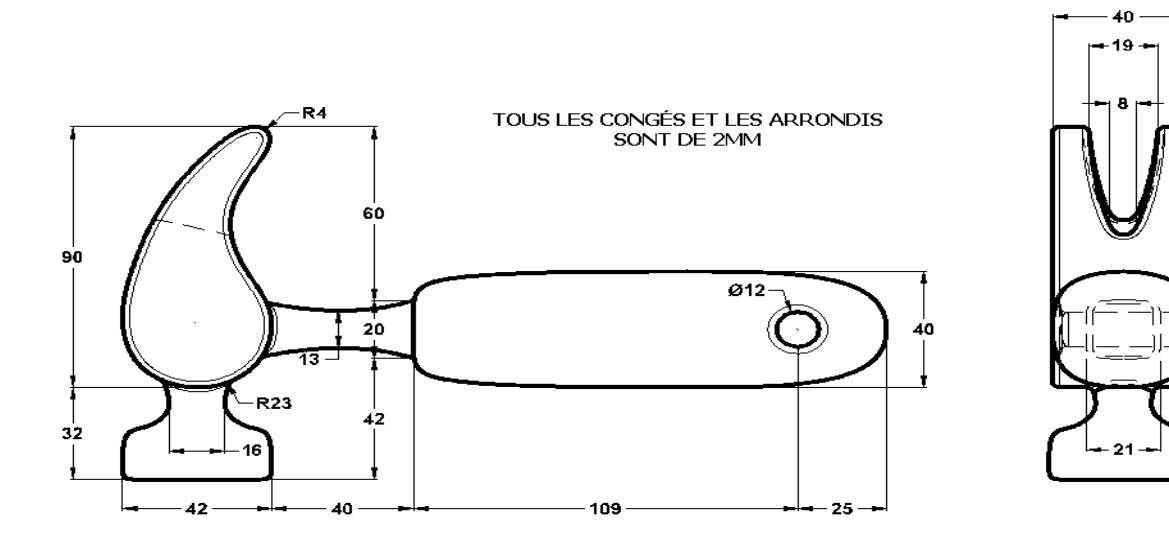

2 Dessinez le profil du marteau dans la fenêtre Dessus.

Le profil vous aidera à dessiner les courbes. Vous pouvez dessiner des lignes, des polylignes ou des rectangles pour créer le profil. Utilisez les cotes du dessin technique pour dessiner avec précision le profil.

#### Pour créer la panne :

Lors de la modélisation de la panne, vous utiliserez des cercles, des arcs et des courbes. Vous pouvez limiter les cercles et les arcs et les joindre ensuite pour créer une courbe fermée. Vous pouvez reconstruire la courbe et déplacer les points de contrôle pour obtenir une forme plus sculpturale.

- 1 Choisissez **Courbes** comme calque actuel.
- 2 Dessinez une courbe définissant la forme de la panne dans la fenêtre Dessus.

Vous pouvez utiliser une courbe de forme libre ou une combinaison d'arcs et de cercles découpés et joints pour créer la courbe. Une approche point par point est présentée ci-après pour créer la courbe pour la panne du marteau en utilisant des arcs et des cercles.

Commencez par dessiner deux cercles.

3 Utilisez la commande Cercle (Menu Courbe > Cercle > Tangent à 3 courbes) pour créer un cercle en bas de la panne.

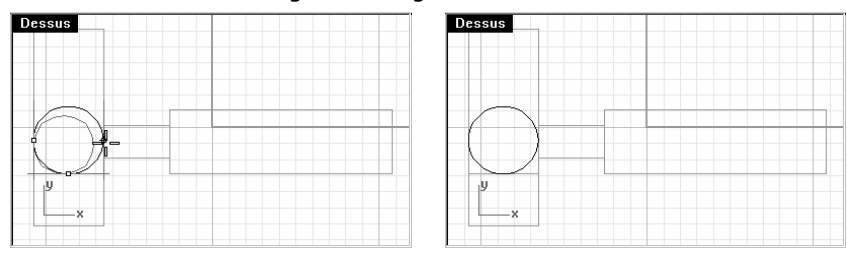

Dessinez les cercles tangents à la géométrie de construction.

4 Utilisez la commande Cercle (Menu Courbe > Cercle > Tangent, tangent, rayon) pour créer un cercle en haut de la panne, tangent au sommet droit supérieur avec un rayon de 4 mm.

Dessinez les cercles tangents à la géométrie de construction.

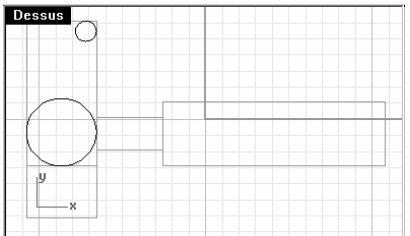

5 Utilisez la commande Arc (Menu Courbe > Arc > Tangent, tangent, rayon) pour créer des arcs qui sont tangents aux deux cercles.

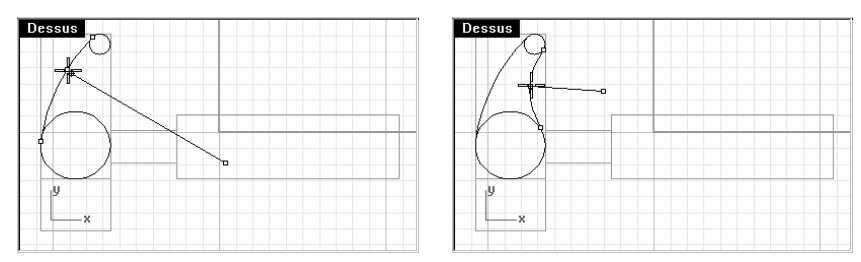

6 Utilisez la commande Limiter (Menu Édition > Limiter) pour limiter la partie intérieure des cercles.

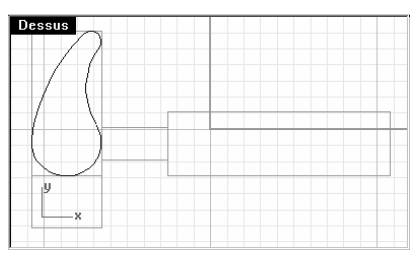

- 7 Utilisez la commande Joindre (Menu Édition > Joindre) pour joindre les segments d'arc.
- 8 Choisissez Panne comme calque actuel.
- 9 Sélectionnez les segments joints.
- 10 Utilisez la commande ExtruderCourbe (Menu Solide > Extruder une courbe plane > Droit) pour extruder la courbe des deux côtés du plan de construction.

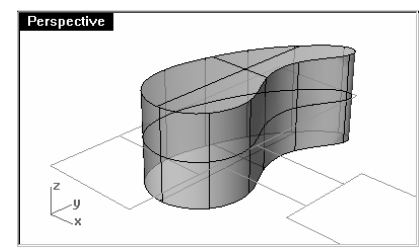

## Pour créer la tête :

- 1 Choisissez Courbes comme calque actuel.
- 2 Utilisez la commande Courbe (Menu Courbe > Forme libre > Points de contrôle) pour créer la courbe de la section transversale de la tête.

Assurez-vous que la courbe coupe la panne. Ceci permettra de mieux joindre les deux pièces.

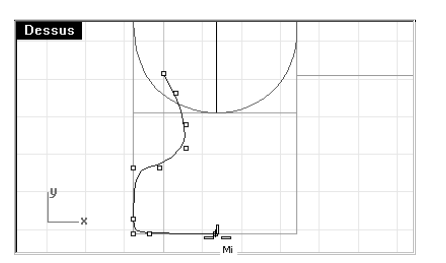

- 3 Choisissez Tête comme calque actuel.
- 4 Utilisez la commande Révolution (Menu Surface > Révolution) pour faire tourner la courbe. Utilisez le milieu de la ligne de construction pour l'axe de révolution.

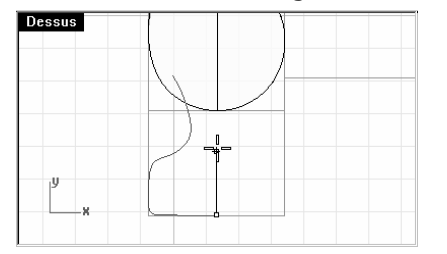

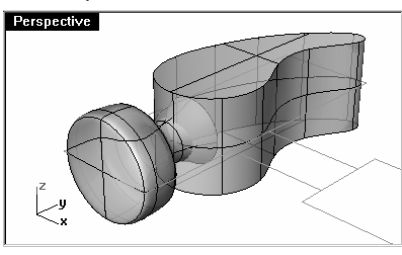

5 Enregistrez votre modèle.

#### Pour créer la fente dans la panne du marteau :

1 Utilisez la commande Courbe (Menu Courbe > Forme libre > Points de contrôle), pour dessiner une courbe pour la fente de la panne.

Vérifiez que la courbe est bien symétrique.

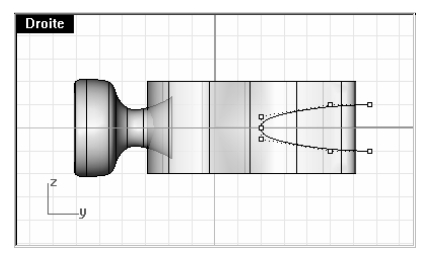

- 2 Utilisez la commande Ligne (Menu Courbe > Ligne > Ligne simple) pour dessiner une ligne entre les extrémités.
- 3 Utilisez la commande Joindre (Menu Édition > Joindre) pour joindre la courbe et la ligne.
- 4 Déplacez la courbe fermée plus près de la panne.
- 5 Utilisez la commande Rotation (Menu Transformer > Rotation) pour faire tourner la courbe et l'aligner avec la courbe de la panne.

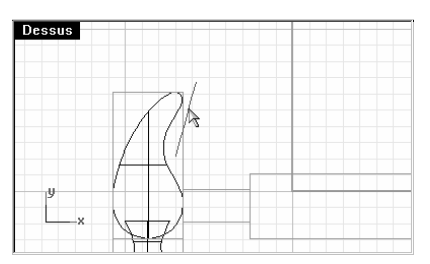

- 6 Choisissez Panne comme calque actuel.
- 7 Utilisez la commande ExtruderCourbe (Menu Solide > Extruder une courbe plane > Droit) pour extruder la courbe à travers la panne.

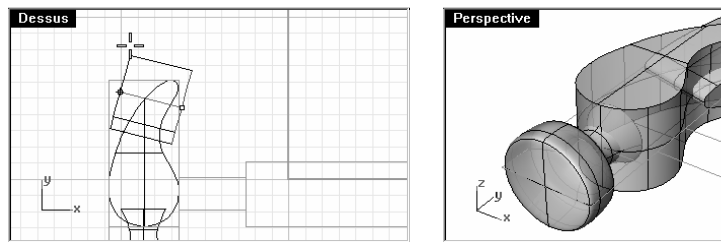

- 8 Enregistrez votre modèle.
- 9 Utilisez la commande DifférenceBooléenne (Menu Solide > Différence) pour découper la fente dans la panne

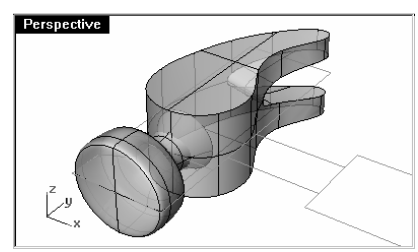

Pour terminer la panne :

1 Utilisez la commande UnionBooléenne (Menu Solide > Union) pour joindre la tête et la panne.

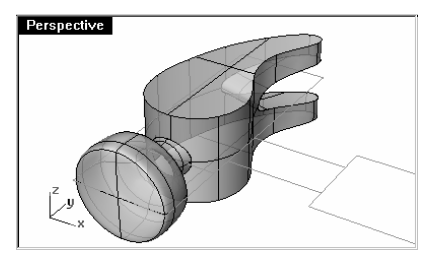

2 Utilisez la commande CongéBord (Menu Solide > Congé entre bords) pour créer des congés autour du haut et du bas de la panne, de la fente et de l'intersection entre la tête et la panne.

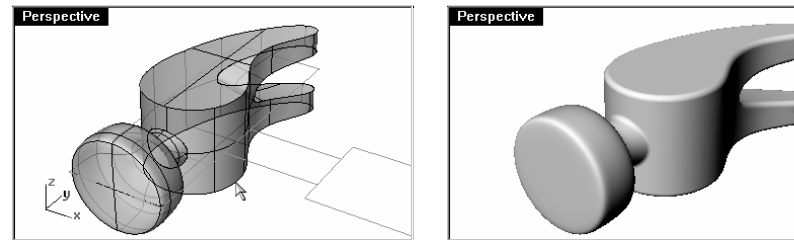

3 Enregistrez votre modèle.

#### Pour créer la courbe de forme pour la queue et le manche :

Créez la courbe de forme pour la queue dans la fenêtre Droite. Cette courbe sera aussi utilisée pour le manche.

- 1 Choisissez Courbes comme calque actuel et activez Ortho.
- 2 Utilisez la commande Courbe (Menu Courbe > Forme libre > Points de contrôle), pour dessiner une courbe pour la section transversale supérieure de la queue.

Vérifiez que la courbe est bien symétrique.

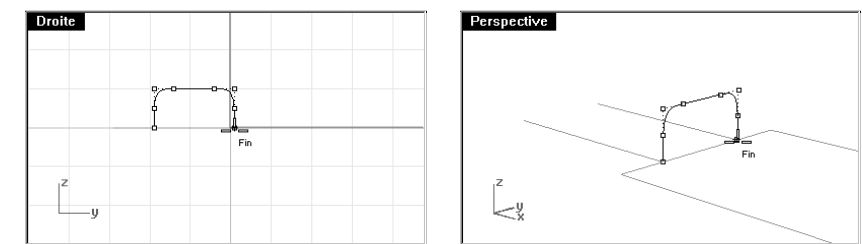

3 Enregistrer votre modèle

#### Pour créer la queue :

1 Utilisez la commande Courbe (Menu Courbe > Forme libre > Points de contrôle) pour dessiner une des courbes de la queue du marteau.

Assurez-vous qu'elle coupe la panne.

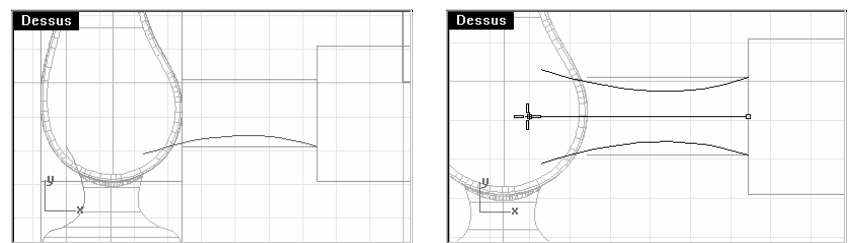

- 2 Utilisez la commande Symétrie (Menu Transformer > Symétrie) pour créer l'autre courbe.
- 3 Choisissez Queue comme calque actuel.
- 4 Utilisez la commande **Balayage2** (Menu Surface > Balayage sur 2 rails) pour créer la surface.

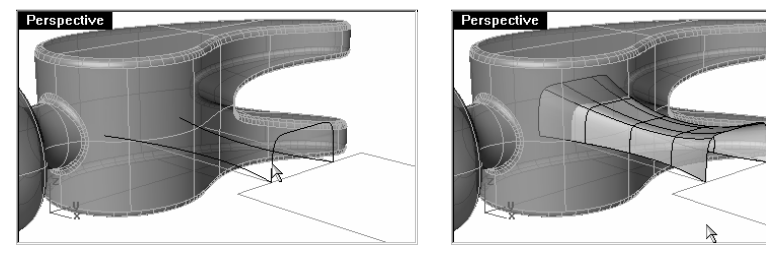

#### Pour terminer la queue :

1 Utilisez la commande Symétrie (Menu Transformer > Symétrie) pour créer l'autre moitié de la queue.

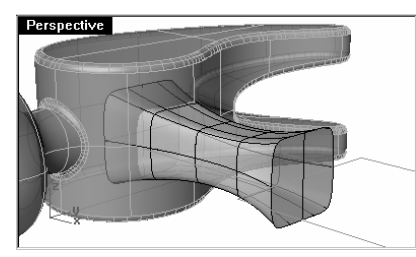

- 2 Sélectionnez les deux moitiés.
- 3 Utilisez la commande Joindre (Menu Édition > Joindre) pour joindre les deux surfaces.
- 4 Sélectionnez les surfaces jointes.
- 5 Utilisez la commande Boucher (Menu Solide > Boucher des trous plans) pour que la queue soit formée par une polysurface fermée.

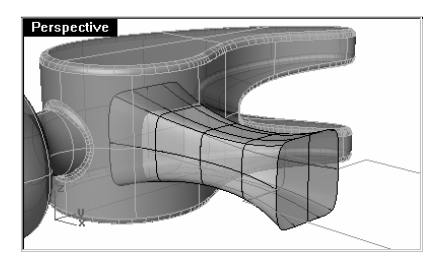

6 Enregistrez votre modèle.

#### Pour terminer la tête du marteau :

- 1 Sélectionnez la queue et la panne.
- 2 Utilisez la commande UnionBooléenne (Menu Solide > Union) pour joindre la queue et la panne à la tête.
- 3 Utilisez la commande CongéBord (Menu Solide > Congé entre bords) pour créer des congés à l'intersection entre la queue et la panne.

Le bord est arrondi.

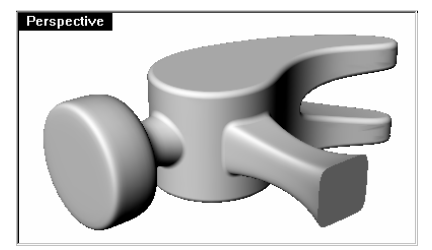

4 Enregistrez votre modèle.

#### Pour créer le manche :

- 1 Choisissez **Courbes** comme calque actuel.
- 2 Utilisez la commande Courbe (Menu Courbe > Forme libre > Points de contrôle), pour dessiner une courbe pour le bord supérieur du manche.

Faites-la commencer à l'extrémité de la courbe de profil de la queue et se terminer sur l'axe.

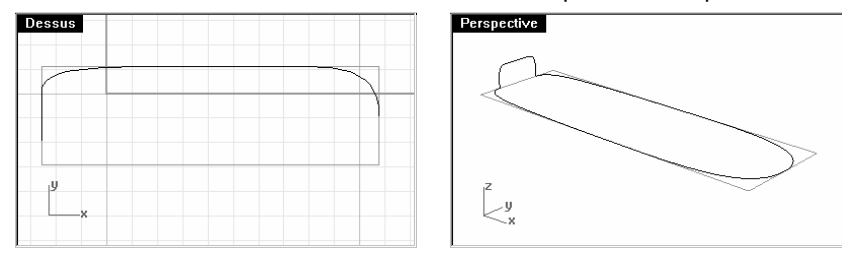

- 3 Utilisez la commande Symétrie (Menu Transformer > Symétrie) pour créer l'autre moitié.
- 4 Choisissez Manche comme calque actuel.
- 5 Utilisez la commande Balayage2 (Surface > Balayage sur 2 rails) pour créer la surface en utilisant la courbe de la queue comme courbe de profil.

Une surface est créée

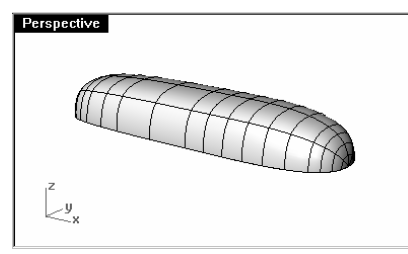

- 6 Sélectionnez la surface.
- 7 Utilisez la commande Symétrie (Menu Transformer > Symétrie) pour créer l'autre moitié.
- 8 Sélectionnez les deux moitiés.
- 9 Utilisez la commande Joindre (Menu Édition > Joindre) pour joindre les deux surfaces.

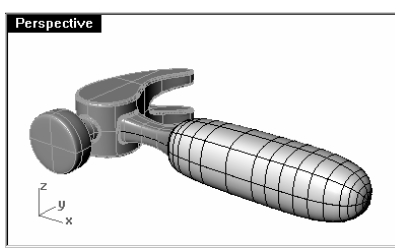

10 Utilisez la commande Boucher (Menu Solide > Boucher des trous plans) pour fermer l'extrémité ouverte.

11 Enregistrez votre modèle.

#### Pour créer le trou pour le manche :

1 Utilisez la commande Cercle (Menu Courbe > Cercle > Centre, rayon) pour créer un cercle de 25 mm sur la fin du manche.

Vous devrez peut-être dessiner une ligne de construction pour vous aider à positionner le cercle.

2 Utilisez la commande ExtruderCourbe (Menu Solide > Extruder une courbe plane > Droit) pour extruder la courbe des deux côtés du plan de construction.

Ceci permet de prolonger l'extrusion des deux côtés du manche.

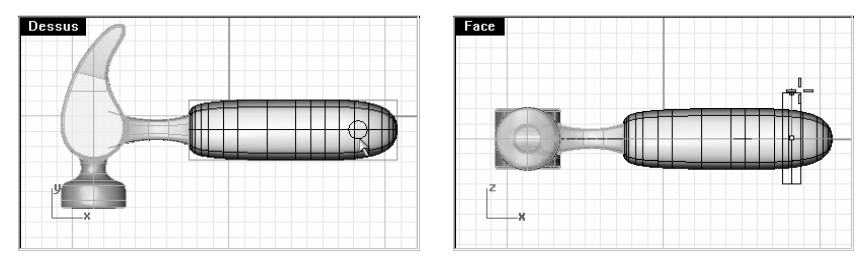

- **3 Enregistrez** votre modèle.
- 4 Utilisez la commande DifférenceBooléenne (Menu Solide > Différence) pour découper le trou dans le manche.
- 5 Utilisez la commande CongéBord (Solide > Congé entre bords) pour arrondir les bords du trou.

Les bords sont arrondis.

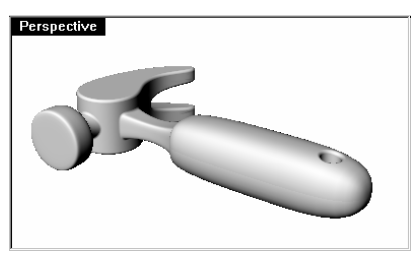

6 Enregistrez votre modèle.

# **Exercice 61— Créer un flacon souple :**

Certains modèles doivent être plus précis dans leurs détails. Voici un exemple de modèle qui demande des techniques de modélisation précises. Cet exercice utilisera aussi différentes techniques de création de surface.

Le dessin technique est inclus pour vous aider à créer un modèle très précis.

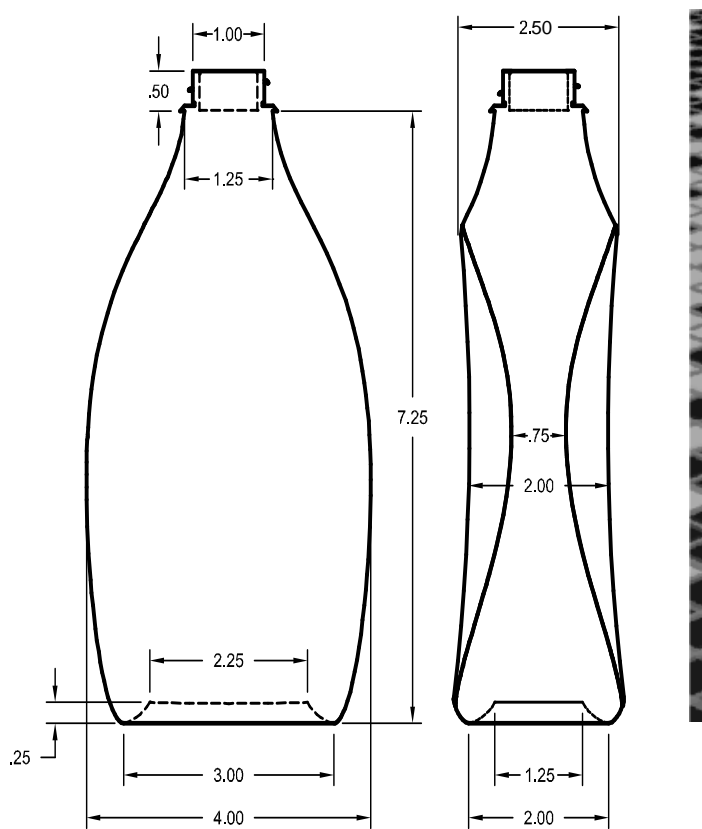

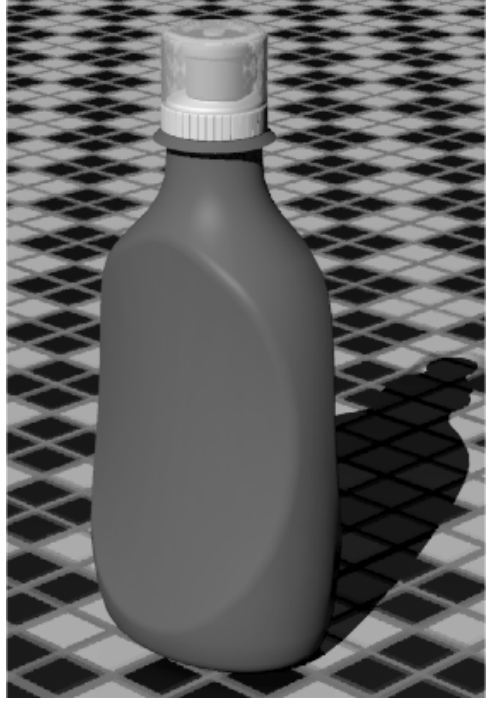

- 1 Commencez un nouveau modèle. Utilisez le fichier modèle Pouces.3dm.
- 2 Enregistrez-le sous **Bouteille**.
- 3 Créez les calques suivants : Construction, Courbe, Bouteille, Goulot, Filets, Bouchon1, Bouchon2 et Capuchon.
- 4 Choisissez **Construction** comme calque actuel.

## **Créer la forme de la bouteille**

Perspective

Ly,

**Perspective** 

Pour créer la forme de la bouteille, vous dessinerez les courbes définissant les bords supérieur et inférieur et vous dessinerez ensuite une courbe représentant la forme de côté. Vous créerez ensuite une surface à partir de ces courbes de définition.

#### Pour dessiner les courbes de construction :

1 Utilisez la commande Rectangle (Menu Courbe > Rectangle > Sommets) pour créer des rectangles dans les vues de Face et de Droite, définissant la taille générale de la forme de la bouteille.

Les rectangles seront utilisés comme guides pour la construction des courbes de la bouteille.

Perspective

پاڪ

- 2 Utilisez la commande Verrouiller (Menu Édition > Visibilité > Verrouiller) pour verrouiller les deux rectangles.
- 3 Utilisez la commande Ellipse (Menu Courbe > Ellipse > À partir du centre) pour dessiner la forme du dessous de la bouteille.
- 4 Accrochez-vous sur l'intersection des rectangles pour définir le centre de l'ellipse.

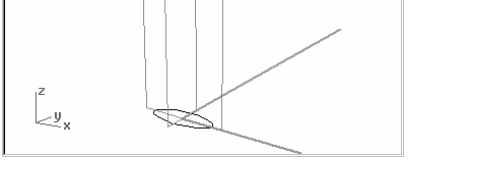

5 Utilisez la commande Déplacer (Menu Transformer > Déplacer) pour déplacer l'ellipse vers le haut de .25 dans la vue de Face.

Rectangle

ආ Ellipse

Remarques :

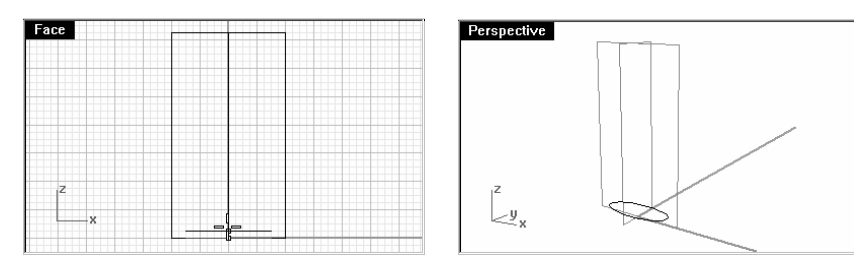

- 6 Utilisez la commande Cercle (Menu Courbe > Cercle > Centre, rayon) pour dessiner un cercle pour la forme du dessus de la bouteille.
- 7 Accrochez-vous sur l'intersection en haut des rectangles pour choisir le centre du cercle.

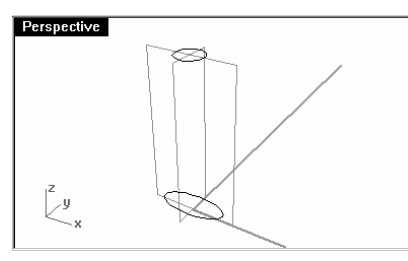

## Pour dessiner le bord :

- 1 Choisissez **Courbe** comme calque actuel.
- 2 Dans la fenêtre Face, utilisez la commande Courbe (Menu Courbe > Forme libre > Points de contrôle) pour dessiner le bord de la bouteille.

Utilisez le rectangle et les accrochages aux objets pour vous aider à définir les bonnes dimensions. La courbe sera utilisée pour créer la surface de la bouteille.

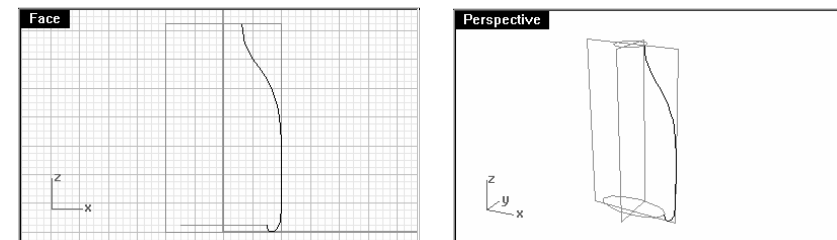

## Pour créer la surface de la bouteille :

- 1 Choisissez Bouteille comme calque actuel.
- 2 Utilisez la commande Balayage2 (Surface > Balayage sur 2 rails) pour créer la surface de la bouteille.

L'ellipse et le cercle seront les courbes guides. La courbe que vous avez créée servira de courbe de forme.

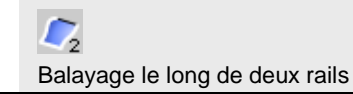

3 Dans la boîte de dialogue Options de balayage sur 2 rails, cliquez sur Accepter.

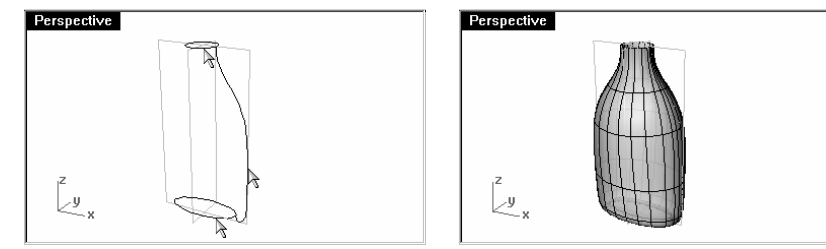

# **Fermer les parties supérieures et inférieures**

Si vous fermez la bouteille, celle-ci sera alors solide et Rhino pourra en calculer le volume. Si vous créiez cette bouteille pour un projet concret, connaître le volume serait important. En général, une bouteille est conçue pour contenir un volume spécifique.

Si les bords des surfaces ouvertes sont des courbes planes, vous pouvez utiliser la commande Boucher pour les fermer. Les bords ouverts de la bouteille sont le cercle supérieur et l'ellipse inférieure et ils sont plans.

# Pour fermer le goulot et le fond :

- 1 Sélectionnez la surface.
- 2 Utilisez la commande **Boucher** (Menu Solide > Boucher des trous plans) pour fermer les trous.

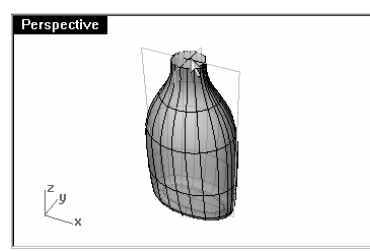

# **Aplatir les côtés**

Vous remarquerez que la bouteille est trop bombée si vous la regardez dans la fenêtre Droite. Vous créerez une surface personnalisée pour limiter le bombement.

## Pour créer la surface limite :

- 1 Choisissez Courbe comme calque actuel.
- 2 Dans la fenêtre Droite, dessinez deux courbes pour représenter la forme sur le bord et au milieu de la bouteille.

 $\mathbb{Q}$ Boucher des trous plans

3 Le dessin technique donne les dimensions de ces courbes, mais dans cet exercice vous pouvez utiliser les rectangles de construction pour vous aider. Si vous voulez aller plus loin, essayez de déterminer comment dessiner les courbes pour répondre exactement aux spécifications.

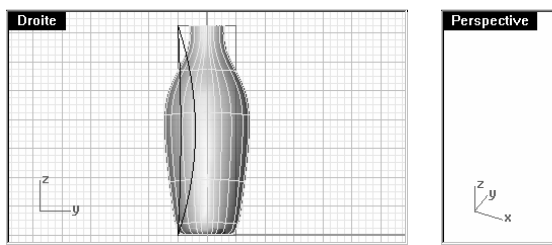

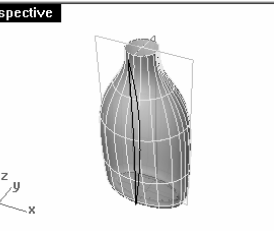

4 Dans la fenêtre Face, déplacez la courbe dont la courbure est la plus élevée pour l'aligner avec le bord du grand rectangle.

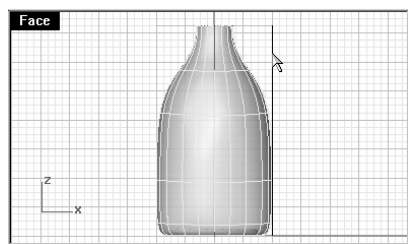

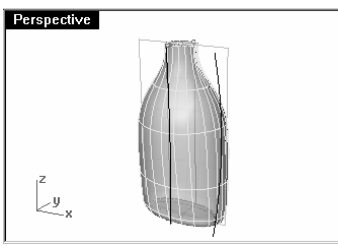

5 Faites une symétrie du bord sur le côté opposé.

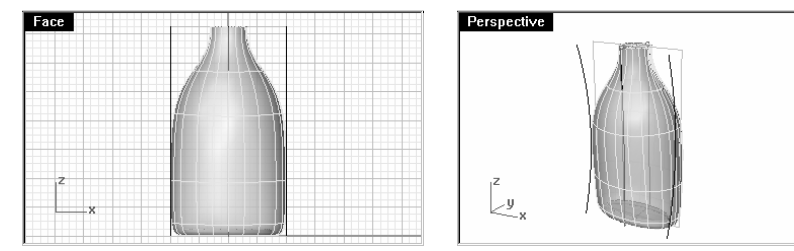

- 6 Sélectionnez les trois courbes que vous venez de créer.
- 7 Utilisez la commande SurfaceParSections (Menu Surface > Surface par sections) pour créer la surface coupante.
- 8 Dans la boîte de dialogue Options de SurfaceParSections, cliquez sur Accepter.

Une surface par sections coupe la bouteille.

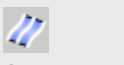

#### **SurfaceParSections**

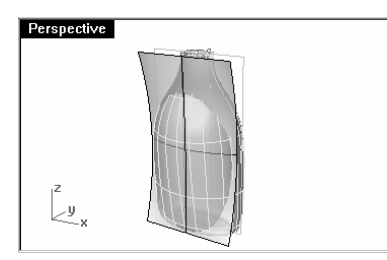

9 Faites une symétrie de la surface sur l'autre côté de la bouteille.

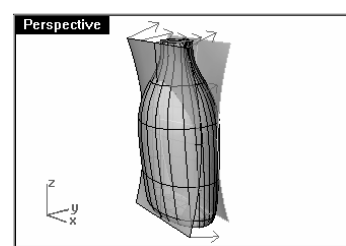

**10 Enregistrez** votre modèle.

#### Pour supprimer la surface de la bouteille :

- 1 Choisissez Bouteille comme calque actuel.
- 2 Utilisez la commande Direction (Menu Analyse > Direction) pour vérifier la direction normale de la surface. Inversez la direction si nécessaire.
- Les flèches de direction devraient être dirigées vers le centre de la bouteille.

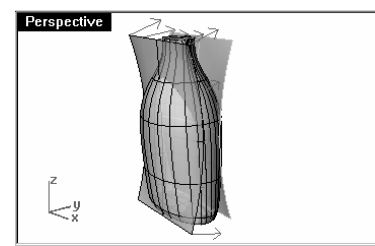

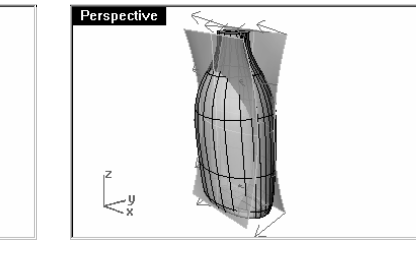

- 3 Sélectionnez la bouteille.
- 4 Utilisez la commande DifférenceBooléenne (Menu Solide > Différence) pour découper les deux surfaces par sections de la bouteille.

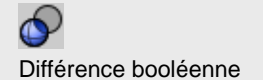

La bouteille est maintenant un solide fermé.

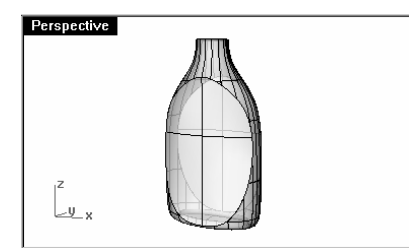

5 Utilisez la commande CongéBord (Menu Solide > Congé entre bords) pour arrondir la forme des bords en ajoutant un rayon lisse entre les bords.

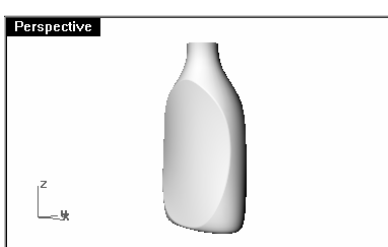

## **Créer le goulot**

Pour le goulot de la bouteille vous allez faire tourner une courbe de profil pour créer la surface et ajouter ensuite les filets.

# Pour créer la courbe de profil :

- 1 Choisissez Courbe comme calque actuel.
- 2 Dans la fenêtre Face, utilisez la commande Lignes (Menu Courbe : Ligne > Segments de ligne) et la commande Arc (Menu Courbe > Arc > Centre, point de départ, angle) pour créer une courbe de profil pour l'extérieur et l'intérieur du goulot.
- 3 Utilisez le dessin technique ci-dessous pour dessiner les dimensions correctes.

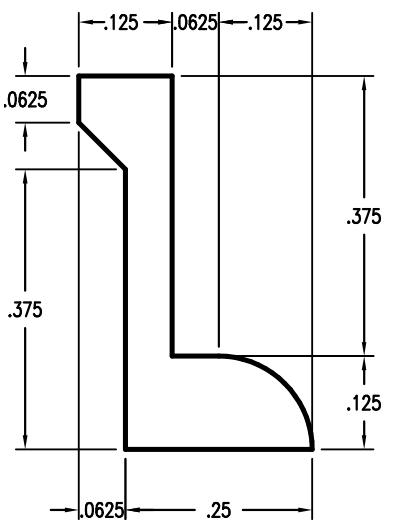

- 4 Commencez le dessin n'importe où dans la fenêtre. Vous le déplacerez dans sa position exacte à la fin.
- 5 Utilisez la commande Joindre (Menu Édition > Joindre) pour joindre les segments ensemble.

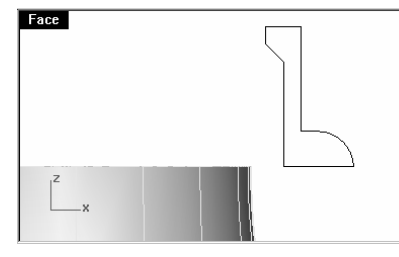

Conseil Lorsque vous créez les segments de ligne, vous pouvez utiliser les *accrochages aux objets*, la contrainte de distance et le mode ortho pour dessiner avec précision. Par exemple, pour la première ligne, tapez .5,7.25 pour le point de départ et tapez ensuite .25 pour contraindre la ligne à .25 unités. Activez Ortho, faites glisser la ligne ver la droite et cliquez. La ligne s'arrête à .25 unités du point de départ. Pour la ligne verticale de gauche, utilisez l'accrochage Fin pour cliquer sur l'extrémité de la première ligne, tapez .375 pour contraindre la distance et faites glisser la ligne vers le haut.

6 Utilisez la commande Déplacer (Menu Transformer > Déplacer) pour déplacer le profil à partir du milieu du bord inférieur jusque sur le quadrant du goulot de la bouteille.

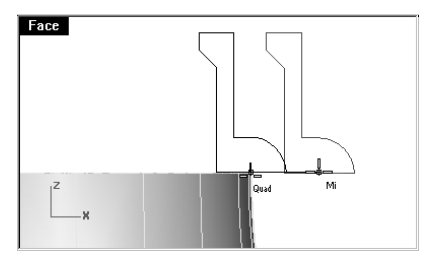

7 Choisissez Goulot comme calque actuel.

#### Pour créer la surface du goulot :

- 1 Sélectionnez la courbe de profil.
- 2 Utilisez la commande Révolution (Menu Surface > Révolution) pour faire tourner la surface.
- 3 Dans la boîte de dialogue Options de révolution, cliquez sur Supprimer la courbe de révolution et cliquez sur Accepter.

Le goulot est créé.

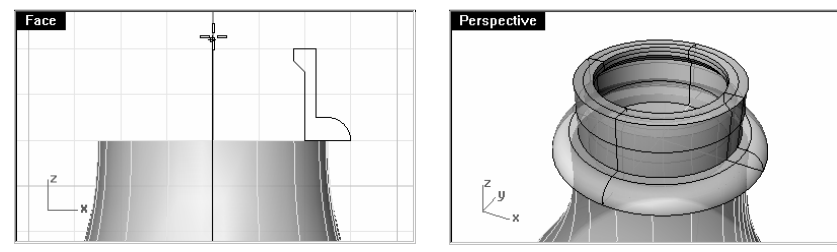

Remarque : Essayez d'autres techniques de modélisation de surface en créant les filets du goulot et les bouchons pour le modèle. Utilisez le dessin technique pour vous aider.

# **Ajouter les filets**

Pour ajouter les filets, vous balayerez une forme de profil le long d'un guide dessiné avec la commande Hélice.

# Pour dessiner la courbe guide en forme d'hélice :

- 1 Choisissez Courbe comme calque actuel.
- 2 Dans le menu Courbe, cliquez sur Hélice.
- 3 Accrochez-vous sur le centre en bas de la zone à fileter.
- 4 Accrochez-vous sur le centre en haut de la zone à fileter.

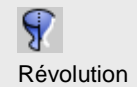

чŲ Hélices
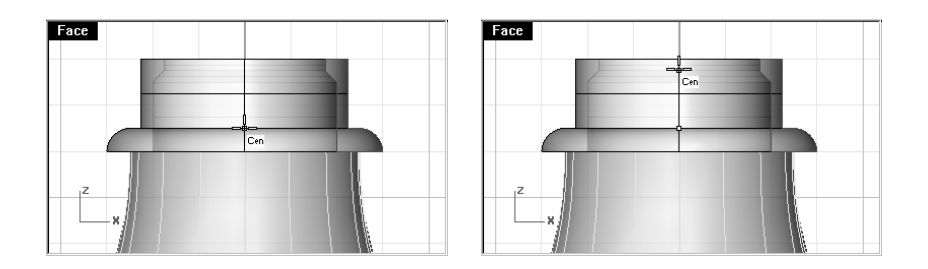

- 5 Cliquez sur Tours.
- 6 Tapez 1.5 et appuyez sur Entrée.
- 7 Choisissez un point près du bord qui est légèrement plus petit que le bord extérieur de la zone à fileter.

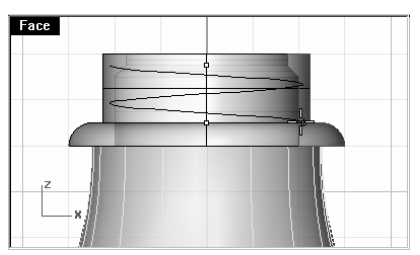

#### Pour dessiner le profil du filet :

1 Dessinez un triangle en utilisant la commande Polygone pour le filet comme indiqué.

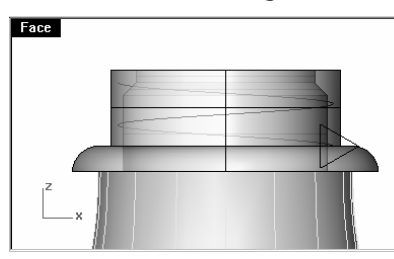

- 2 Sélectionnez le triangle que vous avez créé.
- 3 Dans le menu Transformer, cliquez sur Matrice puis sur Le long d'une courbe.
- 4 Sélectionnez l'hélice près du bas.
- 5 Dans la boîte de dialogue Matrice le long d'une courbe, tapez 5 dans la case du nombre d'éléments et sélectionnez Parallèle au PlanC puis cliquez sur Accepter.

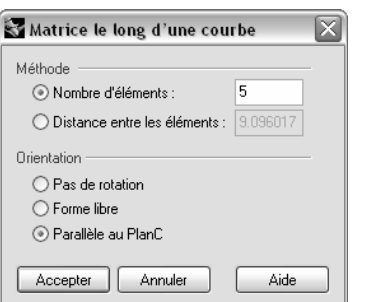

#### 6 Cliquez dans la fenêtre Dessus.

Il peut être intéressant de changer votre vue en perspective à ce moment afin de mieux voir les courbes de profil.

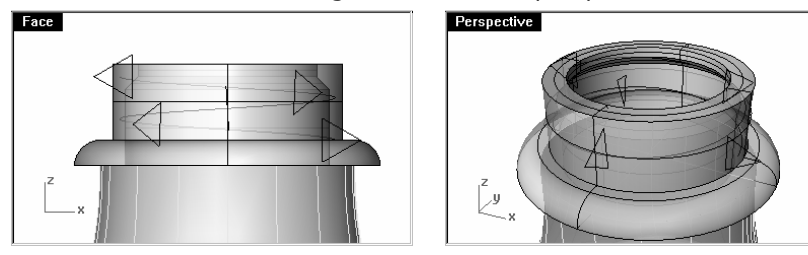

7 Supprimez la première et la dernière courbe de profil.

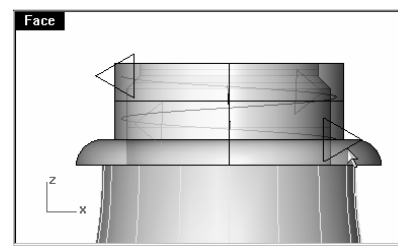

Vous utiliserez les autres courbes de profil pour créer une surface.

#### Pour créer la surface du filet :

1 Choisissez Goulot de la bouteille comme calque actuel.

Vous pourrez mieux voir l'hélice et les courbes de profil si vous cachez le goulot de la bouteille.

Utilisez la commande **Balayage1** pour créer une surface commençant sur une des extrémités de l'hélice, passant par chaque profil et se terminant sur l'autre extrémité de l'hélice.

2 Dans le menu Surface, cliquez sur Balayage sur 1 rail.

- 3 Sélectionnez l'hélice.
- 4 Pour commencer la surface en un point, à l'invite Sélectionner les courbes de section transversale ( Point ), tapez P et appuyez sur Entrée.
- 5 Utilisez l'accrochage Fin pour sélectionner une extrémité de l'hélice.

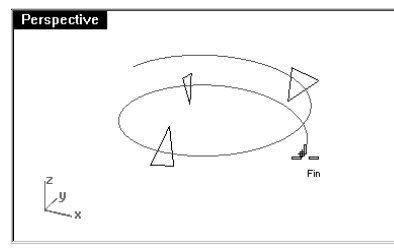

- 6 Sélectionnez les courbes de profil dans l'ordre.
- 7 Pour terminer la surface en un point, tapez P et appuyez sur Entrée.
- 8 Utilisez l'accrochage Fin pour sélectionner l'autre extrémité de l'hélice.

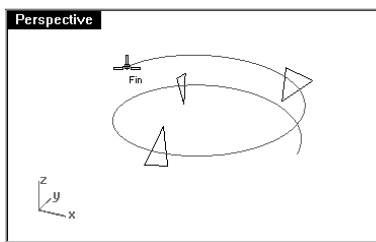

- 9 Appuyez sur Entrée.
- 10 Dans la boîte de dialogue Options du balayage sur 1 rail, choisissez le Style Droit Dessus et cliquez sur<br>Le chi Accepter.

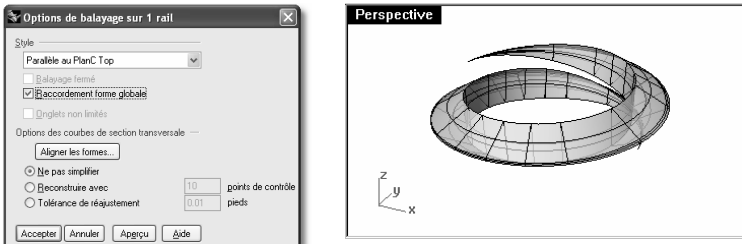

- **11 Montrez** la bouteille.
- 12 Sélectionnez le filet en forme d'hélice et le goulot.
- 13 Utilisez la commande UnionBooléenne (Menu Solide > Union) pour joindre le filet et le goulot.

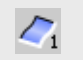

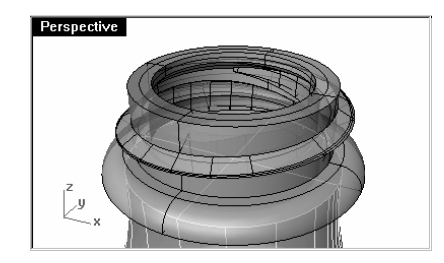

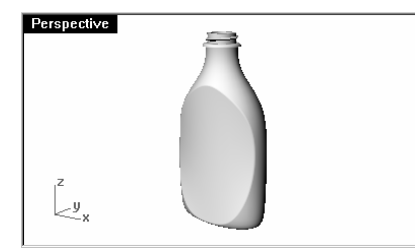

# **10Importer et exporter des modèles**

Rhino est compatible avec de nombreux formats d'importation et d'exportation différents, ce qui permet de modéliser dans Rhino et d'exporter ensuite le modèle pour les processus en aval. Vous trouverez une liste complète des options d'importation et d'exportation dans l'aide de Rhino. Recherchez « importation et exportation » dans l'aide.

### **Importer et exporter les informations de fichiers Rhino**

Lorsque vous exportez vers un format tel que 3DS, STL ou DWG, Rhino doit convertir les surfaces NURBS lisses en des représentations de maillages triangulaires. Pour faire une bonne approximation des surfaces courbées, Rhino peut utiliser dans certains cas un grand nombre de polygones. La densité des triangles peut être ajustée lors de l'exportation. Vous pouvez créer un maillage avant d'exporter ou Rhino peut créer le maillage pendant le processus d'exportation.

Il existe deux méthodes pour exporter des modèles dans d'autres formats. Vous pouvez « Enregistrer sous » et choisir un format d'exportation spécifique pour exporter un modèle dans son ensemble. Vous pouvez aussi sélectionner des objets et « Exporter les objets sélectionnés » pour choisir ensuite un format d'exportation spécifique et exporter une portion du modèle. Dans l'exercice suivant, vous utiliserez la méthode « Enregistrer sous » pour exporter vers trois des formats de fichier les plus communs.

#### **Exercice 62— Exporter des modèles**

Pour exporter un modèle dans un format de fichier travaillant avec des maillages :

- 1 Ouvrez le fichier Exporter.3dm.
- 2 Dans le menu Fichier, cliquez sur Enregistrer sous.
- 3 Dans la boîte de dialogue Enregistrer, dans la case Type de fichier, choisissez Stéréolithographie (\*.stl).

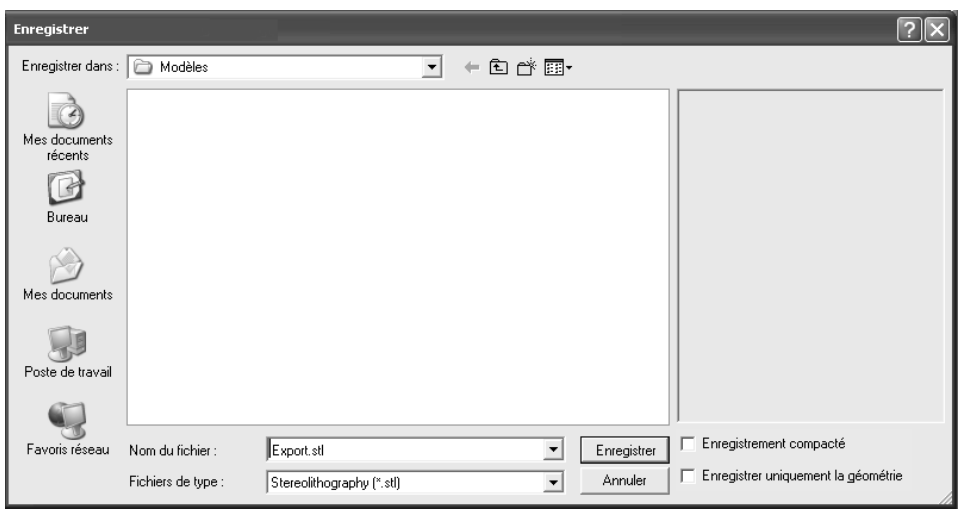

- 4 Dans la case réservée au nom du fichier tapez Exporter et cliquez sur Enregistrer.
- 5 Dans la boîte de dialogue Options d'exportation de maillage STL, tapez 0.01 dans la case tolérance et cliquez sur Aperçu.

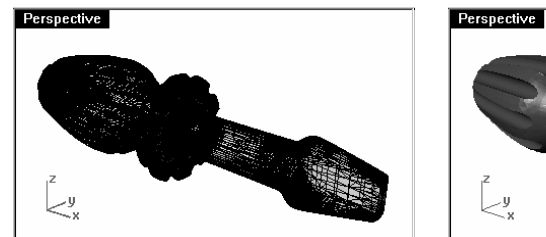

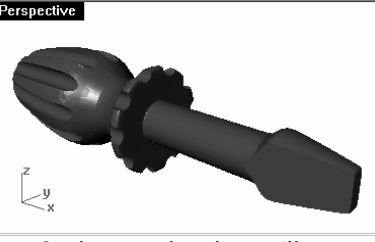

Ombrage plat du maillage.

6 Tapez 0.1 dans la case tolérance et cliquez sur Aperçu puis cliquez sur Accepter.

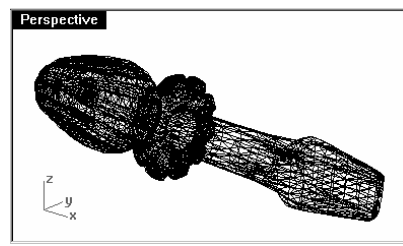

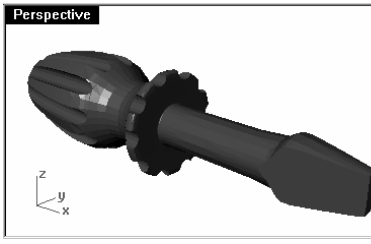

Ombrage plat du maillage.

7 Dans la boîte de dialogue Options d'exportation STL, sélectionnez Binaire, cochez Exporter les objets ouverts et cliquez sur Accepter.

Les options supplémentaires du maillage sont expliquées plus en détails dans le cours de formations de Niveau 2.

#### Pour exporter un modèle vers IGES :

- 1 Dans le menu Fichier, cliquez sur Enregistrer sous.
- 2 Dans la boîte de dialogue Enregistrer, dans Type de fichier, choisissez IGES (\*.igs).
- 3 Dans la boîte de dialoque Options d'exportation IGES, sélectionnez Pro E Windows (solides) comme type IGES et cliquez sur Options supplémentaires.

Les options supplémentaires vous permettent d'entrer plus d'informations.

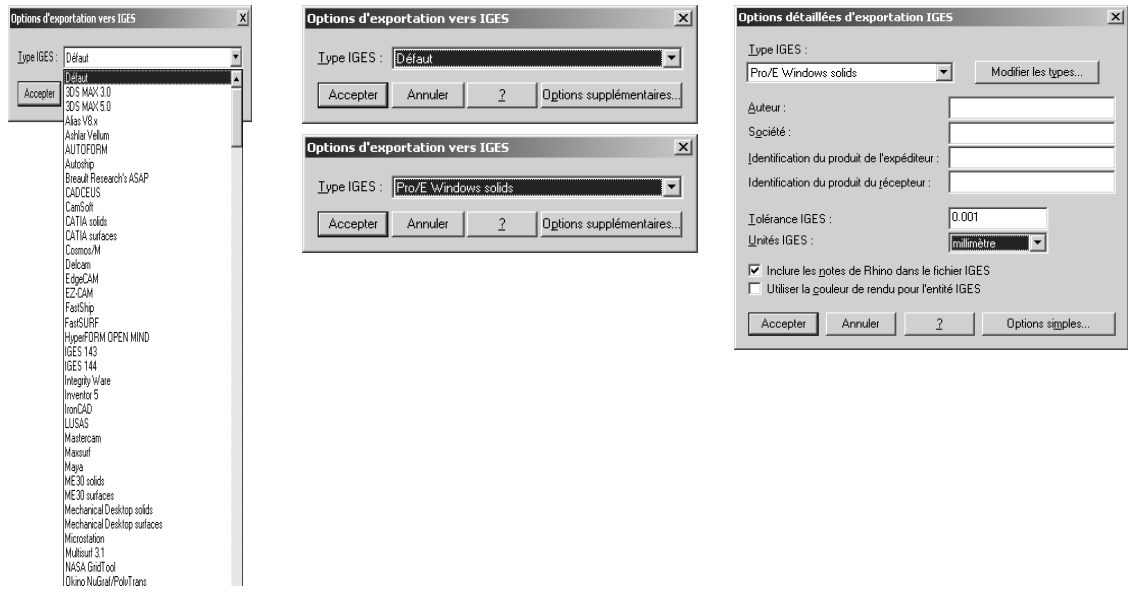

4 Cliquez sur **Annuler** pour terminer ou sur **Accepter** pour créer le fichier IGES.

#### Pour exporter un modèle vers STEP :

- 1 Dans le menu Fichier, cliquez sur Enregistrer sous.
- 2 Dans la boîte de dialogue Enregistrer sous, dans la case Type de fichier, choisissez STEP (\*.stp, \*.step).
- 3 Dans la boîte de dialogue Options Step, utilisez les paramètres par défaut.

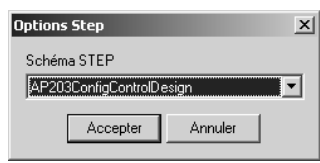

# **11Rendu**

Un système de rendu est disponible pour obtenir une image de votre modèle comme s'il avait été photographié. Même si le système de rendu de Rhino peut être suffisant pour la plupart de vos travaux, utilisez un autre programme de rendu tel que le module Flamingo pour obtenir des résultats de meilleure qualité. Flamingo est disponible sous forme de module pour Rhino. Visitez www.fr.flamingo3d.com pour plus d'informations.

Le moteur de rendu de Rhino utilise des couleurs, des projecteurs et l'anticrénelage et affiche les ombres. Il permet aussi d'appliquer des textures et des textures de relief. Dans cet exercice nous nous centrerons sur la capacité de rendu totale.

#### **Exercice 63— Calculer le rendu d'un modèle**

- 1 Ouvrez le fichier Rendu.3dm.
- 2 Dans le menu Rendu, cliquez sur Module de rendu par défaut, puis sur Rendu Rhino.
- 3 Cliquez avec le bouton de droite sur le titre de la fenêtre Perspective et cliquez sur Affichage rendu. La fenêtre imite mais ne reproduit pas exactement ce que vous obtiendriez avec la commande Rendu.

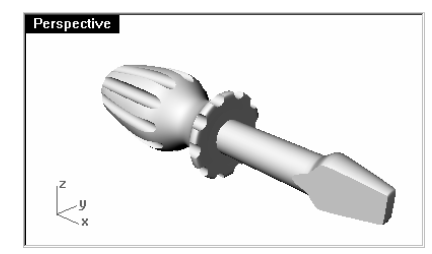

#### Pour assigner une couleur au manche :

1 Dans la boîte de dialogue Calques, cliquez dans la colonne Matériau du calque Manche.

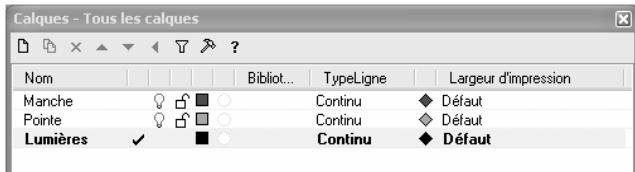

2 Dans la boîte de dialogue Matériau, cliquez sur Rendu de base,

 Pour donner au manche un reflet, changez le paramètre de Finition réfléchissante.

 Si la valeur du reflet est égale à 0 l'objet n'est pas brillant du tout et il ne présentera pas de reflet spéculaire. Un petit reflet réduit la taille du point brillant et l'objet parait plus brillant. Lorsque la valeur du reflet est augmentée, le point brillant s'élargit et l'objet semble fabriqué avec un matériau réfléchissant.

 Le point brillant n'apparaît que lorsque vous regardez un objet sous un certain angle par rapport à l'angle de la lumière.

3 Choisissez une Finition réfléchissante de 90 et cliquez ensuite sur le bouton de Couleur.

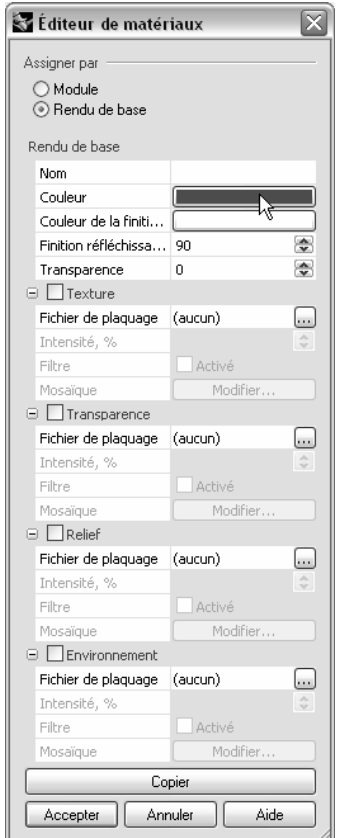

Remarques :

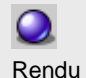

4 Dans la boîte de dialogue Sélectionner une couleur, sélectionnez une couleur, telle que le Rouge et cliquez sur Accepter.

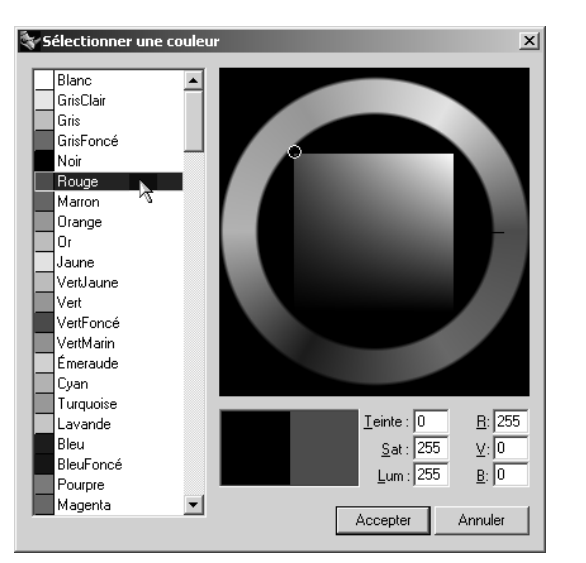

- 5 Répétez les étapes précédentes pour assigner un matériau au calque Pointe.
- 6 Dans le menu Rendu, cliquez sur Rendu.

Une fenêtre apparaît à l'écran, elle contient les objets rendus en couleur mais l'image manquera probablement de détails. Vous pouvez fermer la fenêtre d'affichage sans changer votre modèle. Si vous placez des lumières, vous obtiendrez plus de profondeur et de détail dans l'image rendue.

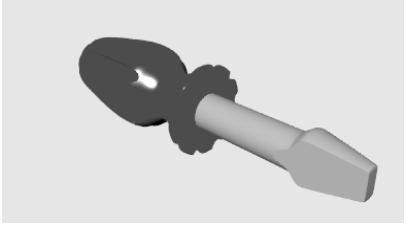

#### Pour placer une lumière :

Commencez avec une lumière normale. Vous pourrez essayer de développer vos propres schémas de lumièrespar la suite.

- 1 Faites un zoom arrière dans la fenêtre **Dessus** et dans la fenêtre Face.
- 2 Choisissez Lumières comme calque actuel.
- 3 Dans le menu Rendu, cliquez sur Créer un projecteur.
- 4 Choisissez un point près du centre du tournevis et un peu au-dessus dans la fenêtre Face.

 $\blacktriangleleft$ 

Projecteur

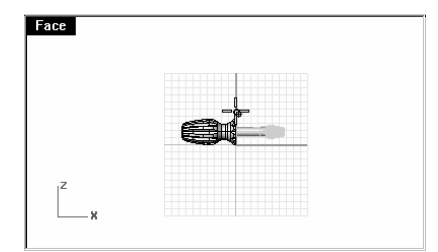

5 Cliquez dans la fenêtre Dessus pour que le cercle soit plus grand que le tournevis.

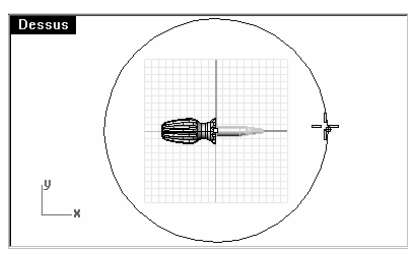

6 Maintenez la touche Ctrl enfoncée et choisissez un point en bas à gauche dans la fenêtre Dessus.

Le mode élévation est ainsi lancé.

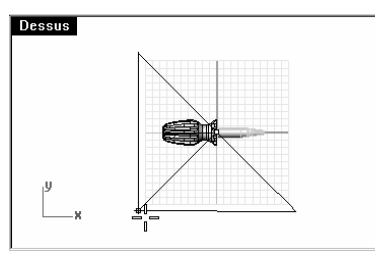

7 Cliquez au-dessus de l'objet dans la fenêtre Face.

Cette lumière sera la lumière principale.

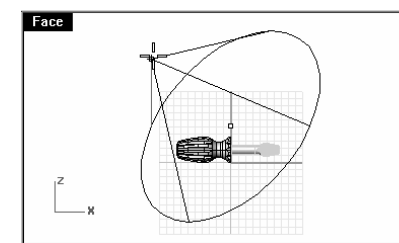

- 8 Cliquez dans la fenêtre Perspective.
- 9 Dans le menu Rendu, cliquez sur Rendu.

L'image présente des clairs-obscurs.

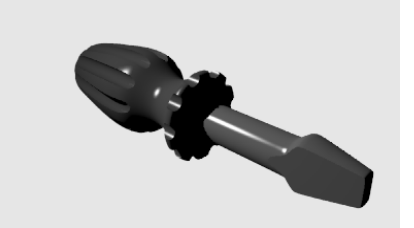

#### Pour placer une deuxième lumière :

- 1 Faites un zoom arrière dans la fenêtre Dessus.
- 2 Dans le menu Rendu, cliquez sur Créer un projecteur.
- 3 Choisissez un point à droite et un peu en dessous du tournevis dans la fenêtre Dessus.
- 4 Cliquez dans la fenêtre Dessus pour que le cercle soit plus grand que le tournevis.
- 5 Choisissez un point à droite et un peu en dessous de l'objet dans la fenêtre Dessus.

Cette lumière sera la lumière secondaire (d'appoint).

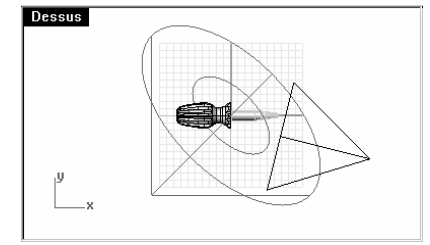

#### Pour assigner des propriétés à la lumière :

- 1 Sélectionnez la nouvelle lumière.
- 2 Dans le menu Édition, cliquez sur Propriétés de l'objet.
- 3 Dans la section Lumière, choisissez une Intensité de l'ombre de 30 et un Faisceau lumineux de 60.

Essayez ces réglages pour obtenir l'effet désiré.

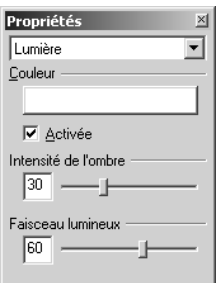

- 4 Cliquez dans la fenêtre Perspective.
- 5 Dans le menu Rendu, cliquez sur Rendu.

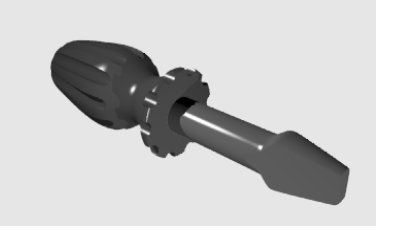

#### Pour ajouter une surface de relief sur le manche :

1 Dans la boîte de dialogue Calques, cliquez dans la colonne Matériau du calque Manche.

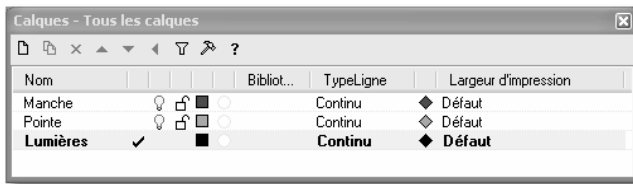

2 Dans la boîte de dialoque Matériau, cochez la case Relief.

Vous pouvez utiliser tout type de fichier image pour appliquer un relief. Les reliefs sont extraits du patron des clairs-obscurs de l'image.

- 3 Dans la boîte de dialogue Ouvrir un fichier image, sélectionnez Patron.jpg et cliquez sur Ouvrir.
- 4 Cliquez sur Accepter pour fermer la boîte de dialogue Matériau.
- 5 Dans le menu Rendu, cliquez sur Rendu.

La surface du manche semble bosselée.

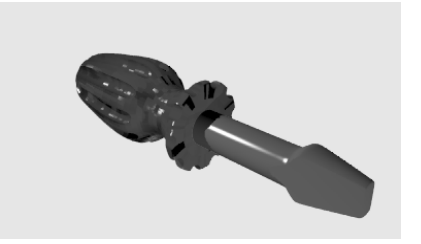

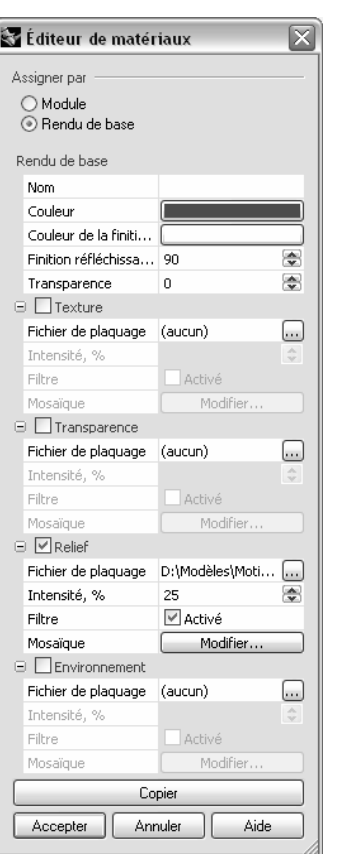

#### Pour assigner une texture au manche :

- 1 Dans la boîte de dialogue Calques, cliquez dans la colonne Matériau du calque Manche.
- 2 Dans la boîte de dialogue Matériau, désactivez la case Relief.
- 3 Dans la boîte de dialoque Matériau, cochez la case Texture.
- 4 Dans la boîte de dialogue Ouvrir un fichier image, sélectionnez Bois.jpg et cliquez sur **Ouvrir**.
- 5 Cliquez sur Accepter pour fermer la boîte de dialogue Matériau.
- 6 Dans le menu Rendu, cliquez sur Rendu.

La surface du manche possède une texture imitation bois.

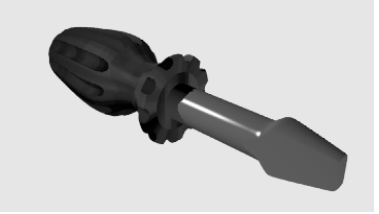

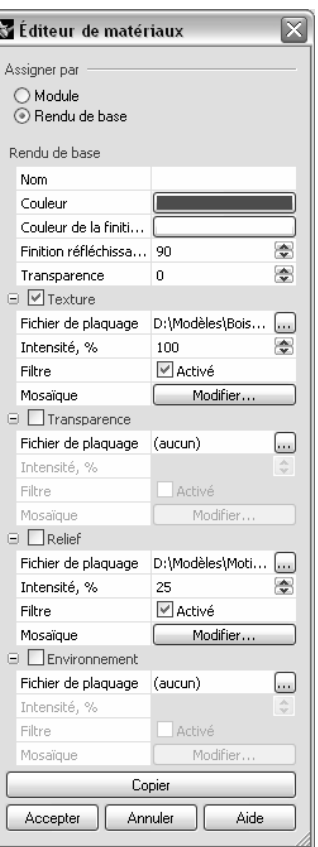

#### Pour que le manche soit transparent :

- 1 Dans la boîte de dialogue Calques, cliquez dans la colonne Matériau du calque Manche.
- 2 Dans la boîte de dialogue Matériau, effacez le champ Texture.
- 3 Dans la boîte de dialoque Matériau, choisissez une Transparence de 50.
- 4 Dans le menu Rendu, cliquez sur Rendu. Le manche paraîtra transparent.

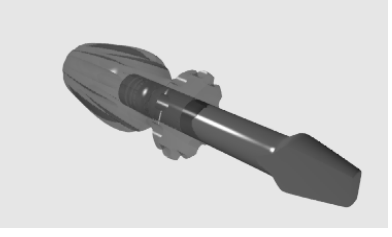

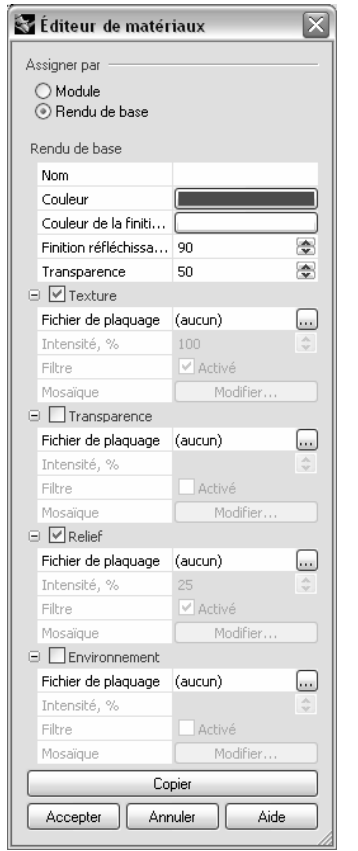

 $\rightarrow$ 

#### Pour ajouter une surface en tant que plan au sol :

1 Utilisez la commande Plan (Menu Surface > Plan > Sommets) pour dessiner une surface plane dans la fenêtre Dessus.

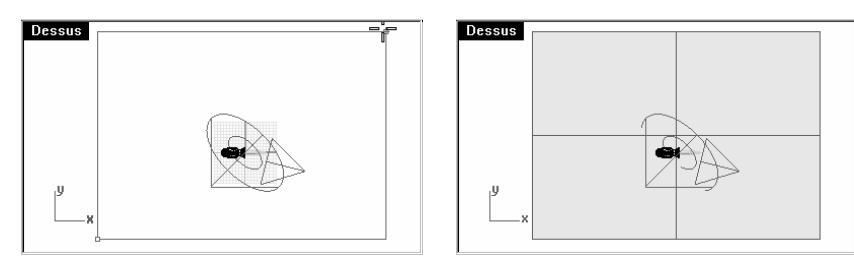

- 2 Sélectionnez la surface.
- 3 Utilisez la commande Propriétés (Menu Édition > Propriétés des objets...) et dans la section Matériau, cliquez sur Rendu de base.
- 4 Dans la section Texture, assignez l'image Bois.jpg au plan.

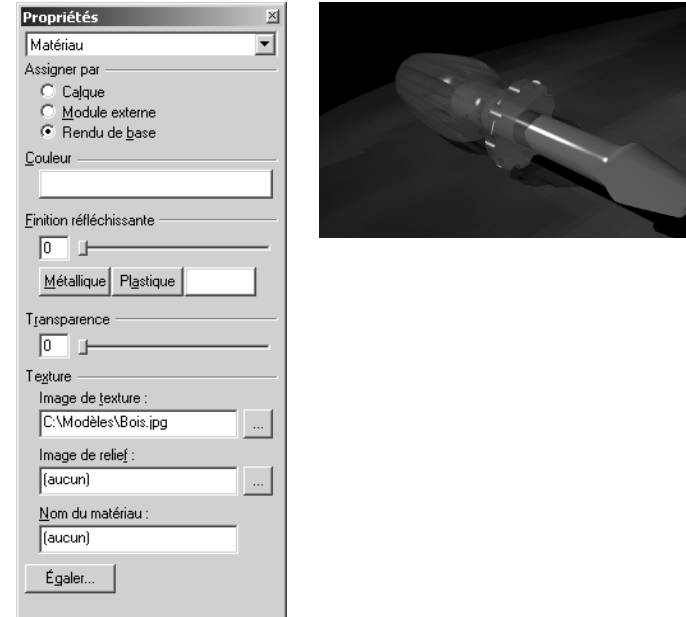

5 Dans le menu Rendu, cliquez sur Rendu.

## **Le rendu avec Flamingo**

Dans cette partie de l'exercice, vous utiliserez Flamingo pour assigner des matériaux de la bibliothèque et pour définir un environnement. Vous utiliserez les mêmes lumières et le même modèle.

#### Pour assigner un matériau :

- 1 Sélectionnez la surface plane.
- 2 Utilisez la commande Cacher (Menu Édition > Visibilité > Cacher) pour la cacher.
- 3 Dans le menu Rendu, cliquez sur Module de rendu actuel, puis sur Flamingo Lancer de rayons.
- 4 Dans la boîte de dialoque Calques, cliquez dans la colonne Matériau du calque Manche.
- 5 Dans la boîte de dialogue Matériau, cliquez sur Module puis sur Parcourir.
- 6 Dans la boîte de dialogue Bibliothèque de matériaux, dans la bibliothèque Plastiques, dans le dossier Transparent, sélectionnez un matériau, puis cliquez sur Accepter.
- 7 Dans la boîte de dialogue Matériau, cliquez sur Accepter.
- 8 Répétez ce processus pour le calque Pointe.
- 9 Choisissez un matériau en métal brillant, tel que Métal\Acier\Poli\Uni.
- 10 Calculez le rendu du modèle.

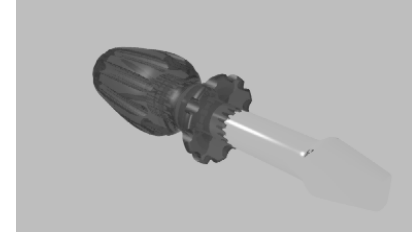

#### Pour définir l'environnement :

- 1 Utilisez la commande Options (Menu Outils > Options...) pour définir les options de l'environnement de Flamingo.
- 2 Dans la boîte de dialogue Options de Rhino, dans la section Flamingo, cliquez sur le bouton Environnement.
- 3 Dans la boîte de dialogue Environnement, choisissez Dégradé 3 couleurs. Utilisez les paramètres par défaut.
- 4 Cochez la case Plan au sol.
- 5 Dans la section Plan au sol, cliquez sur le bouton Matériau et sélectionnez un matériau pour le plan au sol, tel que Métal\Aluminium\Satin\Tôle striée.
- 6 Dans la boîte de dialogue Environnement, appuyez sur Accepter.
- 7 Dans la boîte de dialogue Options de Rhino, cliquez sur Accepter.
- 8 Calculez le rendu du modèle.

Vous remarquerez que vous obtenez aussi des réflexions.

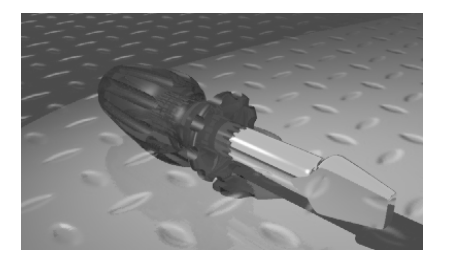

Le rendu de Flamingo est couvert plus en détail dans le cours de formations de Niveau 2. Pour vous entraîner, utilisez le canoë que vous avez créé dans l'exercice des surfaces par sections.

# **12Cotes**

# **Cotes**

Vous pouvez créer des cotes simples dans toutes les fenêtres.

## **Types de cotes**

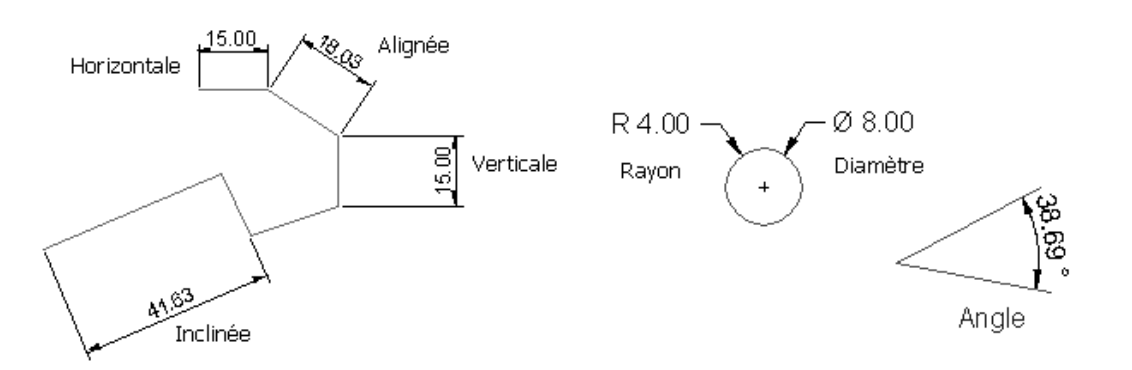

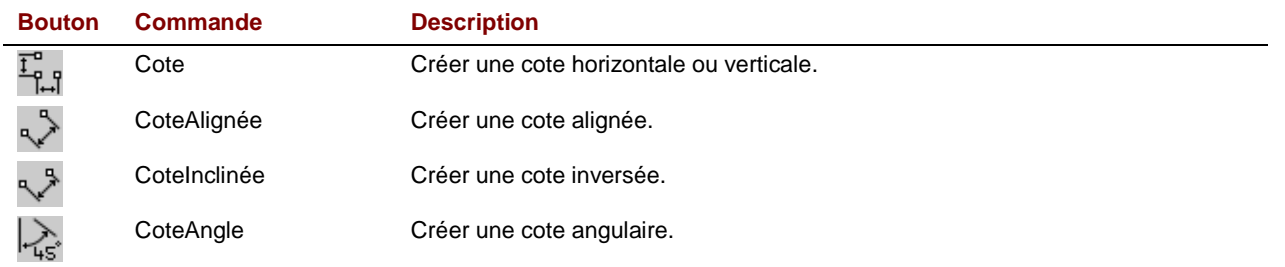

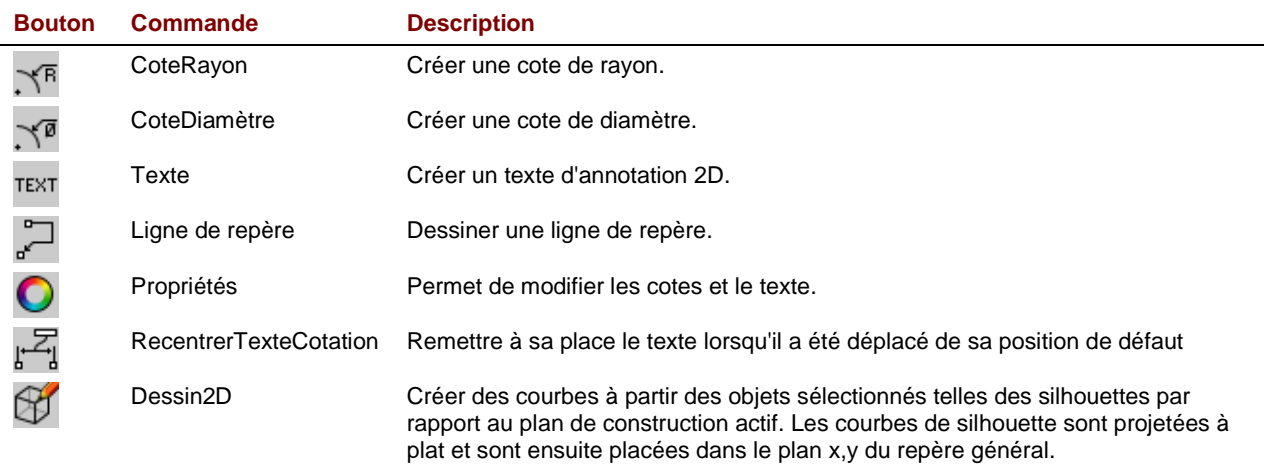

#### **Exercice 64— Cotations**

- 1 Ouvrez le fichier Cote.3dm.
- 2 Dans le menu Outils cliquez sur Propriétés.
- 3 Dans la boîte de dialogue Options de Rhino, section Cotes, changez les paramètres suivants.

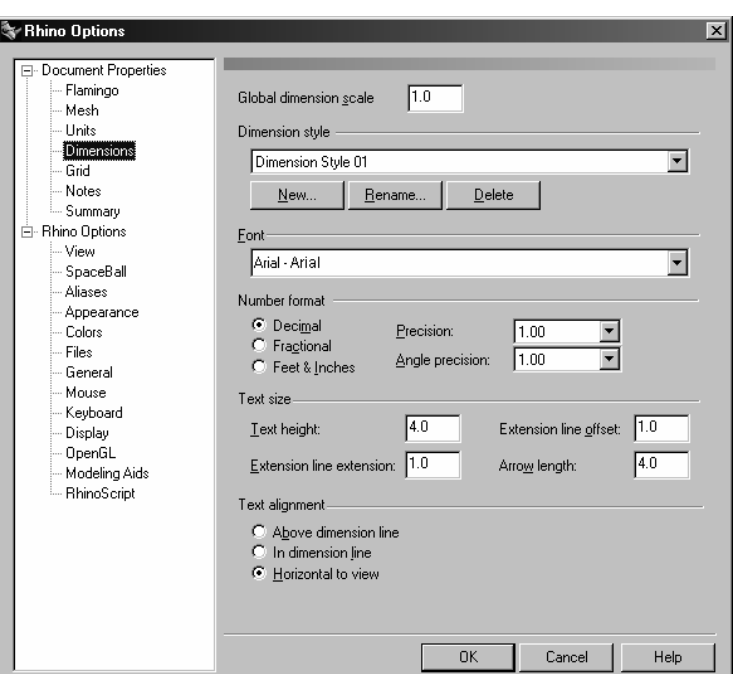

- 4 Dans le menu Cote, cliquez sur Cote linéaire.
- 5 Accrochez-vous sur l'extrémité inférieure gauche de la pièce dans la fenêtre Dessus.
- 6 Accrochez-vous sur l'extrémité inférieure droite de la pièce dans la fenêtre Dessus.
- 7 Cliquez en dessous de la pièce dans la fenêtre Dessus.

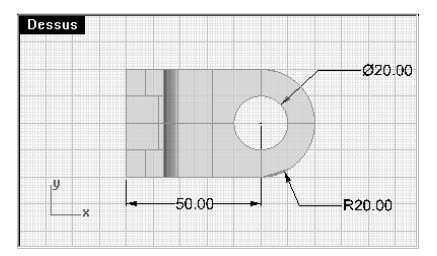

- 8 Dans le menu Cote, cliquez sur Cote de rayon.
- 9 Sélectionnez le quadrant inférieur gauche de l'arc dans la fenêtre Face.
- 10 Cliquez pour placer le texte de cotation.

Utilisez les accrochages objets pour placer les points de la ligne d'attache.

Pour déplacer la ligne d'attache ou le texte de la cote, activez les points de contrôle et déplacezles.

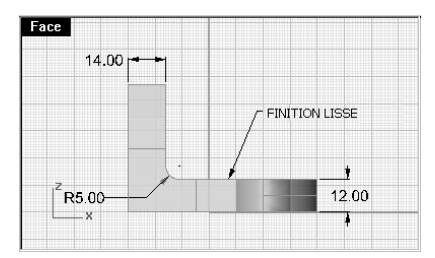

11 Cotez le reste du dessin en utilisant des flèches, des blocs de texte et des cotes horizontales, verticales, de rayon et de diamètre.

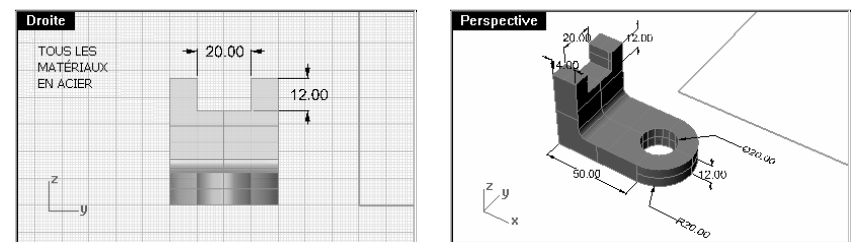

**12 Enregistrez** votre modèle.

### **Créer un dessin en 2D à partir d'un modèle 3D**

Rhino peut générer un dessin en deux dimensions à partir d'un modèle en trois dimensions, en projetant la géométrie sur le plan du repère général et en alignant les vues. Des options pour la projection selon le premier angle ou le troisième angle sont disponibles. En plus des trois vues parallèles, un dessin en deux dimensions de la vue en perspective est aussi généré. Les lignes cachées sont supprimées et placées sur un calque à part.

Options pour la création de quatre vues : vous pouvez choisir entre trois fenêtres parallèles et une fenêtre en perspective ou des vues simples de chaque fenêtre.

La commande Dessin2D crée un dessin en deux dimensions des quatre vues.

#### **Exercice 65— Faire un dessin 2D pour l'exporter**

- 1 Ouvrez le fichier Dessin2D.3dm.
- 2 Dans le menu Cote, cliquez sur Créer un dessin 2D.
- 3 Dans la boîte de dialoque Options de dessin 2D, choisissez 4 vues (États-Unis), cochez Montrer les lignes cachées et cliquez ensuite sur Accepter.

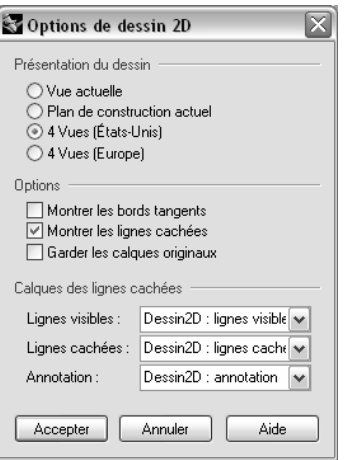

Les dessins en 2D sont créés dans la fenêtre Dessus près de l'origine du plan xy du repère général. Vous pouvez donc les voir dans la fenêtre Dessus.

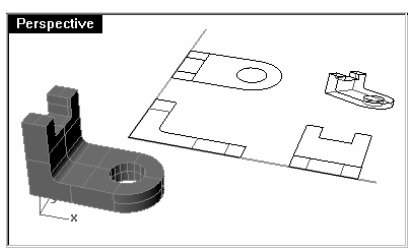

4 Cotez le dessin 2D.

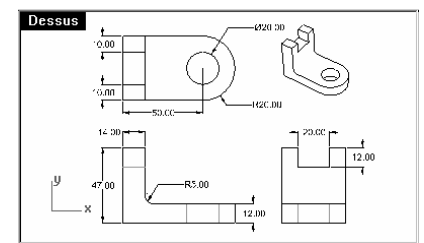

#### Pour exporter le dessin en 2D vers AutoCAD :

- 1 Sélectionnez la géométrie 2D et les cotes.
- 2 Dans le menu Fichier, cliquez sur Exporter les objets sélectionnés.
- 3 Choisissez Fichier de dessin AutoCAD DWG comme Type de fichier, tapez Support.dwg dans la case du Nom du fichier, puis cliquez sur Enregistrer.

4 Dans la boîte de dialogue Options d'exportation AutoCAD, sélectionnez AutoCAD 2000, Enregistrer les courbes sous forme de polylignes, Enregistrer les surfaces sous forme de maillages, Enregistrer<br>les maillages sous forme de maillages à plusieurs faces, cochez Utilisez des entités simples, cliquez sur **Accepter**.

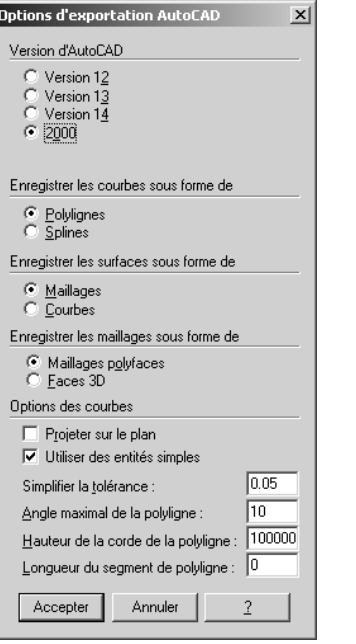

La géométrie 2D, les calques et les cotes sont traduits vers le format .DWG d'AutoCAD.

# **13Impression**

Vous pouvez imprimer une image filaire de votre modèle directement à partir de Rhino. Les options de mise à l'échelle et d'impression en couleur sont disponibles. Vous pouvez choisir d'imprimer l'image se trouvant dans la fenêtre actuelle ou d'imprimer le contenu de toutes les fenêtres. Rhino utilise votre périphérique d'impression Windows. Vous pouvez changer l'échelle pour imprimer mais vous ne pouvez pas supprimer les lignes cachées. Utilisez la commande Dessin2D pour générer des vues sans lignes cachées à imprimer.

#### **Exercice 66— Imprimer**

- 1 Ouvrez le fichier Imprimer.3dm.
- 2 Cliquez dans la fenêtre Dessus.
- 3 Dans le menu Fichier, cliquez sur Mise en page.
- 4 Dans la boîte de dialogue Configuration de l'impression, cochez Paysage, changez les options si nécessaire et cliquez sur Accepter.

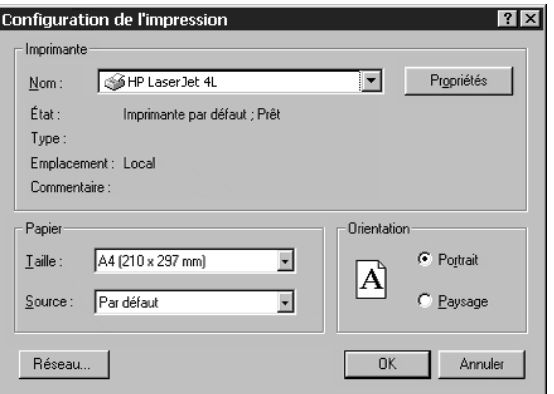

5 Dans le menu Fichier, cliquez sur Imprimer.

- 6 Dans la boîte de dialogue Imprimer, choisissez les options suivantes : Sous Zone d'impression, cliquez sur Vue. Sous Échelle d'impression, sélectionnez Mise à l'échelle automatique. Sous Décaler l'impression, cliquez sur Centrer les objets sur le papier.
- 7 Cliquez sur Accepter.

La fenêtre **Dessus** sera imprimée.

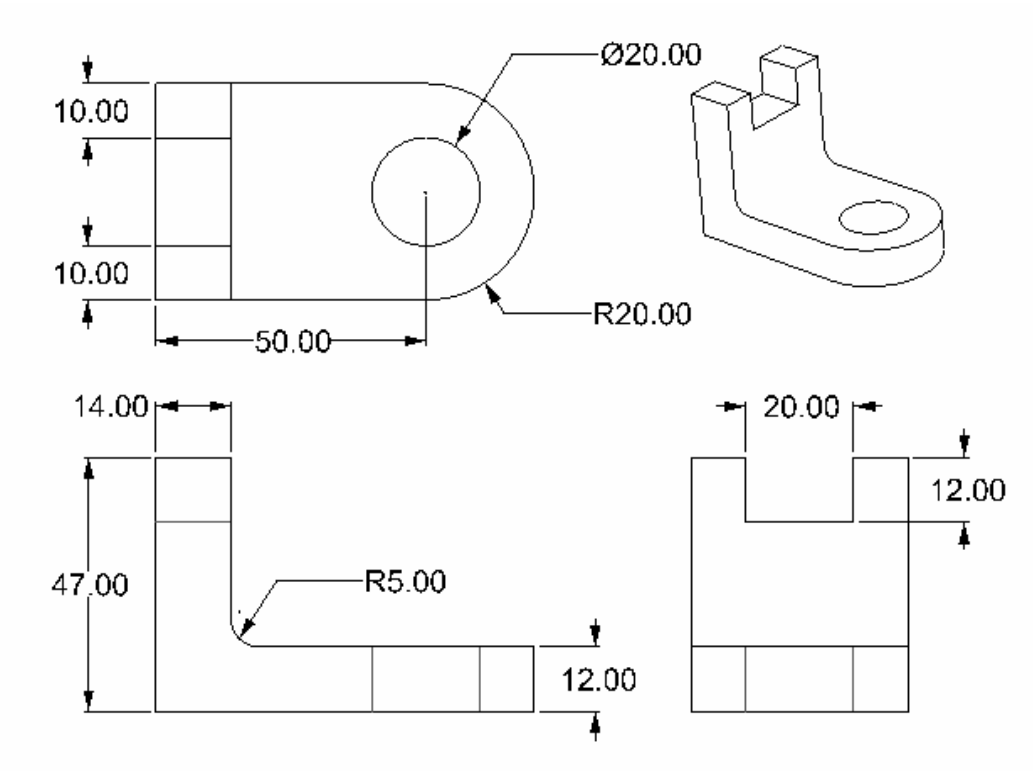

#### Pour imprimer la fenêtre actuelle en définissant l'échelle :

- 1 Dans le menu Fichier, cliquez sur Imprimer.
- 2 Dans la boîte de dialogue Imprimer, sous Échelle, choisissez 1:20 et cliquez sur Accepter.

#### Pour imprimer un rendu :

1 Ouvrez le fichier Rendu.3dm.

- 2 Dans le menu Rendu, cliquez sur Rendu.
- 3 Dans la fenêtre d'affichage, cliquez sur Fichier, puis sur Imprimer.

L'image rendue sera imprimée sur votre périphérique d'impression de Windows par défaut, qui peut être différent<br>de celui que vous avez configuré dans **Mise en page**.

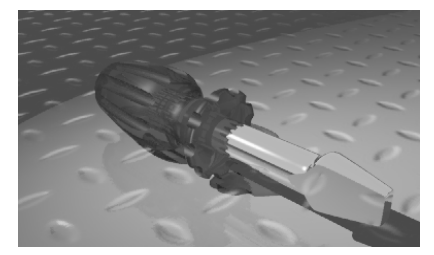

# **Partie 4 : Personnalisation de l'espace de travail**

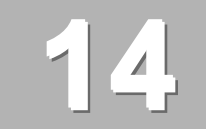

# **Paramètres de Rhino**

### **Options**

La boîte de dialogue **Options** affiche la plupart des paramètres qui affectent votre environnement de modélisation. Utilisez-la pour les modifier ou restaurer les paramètres par défaut.

Les paramètres des **Propriétés du document** sont enregistrés avec le modèle de Rhino. Les paramètres des Options de Rhino sont enregistrés dans le registre de Windows et affectent tous les modèles de Rhino.

#### **Exercice 67—Options**

#### Pour changer les aides à la modélisation :

- 1 Dans le menu Outils, cliquez sur Options.
- 2 Dans la boîte de dialogue Options de Rhino, cliquez sur Aides à la modélisation.

 La section Aides à la modélisation contrôle le magnétisme de la grille, le mode ortho, le mode planéité et les options des accrochages aux objets.

 Ces options peuvent être activées et désactivées à partir de cette boîte de dialogue ou de la barre d'état. Pour changer les options pour le mode ortho ou les accrochages aux objets, tapez les nouvelles valeurs dans les cases. Dans un exercice précédent, vous avez changé les configurations du mode Ortho afin que l'accrochage se fasse tous les 30 degrés.

Dans la section concernant les accrochages aux objets, l'option Projeter les accrochages aux objets sur le plan de construction permet de projeter le point d'accrochage sur le plan de construction même si le point d'accrochage se trouve dans l'espace 3D.

#### Pour changer l'apparence de l'écran de Rhino :

1 Cliquez sur **Apparence** à gauche.

La section Apparence contrôle l'apparence de la fenêtre de Rhino.

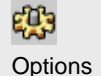

- 2 Cliquez sur le rectangle blanc à côté de **Couleur d'arrière-plan** et choisissez une autre couleur.
- 3 Cochez la case Pointeurs en croix.

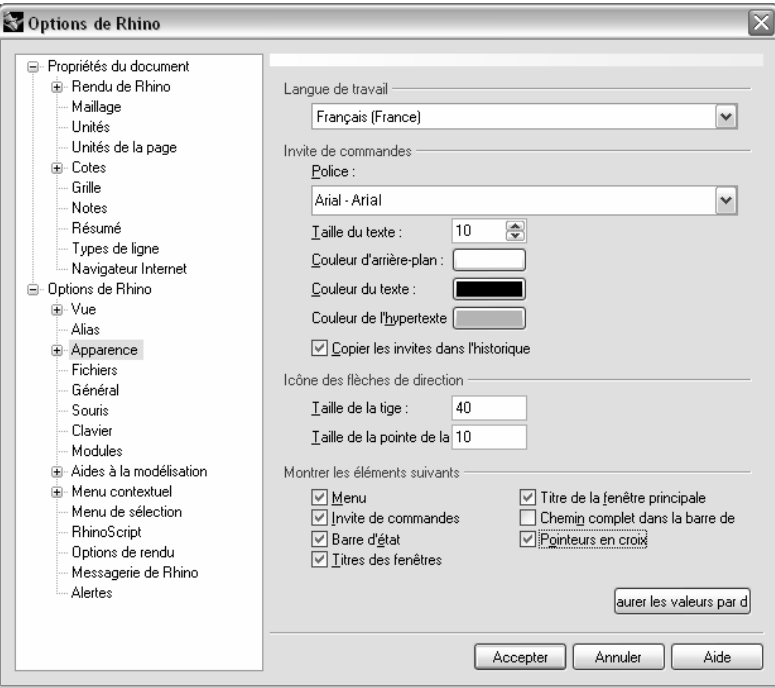

### Pour changer ou créer des raccourcis :

1 Ouvrez la section Clavier.

La section Clavier permet de définir des raccourcis pour les commandes de Rhino.

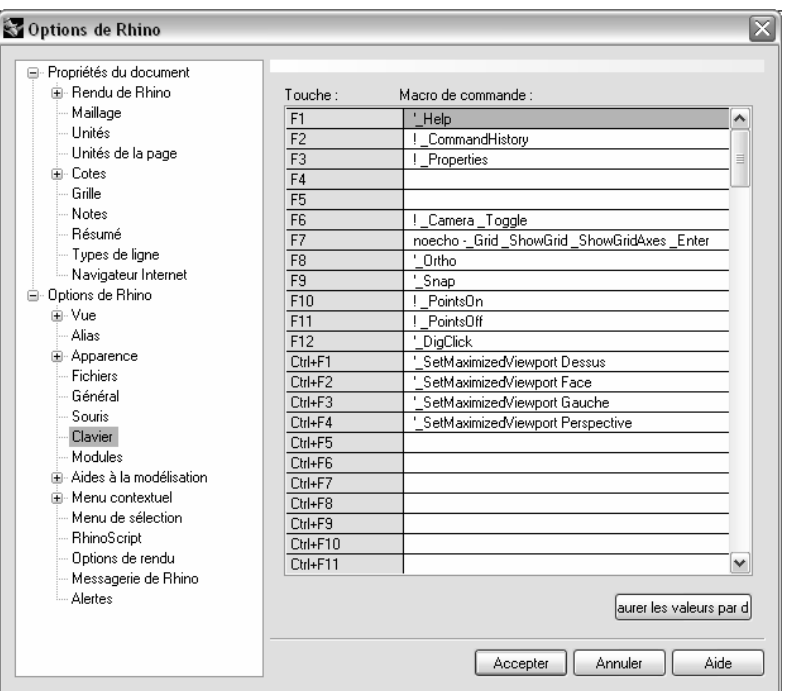

2 Tapez VerrouillerAccrochages Inverser dans la case à côté de la touche F4.

Vous pouvez maintenant utiliser cette touche pour verrouiller et déverrouiller les accrochages aux objets persistants.

#### Pour changer ou créer des alias des commandes :

1 Cliquez sur **Alias** à gauche.

La section Alias vous permet de créer des alias personnalisés pour les commandes de Rhino.

2 Cliquez sur Nouveau.

Un curseur apparaît dans la zone blanche de la boîte de dialogue.
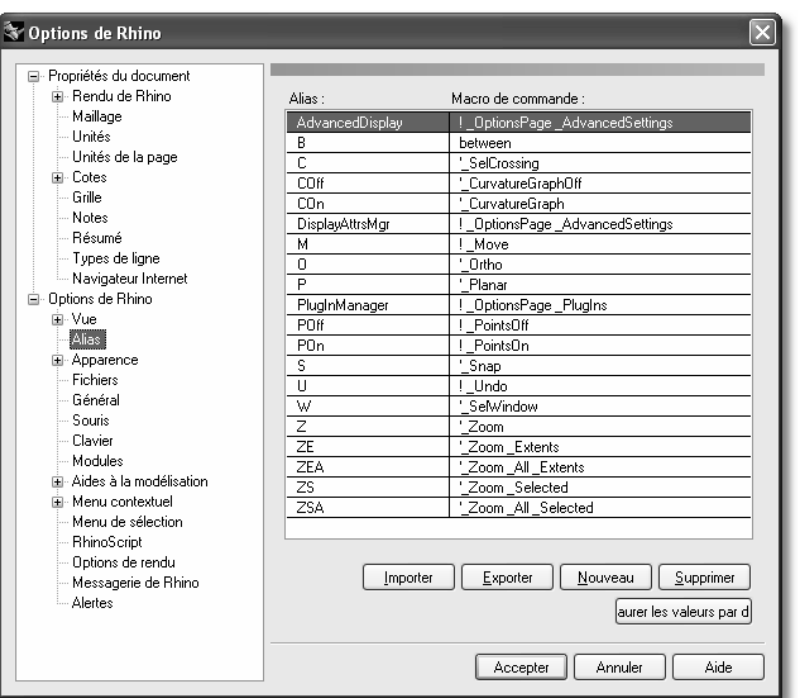

3 Tapez L et appuyez sur la touche de tabulation.

# 4 Tapez ! Lignes.

Le point d'exclamation permet d'annuler une action en cours.

Vous pouvez maintenant taper L et appuyer sur Entrée dans la ligne de commandes pour lancer la commande Lignes.

## Pour changer les options de vue :

Cliquez sur Vue à gauche.

La section Vue permet de contrôler le déplacement, le zoom, la rotation et la régénération.

# Pour changer les options générales :

Cliquez sur Général à gauche.

La section Général permet de configurer le nombre d'annulations retenues en mémoire, les commandes lancées au démarrage, la limite de la liste des commandes récemment utilisées, l'enregistrement automatique, les commandes à ne pas répéter et la densité des isoparamétriques par défaut sur les nouvelles surfaces.

# Pour définir les options de fichier :

1 Cliquez sur Fichiers à gauche.

La section Fichiers permet de définir l'emplacement des fichiers modèles et des fichiers d'enregistrement automatique.

- 2 Cliquez sur Accepter pour fermer la boîte de dialogue Options.
- 3 Essayez l'alias Lignes et le verrouillage et déverrouillage des accrochages objets.

Remarquez que votre curseur a changé.

# **Propriétés du document**

Les propriétés du document comprennent tous les paramètres enregistrés avec le modèle de Rhino.

# **Exercice 68— Propriétés du document**

# Pour changer la grille :

- 1 Dans le menu Fichier, cliquez sur Propriétés.
- 2 Cliquez sur Grille à gauche.

La section Grille permet de configurer la grille, les axes de celle-ci et les icônes des axes. Dans un exercice précédent vous avez changé l'espacement du magnétisme.

### Pour changer les options de rendu :

**1** Cliquez sur **Rendu de Rhino** ou sur **Flamingo** à gauche.

La section Rendu permet de contrôler les options de rendu.

2 Cliquez sur Maillage à gauche.

Cette section permet de contrôler les propriétés de maillage. La performance s'en verra aussi affectée.

### Pour définir les unités :

### Cliquez sur Unités à gauche.

La section Unités permet de contrôler le système d'unités et les paramètres de la tolérance.

Propriétés du document

Remarques :

# **15**

# **Personnaliser les barres d'outils**

La configuration des barres d'outils est l'arrangement des barres d'outils contenant les boutons de commande sur l'écran. La configuration des barres d'outils est enregistrée dans un fichier d'espace de travail ou collection de barres d'outils que vous pouvez ouvrir et enregistrer. Rhino possède une configuration de barres d'outils par défaut et il enregistre automatiquement la configuration active avant de se fermer. Vous pouvez créer votre propre configuration et l'enregistrer pour l'utiliser plus tard.

Vous devez utiliser un gestionnaire de fichiers externe pour effacer un fichier de configuration de barres d'outils.

# **Exercice 69— Personnaliser les barres d'outils**

- 1 Commencez un nouveau modèle.
- 2 Dans le menu Outils, cliquez sur Configuration des barres d'outils.
- 3 Dans la boîte de dialogue Barres d'outils, dans le Fichier, cliquez sur Enregistrer sous.
- 4 Dans la boîte de dialogue Enregistrer une collection de barres d'outils, dans la case Nom du fichier, tapez Niveau 1 et cliquez sur Enregistrer.

Une nouvelle collection de barres d'outils a été créée. Les collections de barres d'outils sont enregistrées avec l'extension .tb. Vous allez maintenant personnaliser cette nouvelle collection de barres d'outils.

# Pour montrer une autre barre d'outils :

1 Dans le menu Outils, cliquez sur Configuration des barres d'outils.

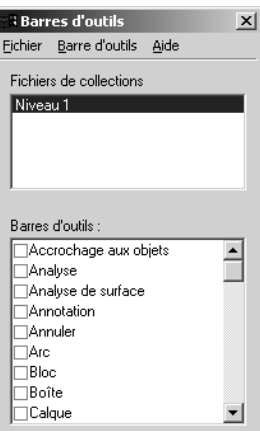

- 2 Dans la boîte de dialogue Barres d'outils, cochez Outils pour les courbes pour faire apparaître cette barre d'outils.
- 3 Dans la boîte de dialogue Barres d'outils, désactivez la case Outils pour les courbes pour cacher la barre d'outils.
- 4 Montrez la barre d'outils Outils pour les courbes à nouveau et cliquez sur Fermer.
- 5 Pour ancrer la barre d'outils **Outils pour les courbes** à droite, faites-la glisser vers la droite jusqu'à ce qu'elle se mette en position verticale et relâchez alors le bouton de la souris.

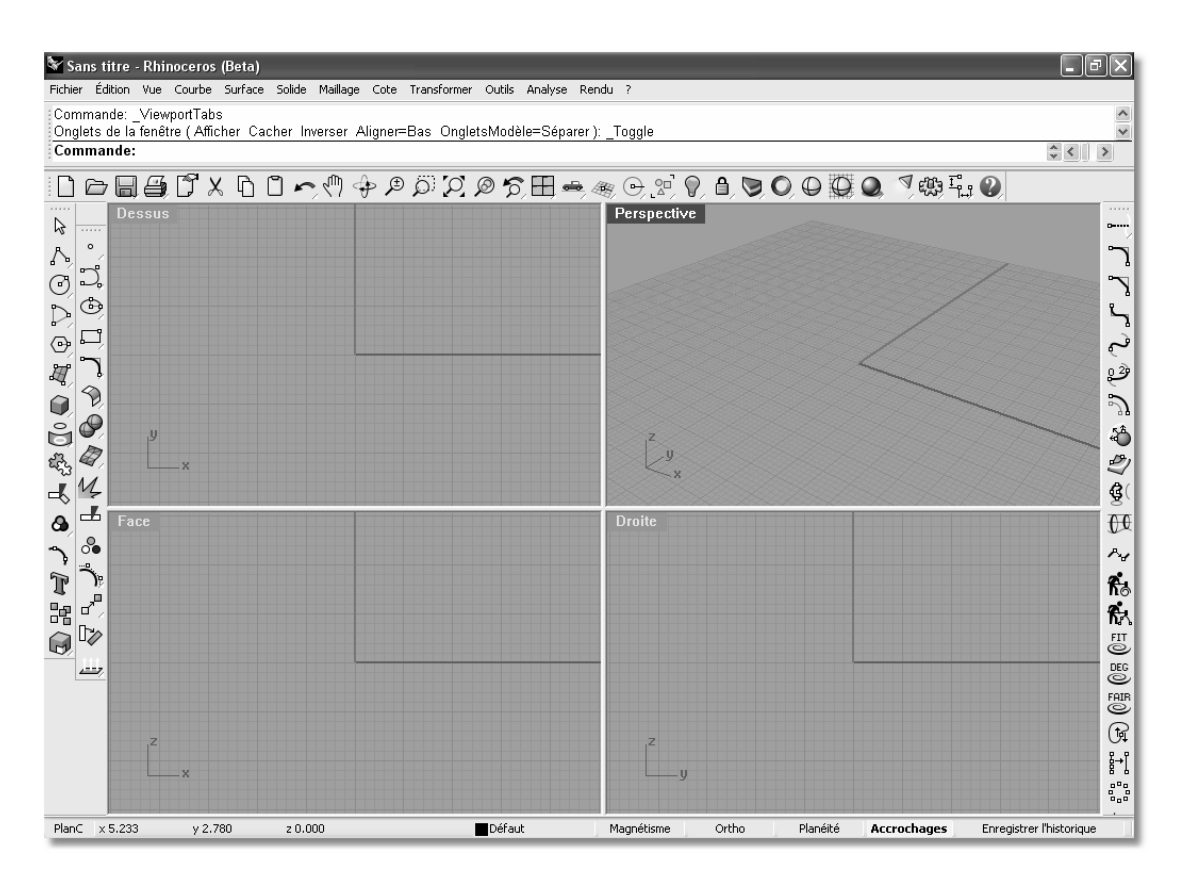

## Pour enregistrer la configuration des barres d'outils :

Dans la boîte de dialogue Barres d'outils, dans le menu Fichier, cliquez sur Enregistrer.

## Pour créer une nouvelle barre d'outils:

- 1 Dans le menu Outils, cliquez sur Configuration des barres d'outils.
- 2 Dans la boîte de dialogue BarreOutils, dans le menu Barre d'outils, cliquez sur Nouvelle.
- 3 Dans la boîte de dialoque Propriétés de la barre d'outils, dans la case Nom tapez Test et cliquez sur Accepter.

Une nouvelle barre d'outils avec un bouton blanc est créée.

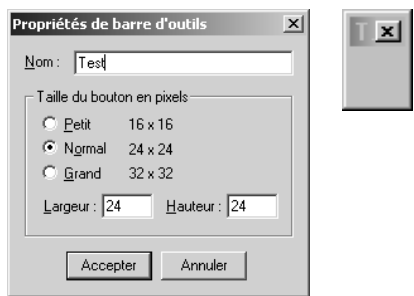

4 Fermez la boîte de dialogue Barres d'outils.

### Pour modifier le nouveau bouton :

1 Maintenez la touche MAJ enfoncée et cliquez avec le bouton de droite sur le bouton blanc.

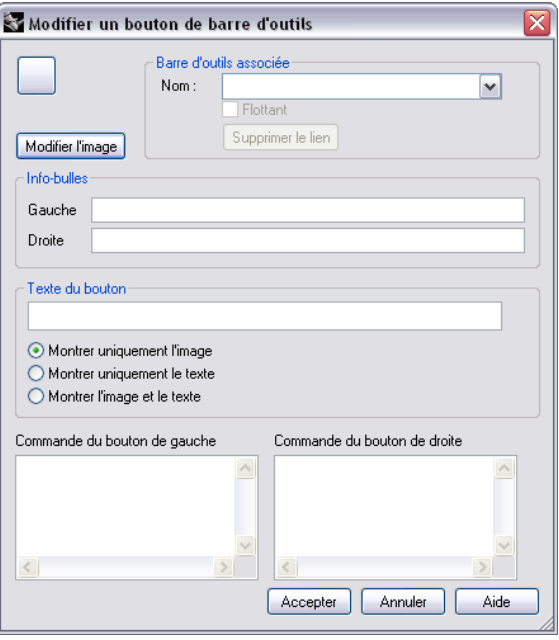

2 Pour définir les info-bulles des boutons de droite et de gauche de la souris, dans la boîte de dialogue Modifier un bouton de barre d'outils, sous Info-bulle, dans la case Gauche, tapez Placer le dernier objet sur le calque.

Dans la case Droite, tapez Placer toutes les courbes sur le calque.

3 Dans la case Commande du bouton de gauche, tapez ! SélDerniers ChangerCalque.

4 Dans la case Commande du bouton de droite, tapez ! SélCourbes ChangerCalque.

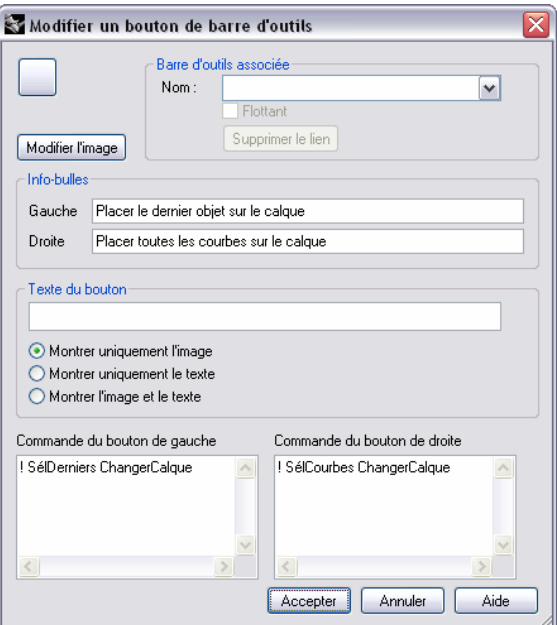

- 5 Cliquez sur Modifier l'image.
- 6 Dans la boîte de dialogue Modifier l'image, dessinez une image qui apparaîtra sur le bouton et cliquez sur Accepter.

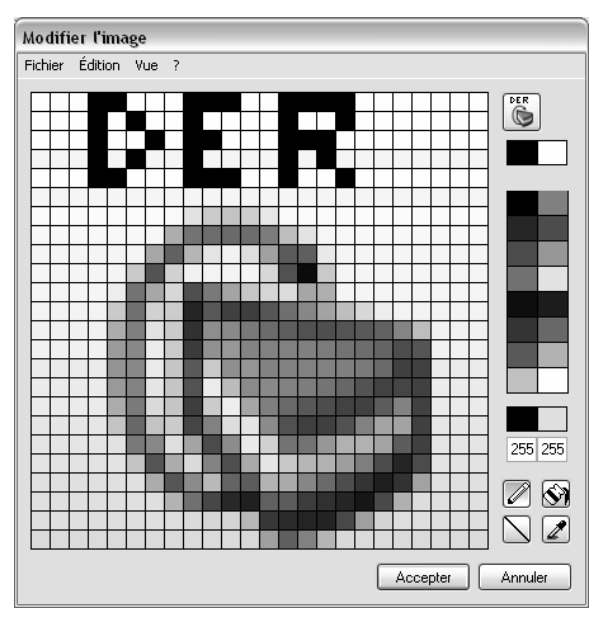

7 Dans la boîte de dialogue Modifier un bouton de barre d'outils, cliquez sur Accepter.

# Pour copier un bouton d'une barre d'outils vers une autre :

- 1 Déroulez la barre d'outils Calque de la barre d'outils Principale et déplacez-la.
- 2 Tout en maintenant la touche Ctrl enfoncée, faites glisser le bouton que vous venez de créer vers la barre d'outils Calque.

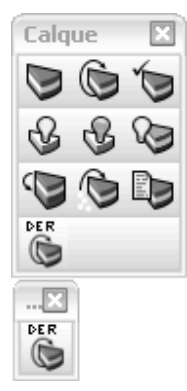

# Pour ajouter un bouton à une barre d'outils :

1 Dans le menu Outils, cliquez sur Configuration des barres d'outils.

- 2 Dans la boîte de dialogue Barres d'outils, cochez la case de la barre d'outils Test dans la liste pour faire apparaître cette barre d'outils.
- 3 Cliquez avec le bouton de droite sur la barre d'outils Test dans la liste et cliquez sur Ajouter un bouton.

Un bouton vide est ajouté à la barre d'outils Test.

**4 Fermez** la boîte de dialogue.

De nombreuses fonctions sont disponibles en cliquant avec le bouton de droite sur le titre d'une barre d'outils.

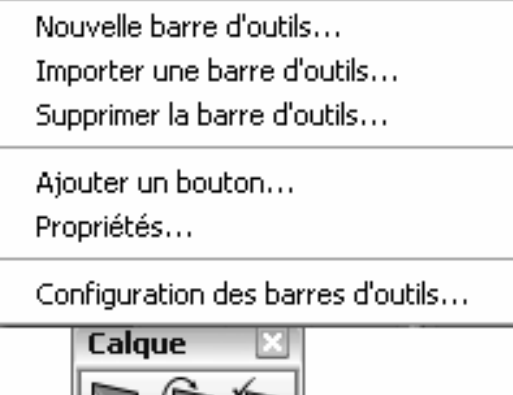

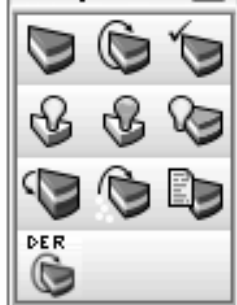